# **CL-201-E/CL-202-E/CL-203-E CL-211-E/CL-212-E/CL-213-E**

# **PM2.5/CO/ CO2/Temperature/Humidity/Dew Point Data Logger User Manual**

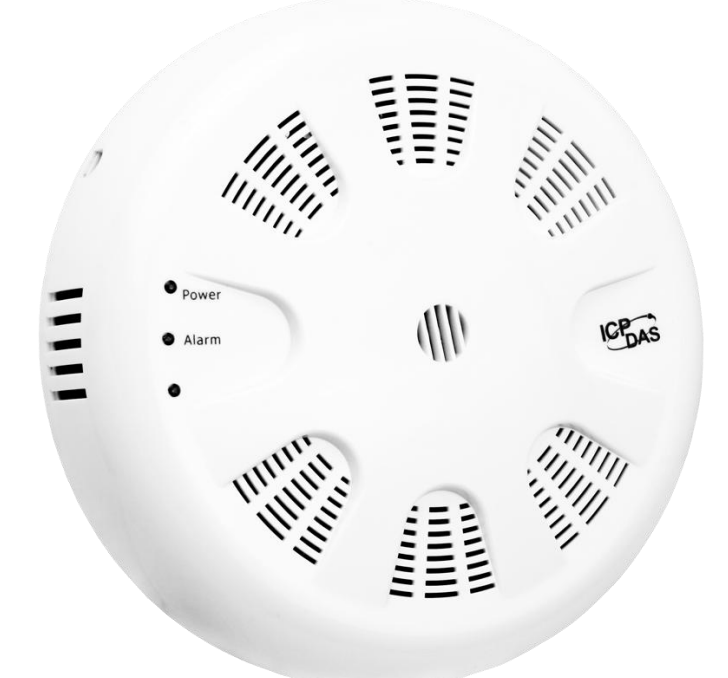

 **Version: 1.1.0 Date: Fed. 2018 Edited by Claer Kuo**

### **Warranty**

All products manufactured by ICP DAS are warranted against defective materials for a period of one year from the date of delivery to the original purchaser.

## **Warning**

ICP DAS assumes no liability for damages consequent to the use of this product. ICP DAS reserves the right to change this manual at any time without notice. The information furnished by ICP DAS is believed to be accurate and reliable. However, no responsibility is assumed by ICP DAS for its use, nor for any infringements of patents or other rights of third parties resulting from its use.

## **Copyright**

Copyright © 2017 by ICP DAS. All rights are reserved.

**Contact Us** If you have any questions, please feel free to contact us via email at: [Service@icpdas.com](mailto:Service@icpdas.com)

## **Contents**

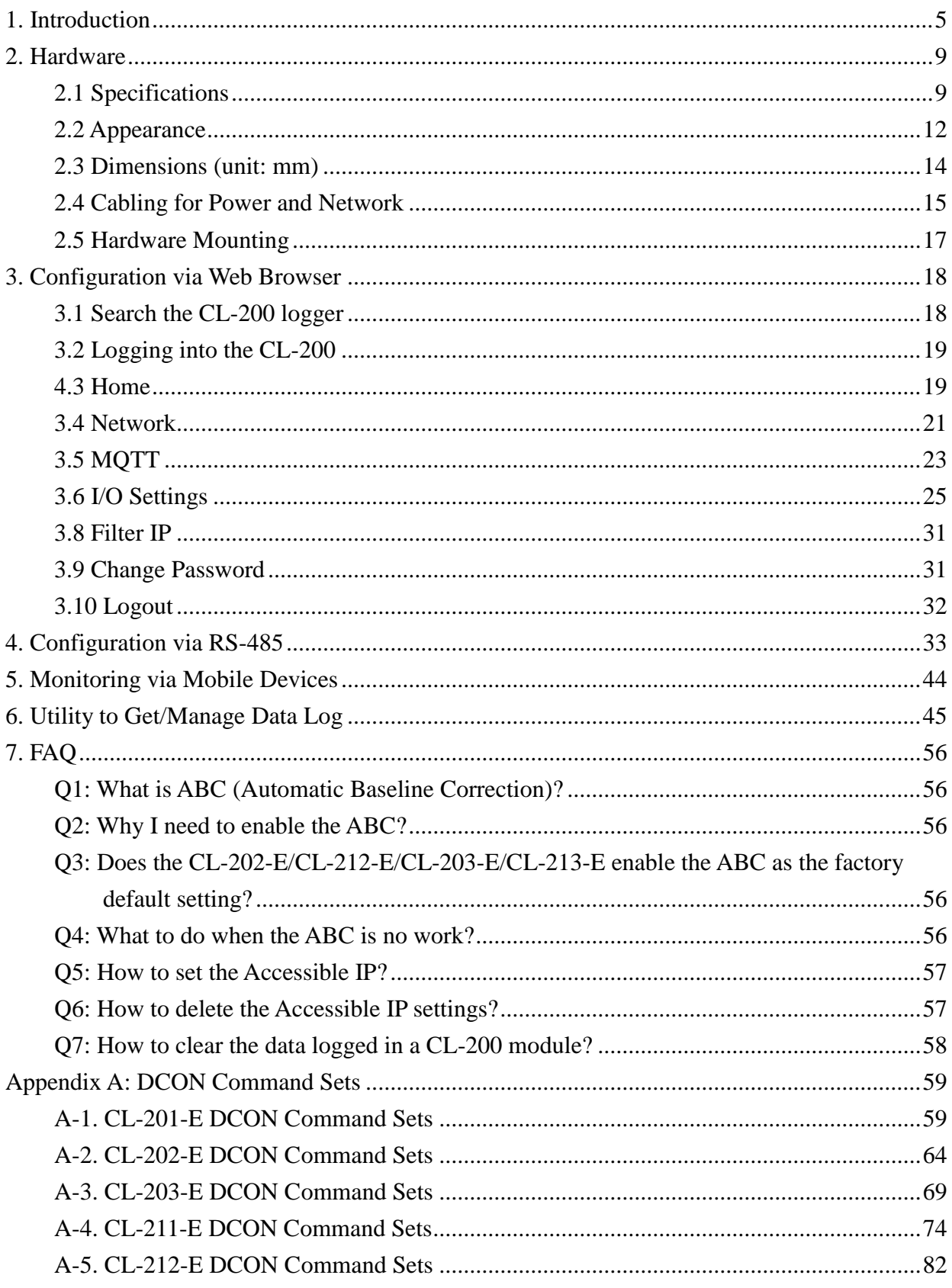

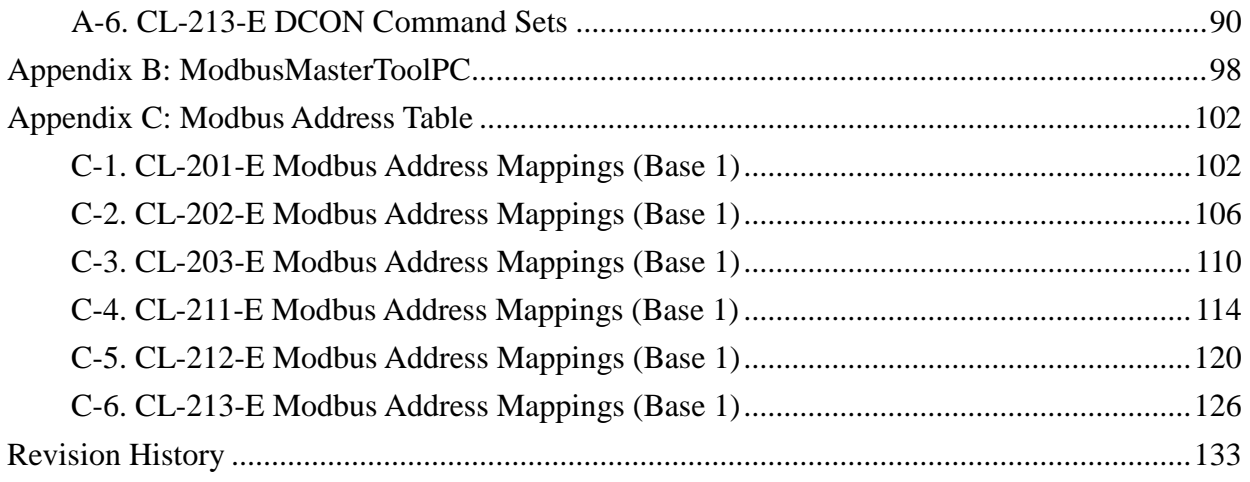

## <span id="page-4-0"></span>**1. Introduction**

The CL-200 series of data logger devices can be used to record PM2.5, CO, CO2, temperature, humidity and dew point information, including the date and time stamps, and are able to store up to 450,000 downloadable records.

Real-time data can be accessed from the CL-200 data logger from anywhere and at any time using the free Windows software, the iOS App, or the Android App, as long as they are connected to the same local network as the data logger.

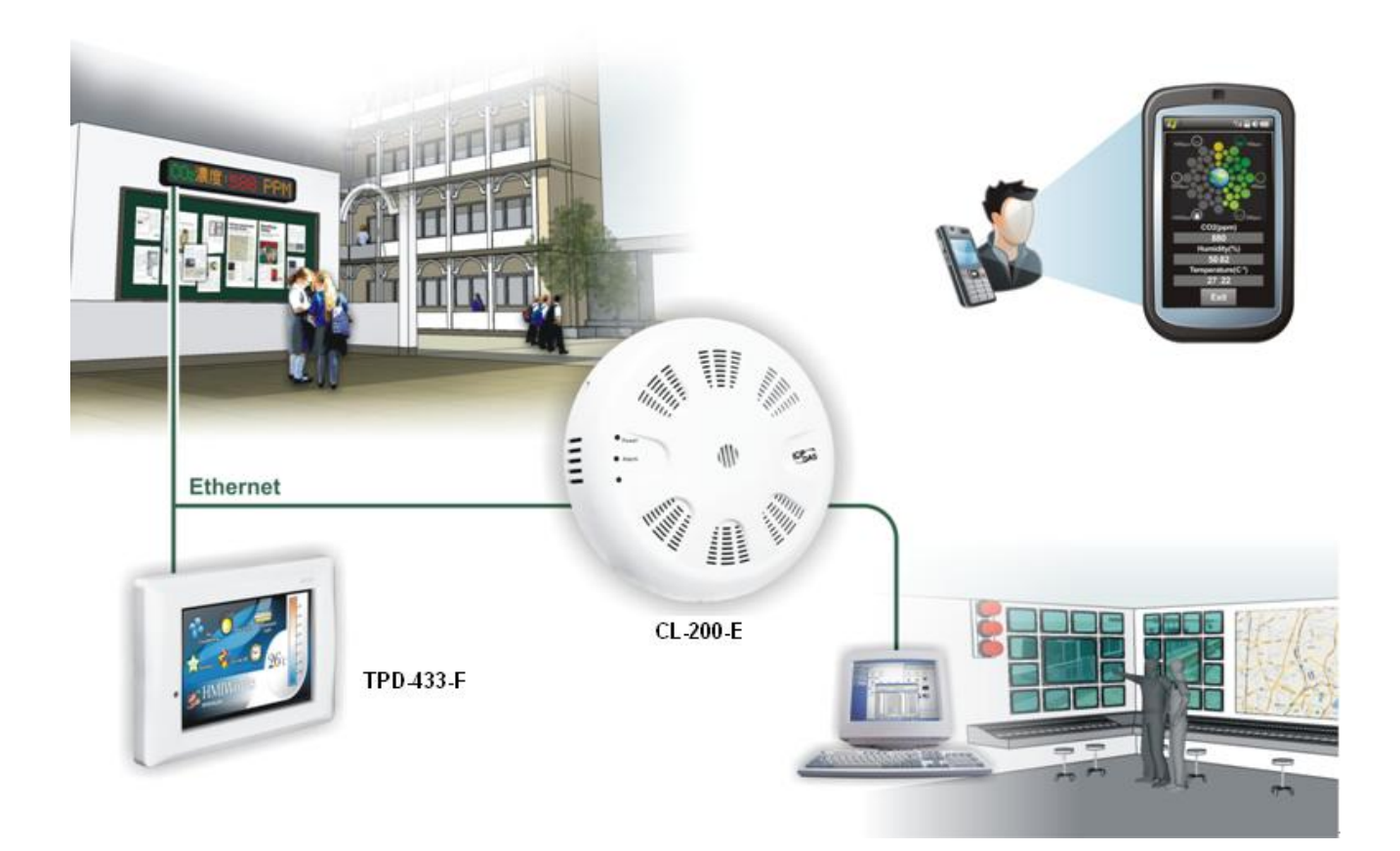

## **Characteristics**

- PM2.5 measurement range: 0 to 400 ug/m<sup>3</sup>
- CO measurement range: 0 to 1000 ppm
- $\blacktriangleright$  CO<sub>2</sub> measurement range: 0 to 9999 ppm
- ▶ Non-dispersive Infrared (NDIR) sensor with Automatic Baseline Correction algorithm for  $CO<sub>2</sub>$  measurement
- Able to store up to 450,000 records
- Remote control with a standard web-browser
- iAir App for iOS or Android mobile devices to monitor on-line data
- ▶ Supports the DCON, Modbus RTU, Modbus TCP and MQTT protocols
- ▶ One relay output for turning on/off alarm light/buzzer or IAQ control devices
- ▶ Includes RS-485/Ethernet/PoE communication interfaces
- ► Wide operating temperature range of 0 to 50°C
- RoHS compliant with no Halogen

#### **Features**

#### **NDIR Sensor**

NDIR (Non-Dispersion Infrared) is based on one of the natural properties of  $CO<sub>2</sub>$ molecules:  $CO<sub>2</sub>$  molecules absorb light at a specific wavelength of 4.26  $\mu$ m. This wavelength is in the infrared (IR) range. High concentrations of  $CO<sub>2</sub>$  molecules absorb more light than low concentrations. NDIR sensor can detect fast and accurately in a wide range of  $CO<sub>2</sub>$  concentration.

#### **Built-in Web Server**

With the built-in Web server, users can easily log in to the CL-200 module via a standard web browser to monitor the data and configure the settings without install any software in the terminal.

#### **Get Real-time Data Anywhere and Anytime**

iAir App for iOS or Android Phones or Tablets is free and easy to install, it can obtain the real-time data from CL-200 modules over a Wi-Fi network anytime and anywhere. The iAir App can link to the CL-200 modules by specifying IP addresses or by searching all the modules connected to the same Ethernet segment.

#### **Data Logging Software**

The DL-300 Utility can be used to configure the modules, monitor real-time data and show the run chart, log alarm events, group CL-200 modules so that the status of distribution groups can be viewed and managed. The utility also allows the log data to be downloaded and exported to a .CSV file that can then be imported into any

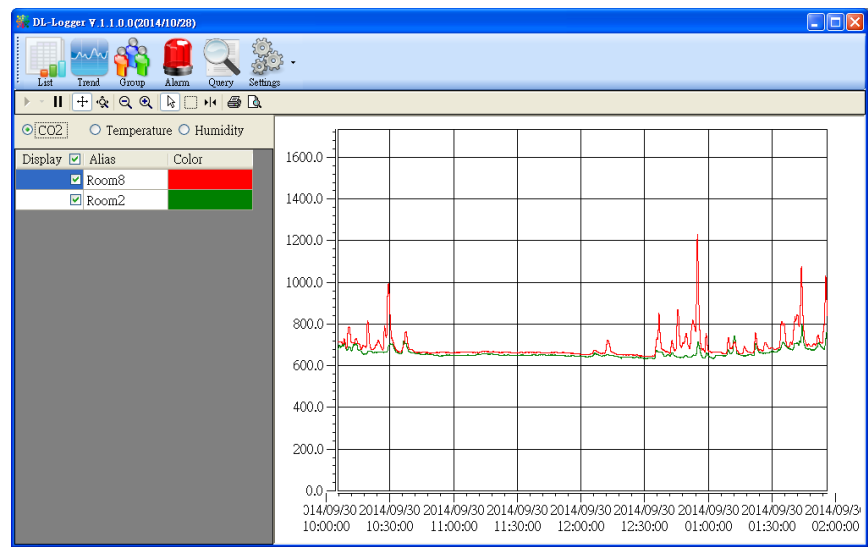

industry-standard software or spread sheet for analysis.

#### **Easy integration with SCADA software**

Modbus is one of the most popular protocols used in the industrial world. Supporting traditional serial protocols of RS-485 and Ethernet protocols allow the CL-200 series well-integrated into the HMI/SCADA systems.

#### **Alarm**

CL-200 series allows users to set high alarm level for PM2.5/CO/CO $_2$ / Temperature/Humidity/Dew Point and low alarm level for Temperature /Humidity /Dew Point, and to enable/disable the alarm functions. An Alarm LED indicator on the front of the CL-200 module will flash when an alarm event is activated, and a relay output related to all alarm events can be use to tap an alarm light/sound or control the IAQ devices such as ventilators, air cleaners, and filters. Beep alarm is available when the  $CO/CO<sub>2</sub>$  high level alarm occurs.

#### **Automatic Baseline Correction**

The built-in ABC algorithm makes the  $CO<sub>2</sub>$  sensor on the CL-202-E, CL-212-E, CL-203-E, CL-213-E maintenance-free. In most indoor applications, the carbon dioxide level drops to nearly outside air - 400 ppm, and then the ABC algorithm constantly keeps track of the lowest reading and slowly corrects it as the expected fresh air value of 400 ppm.

The ABC algorithm can not apply for the places where are no periods that the  $CO<sub>2</sub>$ concentration drops to background level such as greenhouses, hospitals, 24-hour operation factories or stories. The ABC function needs be disabled where the spaces the  $CO<sub>2</sub>$  concentration may be elevated at all times.

#### **Easy Wiring**

Support for RS-485, Ethernet and Power over Ethernet (PoE) interfaces for users to choose the appropriate one to meet the field requirements.

#### **Power over Ethernet (PoE)**

The CL-200 series features true IEEE802.3af-compliant (classification, Class 1) PoE technology that allows both power and data to be carried over a single Ethernet cable. PoE provides a unified power system, as well as backup provisions for critical building functions, without any additional cables, outlets or connections. It can reduce the power supply wiring and maintenance costs, and improve system scalability.

#### **Support for MQTT protocol**

MQTT is a protocol designed for the efficient exchange of real-time data with sensor and mobile devices. It runs over TCP/IP and is in widest use on the "machine-to-machine" (M2M) and "Internet of Things" applications today

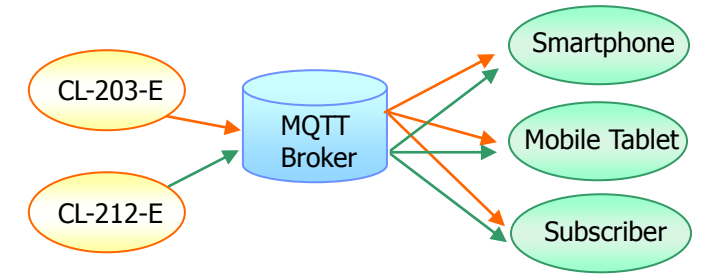

## <span id="page-8-0"></span>**2. Hardware**

## <span id="page-8-1"></span>**2.1 Specifications**

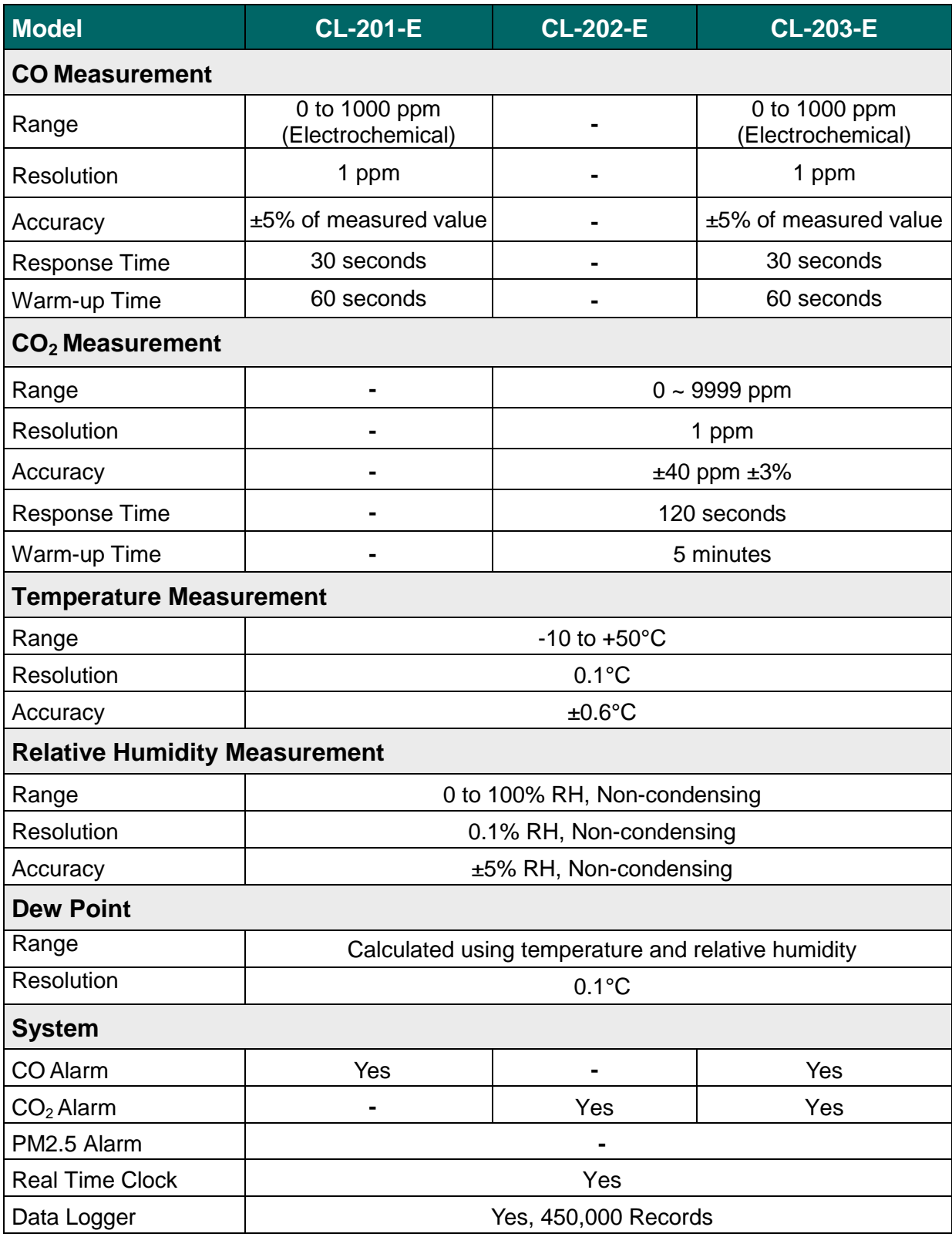

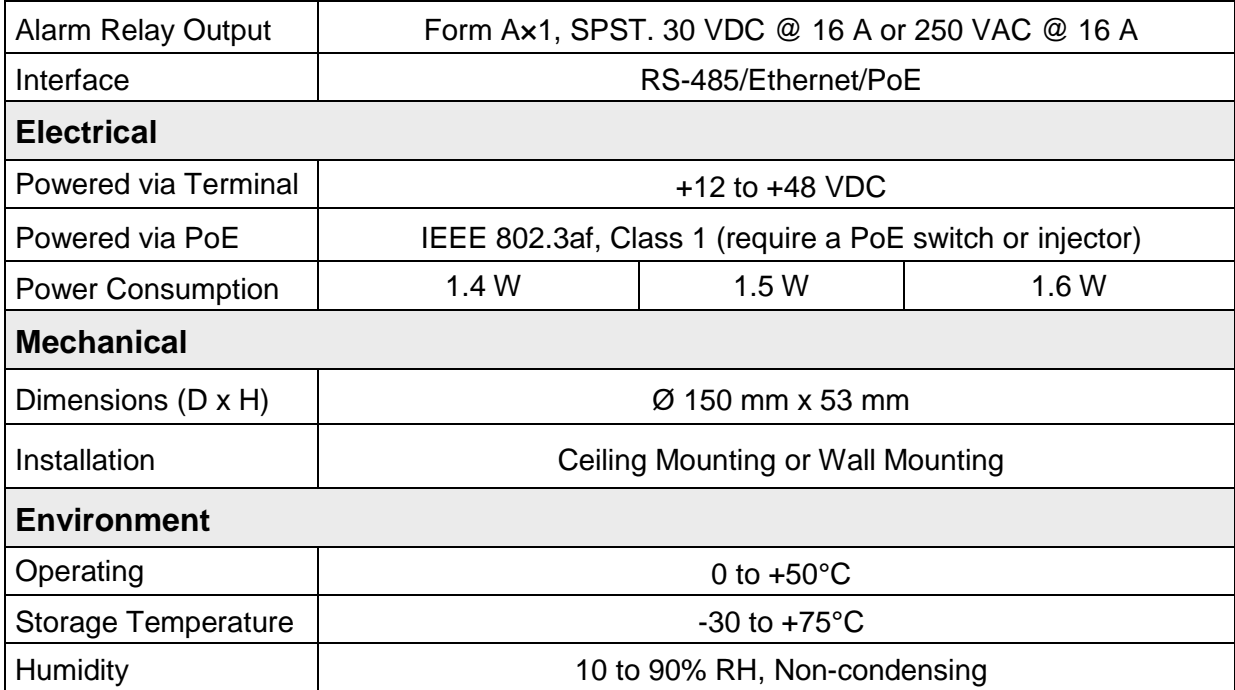

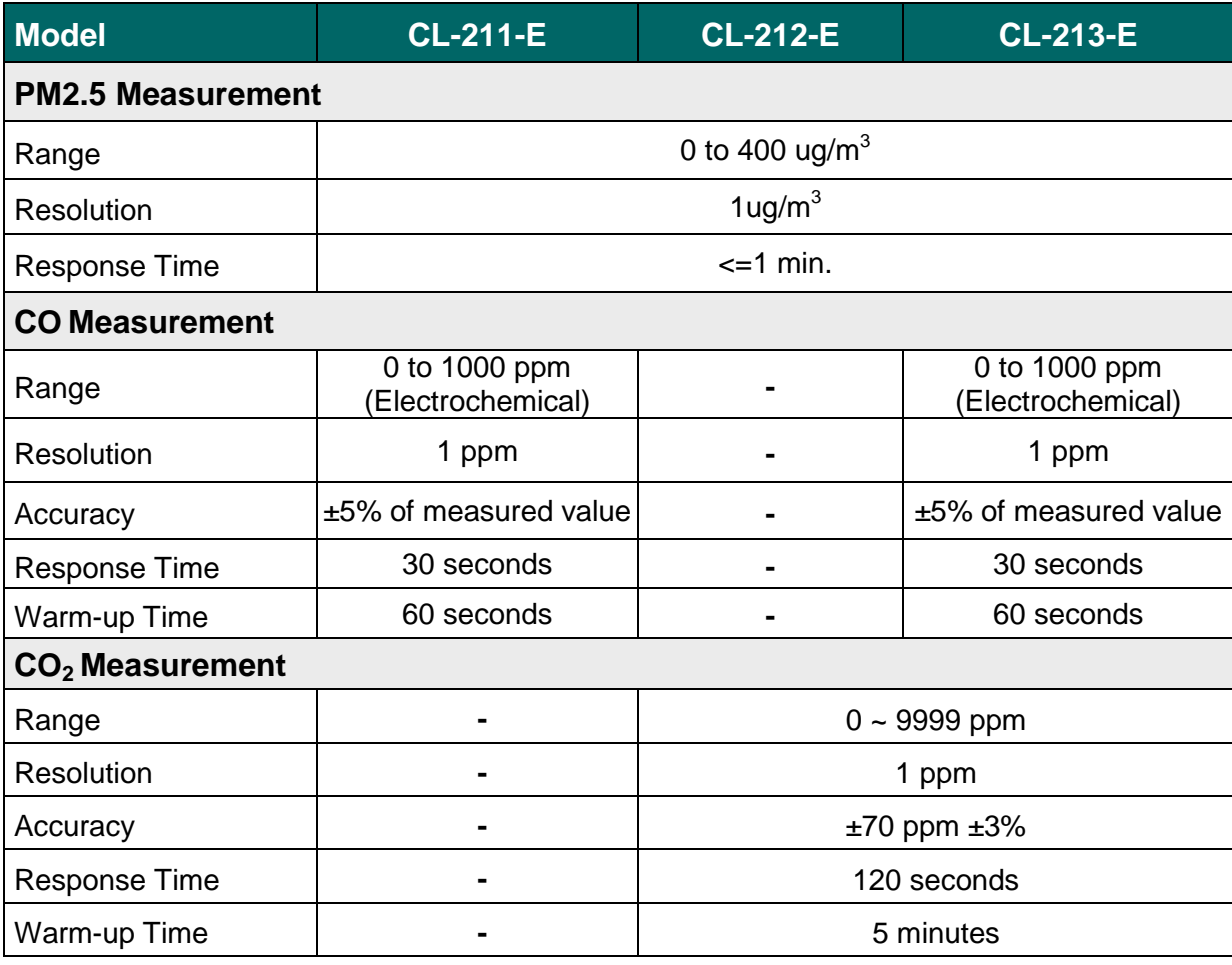

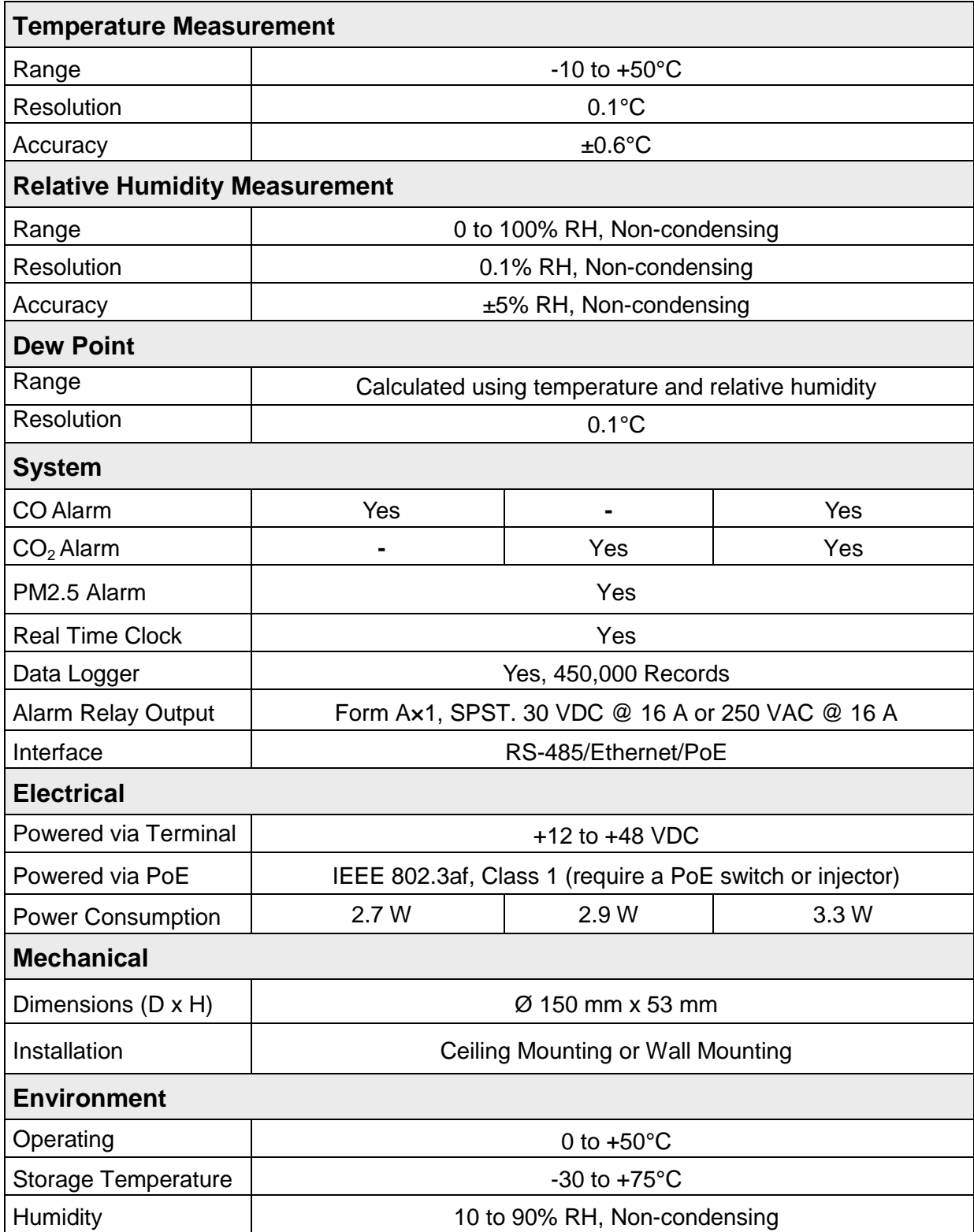

## <span id="page-11-0"></span>**2.2 Appearance**

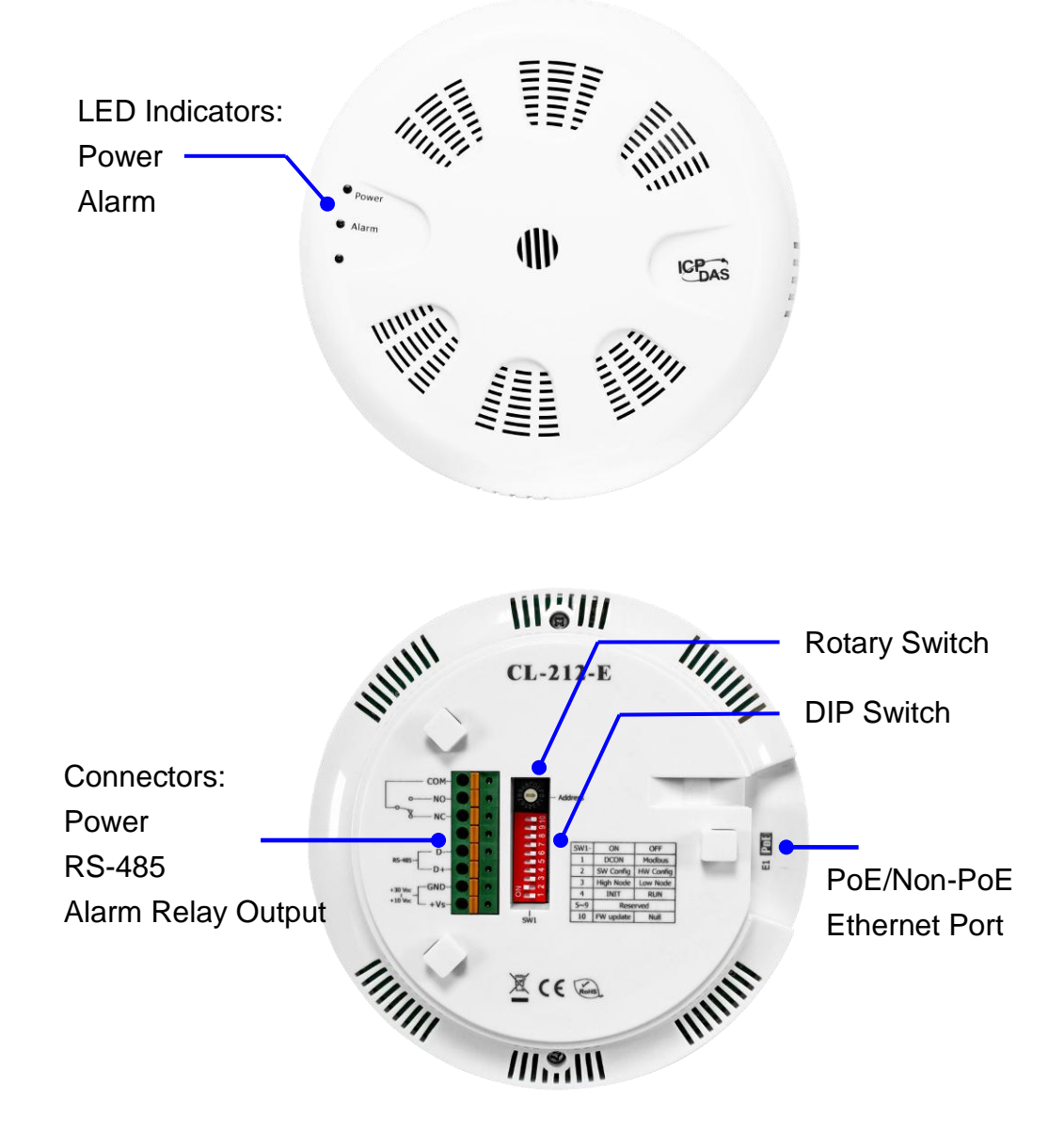

#### **LED Indicators**

- PWR: Red for normal operation.
- Alarm: Green for alarm condition.

#### **DIP Switch**

The functions are printed on the right beside the SW1 DIP switch.

### **PoE/ non-PoE Ethernet port**

The Ethernet port can be used to connect to a PoE switch or a non-PoE switch.

#### **Connector for Power/ Frame Ground / RS-485/ Alarm Relay Output**

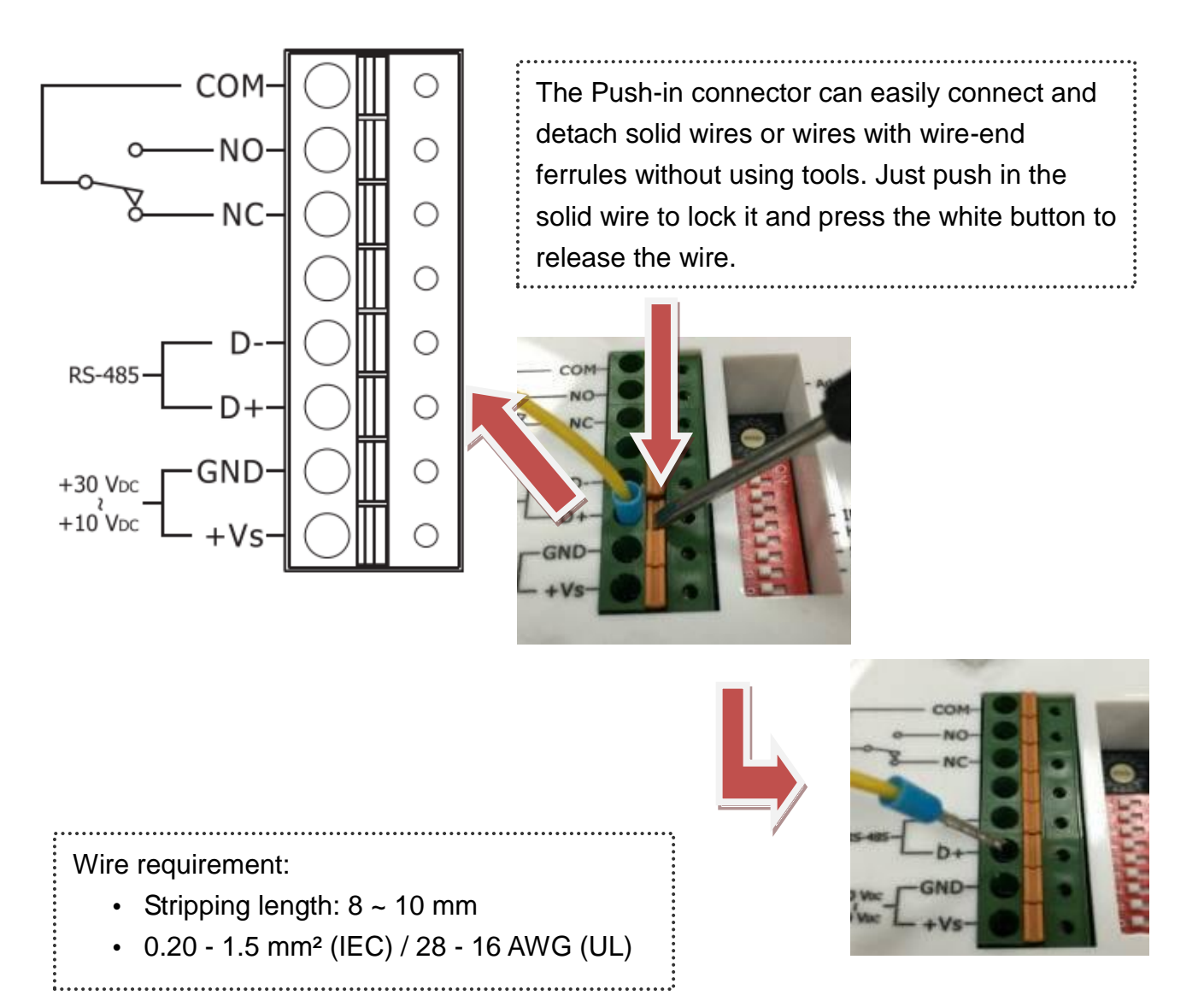

#### Relay Output Wire Connection

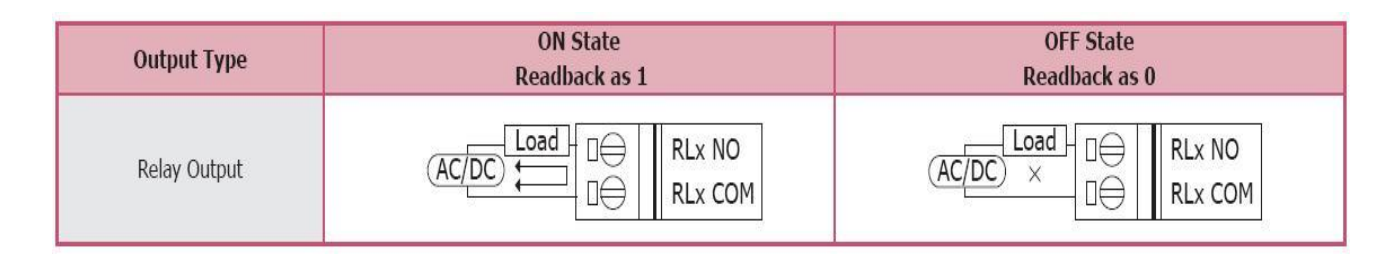

## <span id="page-13-0"></span>**2.3 Dimensions (unit: mm)**

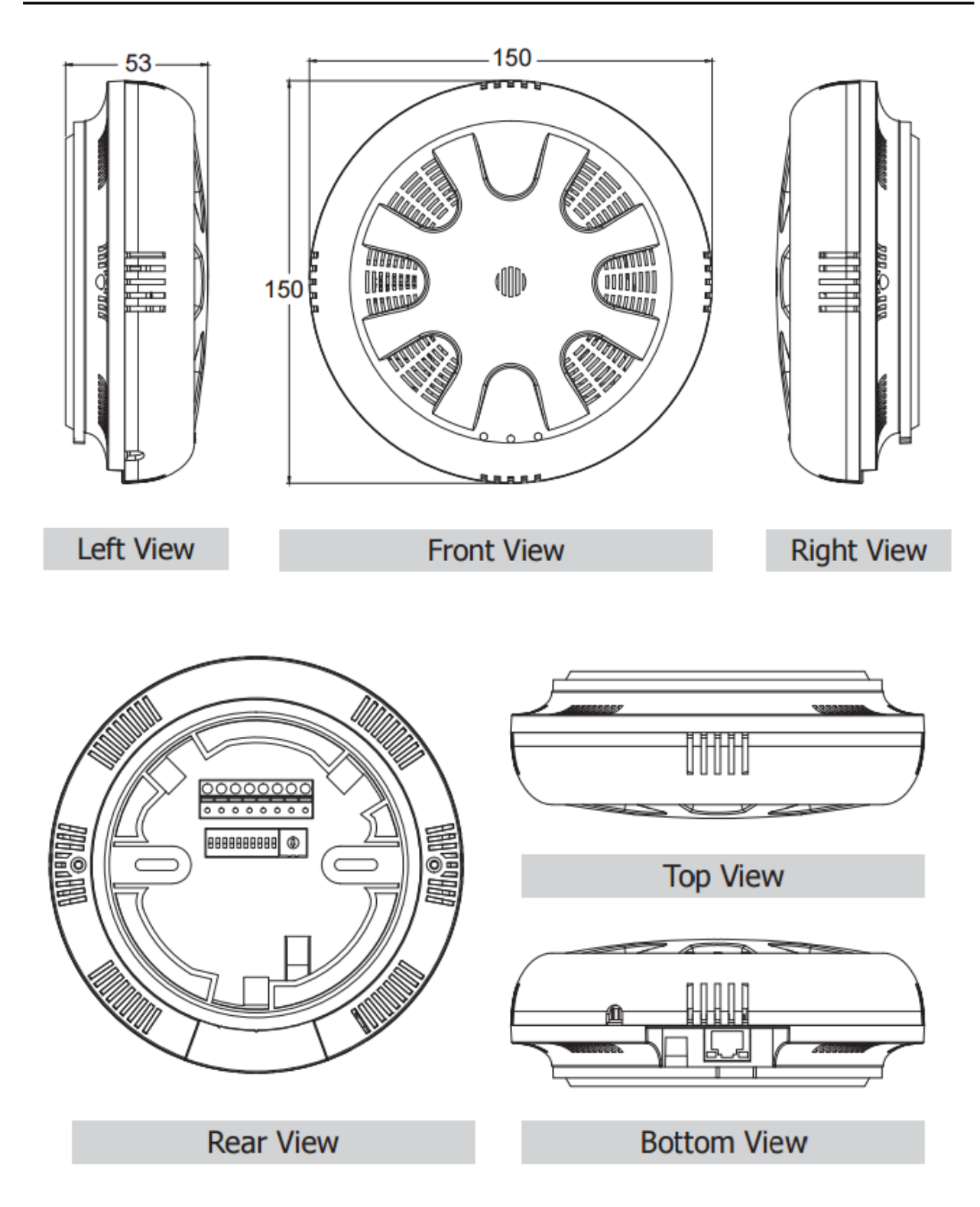

#### <span id="page-14-0"></span>**Note**

- Do not install the CL-200 module near a vent, a ventilation fan or a door where the air flows faster.
- Avoid installing in locations where the temperature is below 0°C or above 50°C.
- Avoid installing in locations near a strong electromagnetic field.

#### **For connecting with a PC or a Android device**

The CL-200 logger can connect to a PoE network without a power source or connect to a non-PoE network. When using the Search function in iAir App on Android or iOS mobile devices, mobile devices need to connect to the same subnet that the CL-200 connected to over Wi-Fi. Similarly to using the Search function in DL-300 Utility running on Windows, the module and the host PC need to connect on the same subnet, too.

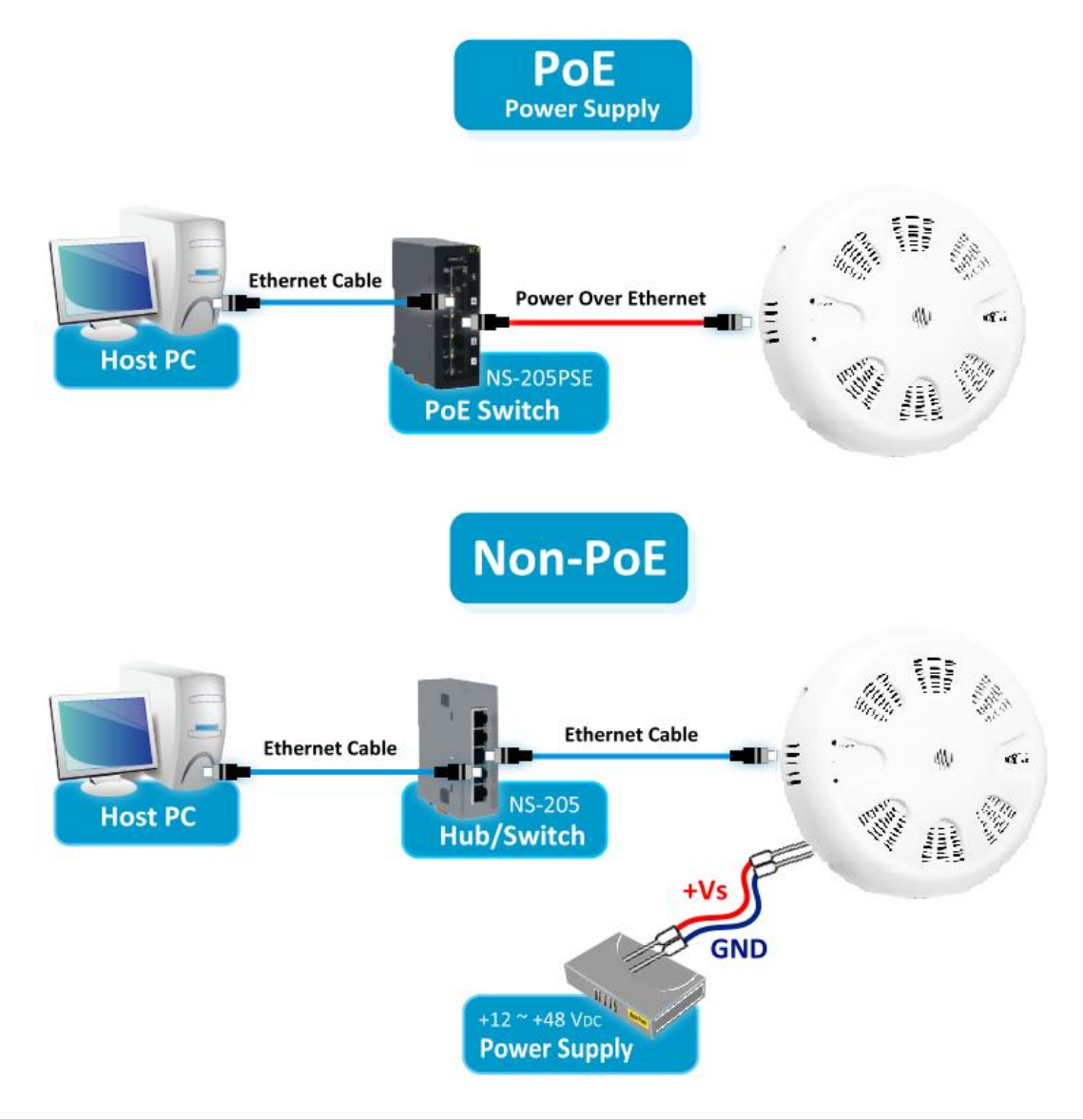

The iAir App and DL-300 Utility search the logger by broadcast, therefore only the devices on the same subnet can be searched out. It means that the host PC, Android devices and the logger must have the same broadcast address. The broadcast address for an IPv4 device can be obtained by performing a bitwise OR operation between the bit complement of the subnet mask and the IP address for a device. In other words, take the device's IP address, and set to '1' any bit positions which hold a '0' in the subnet mask.

For example, in an entire IPv4 subnet, the host PC or the Android device uses the private IP address space 172.16.0.0/12 and subnet mask address 255.240.0.0, the broadcast address is 172.16.0.0 | 0.15.255.255 = 172.31.255.255. Only the loggers which have the same broadcast address could be searched out in the iAir App or DL-200 Utility. Please contact with your network administrator to make sure the CL-200 logger is connected to the same sub-network that your Android devices or PC is connected to.

#### **For connecting with PC via RS-485 network**

The CL-200 logger can connect to the PC through a RS-485 network with power input requirement of  $+12 \sim +48$  VDC.

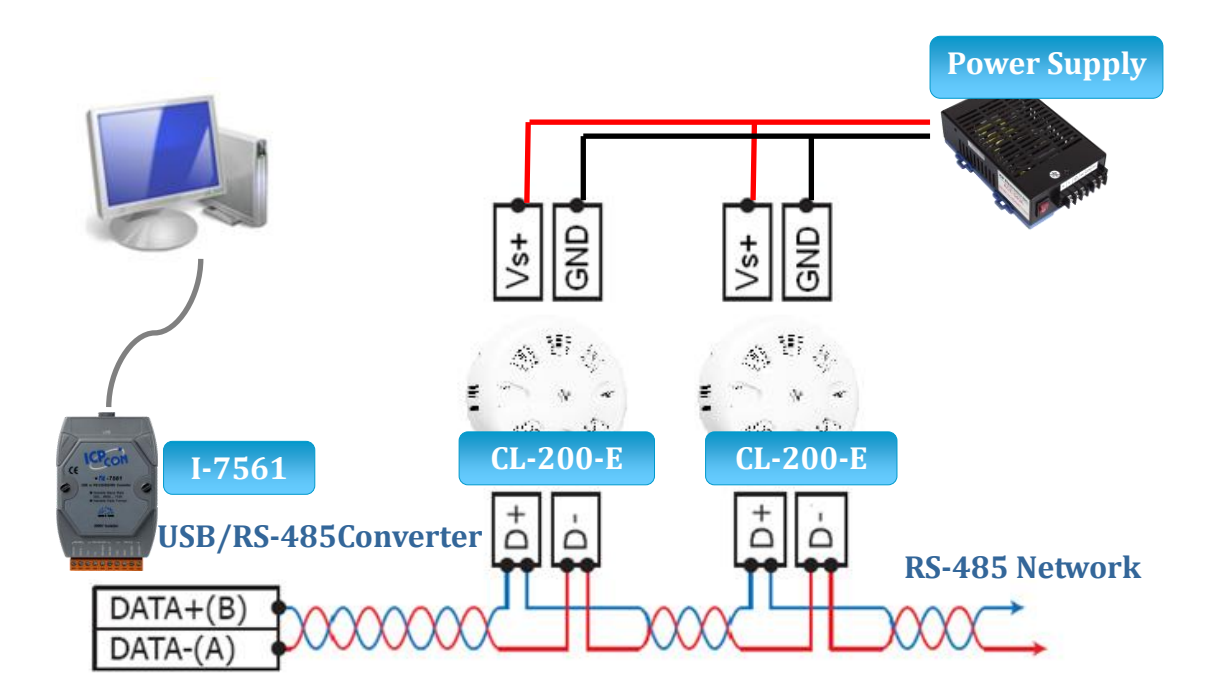

## <span id="page-16-0"></span>**2.5 Hardware Mounting**

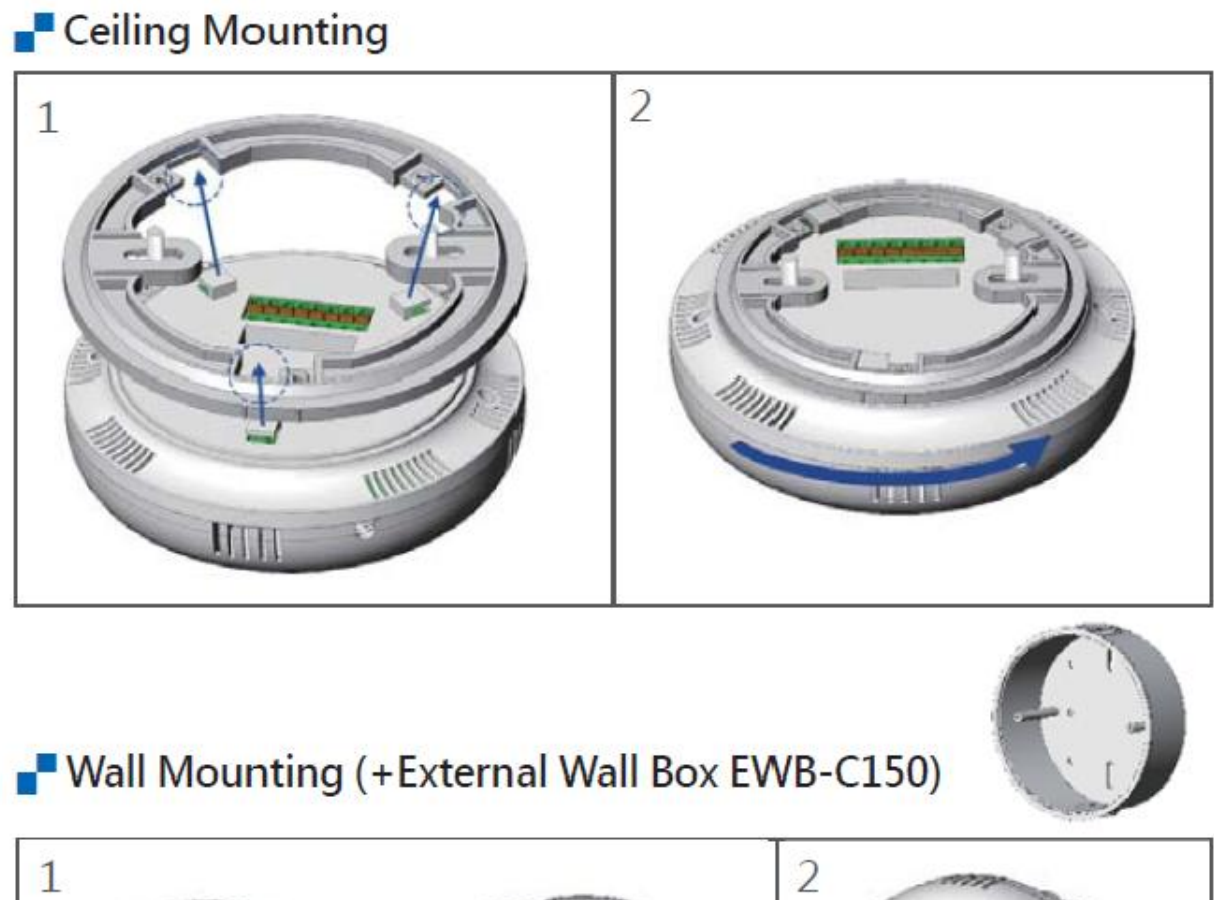

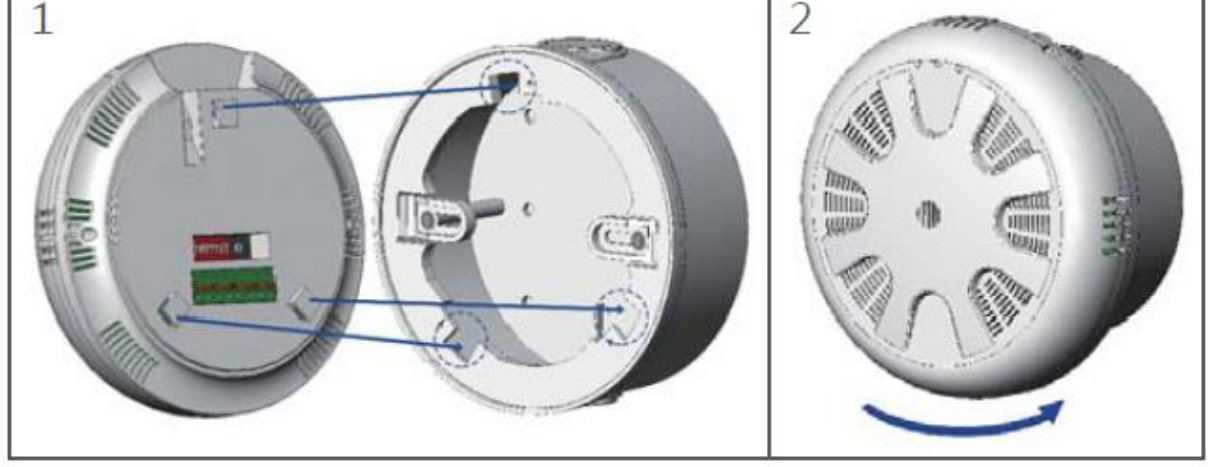

## <span id="page-17-0"></span>**3. Configuration via Web Browser**

CL-200 logger has a built-in web server that provides simple web pages for remote monitoring real-time data and configuring the logger with a standard browser. For opening the web page in CL-200, the factory default IP address (192.168.255.1), Subnet Mask (255.255.0.0) and Gateway (192.168.0.1) need be set to available IP/Subnet Mask/Gateway addresses in your Ethernet environment. The Ethernet configuration can be set by entering the Settings menu from the web pages.

## <span id="page-17-1"></span>**3.1 Search the CL-200 logger**

eSearch is designed to search out the CL-200 logger connected on the same Ethernet network, it supports for Linux and Windows and is needless to install.

The eSearch can be downloaded from CD:\Napdos\IIOT\utility\esearch\ <http://ftp.icpdas.com/pub/cd/usbcd/napdos/iiot/utility/esearch/>

Before running eSearch, turn off firewall on computer, and connect the computer and CL-200 logger to Ethernet network.

- 1. Launch eSearch, click the *Search Servers* button to search the CL-200 modules connected to the network, the modules searched out will be listed as below.
- 2. Double click the module name searched in the list.

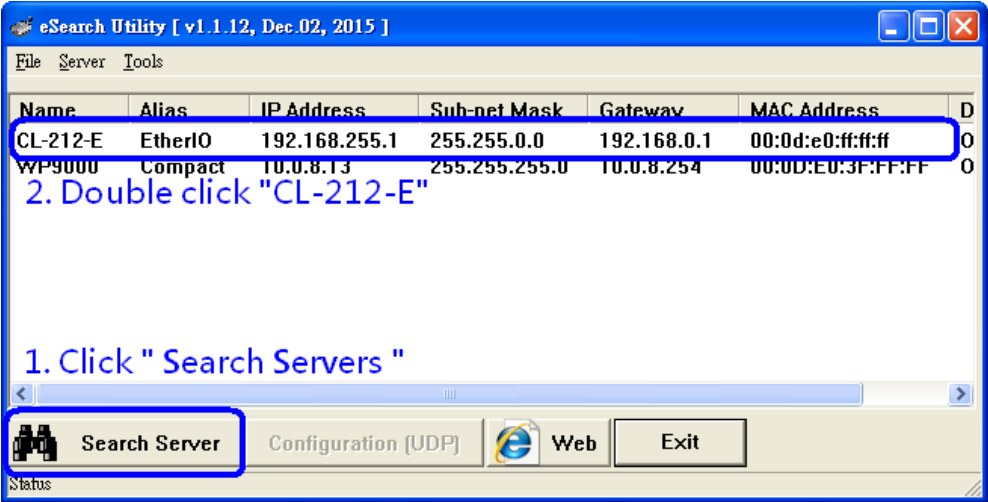

3. Set available IP Address, Sub-net Mask, Gateway (designated by your network administrator) and alias and click the *OK* button. The Alias for easy to identify each item will be shown at the bottom-left corner of the CL-200 screen.

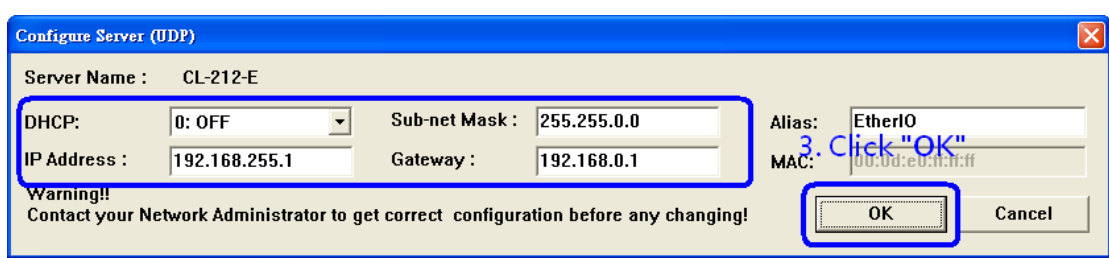

## <span id="page-18-0"></span>**3.2 Logging into the CL-200**

- 1. Enter the IP address for your CL-200 in the address bar of a web browser. (sec. 4.1).
- 2. Type the Login password, and click the **Submit** button. (The default Login password is **Admin**, case sensitive.)

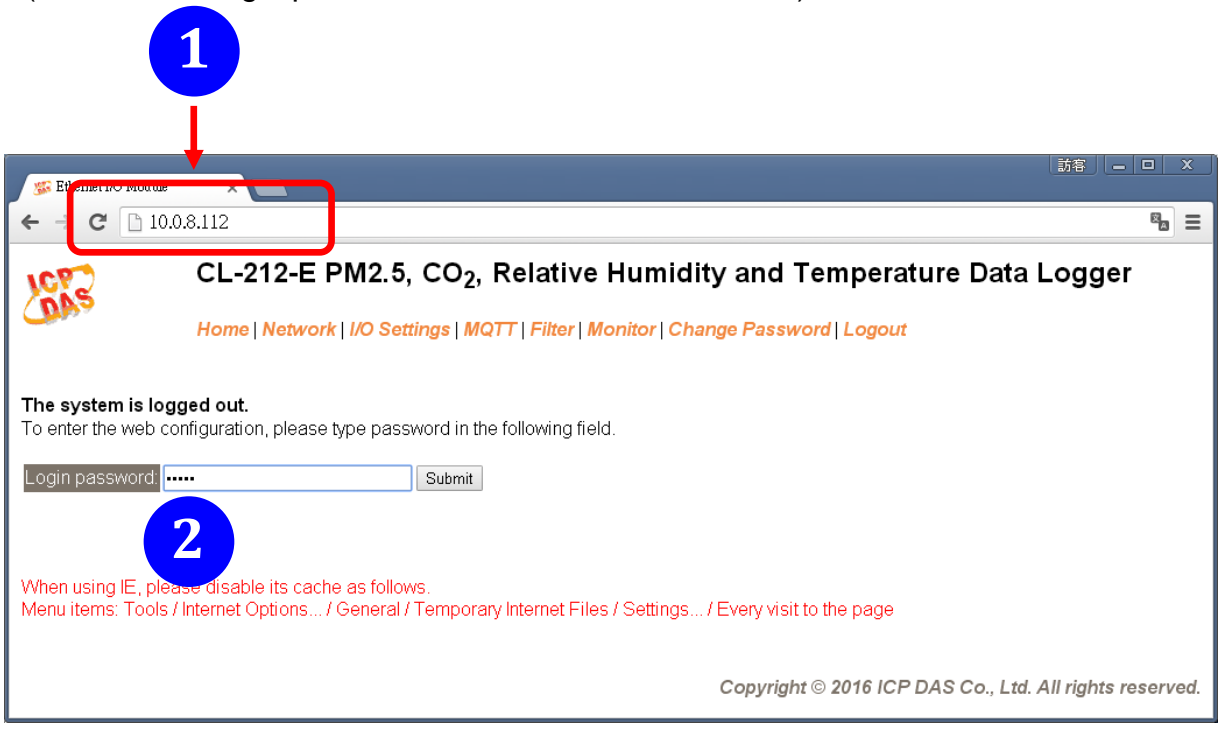

## <span id="page-18-1"></span>**4.3 Home**

The first page displayed is **Home**, it shows the based configuration of the CL-200 module and the real-time data as below:

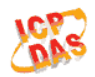

#### CL-212-E PM2.5, CO<sub>2</sub>, Relative Humidity and Temperature Data Logger

Home | Network | I/O Settings | MQTT | Filter | Monitor | Change Password | Logout

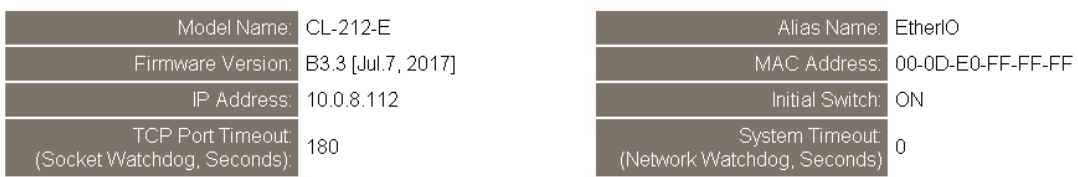

**Sensor Readings** 

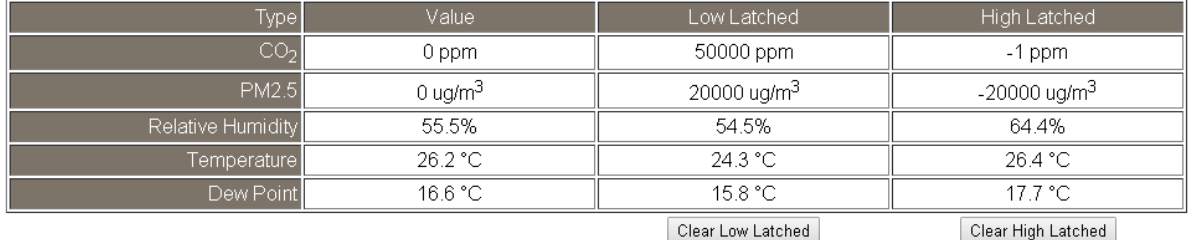

In the **Sensor Readings** field is the real-time data of PM2.5/CO/CO<sub>2</sub> concentration, temperature, humidity and dew point, the minimum value (Low Latched) and maximum value (High Latched) logged. Clicking on the *Clear Low Latched* button and the *Clear High Latched* button can reset the latched data to current value and latch new minimum or maximum value.

Alarm

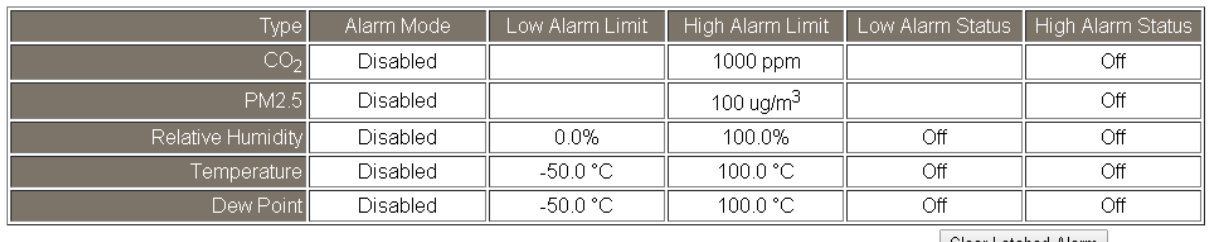

Clear Latched Alarm

The Alarm table displays the settings of alarm mode, high alarm limit for  $PM2.5/CO/CO<sub>2</sub>$ concentration, temperature, humidity and dew point, low alarm limit for temperature, humidity and dew point, and the alarm status for each. Clicking on the *Clear Latched Alarm* button can clear the activated alarm status.

#### **Digital Output**

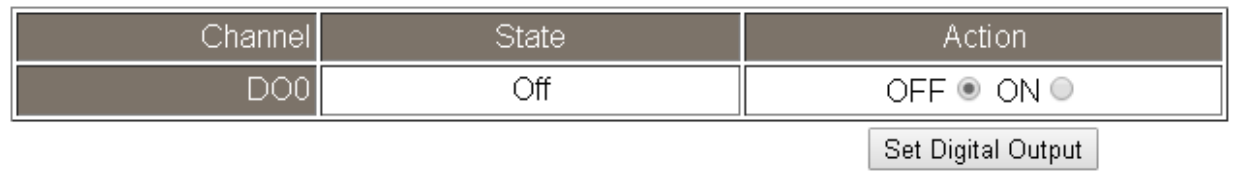

The **Digital Output** table shows the status of the relay output and the control button **Set Digital Output** to change the relay output status. The control function is invalid when any of the alarm modes is not disabled. If one of the alarm modes is enabled, the relay is linked to the alarm status for tapping audible/visual alarm.

At the end of the page are the data, time and device online time since powered on. **RTC** 

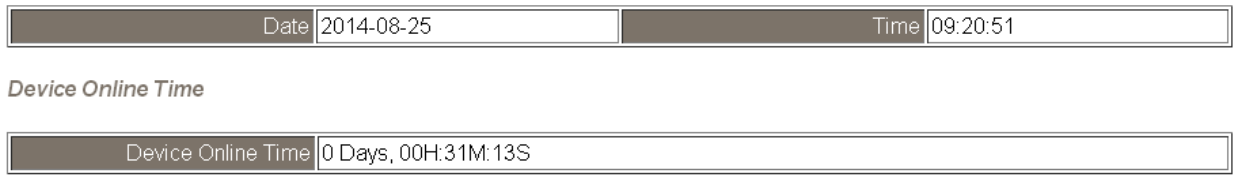

### <span id="page-20-0"></span>**3.4 Network**

The networks parameters are set on this page including DHCP enabled/disabled, IP/Subnet Mask/Gateway addresses, the port number and the NetID for Modbus TCP communication. Remember to click on the *Update Settings* button to update new parameters.

#### **IP Address Configuration**

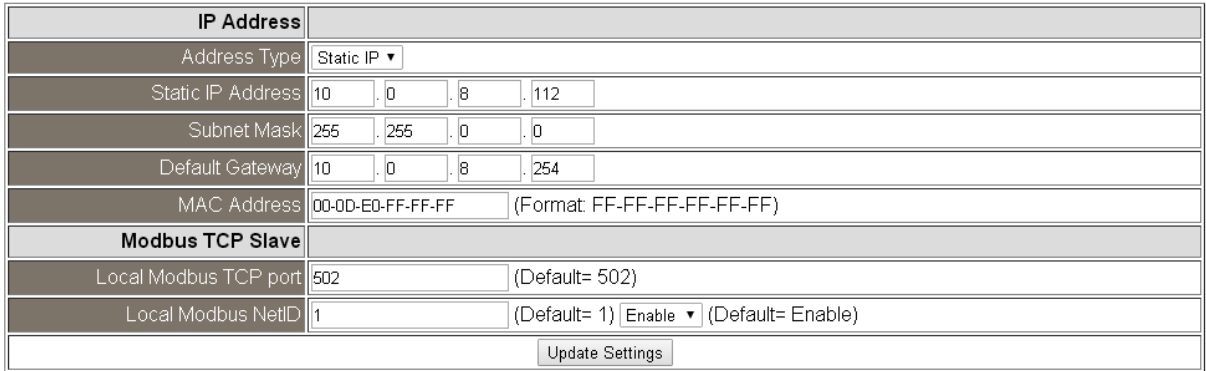

#### **General Settings**

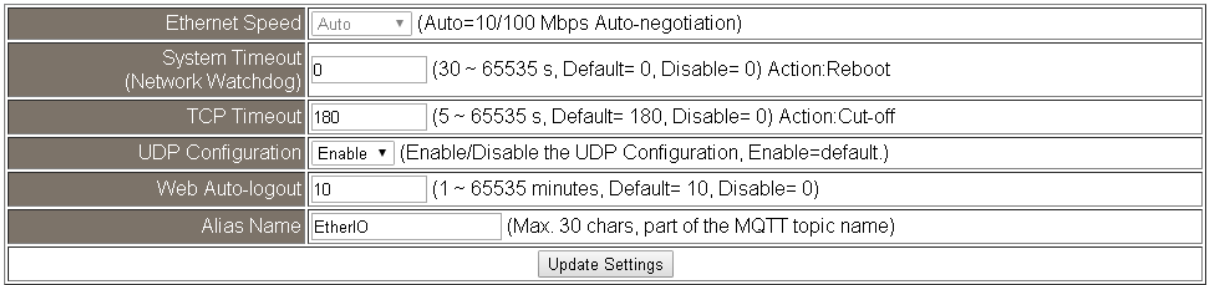

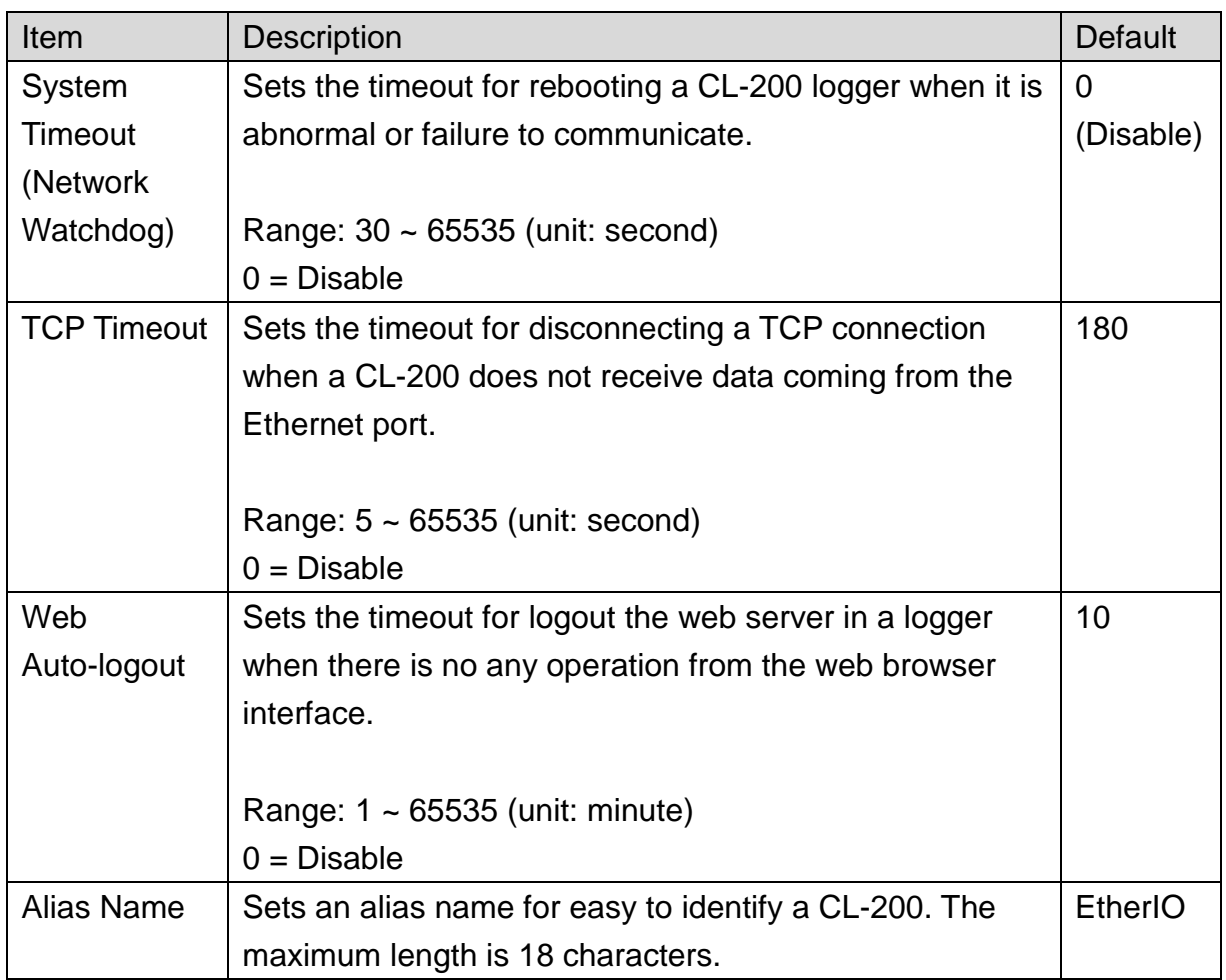

#### **Restore Factory Defaults**

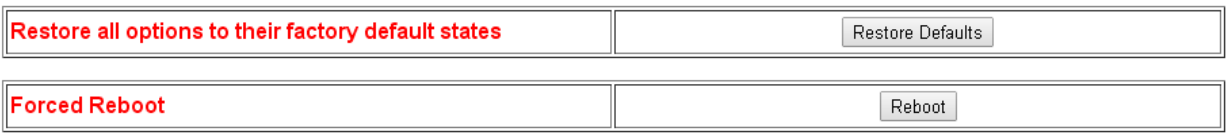

The *Reboot* button is used to reboot the CL-200. After pressing the button, a user needs to login the CL-200 logger again to using the web interface.

The *Restore Defaults* button can be used to restore the following settings to factory default values.

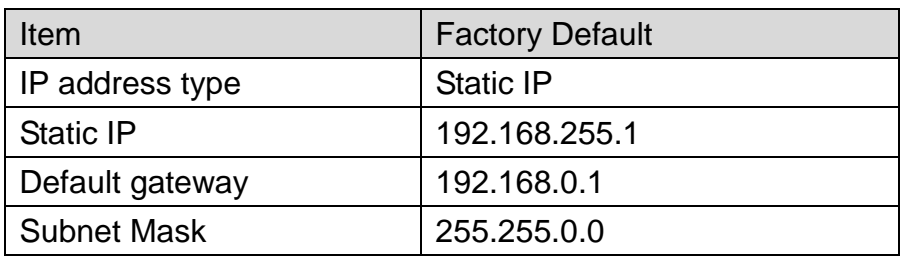

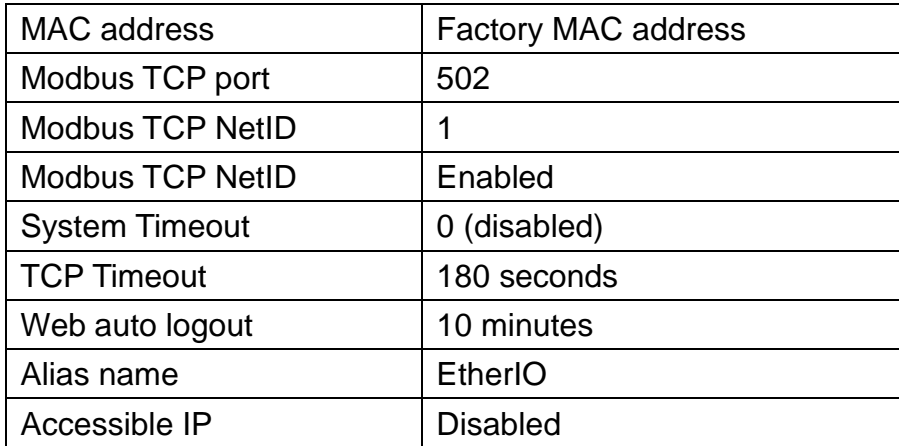

#### **Firmware Update**

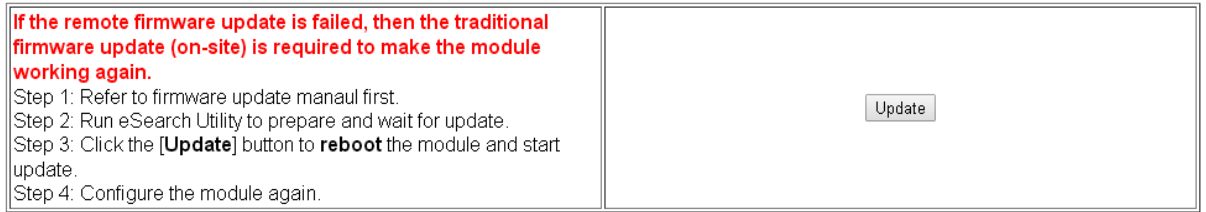

The *Update* button is used to update firmware. Please Refer to firmware update manual first.

### <span id="page-22-0"></span>**3.5 MQTT**

MQTT stands for MQ Telemetry Transport, it is a publish/subscribe, extremely simple and lightweight messaging protocol, designed for constrained devices and low-bandwidth, high-latency or unreliable networks.

The Publish-Subscribe messaging pattern requires a message broker. The broker is responsible for distributing messages to interested clients based on the topic of a message. Now the MQTT Version 3.1.1 becomes an OASIS standard, it is an ideal protocol for communicating with connected devices in the emerging "machine-to-machine" (M2M) and "Internet of Things" applications, and for mobile applications where bandwidth and battery power are at a premium.

#### **Connectivity Settings**

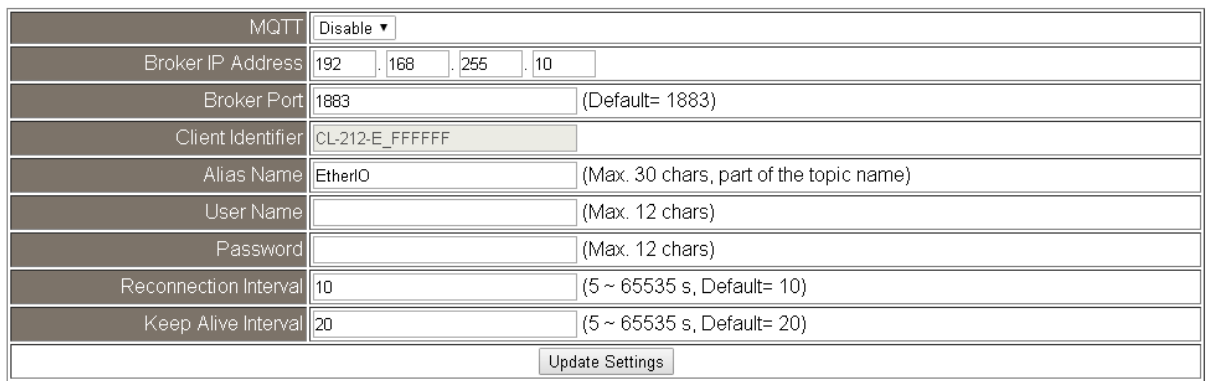

Input the IP address and port number for the MQTT broker and click on the *Update Settings* button to save the parameters.

#### **Last Will Settings**

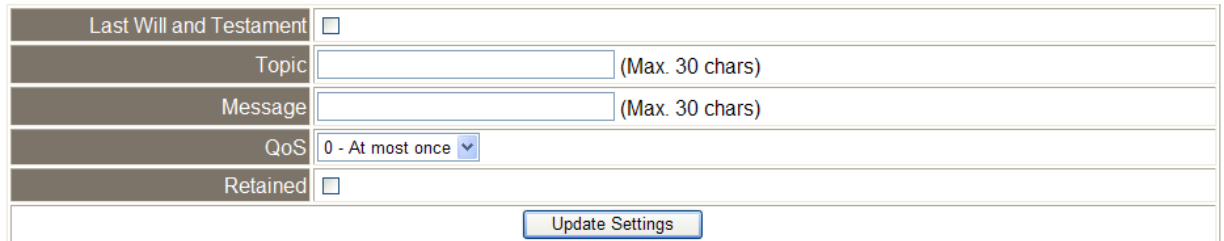

The MQTT Last Will and Testament (LWT) feature is used to notify other clients about an ungracefully disconnected client. A CL-200-E can register an offline message (LWT) to the broker. The LWT message will be deliver to all clients who subscribe to the offline topic if the CL-200-E disconnects unexpectedly.

#### **Publication Settings**

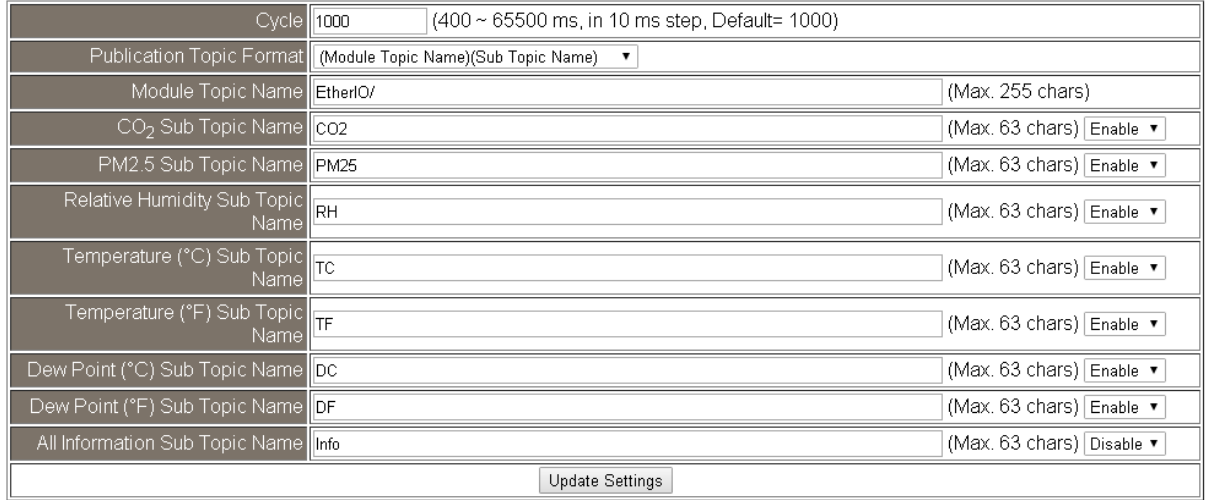

- Cycle: sets the time period for update the publish messages in millisecond.
- Module Topic Name: sets the module topic name.
- PM2.5/CO<sub>2</sub>/ Relative Humidity/ Temperature (°C)/ Temperature (°F)/ Dew Point (°C)/ Dew Point (°F) Sub Topic Name: sets the sub topic name for each item.

A MQTT client subscribes the messages form a MQTT broker by specifying the topic name as

#### **Module Topic Name + Sub Topic Name**

For example, to subscribe the  $CO<sub>2</sub>$  level in this case, a MQTT client subscribes the topic name from a MQTT broker as

### **EtherIO/CO2**

#### **Subscription Settings**

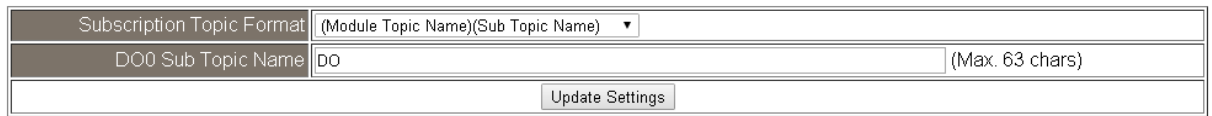

If a MQTT control message is published to topic name: "Module Topic Name + DO0 Sub Topic Name " for a CL-200 logger, the logger will follow the MQTT message described to set the Relay Output.

## <span id="page-24-0"></span>**3.6 I/O Settings**

## Temperature

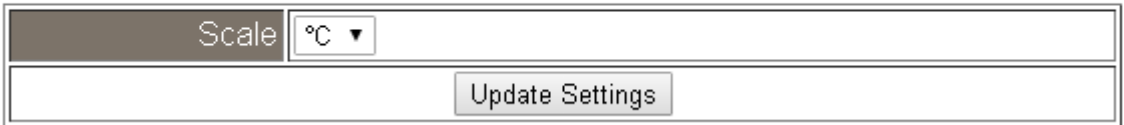

Users can change the temperature unit to Fahrenheit or Celsius in this field.

## CO<sub>2</sub> Automatic Baseline Correction

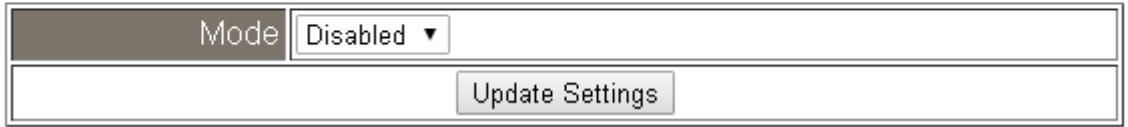

To Enable/Disable the CO<sub>2</sub> Automatic Baseline Correction function.

## **Q & A**

### **Q: What is ABC (Automatic Baseline Correction)?**

**A:** ABC stands for the Automatic Baseline Correction which is used to adjust a shifted baseline to the carbon dioxide level in fresh air. In case of normal indoor application, the carbon dioxide level drops to nearly outside air where there are no human, green plants or anything to elevate the carbon dioxide levels on weekday evenings or weekends, the ABC algorithm constantly keeps track of the lowest reading and slowly corrects it as the expected value in fresh air typically around 400 ppm.

#### **Q: Why I need to enable the ABC?**

**A:** When the CO<sub>2</sub> concentration detected in a period time of unoccupied space is greater than the base value of 400ppm, enable the ABC function to adjust the baseline. Be careful that the ABC will not work if a space is constantly occupied such as a hospital, 24-hr factory, 24-hr store, green house or other applications where CO<sup>2</sup> levels may be elevated at all times.

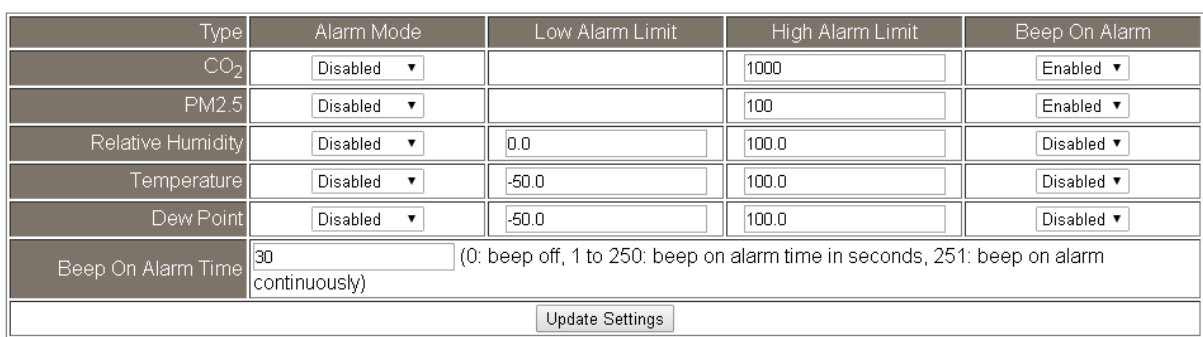

#### **Alarm Configuration**

#### All the settings take effect after clicking the *Update Settings* button.

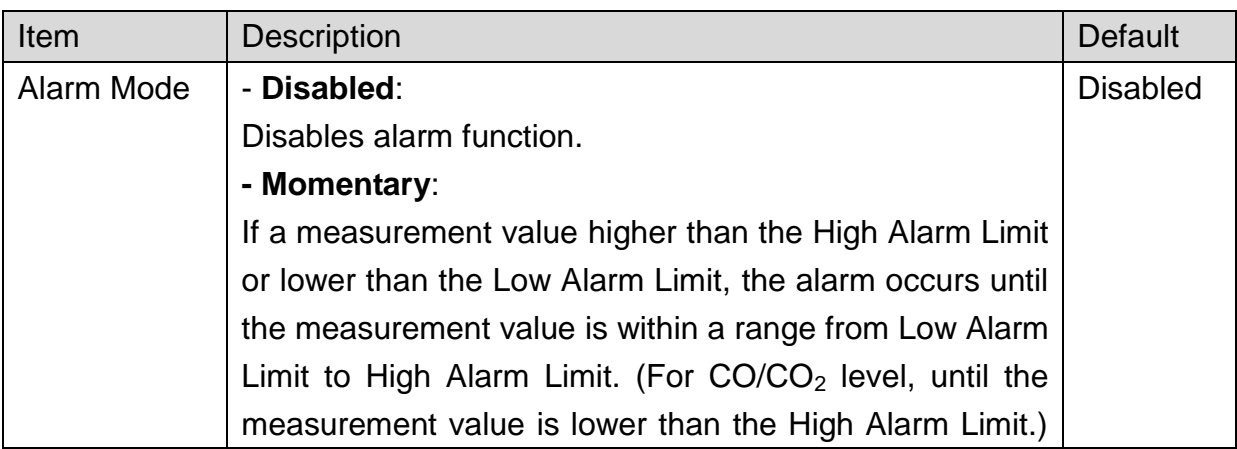

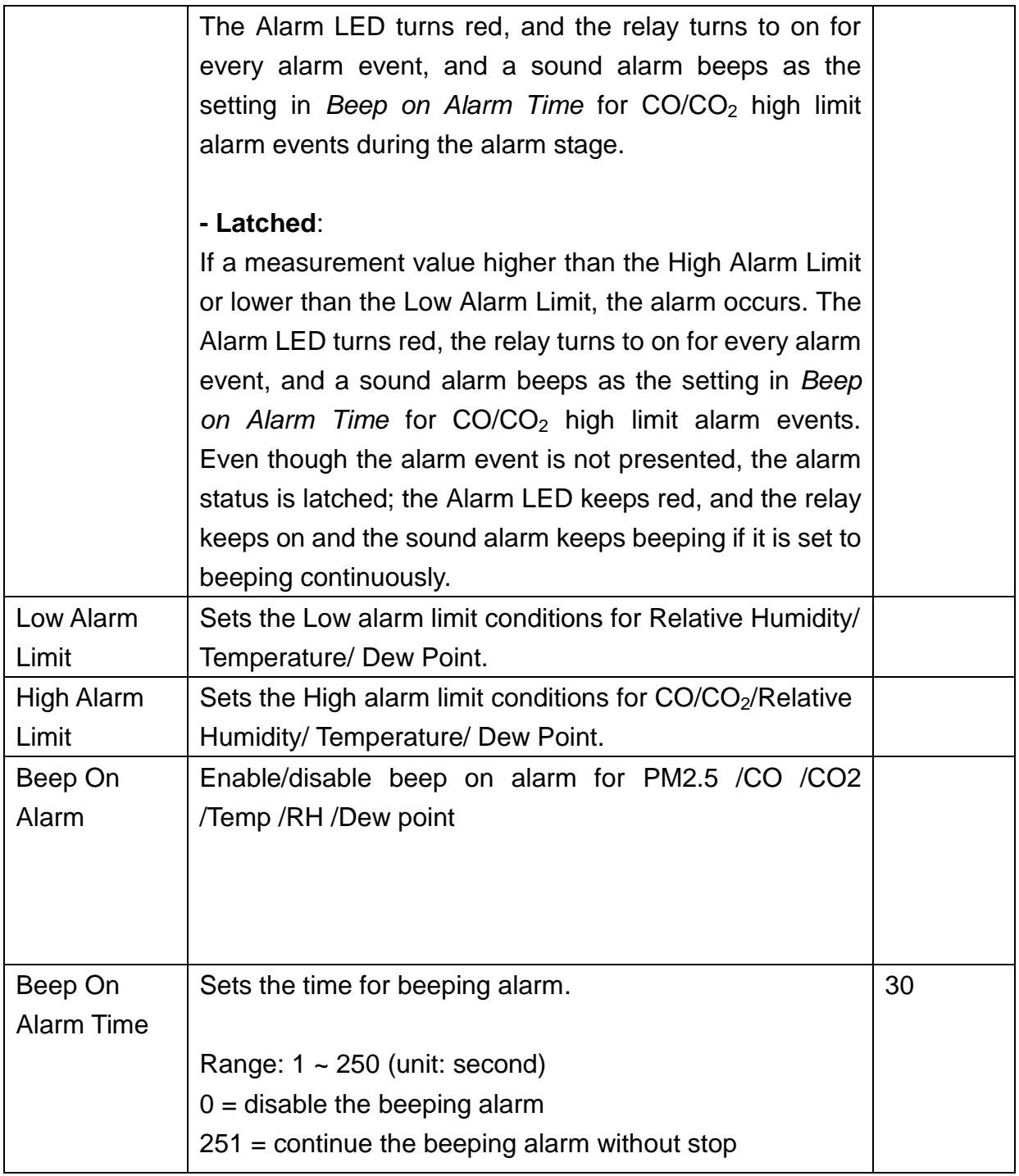

## **Digital Output**

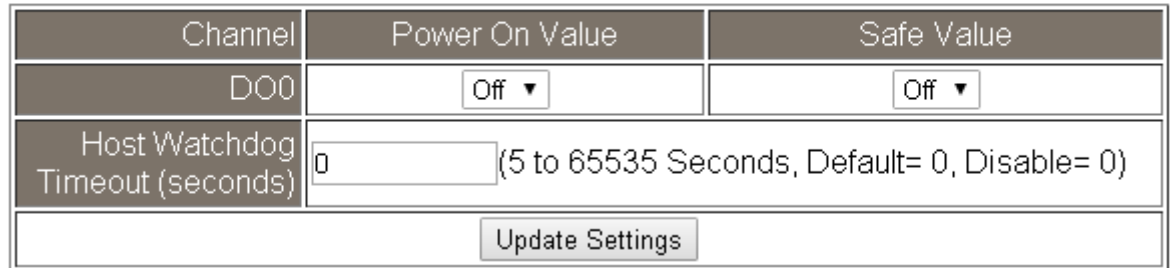

Set the *Power On Value* and *Safe Value* for the relay output, and the *Host Watchdog Timeout* timer for RS-485 communication; if a host does not send a command over the setting time, the Host Watchdog timeout occurs and the relay outputs the status set for Safe value. The settings for Power On Value and Safe Value are unavailable when any one setting in the *Alarm Mode* is enabled.

## **RTC**

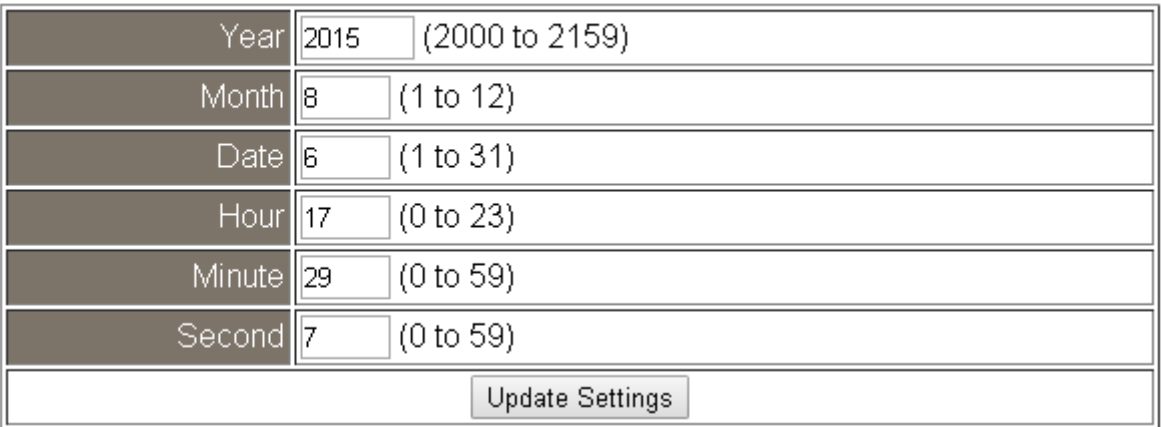

All the settings take effect after clicking the *Update Settings* button.

## Data Logger

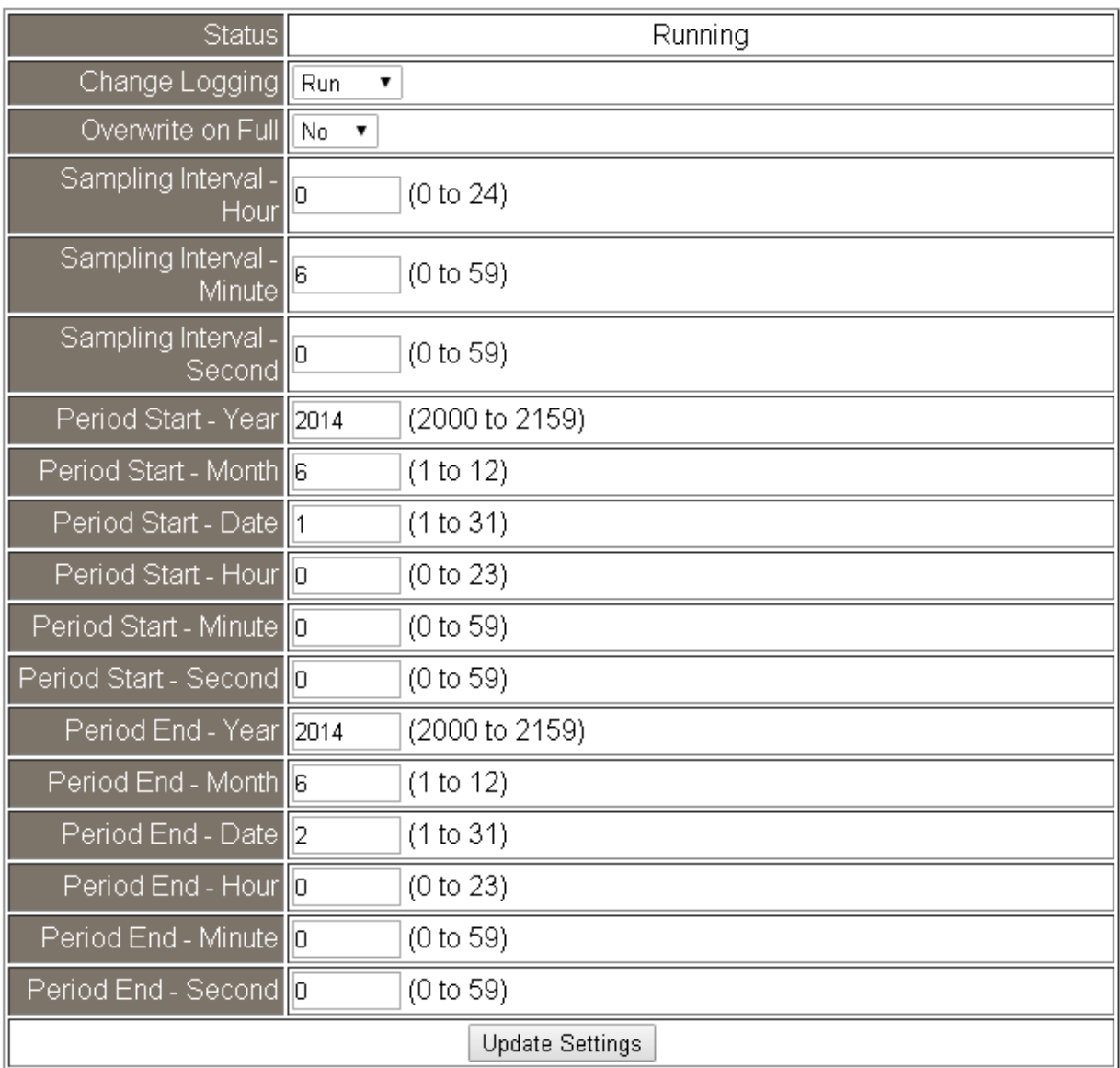

In this table it shows the settings for data logger.

All the settings take effect after clicking the *Update Settings* button.

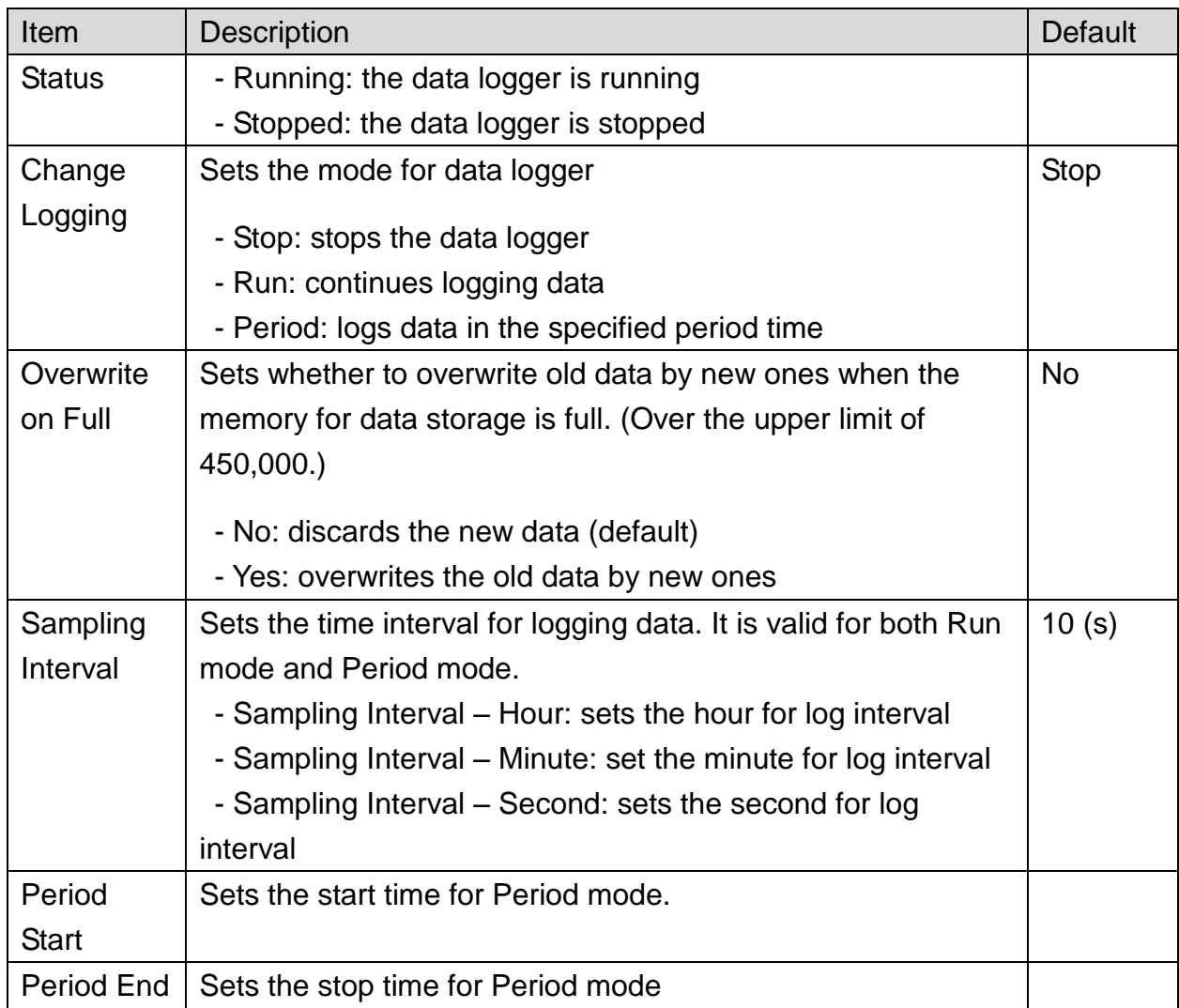

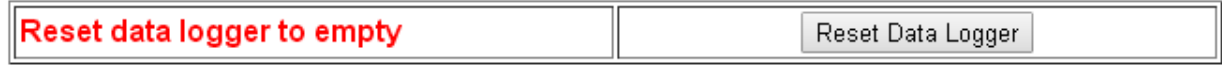

Click the *Reset Data Logger* button to clear the data in data storage memory.

## <span id="page-30-0"></span>**3.8 Filter IP**

For limiting the devices to access the CL-200 logger, users can specifies particular devices by setting their IP addresses on this page. When the addresses are 0.0.0.0 from IP1 to IP5, all the devices can access the logger. Once any of the 5 IP address columns is set, only the device with which IP is saved in the list can assess the logger.

#### **Filter Settings**

- 1. Select the radio button for *Add \_\_\_.\_\_\_.\_\_\_.\_\_\_ To The List* and type the IP address for the accessible device in the following text box.
- 2. Click on the *Submit* button to the setting effect without restarting.

If the IP setting needs be saved for using after repowered, check the checkbox for Save to Flash before clicking the Submit button.

#### **Filter Settings:**

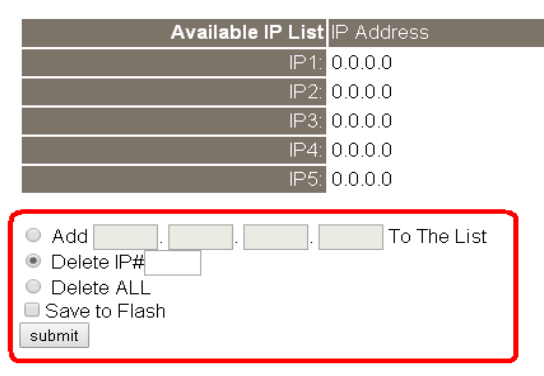

### **Delete IP setting**

Select the radio button for *Delete IP#* to delete a specified IP or the radio button for *Delete All* to delete all the IP, check the checkbox for *Save to Flash* and then click the *Submit* button to take the delete operation effect.

## <span id="page-30-1"></span>**3.9 Change Password**

On this page users can change the passwords for login the logger and locking the touch screen. The factory default for the CL-200 touch screen has no password protection. After setting the password for touch screen, each time whoever wants to change to settings from the touch screed, the password will be requested.

#### **Change Web Password**

The password for logging into the web page is **Admin** and can be changed in the *Change Web Password* field. The password can be alphabetic characters or

numbers and up to 12 characters (case sensitive).

To change the password, uses need enter the *Current password*, *New password*, and *Confirm new password* columns and click the Submit button for Change Web Password to take the setting effect.

#### **Change Password**

The length of the password is 12 characters maximum.

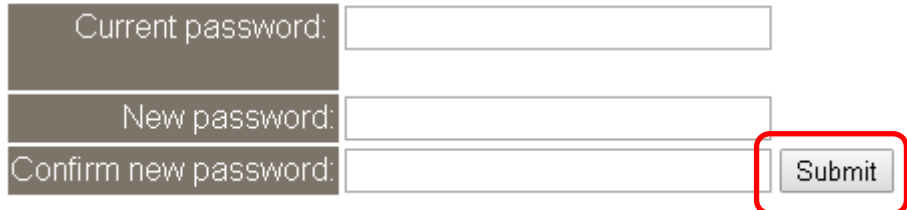

## <span id="page-31-0"></span>**3.10 Logout**

Click the Logout on any page to logout the CL-200.

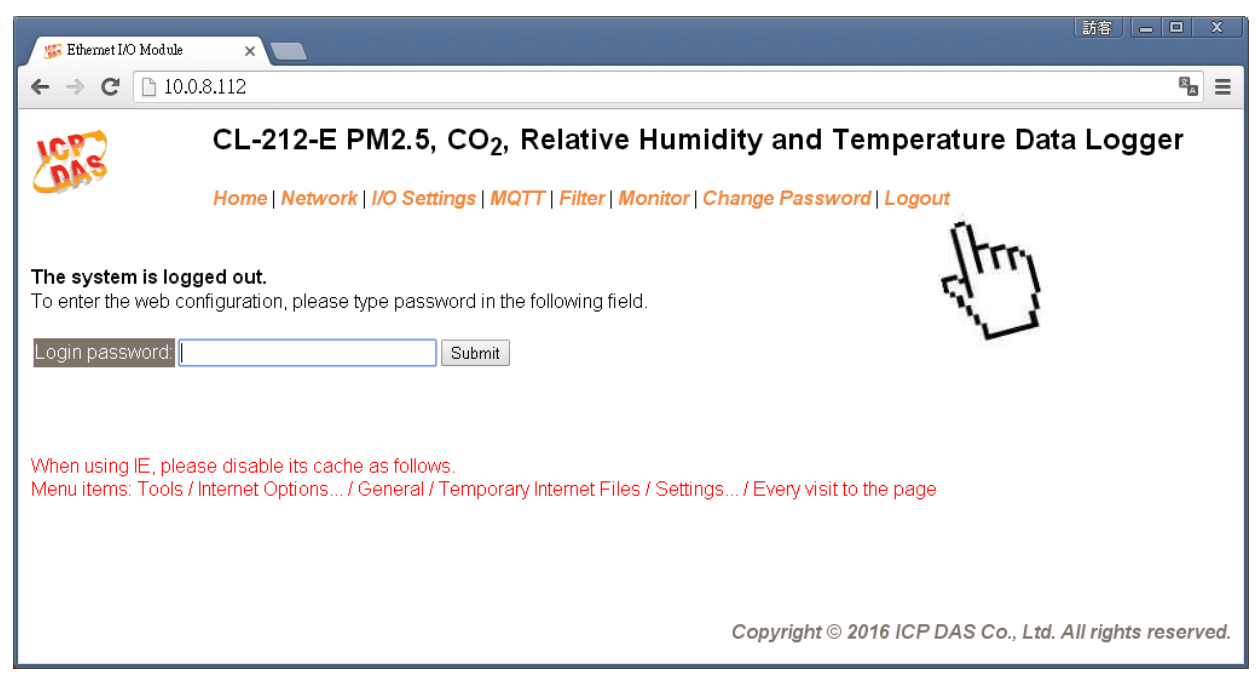

## <span id="page-32-0"></span>**4. Configuration via RS-485**

- $\triangleright$  The factory default settings for RS-485 communication
	- Address: 192
	- Protocol: Modbus/RTU
	- Baudrate: 9600
	- Parity:  $N,8,1$
	- Response Delay (ms): 0

#### **Note**

If there are multiple CL-200 loggers connected to the same RS-485 network, each logger needs be set with a unique RS-485 address. More than one module having the same address will cause communication failure

- ▶ Testing RS-485 Communication
	- 1. Download the DCON Utility Pro from CD:\ Napdos\IIoT\utility\DCON\_utility\_pro [http://ftp.icpdas.com/pub/cd/usbcd/napdos/iiot/utility/dcon\\_utility\\_pro/](http://ftp.icpdas.com/pub/cd/usbcd/napdos/iiot/utility/dcon_utility_pro/)
	- 2. Launch the DCON\_Utility\_Pro.exe.

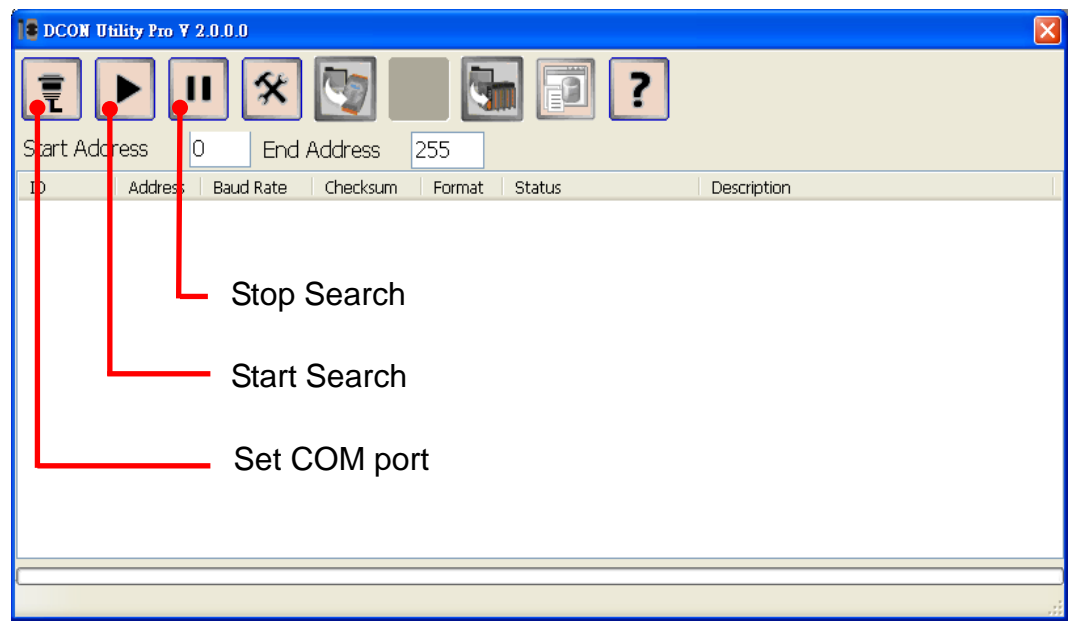

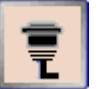

3. Click the icon to configure the COM port.

4. Select the COM Port number used to connect the CL-200 logger.

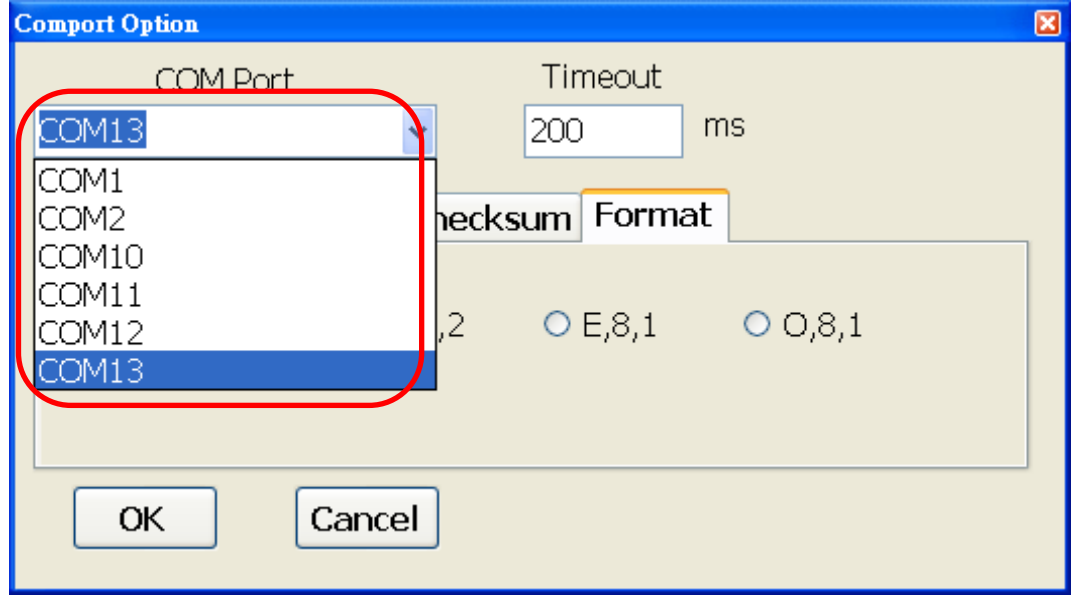

5. The Baud Rate is factory default to 9600 bps.

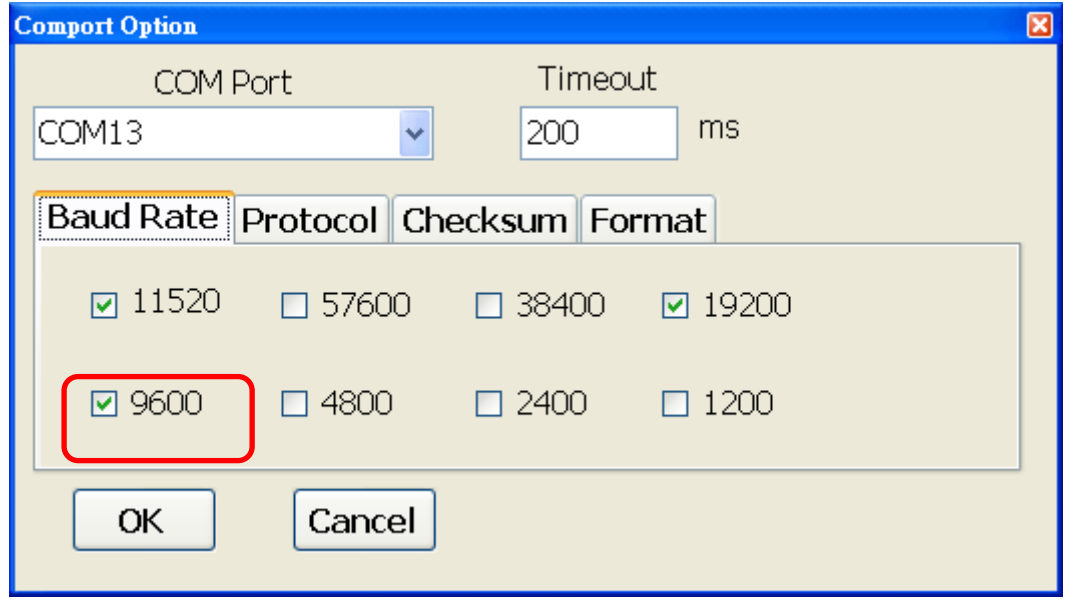

6. Select the Protocol tab and check the protocol that set in the logger.

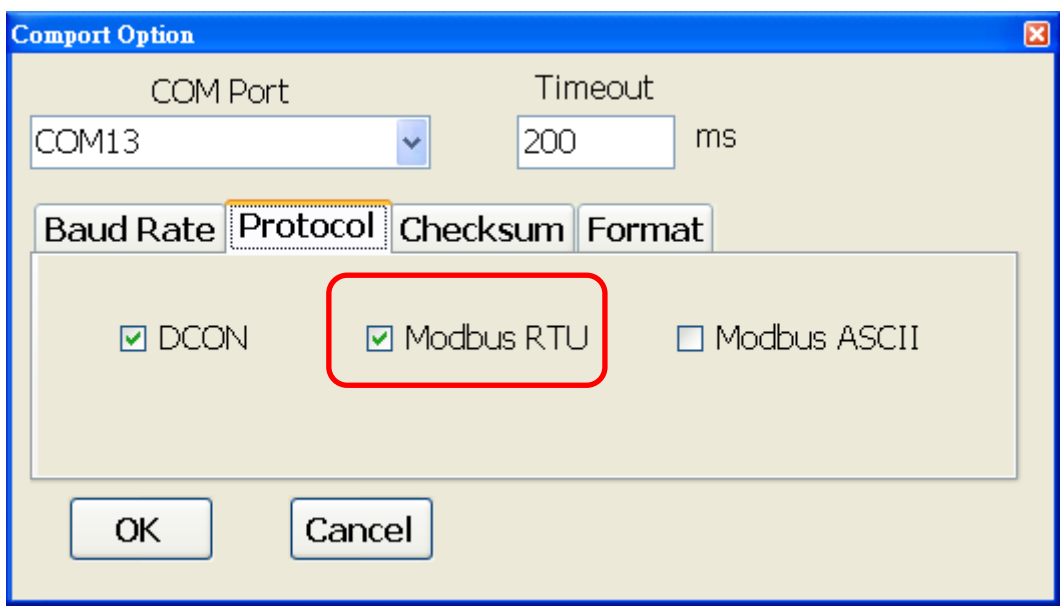

7. Select the Format tab and check the parity that set in the logger.

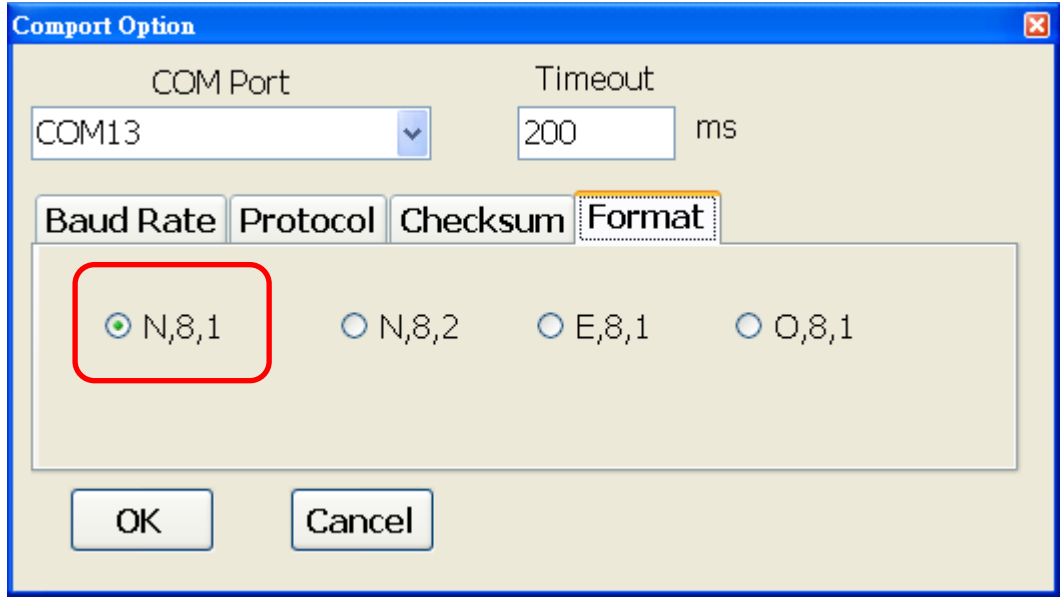

8. Click the Start Search icon.

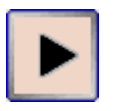

9. The CL-200 logger searched out will be listed as below.

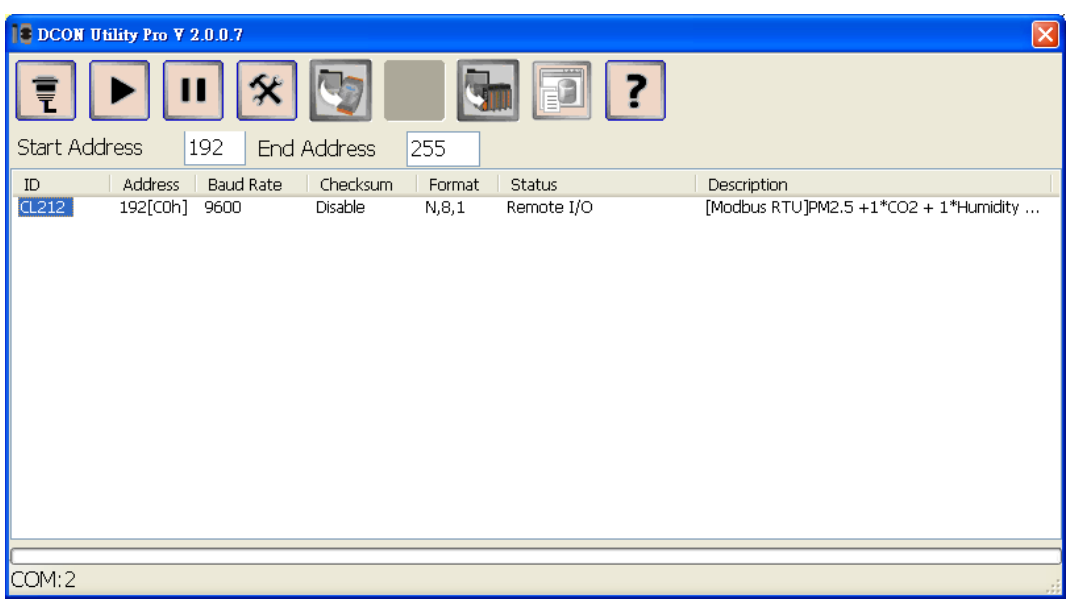

10. Click the module name to configure the logger.

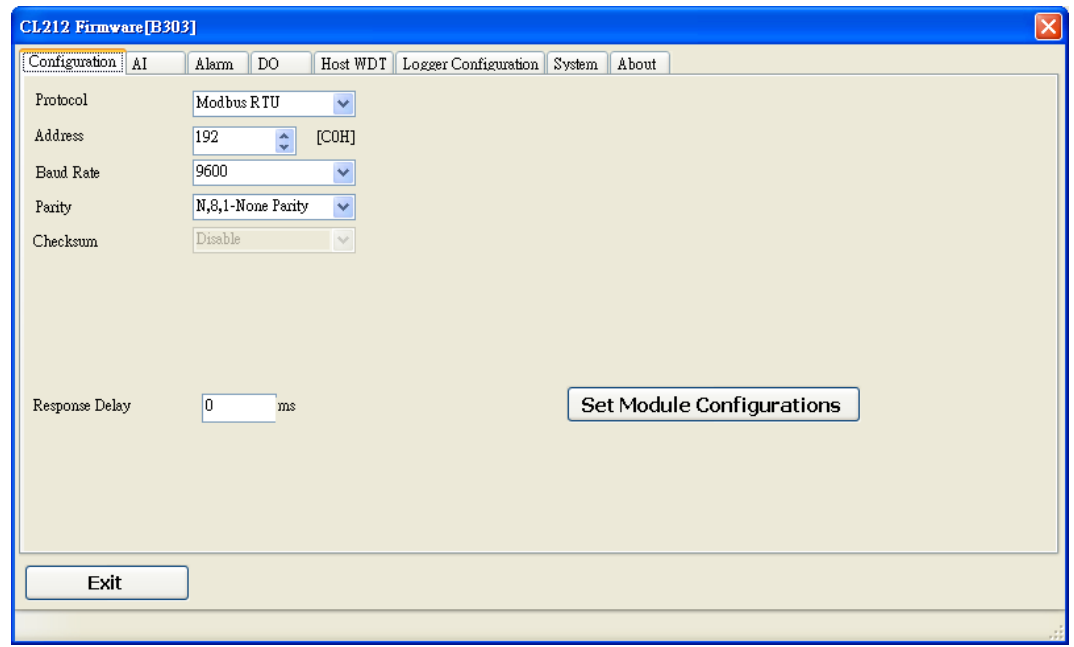

#### **Note**

The Protocol/Baud Rate/Parity/Checksum items marked with "(INIT\*)" means that when any of those items needs be modified, the pin 4.INIT needs to be set in ON position and power cycle the logger, then the item can be modified. After complete setting, set the pin 4.INIT back to OFF position and power cycle the logger again to take the setting effect.
#### **AI tab**

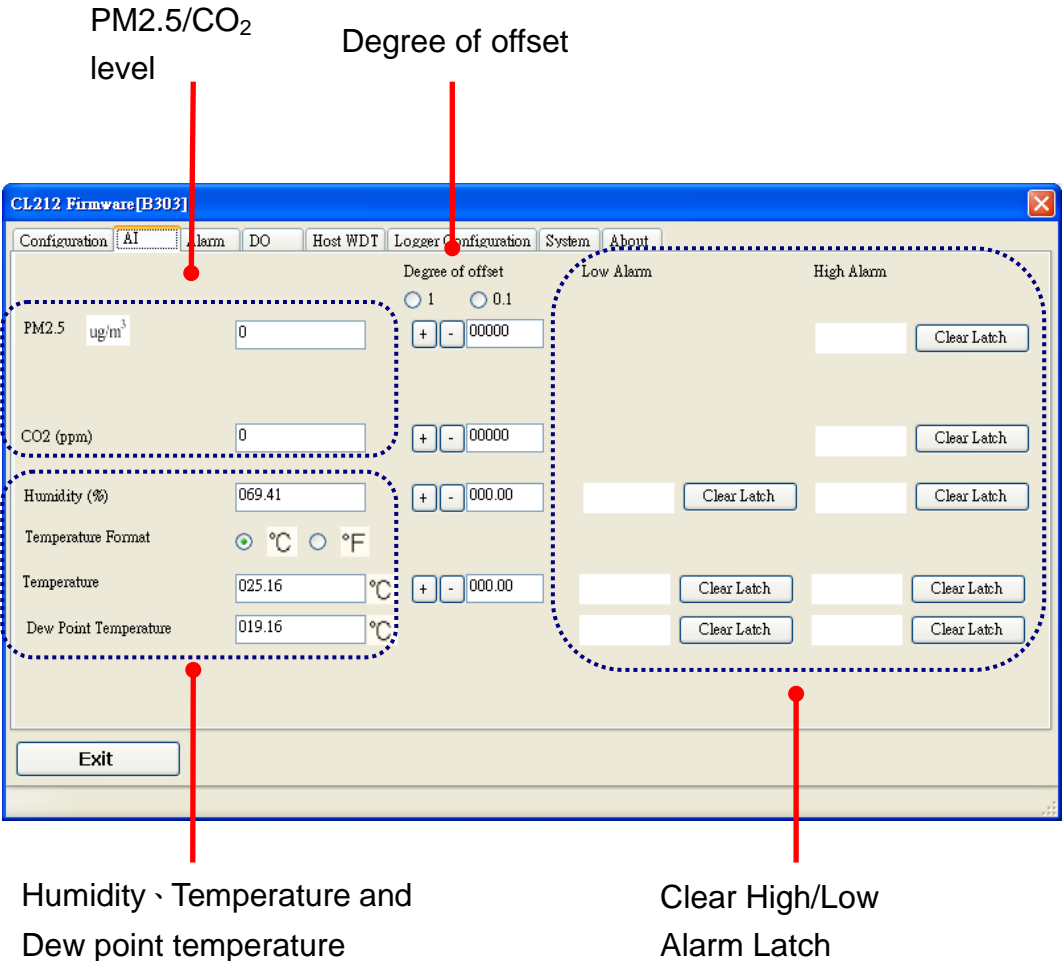

#### **Alarm tab**

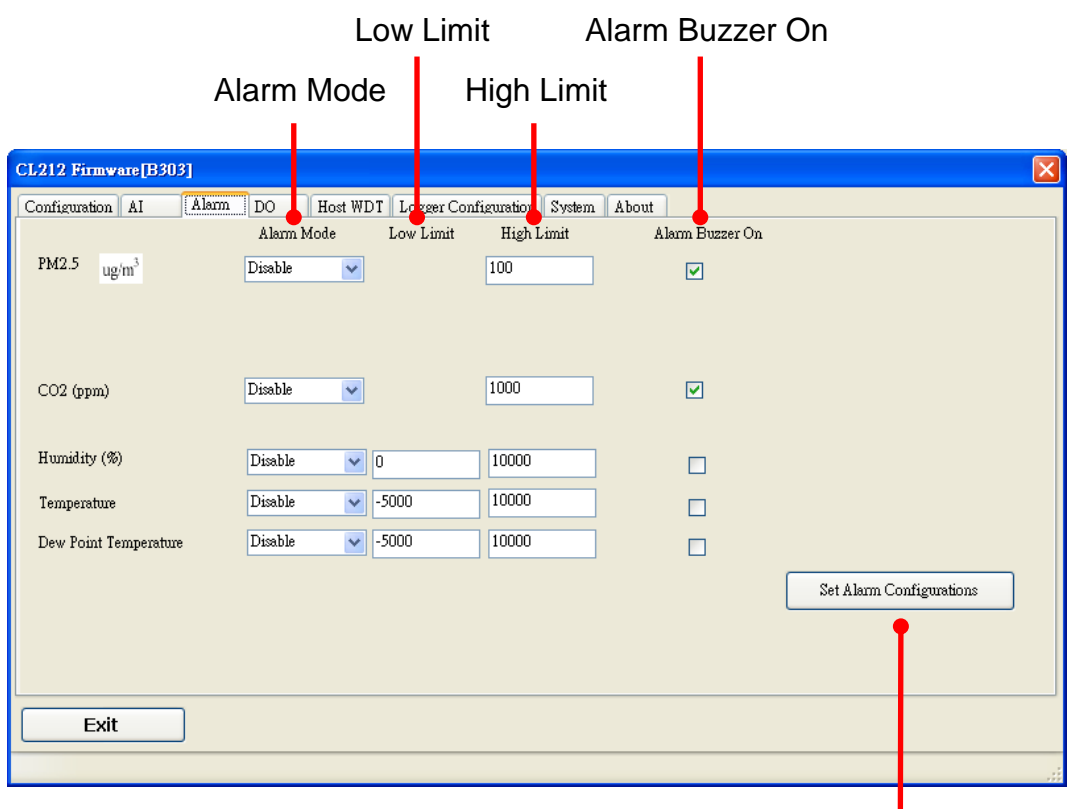

Set Alarm Configurations

#### **DO tab**

On this DO tab, users can control the relay to output ON or OFF status, and set the power on value and safe value for the relay output.

When any one of the high/low limit alarm for  $CO/CO<sub>2</sub>$  concentration, temperature, humidity and dew point is enabled, the functions on this tab are all disabled as below.

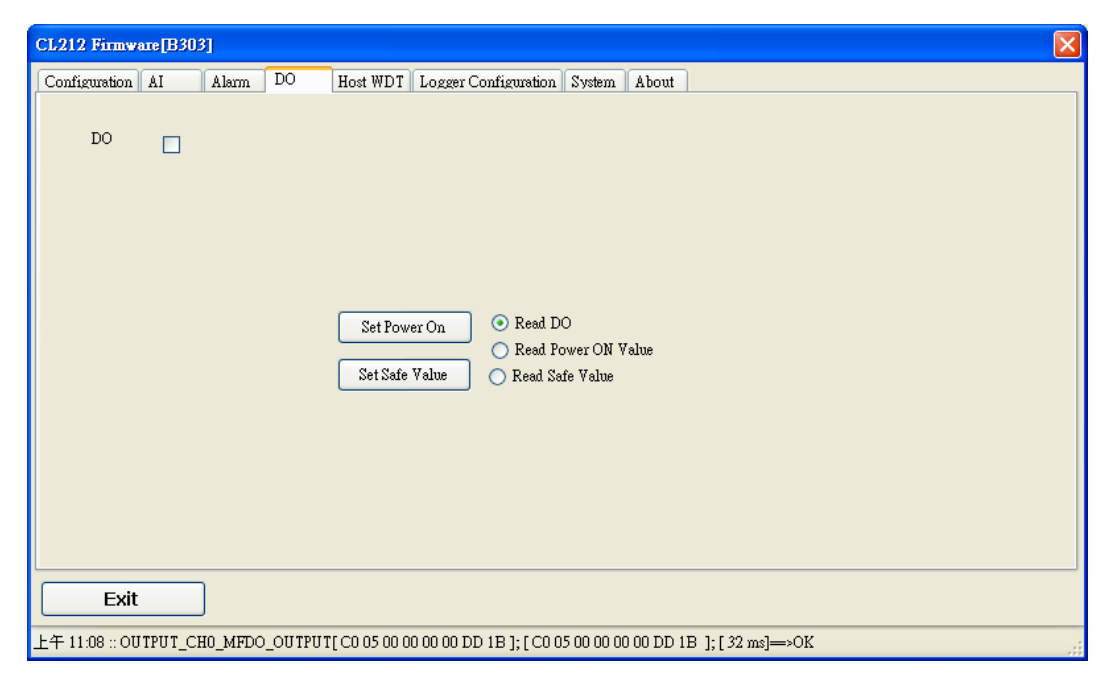

If all the alarm events are disabled, the functions are available as below:

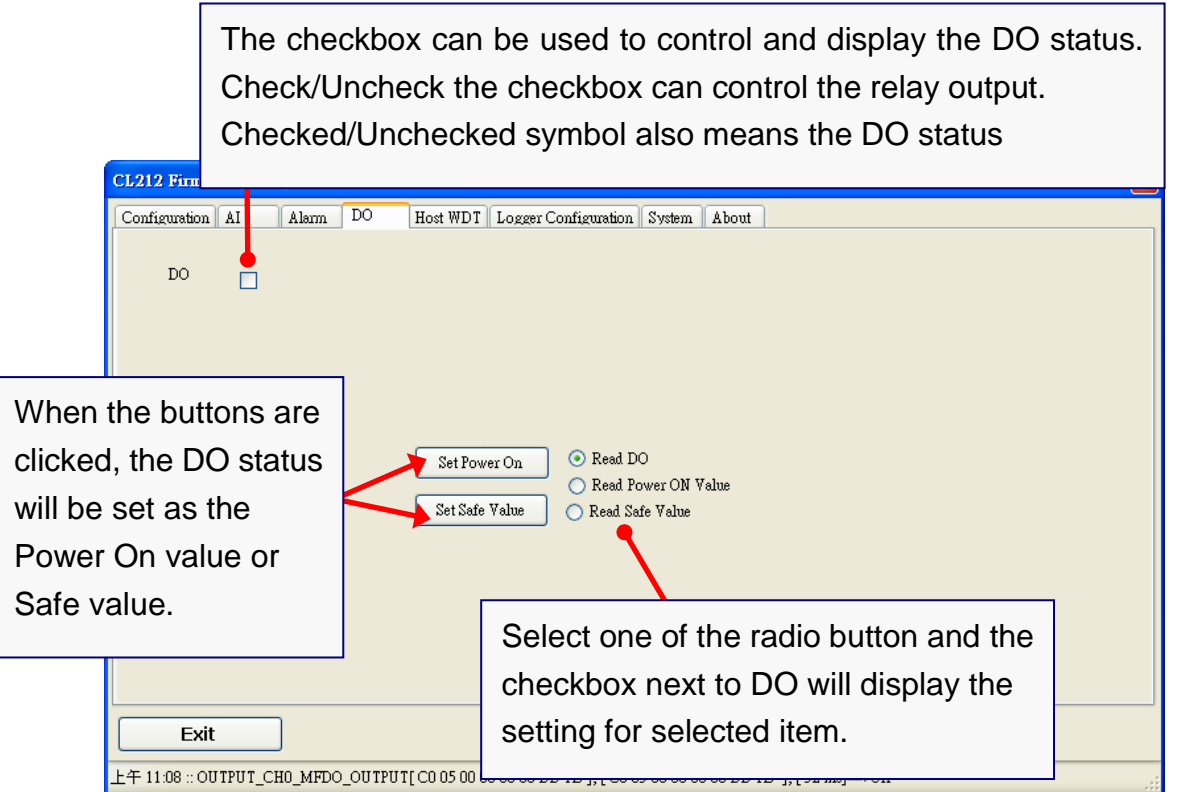

#### **Host Watchdog**

Host Watchdog is used to monitor the RS-485 communication status; if the host (PC) does not send command "~\*\*" in the time period of WDT Timeout setting, the enabled Host Watchdog will announce the timeout error and turn the relay output to Safe value to avoid an unsafe act. Users can not control the relay until the command "~AA1" is sent to clear the WDT timeout status.

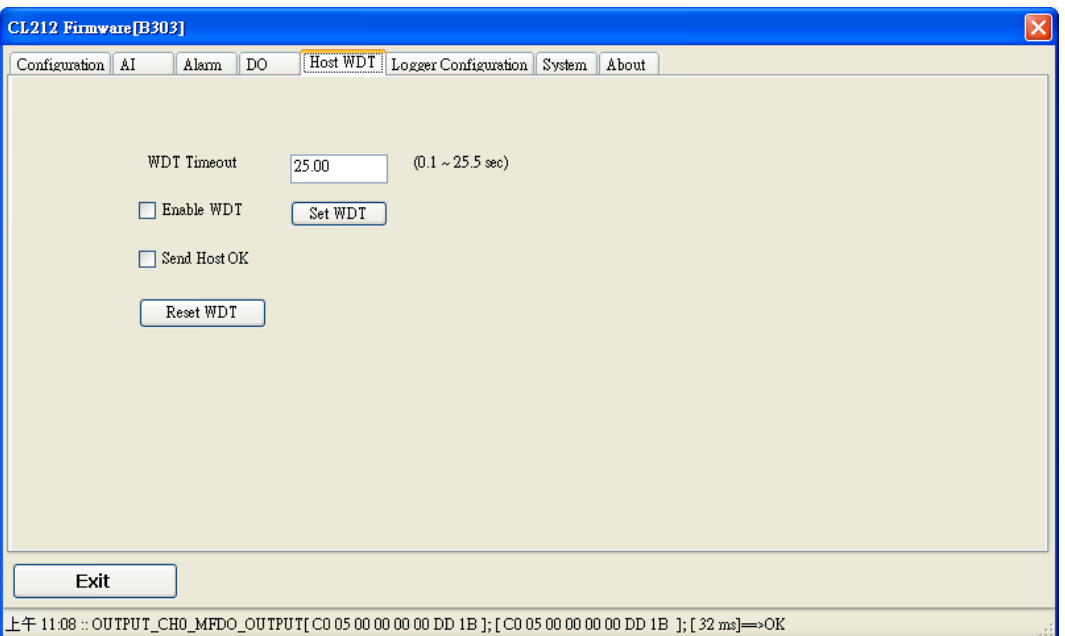

On this tab:

- 1.Set the time period for WDT timeout, check the checkbox next to Enable WDT and click the Set WDT button to enable the Host watchdog.
- 2.Check the checkbox next to Send Host OK to send the "~\*\*" command.
- 3.Uncheck the checkbox next to Send Host OK to stop sending ~\*\* command, the Host watchdog timeout will occur and relay will turn to Safe value.
- 4.Click the Reset WDT button to clear the Host watchdog timeout status.
- 5.Uncheck the checkbox next to Enable WDT and click the Set WDT button to disable the Host watchdog.

#### **Note**

The relay will not turn to Safe value when any one of the alarm for  $PM2.5/CO/CO<sub>2</sub>$ concentration, temperature, humidity and dew point is enabled. If any one alarm is enabled, the relay will be linked to the Alarm status. In case an Alarm occurs, the relay turns ON, it can be used to turn on the user's alarm light or beeping alarm or other device.

### **Logger Configuration**

Set the logger configuration on this TAB.

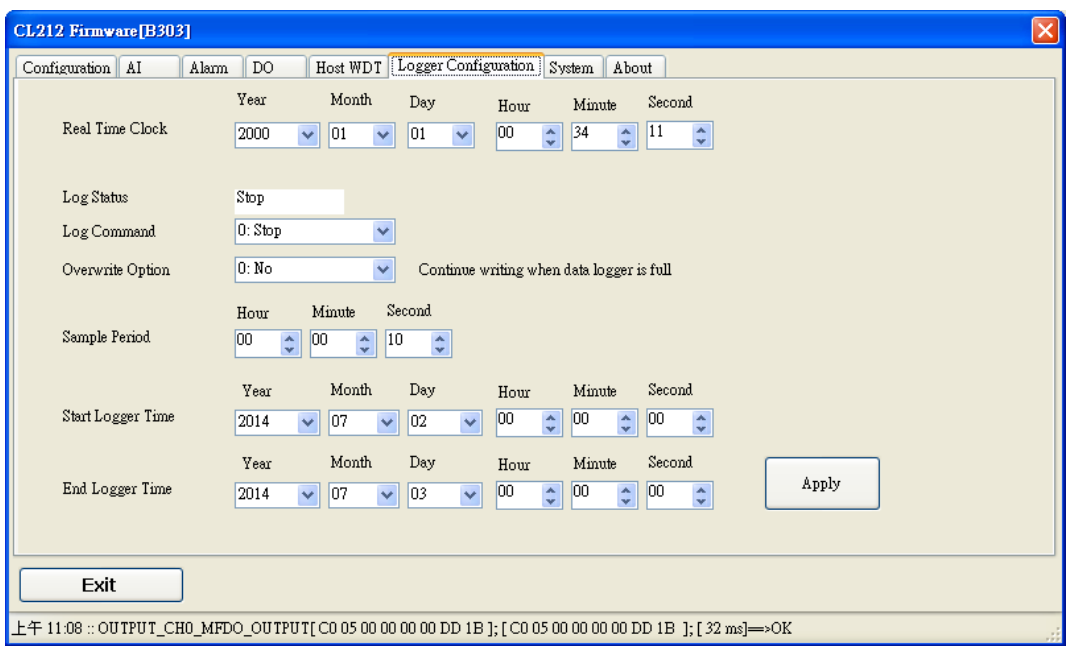

#### **System Tab**

Click the Edit button to enable settings on this tab.

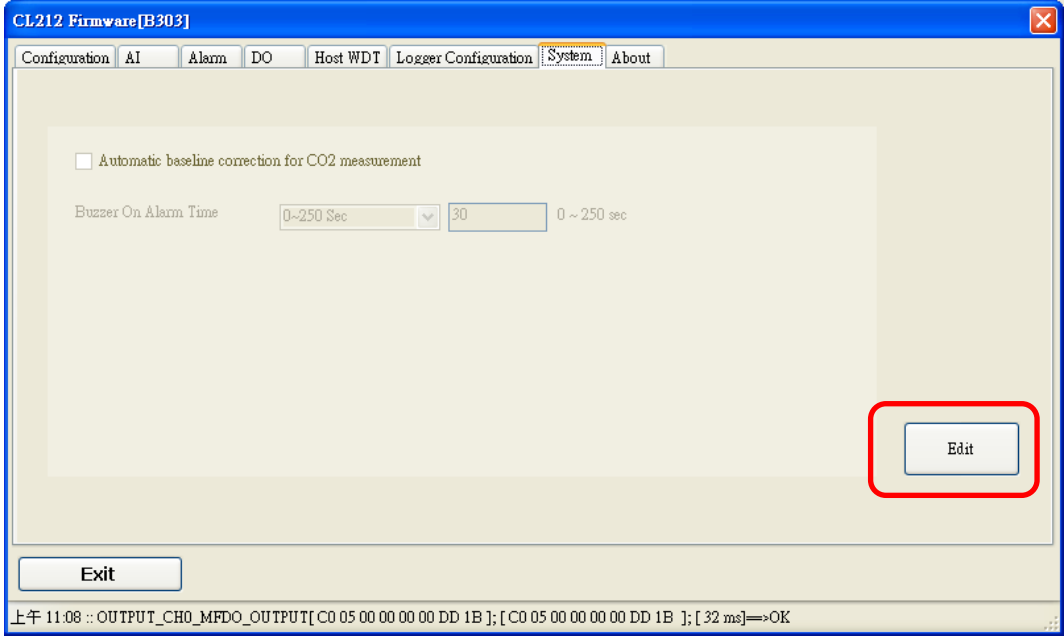

Check/Uncheck the item to Enable/Disable ABC function(For CL-202-E, CL-212-E, CL-203-E, CL-213-E only)  $\mathbf{r}$ 

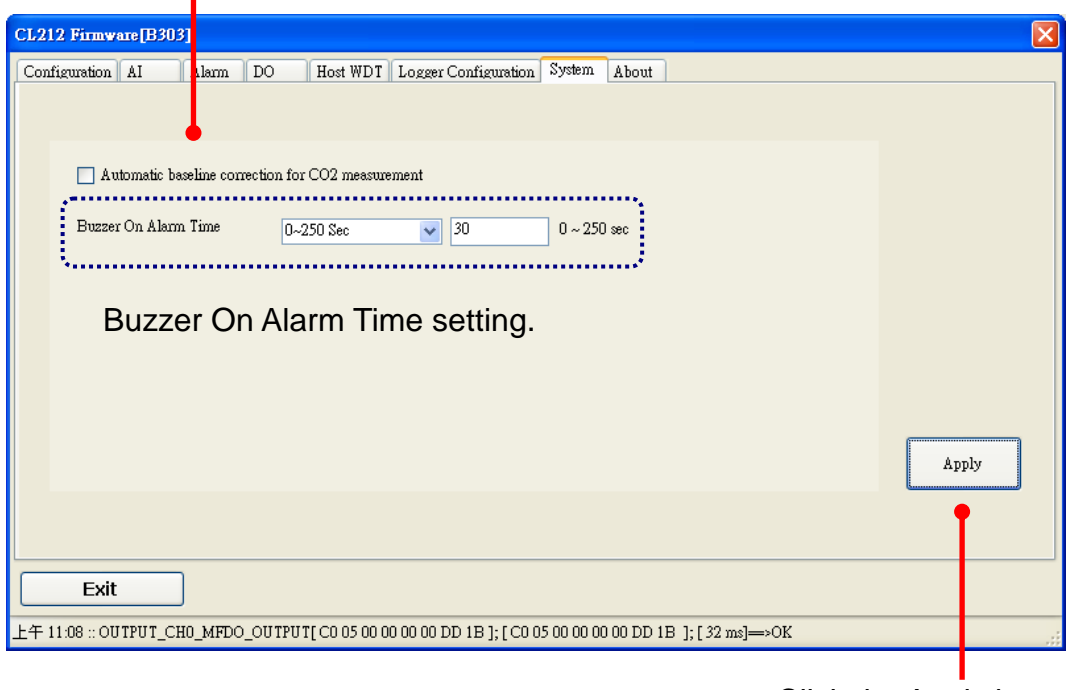

Click the Apply button to save settings.

#### $\triangleright$  INIT

In case of the following situations, users have to set the pin 4. INIT on SW1 in the ON position and power-cycle the CL-200 module:

- Change protocol from PC
- Change DCON configuration such as baudrate, parity and checksum
- Communication failure with a CL-200 module.

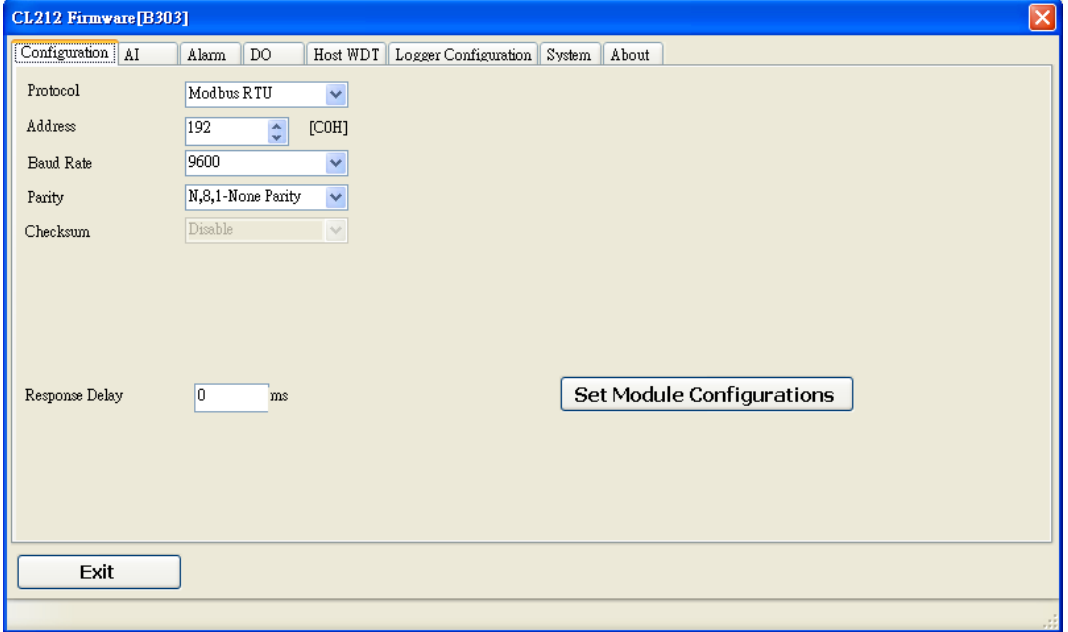

When a CL-200 module is powered-on with the pin 4.INIT in ON position, the protocol is DCON, address is 0, Baud Rate is 9600 bps, Parity is set to N/8/1 and Checksum is disabled.

After configuring the communication parameters, click the *Set Module Configurations* button, set the INIT to OFF position and power-cycle the CL-200 to take the settings effect.

#### **Note**

The INIT switch does not need to be set in the ON position when changing the address, baudrate and parity for ModbusRTU communication; users only have to power-cycle the module after complete configuration.

## **5. Monitoring via Mobile Devices**

The iAir App can be used to monitor real-time data of PM2.5,  $CO/CO<sub>2</sub>$  level, temperature and humidity anywhere and anytime without any complicated configuration. The CL-200 modules and your mobile devices such as smart phones or tablets need be addressed on the same network, and then you can get the real-time data from CL-200 loggers by entering a specific IP address, or by performing an automatic search for available devices.

If a CL-200 can't be searched in the iAir App, please contact with the network administrator to make sure the module and your mobile devices are addressed on the same sub-network. It means that they have the same broadcast address.

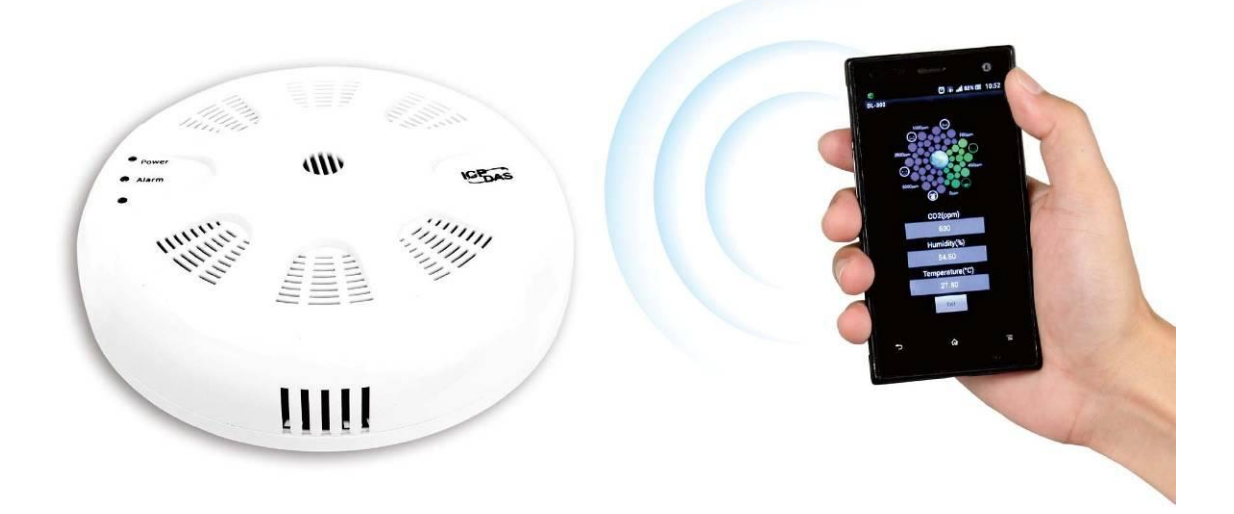

The iAir app is available to free download in Google Play and App Store. Search "iAir" in or search "iAir", "ICPDAS" in App Store and tap on install.

The iAir user manual can be obtained from <http://ftp.icpdas.com/pub/cd/usbcd/napdos/iiot/cl-200/document/>

## **6. Utility to Get/Manage Data Log**

DL-300 Utility is a convenient, easy-to-use management utility running on Windows platform that allows users to monitor the real-time data and trend chart from DL-300 modules on the Ethernet, it can group the DL-300 modules for group view management, log alarm events with timestamp, download the logged data from a CL-200 logger and export the data to \*.csv files for performing statistical analysis in Excel.

The CL-200 Utility can be obtained from:

CD:\Napdos\IIOT\utility\DL300\_utility [http://ftp.icpdas.com/pub/cd/usbcd/napdos/iiot/utility/dl300\\_utility](http://ftp.icpdas.com/pub/cd/usbcd/napdos/iiot/utility/dl300_utility)

- **1.** Run the DL-300\_utility\_setup\_yyyymmdd.exe, the default install location is C:\ICPDAS\DL300\_Utility\DL-300 Utility
- **2.** Open the CL-200 Utility by double clicking on the CL-200 Utility shortcut on desktop.

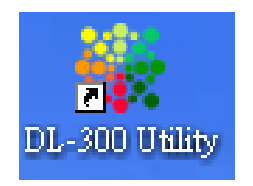

- **3.** Search out a DL-300 module on the Ethernet and set the configuration.
	- 3-1. Select the *Device Settings* on the *Settings* menu.

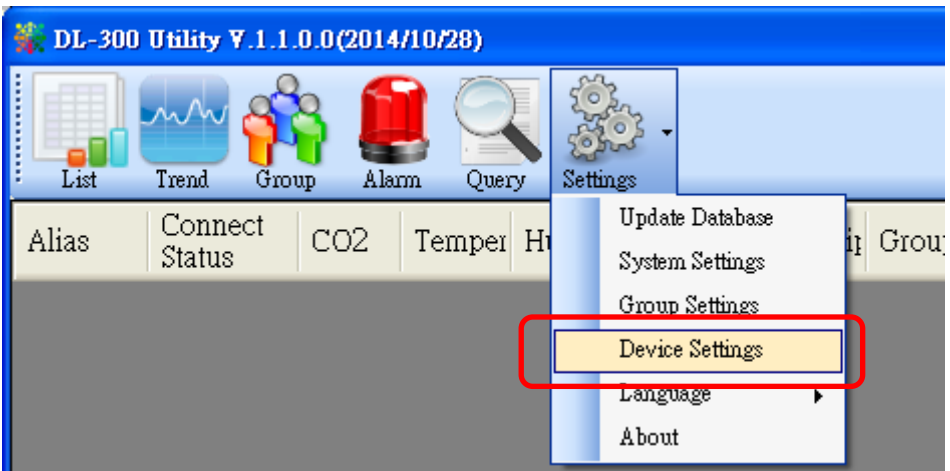

- 3-2. Click the *Search New Device* button to search the DL-300 modules connected on the same Ethernet network.
- 3-3. Check the checkbox next to a module and click the *Add* button to add the module in the utility.
- 3-4. Highlight a module and click the *Edit Device* button to configure the module.

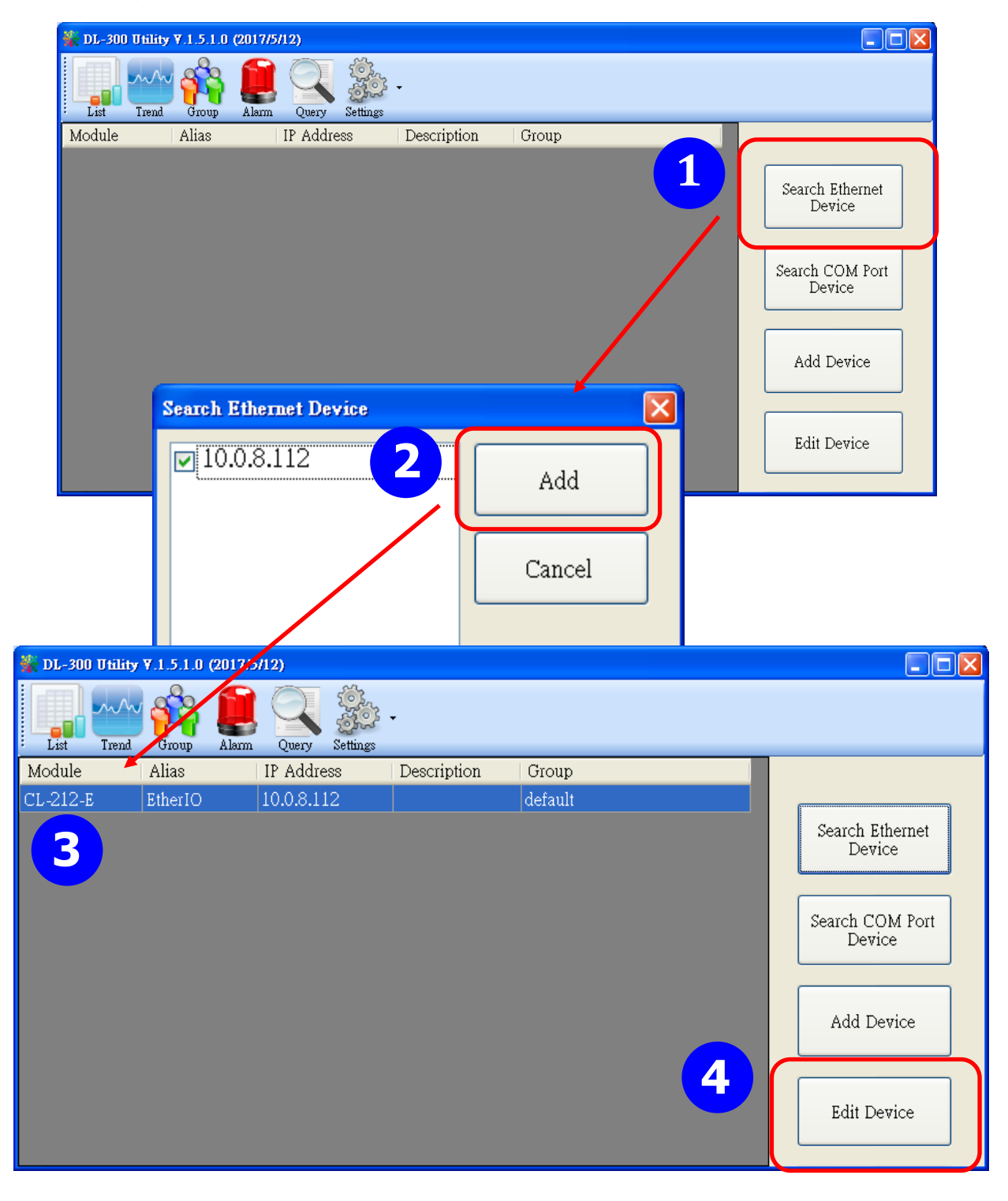

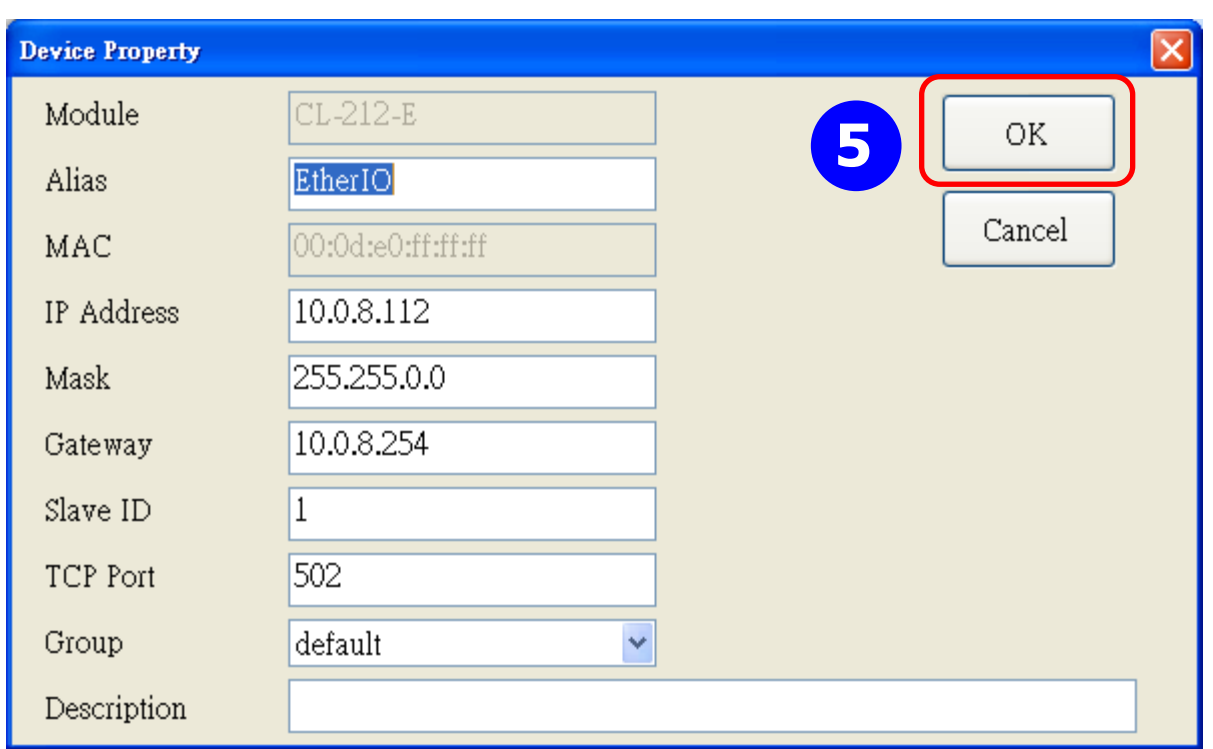

- **4**. Get real-time data, trend chart and alarm event.
	- 4-1. Click the *List* icon to obtain the real-time data. It also lists the connect status, group information and IP address for every DL-300 logger.

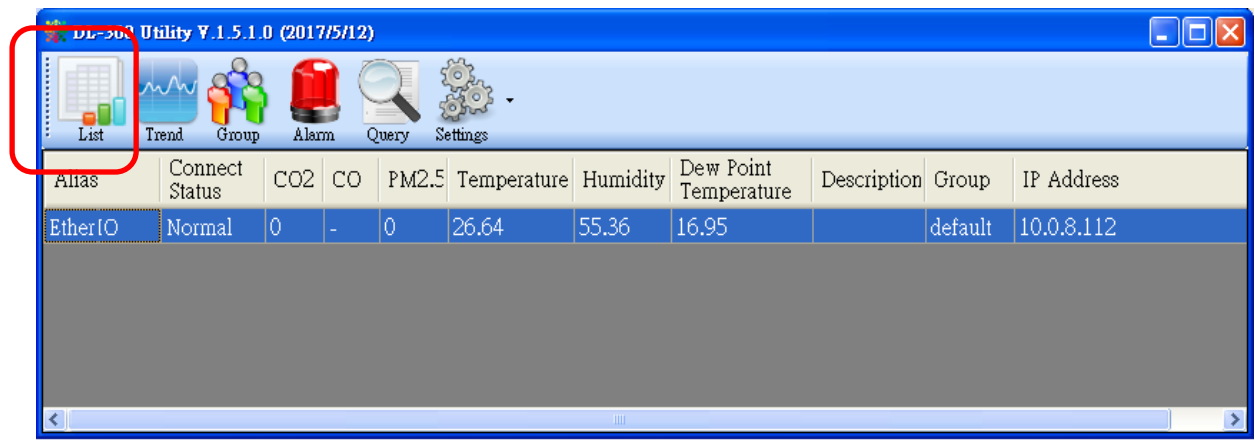

4-2. Click the *Trend* icon to display the trend chart. Users can select the radio button for CO/CO<sub>2</sub> level, Temperature or Humidity to access the trend chart for those real-time data, check the checkbox next to each DL-300 logger to display its trend chart or uncheck it to cancel display. Drag and drop the trend chart can move it to see the data not be displayed in the chart.

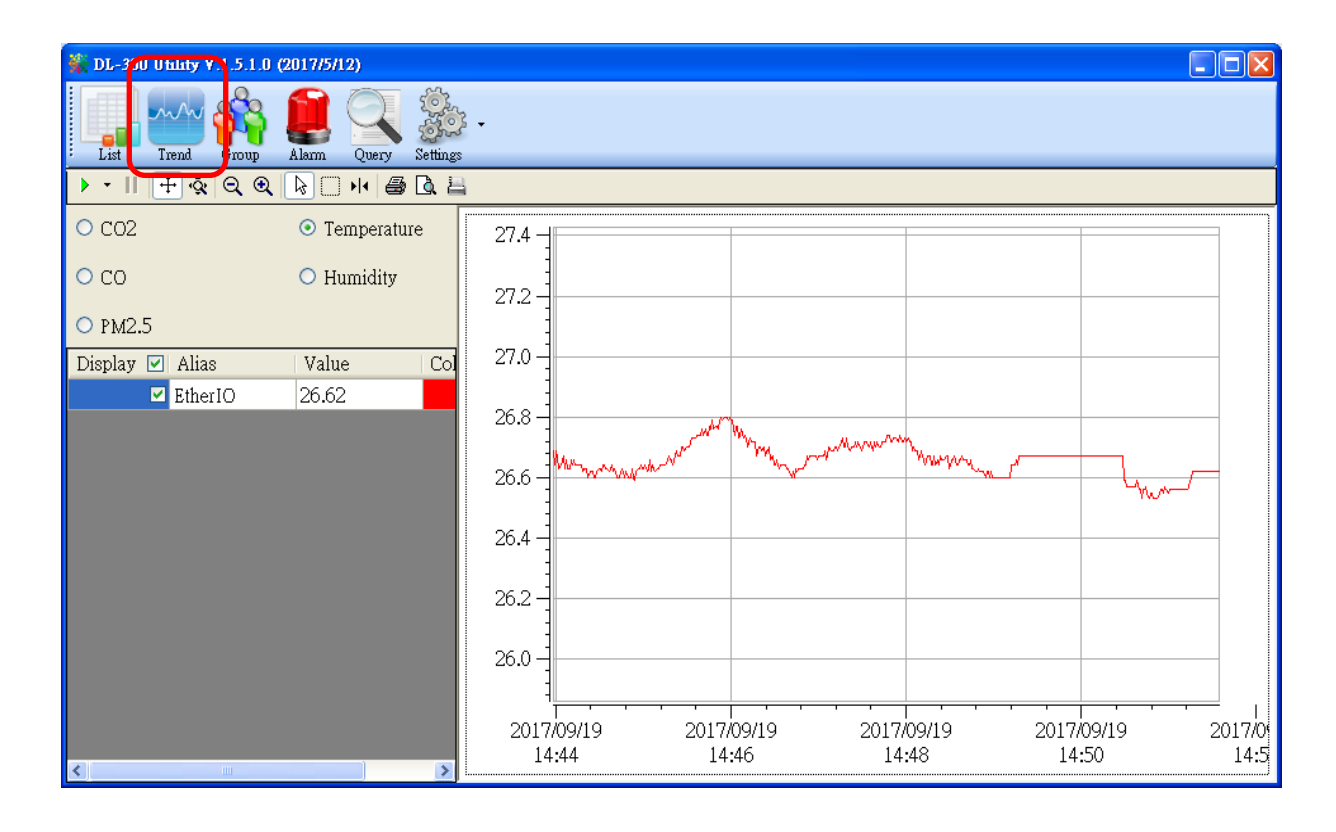

4-3. Click the *Alarm* icon to review the alarm events.

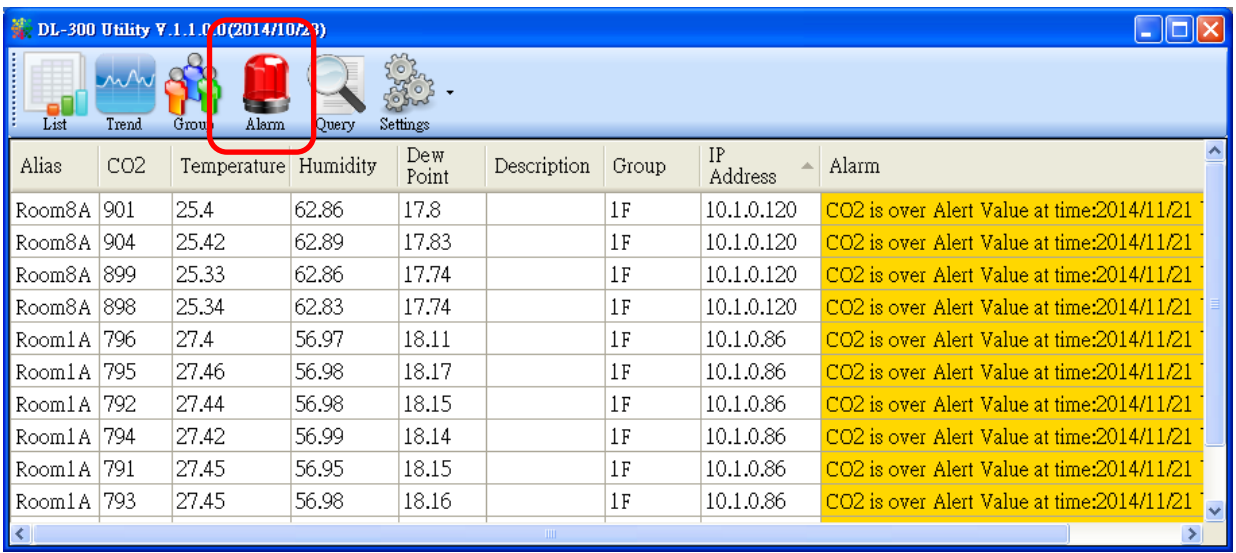

4-4. Modify the event condition.

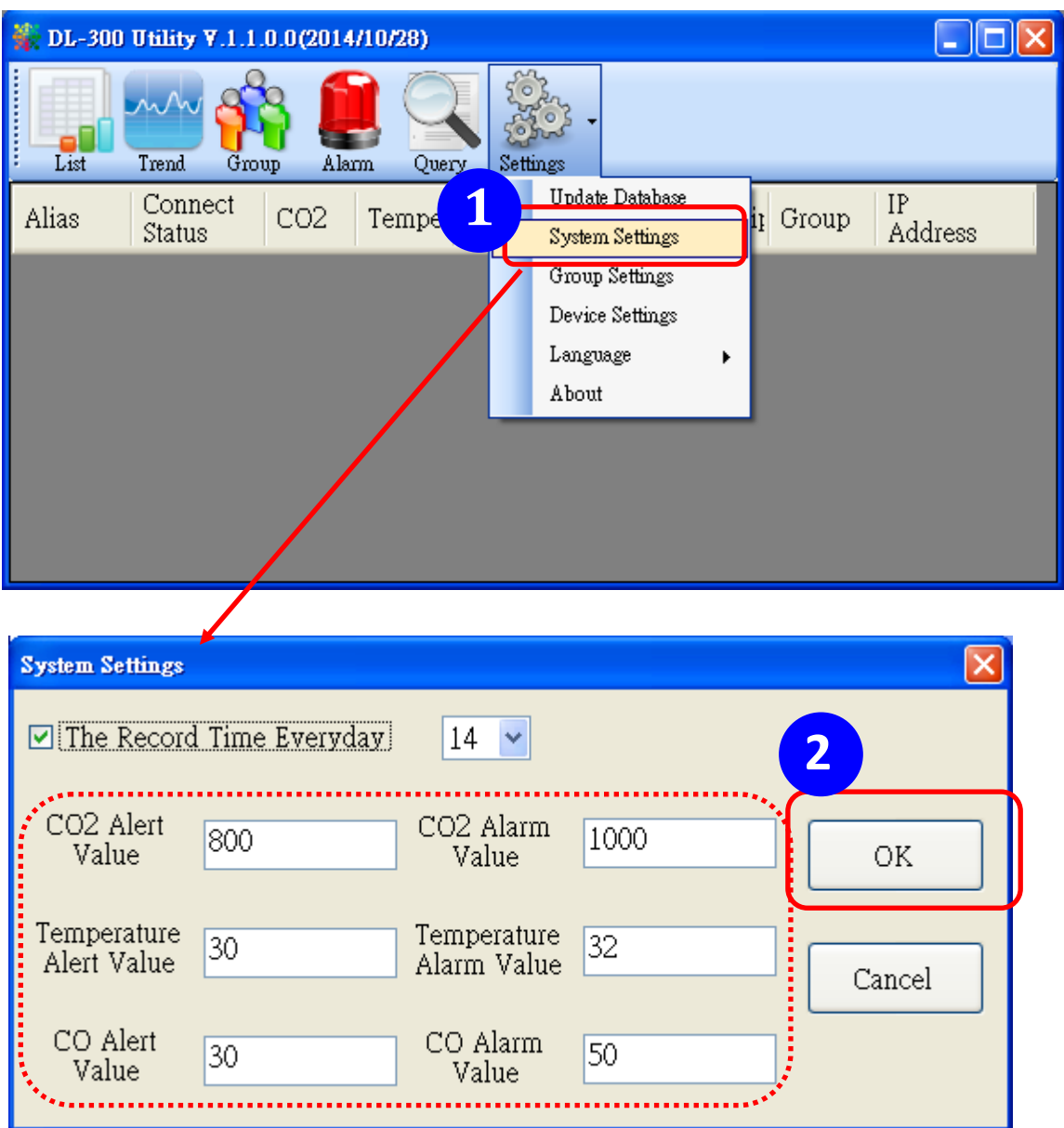

Select the *System Settings* on the *Settings* menu.

Set the *CO/CO2 Alert Value*, CO/*CO2 Alarm Value* (If it is supported in the logger), *Temperature Alert Value* and *Temperature Alarm Value* for trigger events. Check the checkbox next to *The Record Time Everyday* can schedule auto generate report everyday at the time set in the dropdown menu. Click on the *OK* button to complete the settings.

- **5**. Download data in a DL-300 logger and export the data
	- 5.1. Select *Update Database* on the Settings menu
	- 5.2. Click the *Start* button to download the data in CL-200 modules.
	- 5.3. Click the close icon to exit the download procedure when all data are downloaded.

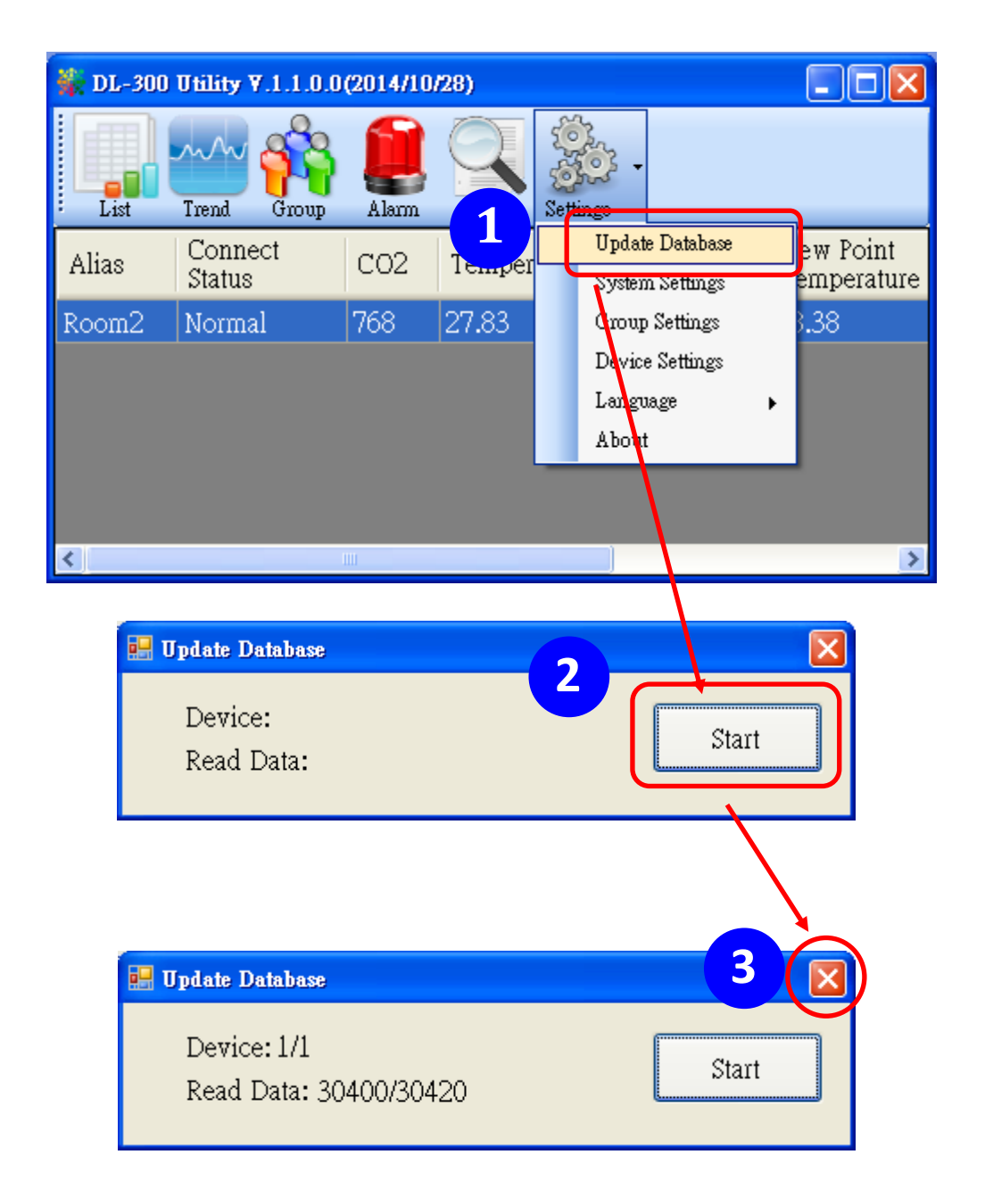

- 5.4. Click the *Query* icon.
- 5.5. Highlight the desired module, set the *Start Time* and *End Time*, and then click the *Search* button. The data in the time period will be listed as below.

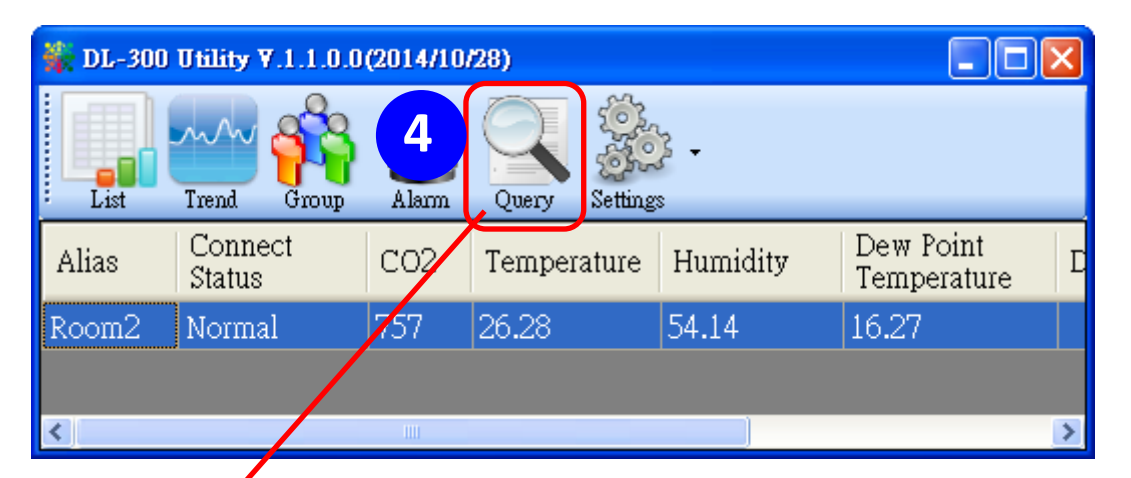

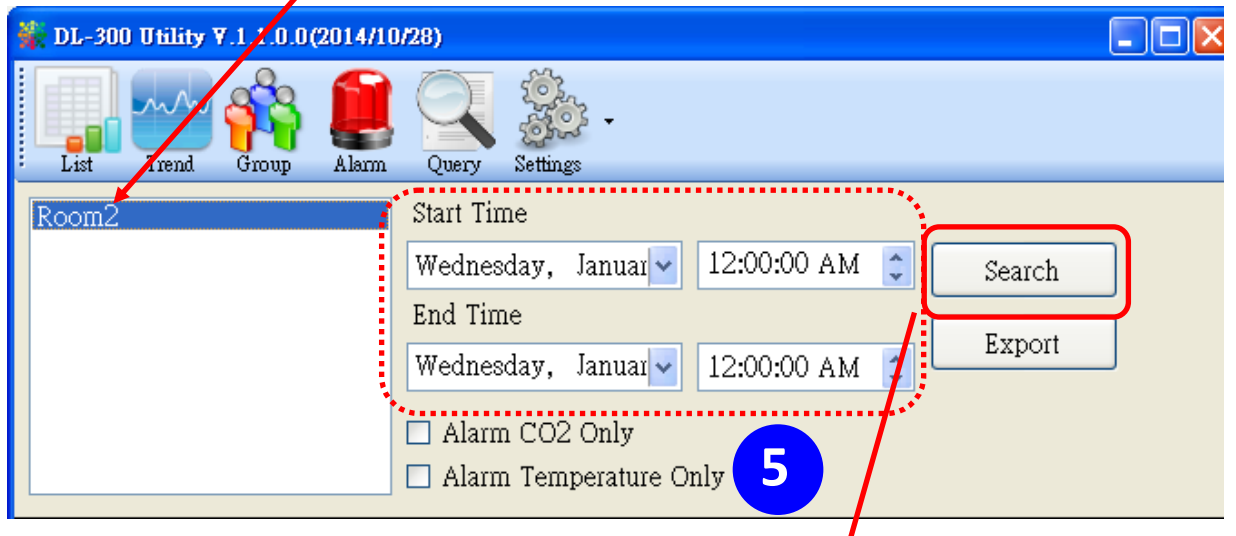

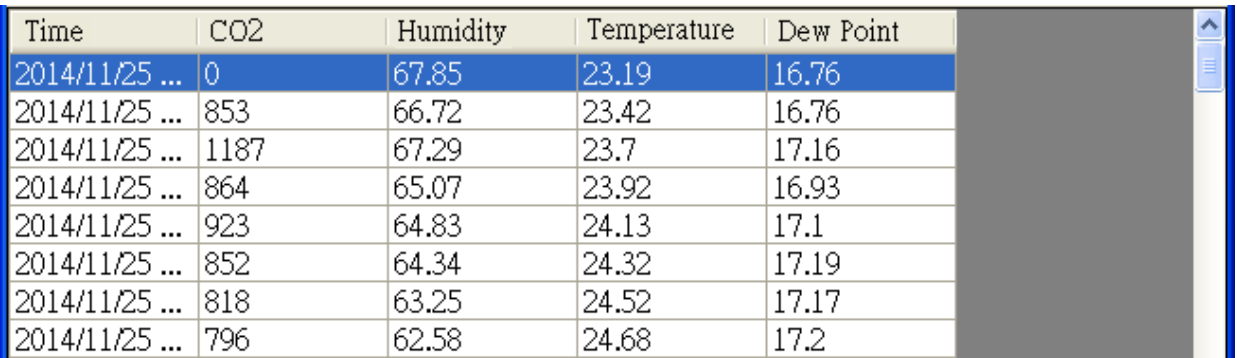

5.6. Click the *Export* button to export the searched data in \*.csv files for performing statistical analysis in Excel.

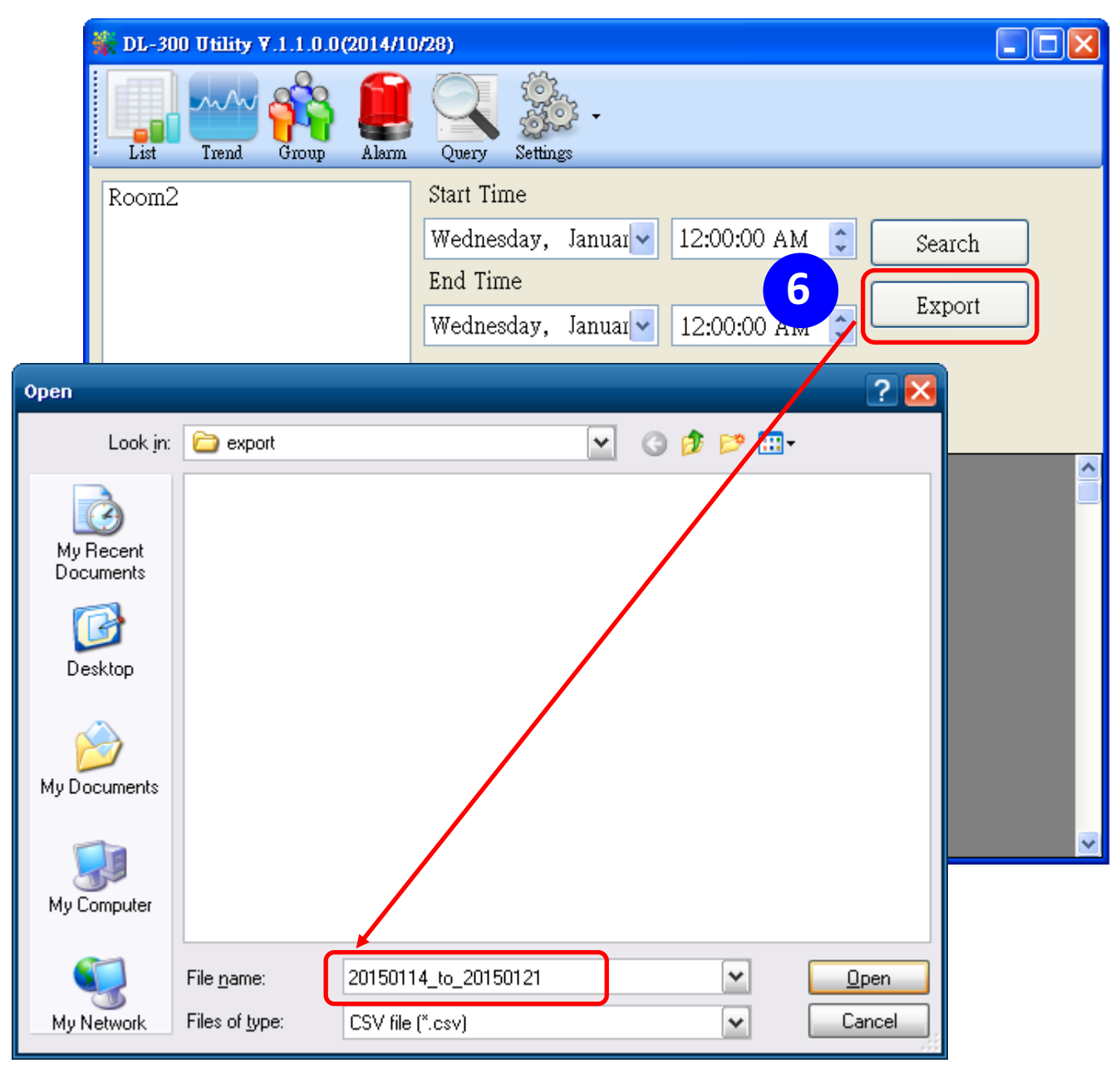

#### **6.** Group the devices by location or users

6.1. Select *Group Settings* on the Settings menu.

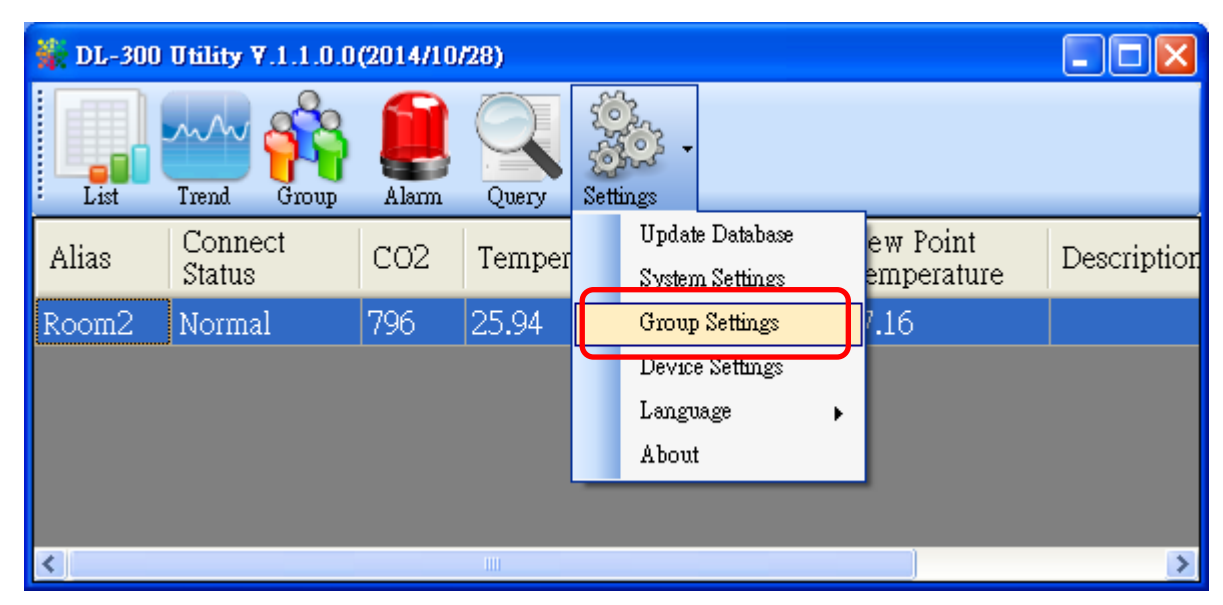

6.2 Click the *New* button, enter the group name and click the *OK* button in the pop-up box, and then click the *OK* button in the Group Settings box.

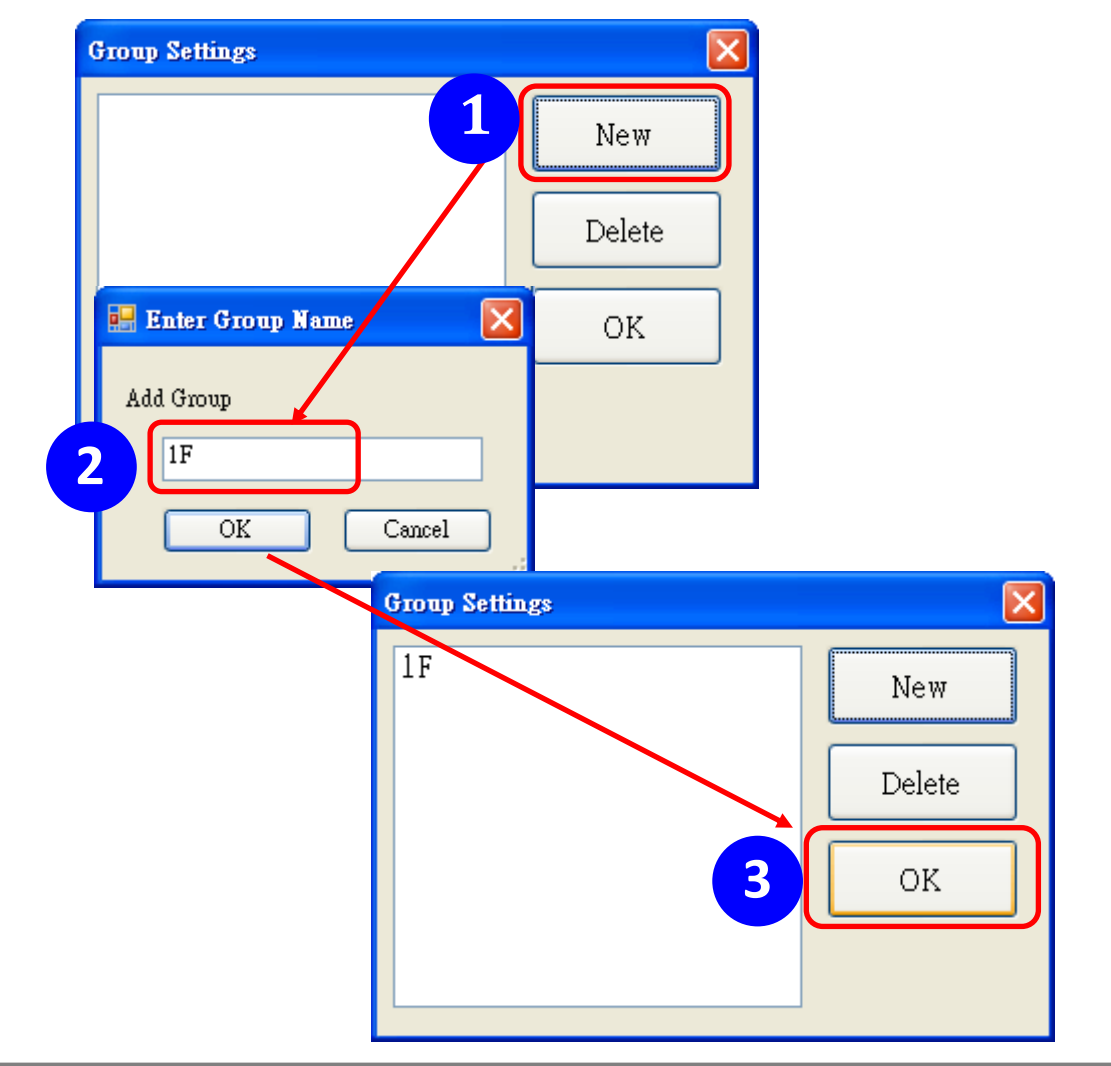

 6-3. Select *Device Settings* on the *Settings* menu; highlight the desired device and click the *Edit Device* button, select the group name for the module and click the *OK* button in the pop-up *Device Property* box to complete the setting.

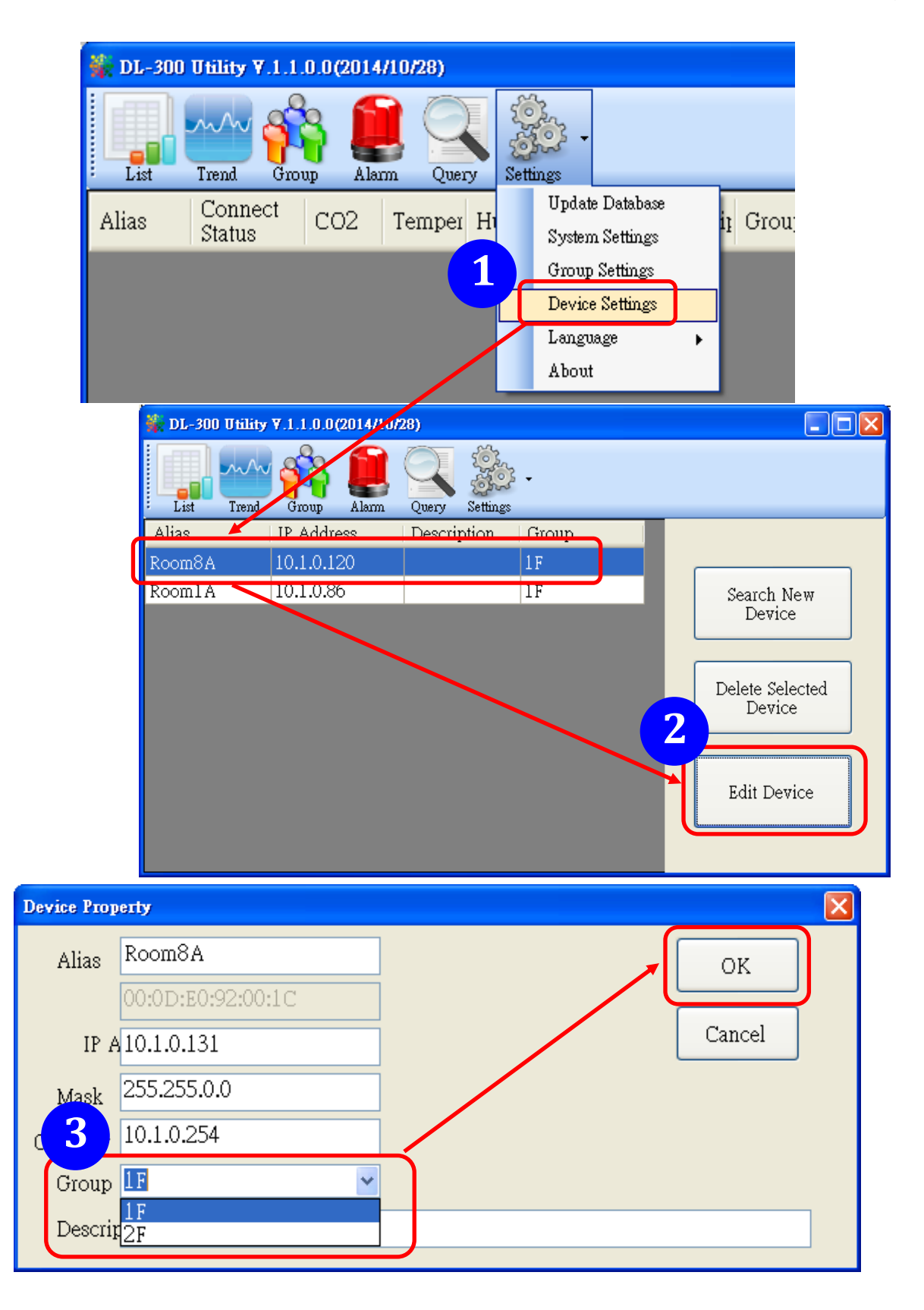

6-4. Monitor the group data by clicking the *Group* icon and then highlighting the group name.

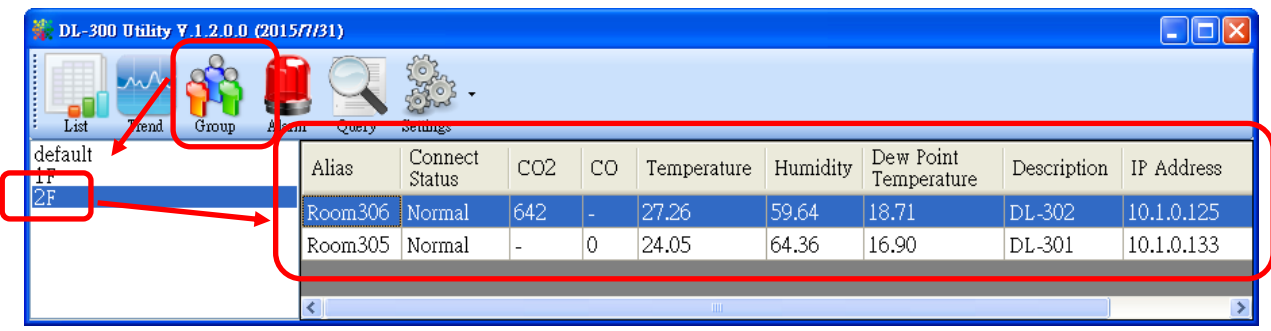

# **7. FAQ**

#### **Q1: What is ABC (Automatic Baseline Correction)?**

A1: ABC stands for the Automatic Baseline Correction which is used to adjust a shifted baseline to the carbon dioxide level in fresh air. In case of normal indoor application, the carbon dioxide level drops to nearly outside air where there are no human, green plants or anything to elevate the carbon dioxide levels on weekday evenings or weekends, the ABC algorithm constantly keeps track of the lowest reading and slowly corrects it as the expected value in fresh air typically around 400 ppm.

#### **Q2: Why I need to enable the ABC?**

A2: When the CO2 concentration detected in a period time of unoccupied space is greater than the base value of 400ppm, enable the ABC function to adjust the baseline. Be careful that the ABC will not work if a space is constantly occupied such as a hospital, 24-hr factory, 24-hr store, green house or other applications where CO2 levels may be elevated at all times.

#### **Q3: Does the CL-202-E/CL-212-E/CL-203-E/CL-213-E enable the ABC as the**

#### **factory default setting?**

A3: No, the ABC is default disabled in a CL-202-E/CL-212-E/CL-203-E/CL-213-E logger to prevent the baseline from being adjusted to an incorrect value in case of using in a constantly occupied space.

#### **Q4: What to do when the ABC is no work?**

A4: When the ABC is no work regarding baseline correction, the CL-202-E/CL-212-E/CL-203-E/CL-213-E needs be returned to ICP DAS.

#### **Q5: How to set the Accessible IP?**

A5: Enter the IP address for your logger in the address bar of a web browser and go to the Accessible IP Settings page, select the radio button next to

Add \_\_\_\_\_\_\_\_\_\_\_\_\_\_\_ To The List and key in the IP for a device which is allowed to access the CL-200, and then click the submit button.

Check the checkbox next to the Save to Flash before clicking the submit button to save the IP setting and use after repowering. Once any of those in the list is set, only the device for which the IP address is saved in the list can assess the CL-200.

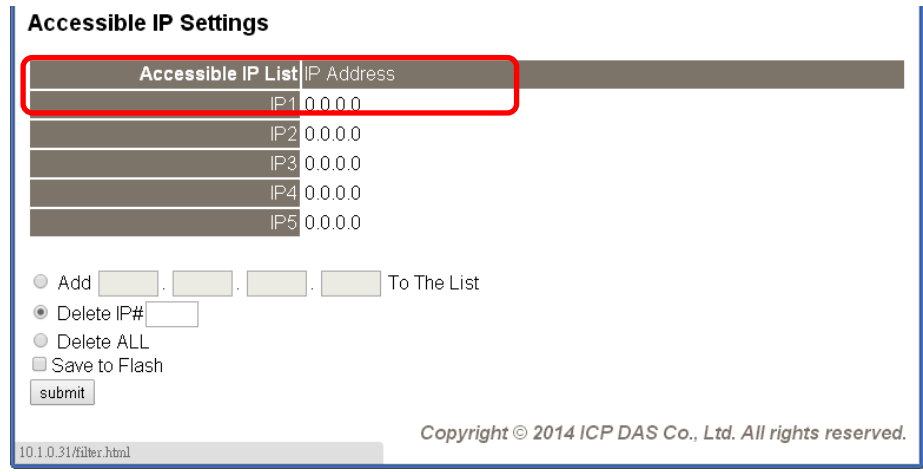

#### **Q6: How to delete the Accessible IP settings?**

A6: Enter the IP address for your logger in the address bar of a web browser and go to the Accessible IP Settings page, select the radio button next to Delete IP# to delete a IP by the IP number or select the radio button next tot Delete All and then click the submit button.

Check the checkbox next to the Save to Flash before clicking the submit button to save the IP setting and use after repowering.

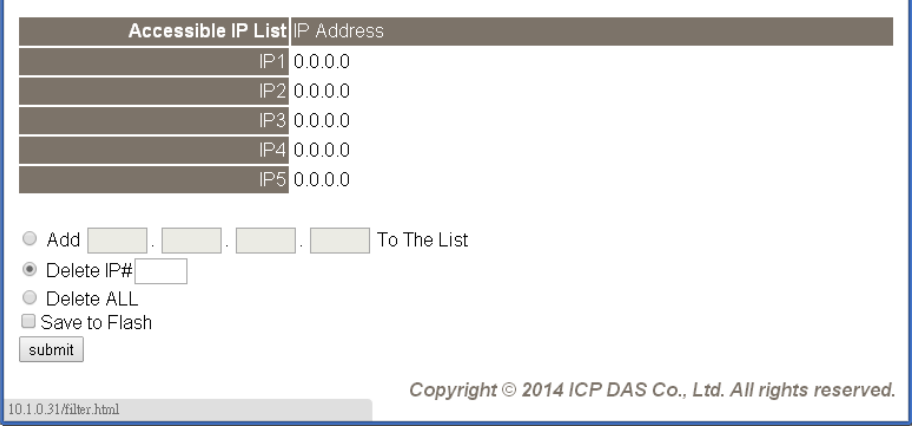

#### Accessible IP Settings

#### **Q7: How to clear the data logged in a CL-200 module?**

A7: Enter the IP address for the module in the address bar of a web browser and go to the I/O Settings page, click the Reset Data Logger button at the bottom of the page.

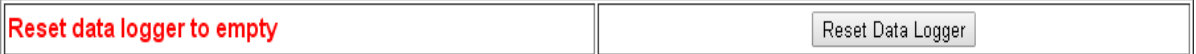

# **Appendix A: DCON Command Sets**

## **A-1. CL-201-E DCON Command Sets**

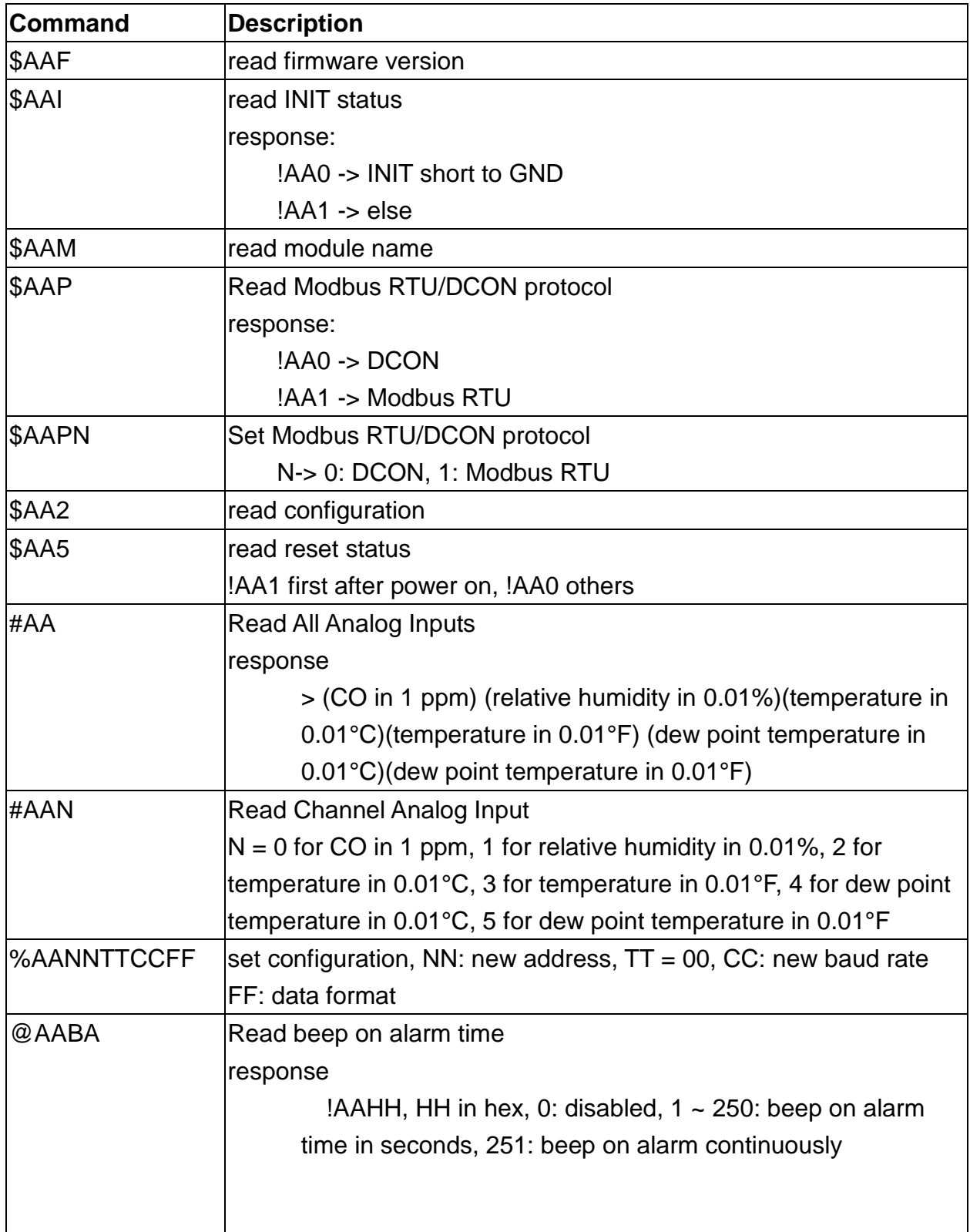

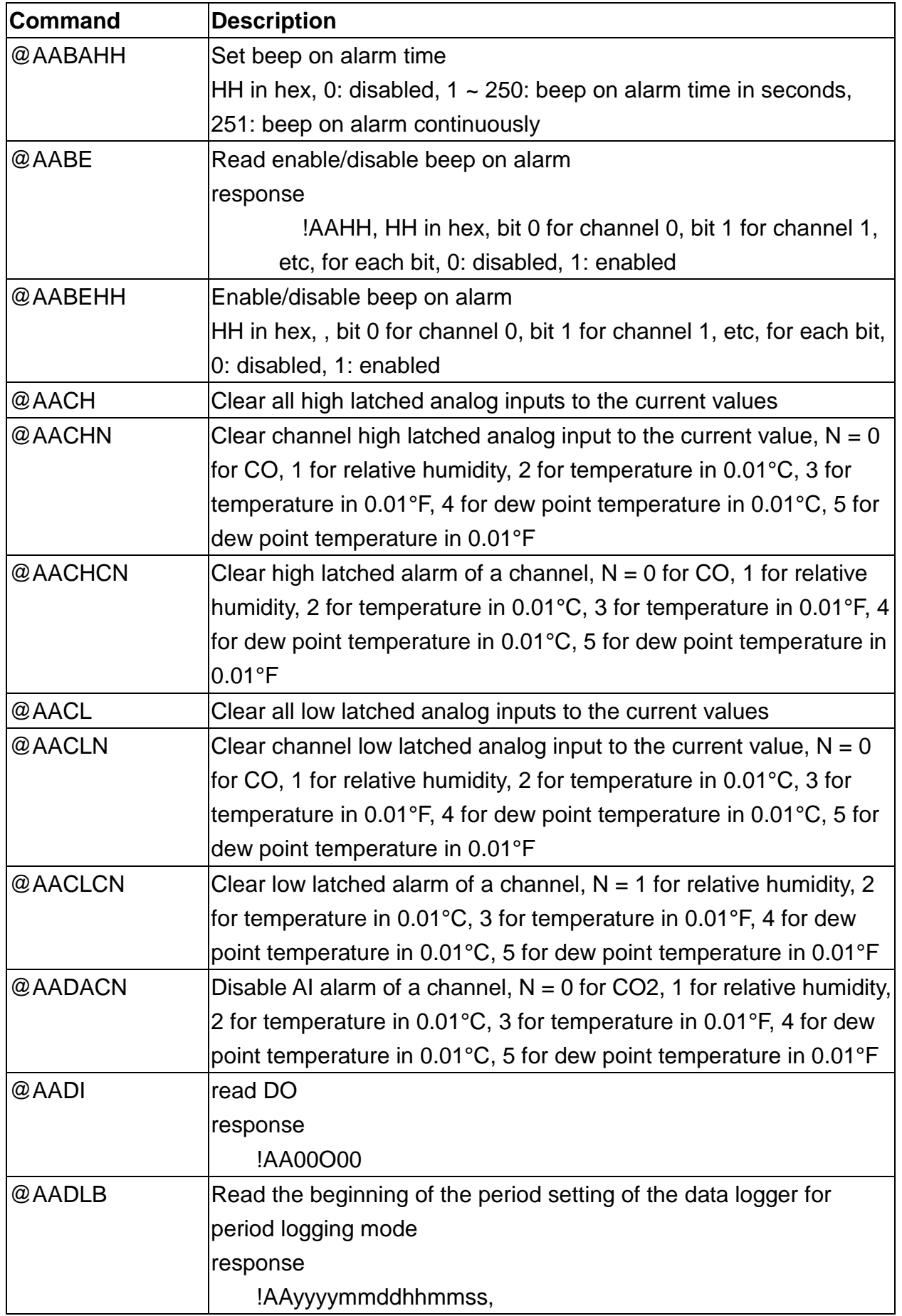

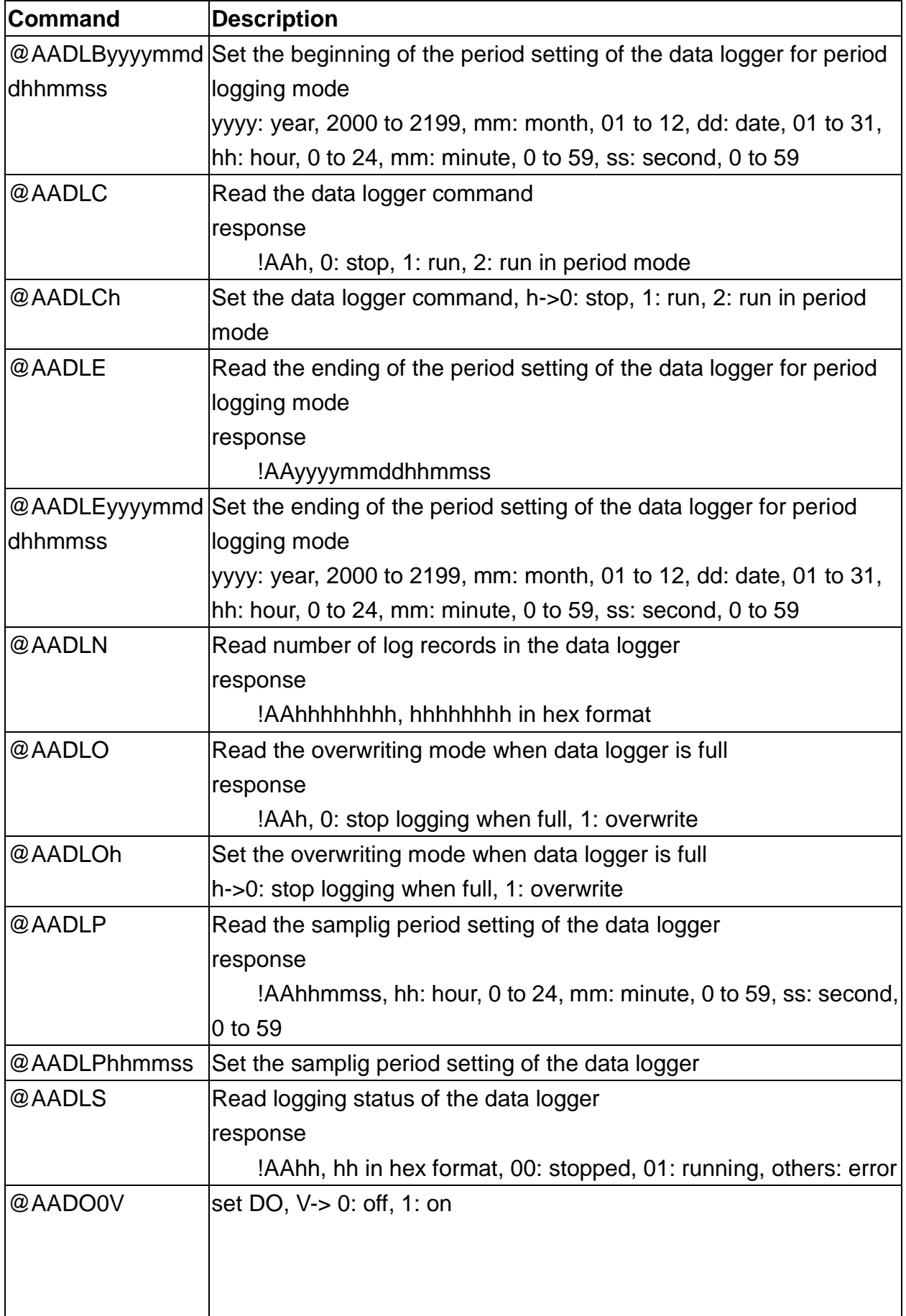

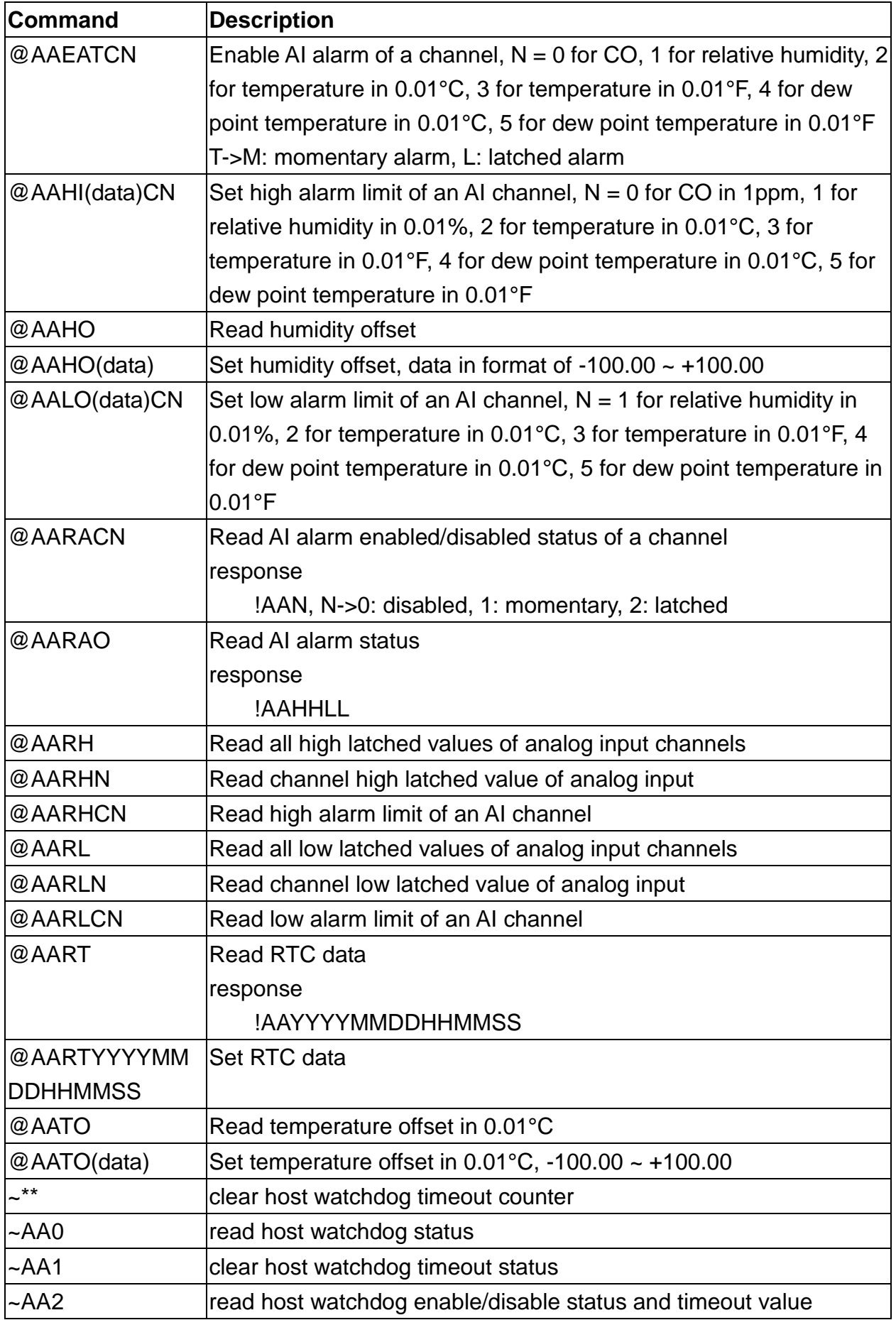

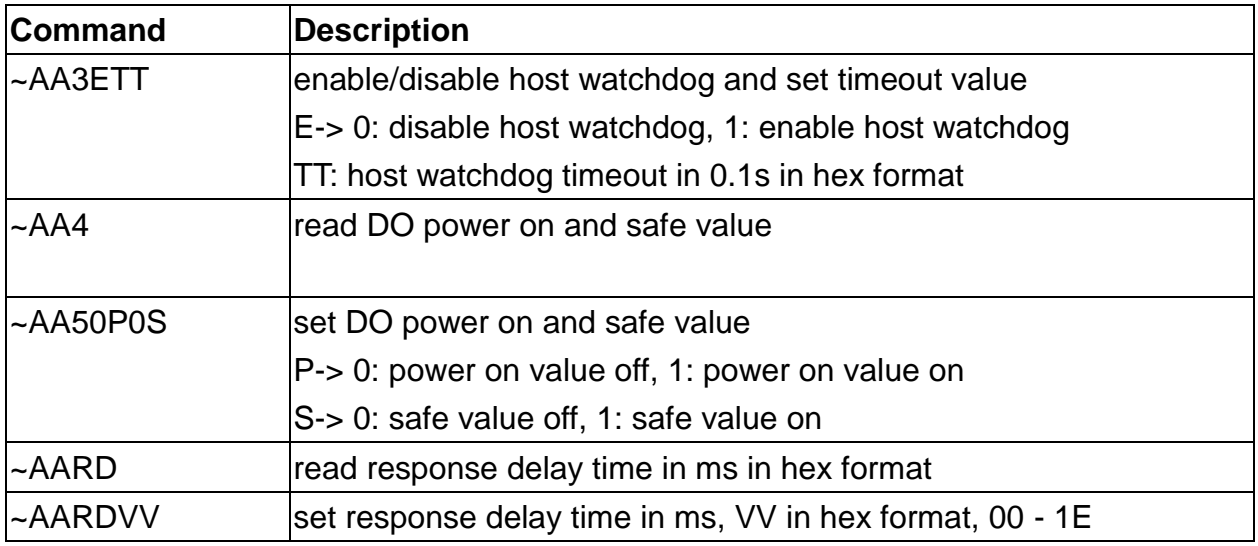

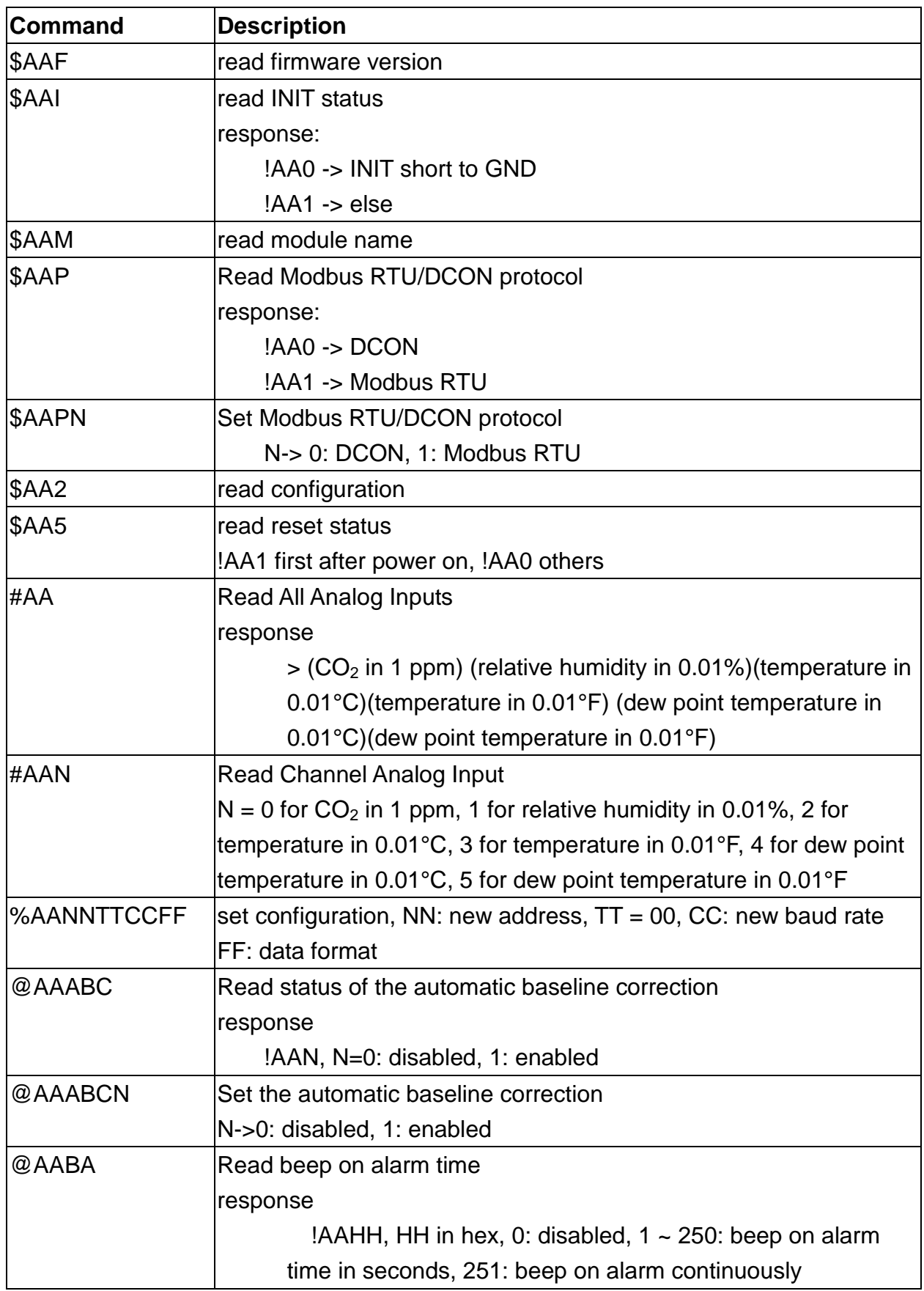

### **A-2. CL-202-E DCON Command Sets**

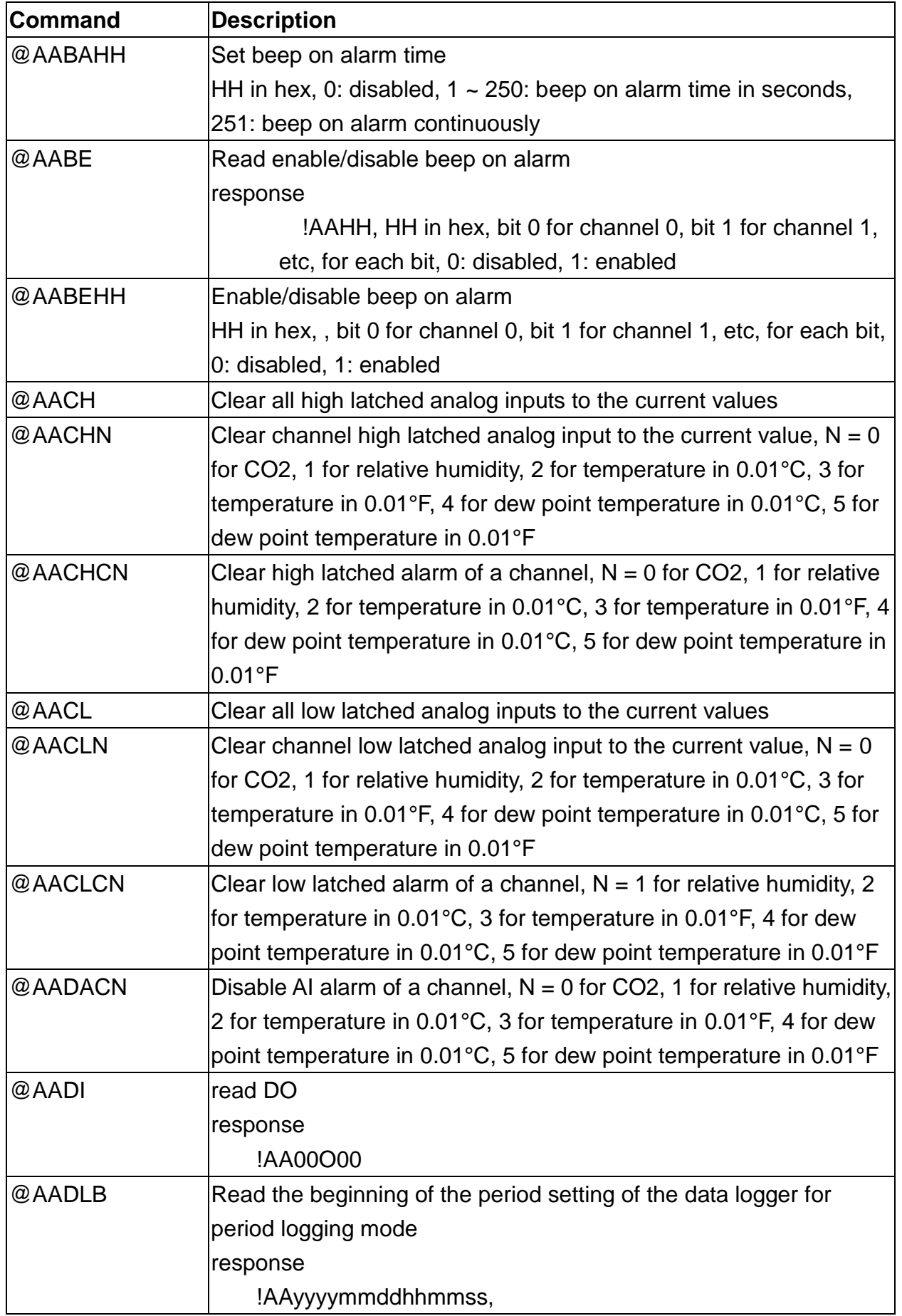

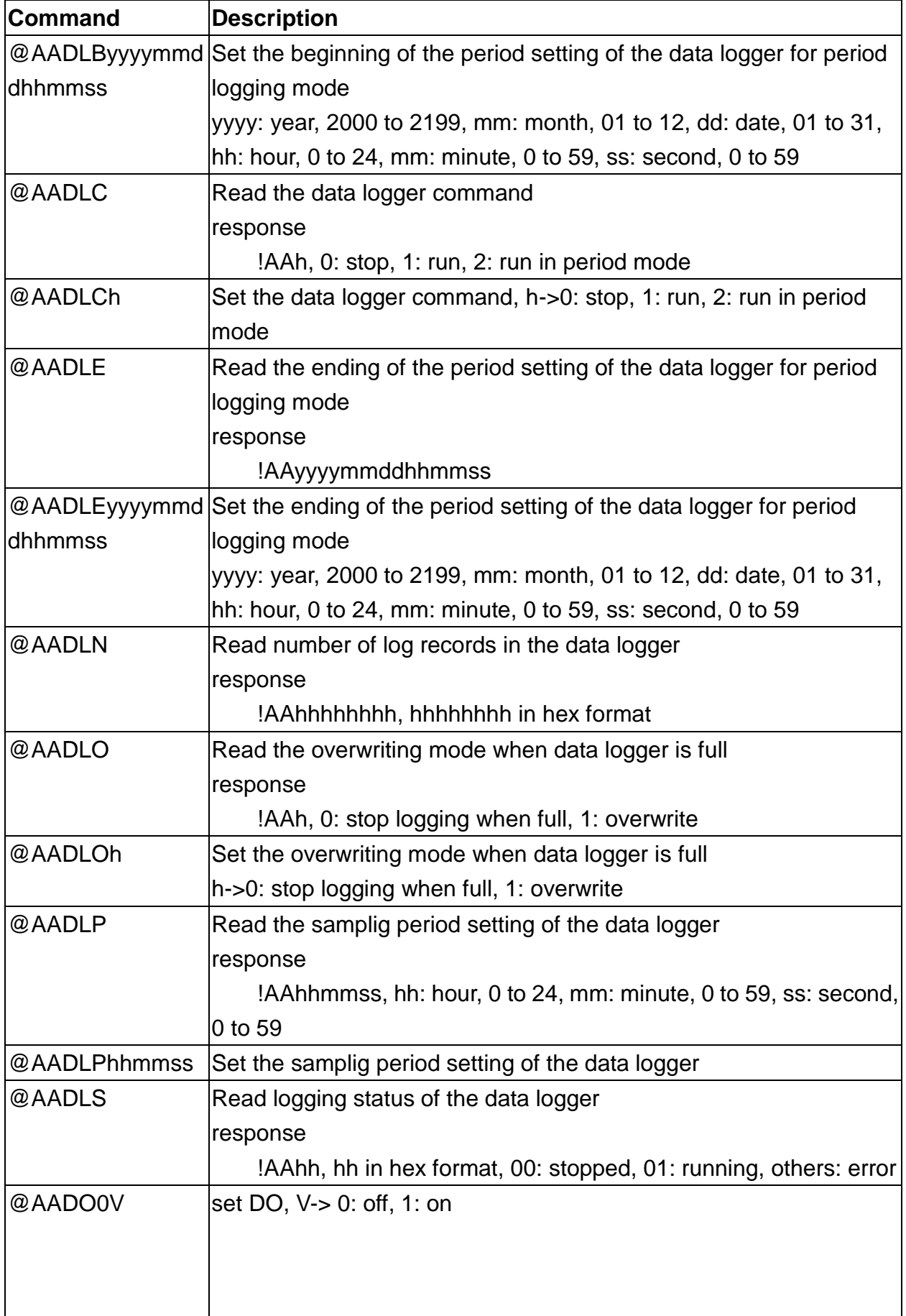

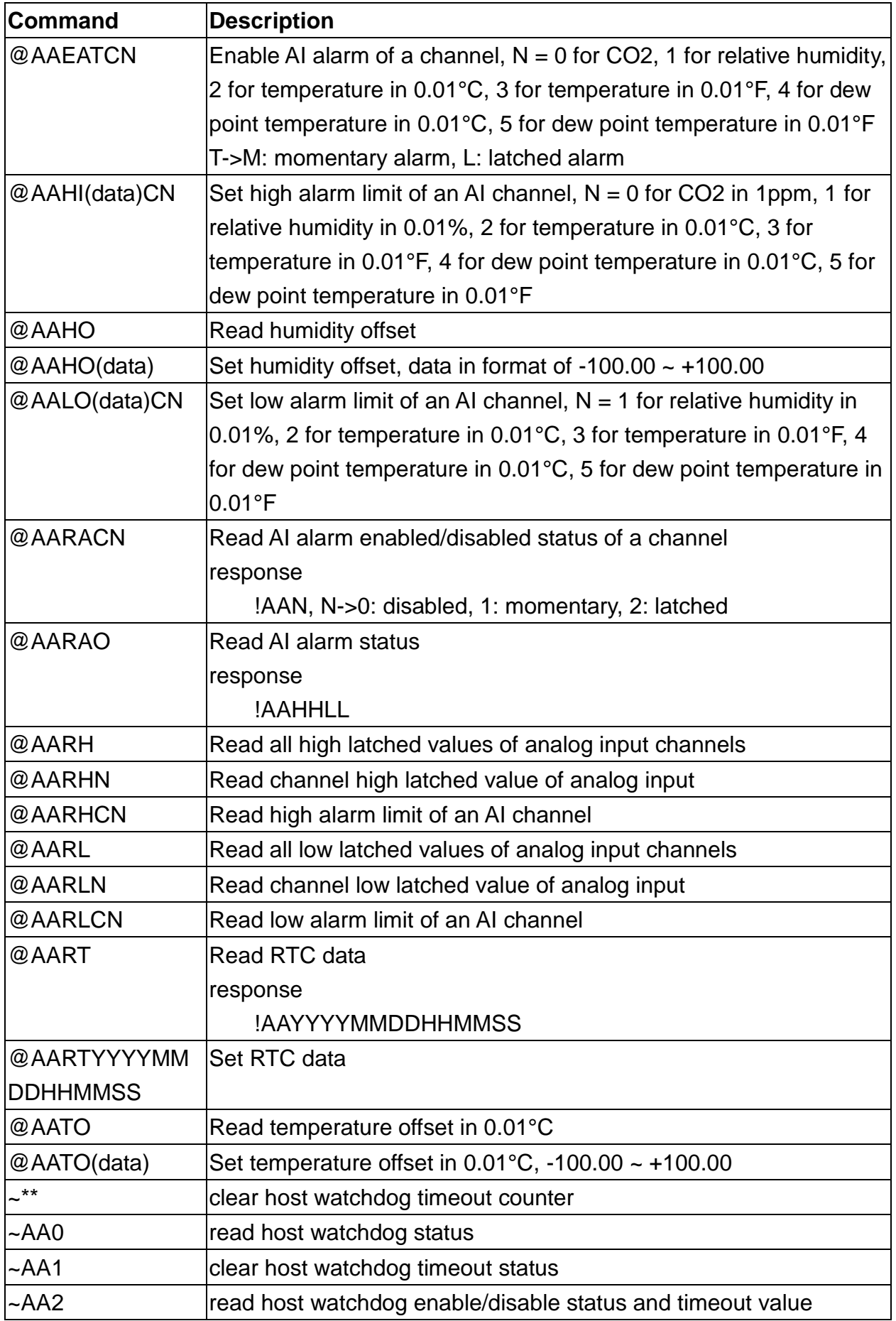

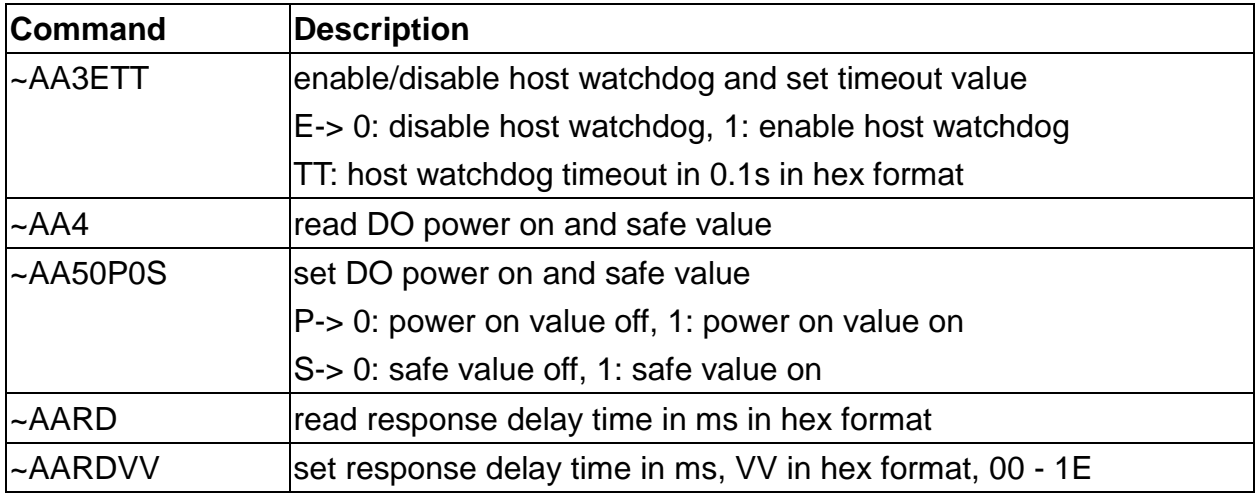

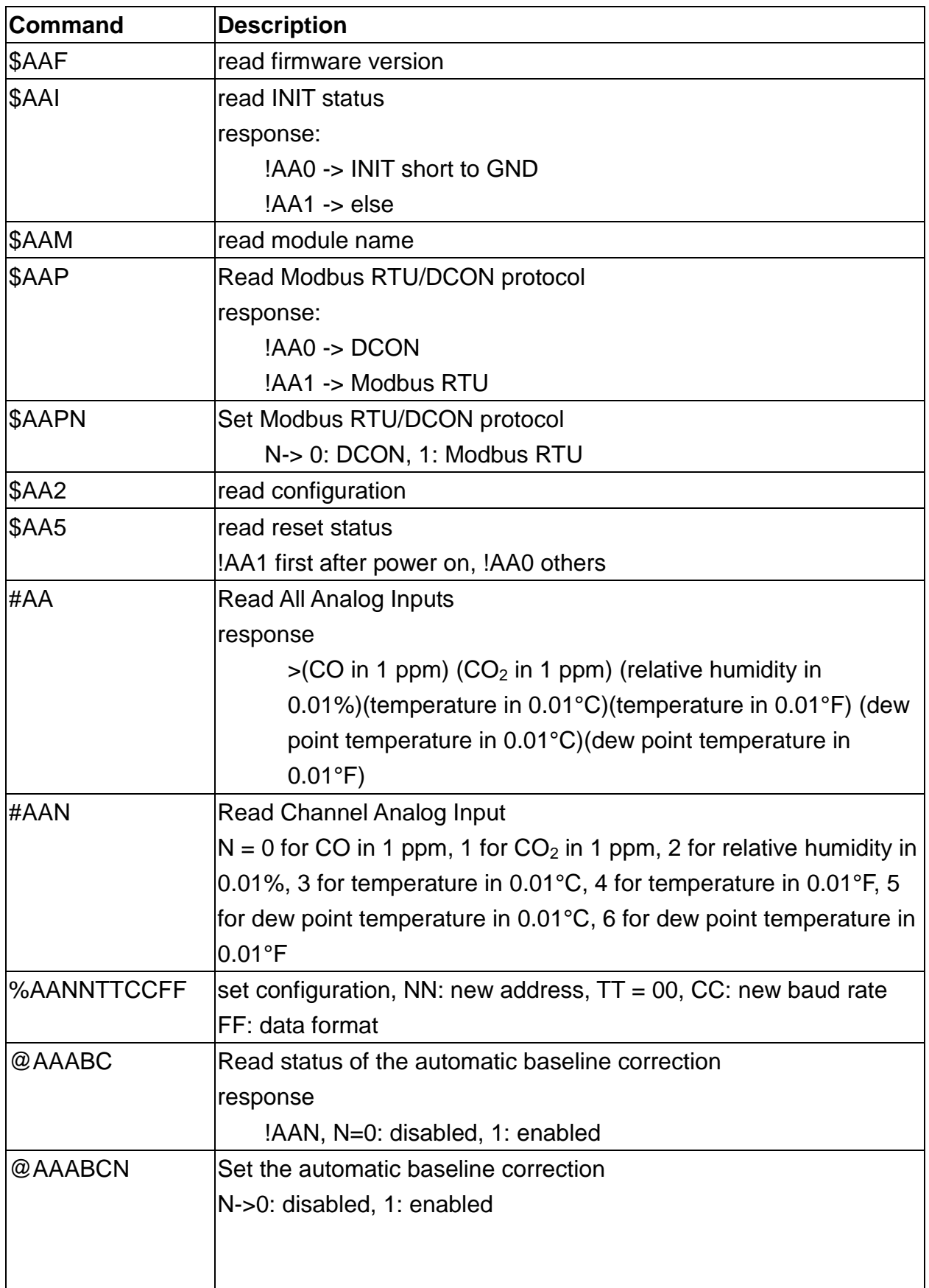

## **A-3. CL-203-E DCON Command Sets**

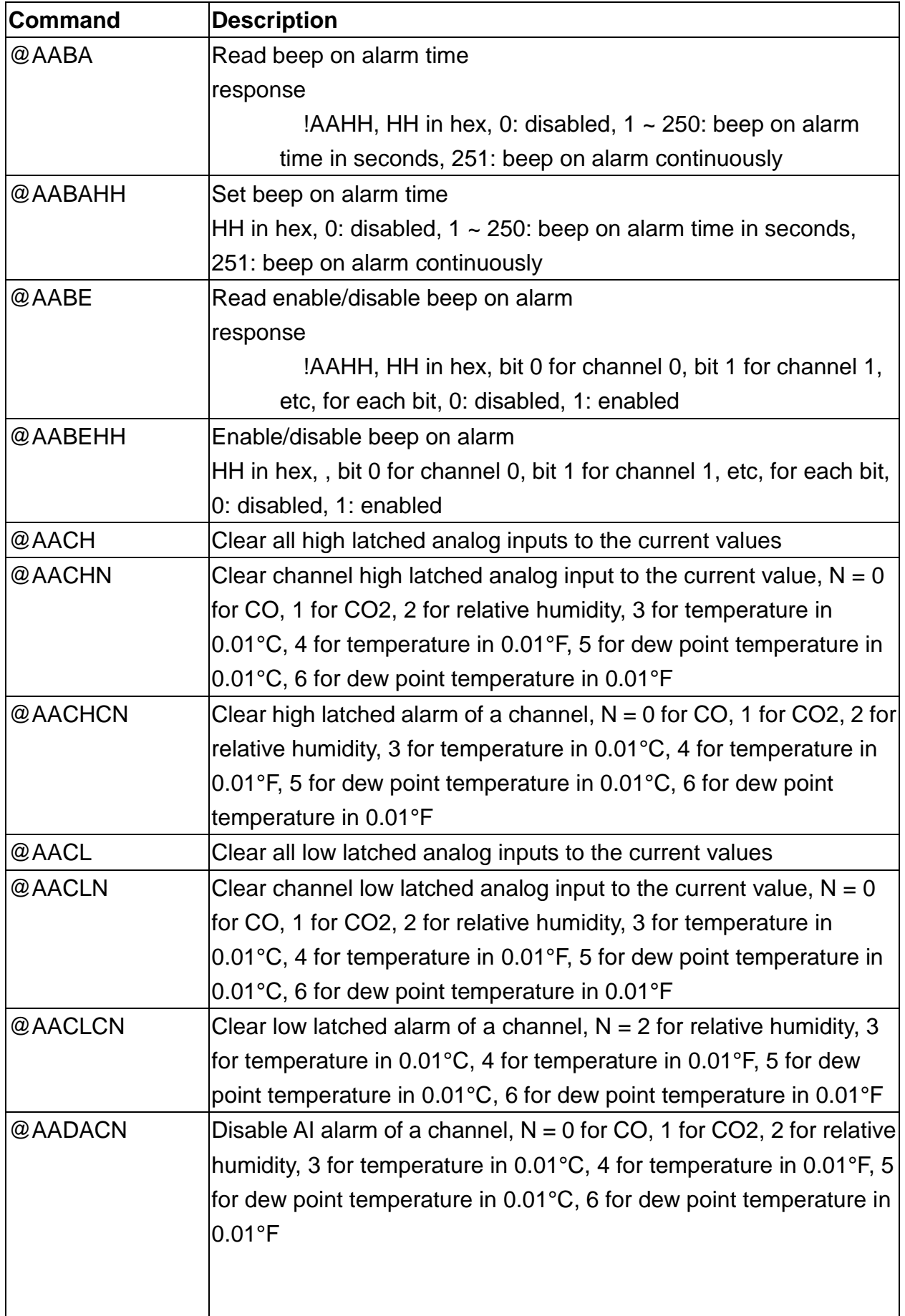

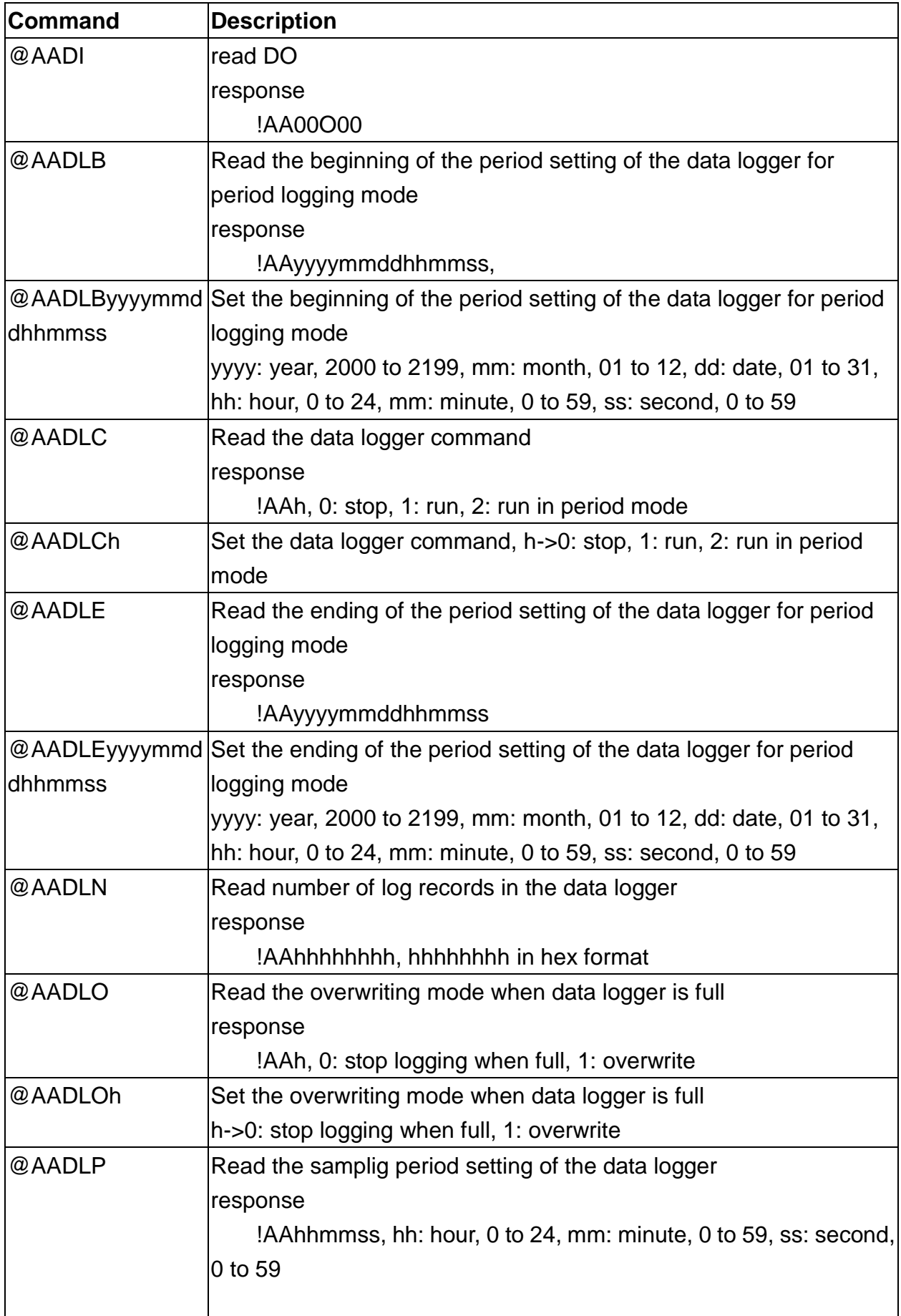

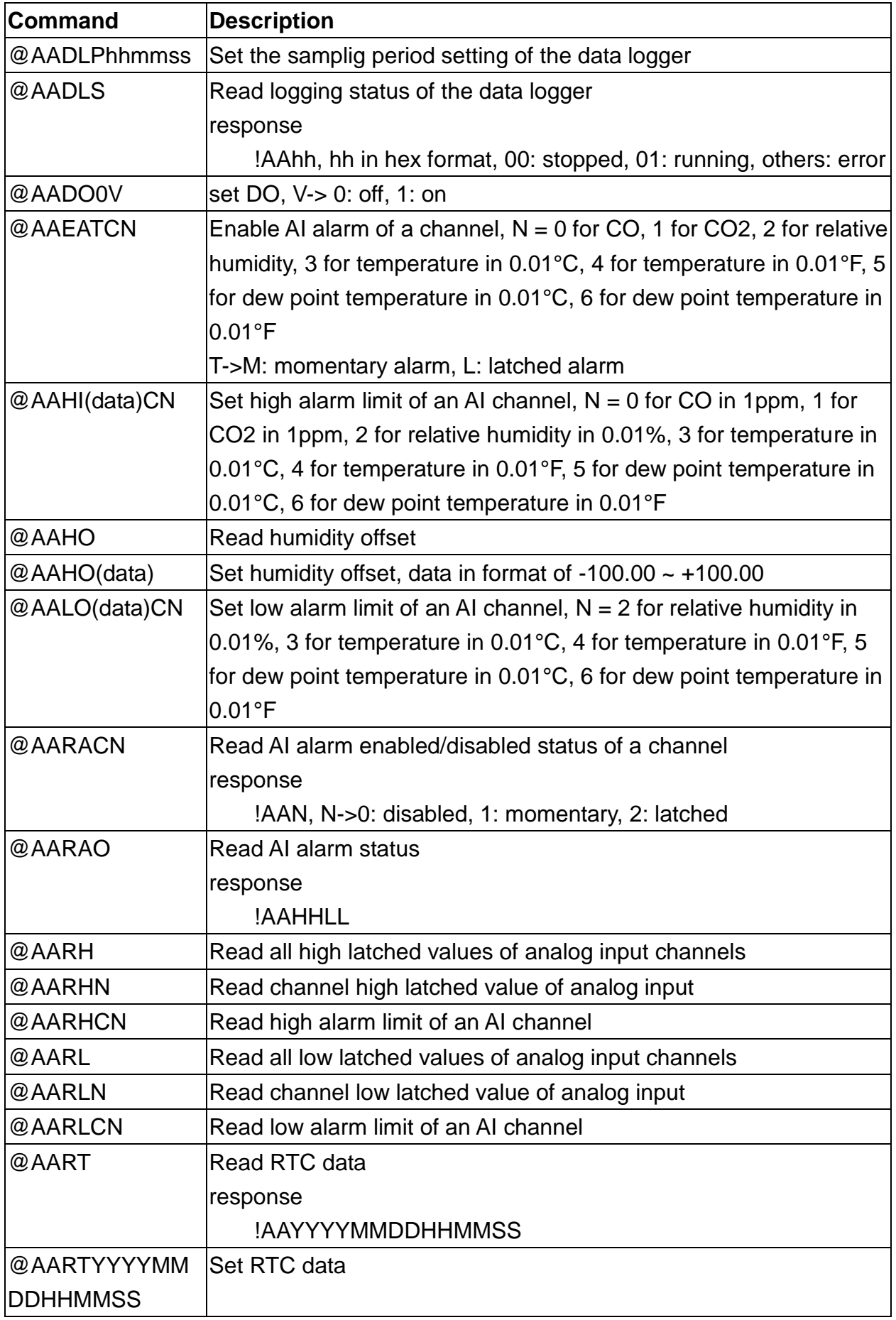
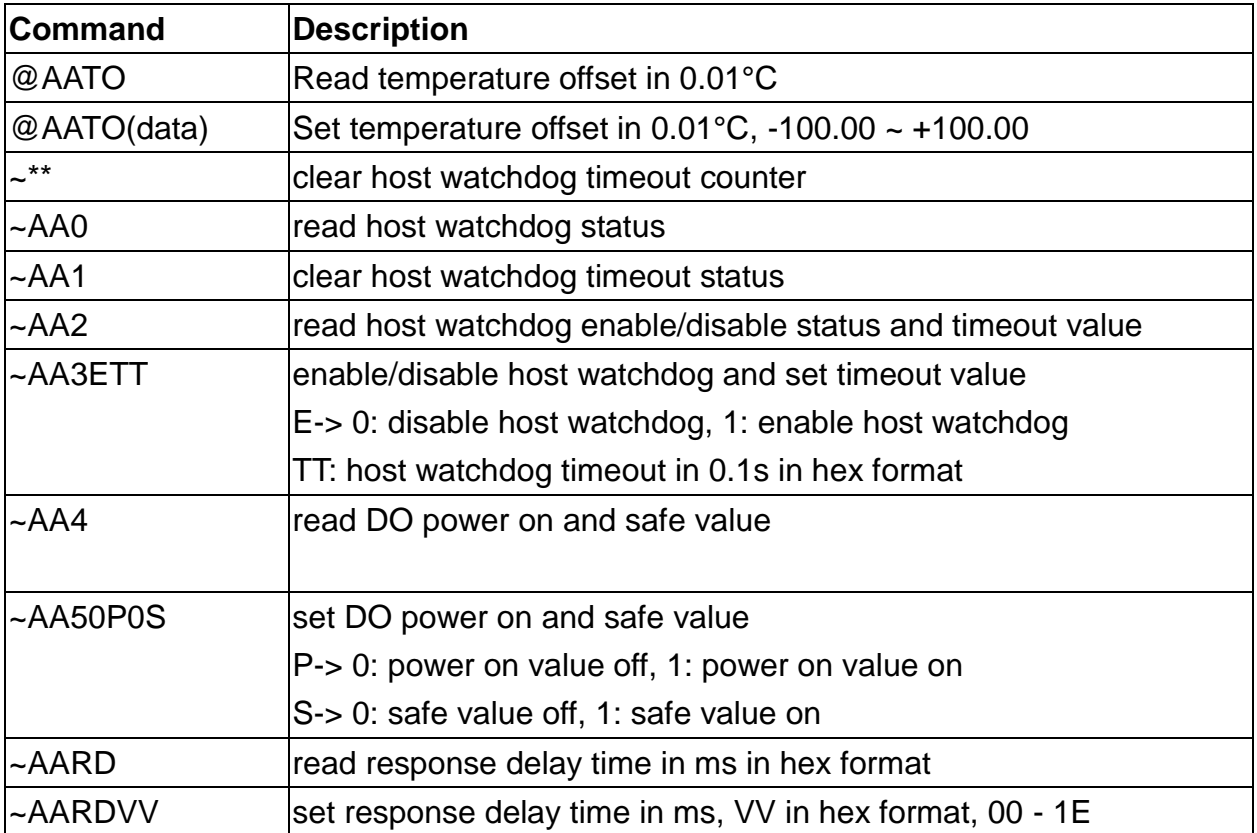

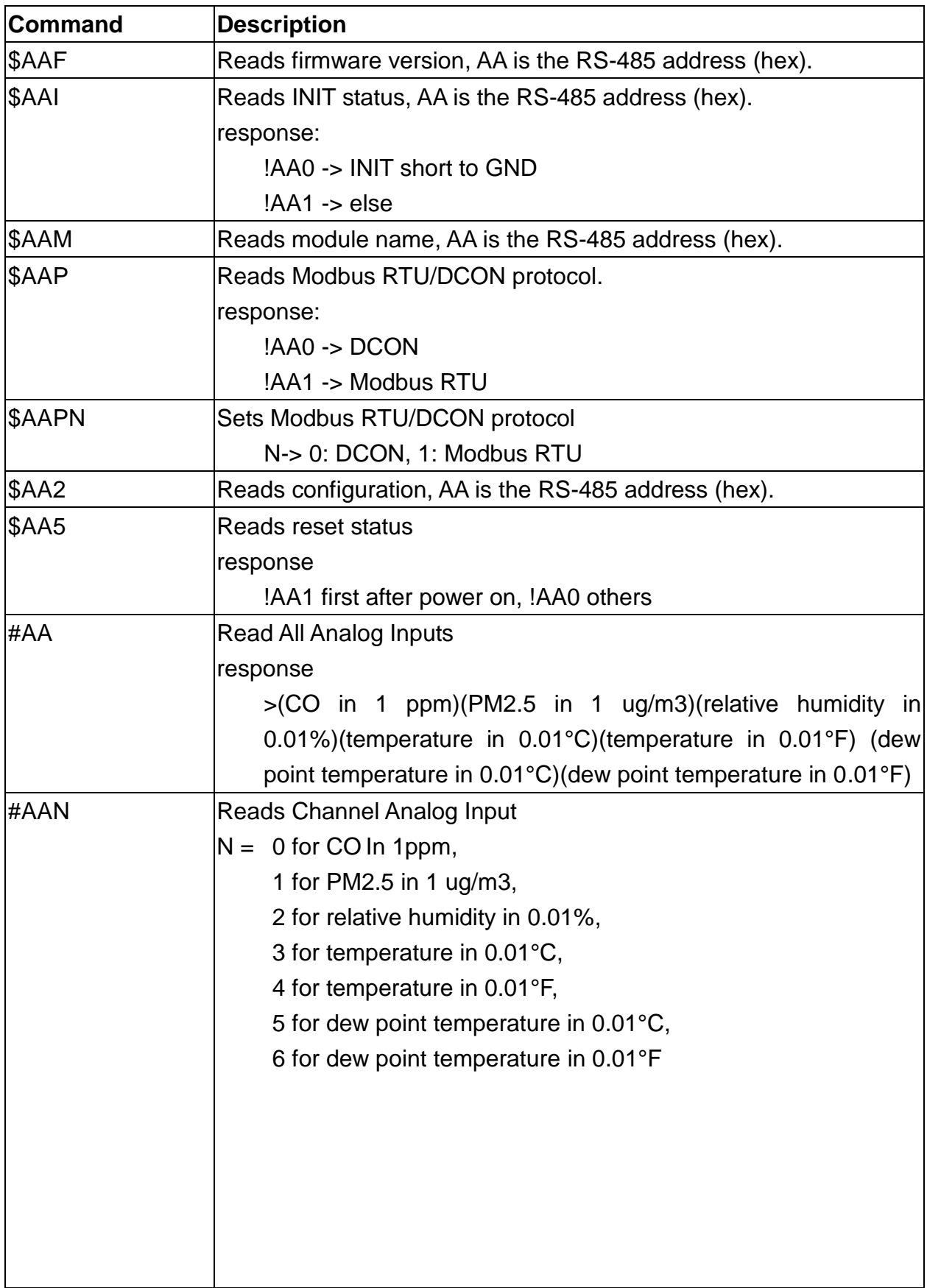

### **A-4. CL-211-E DCON Command Sets**

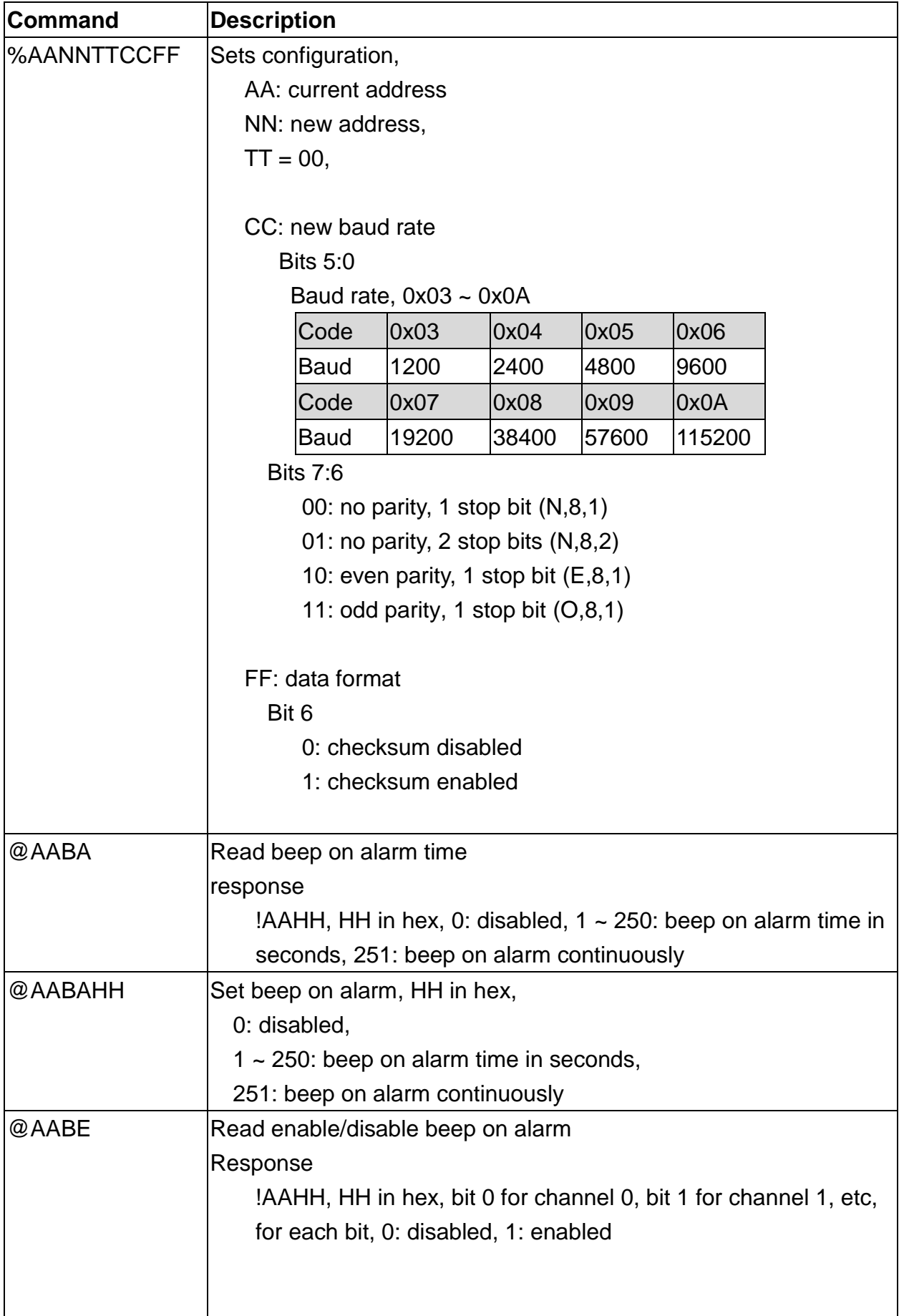

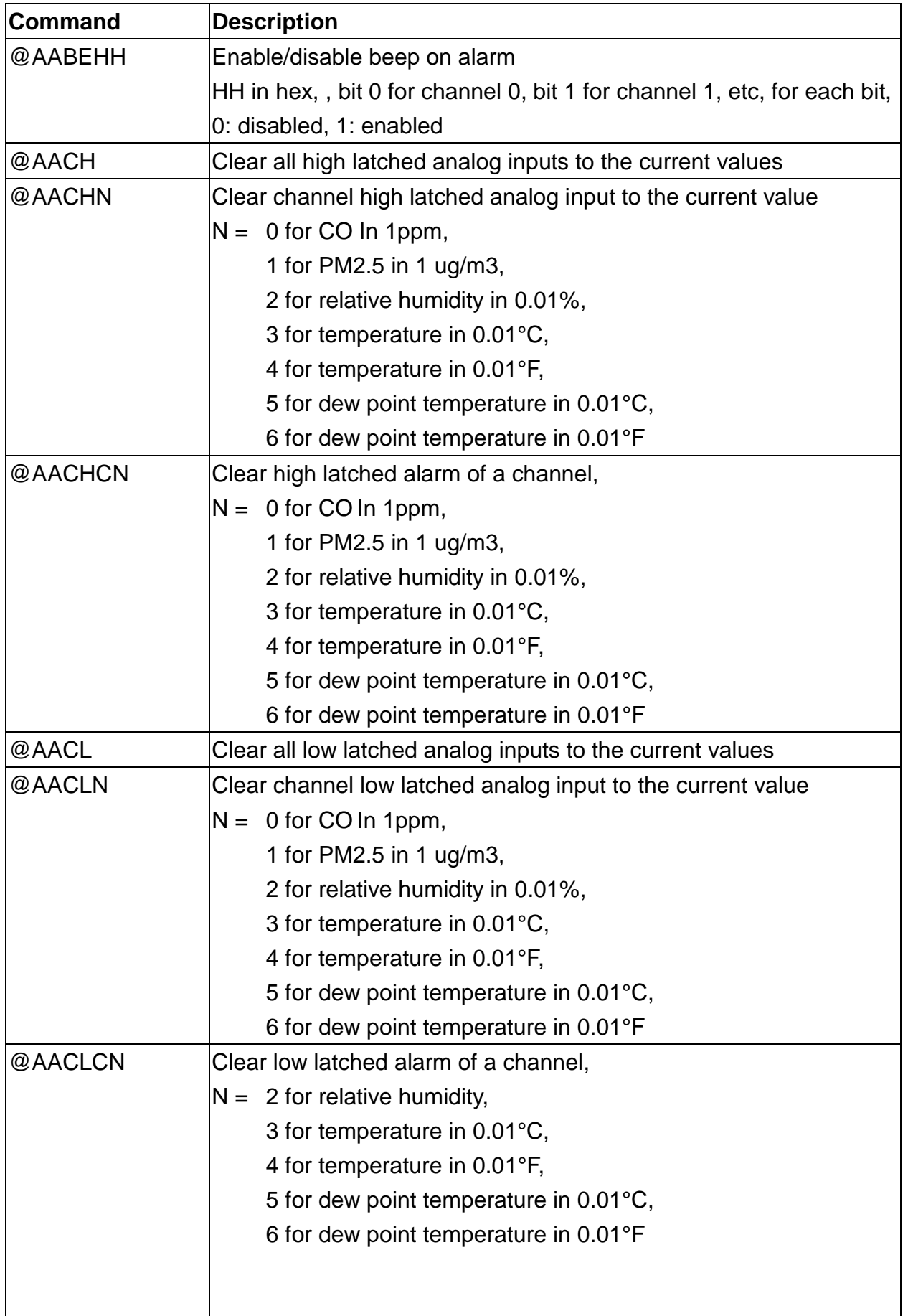

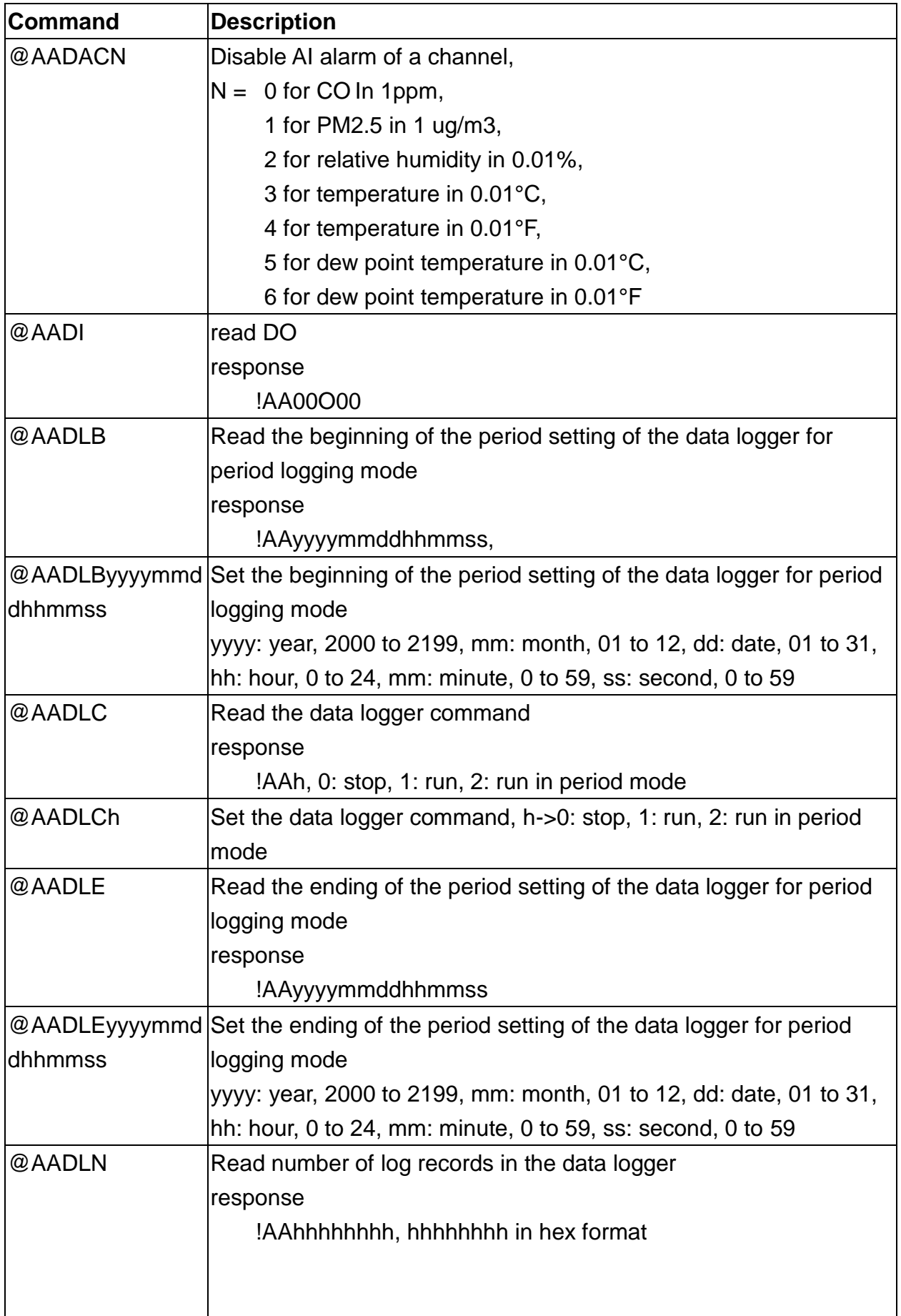

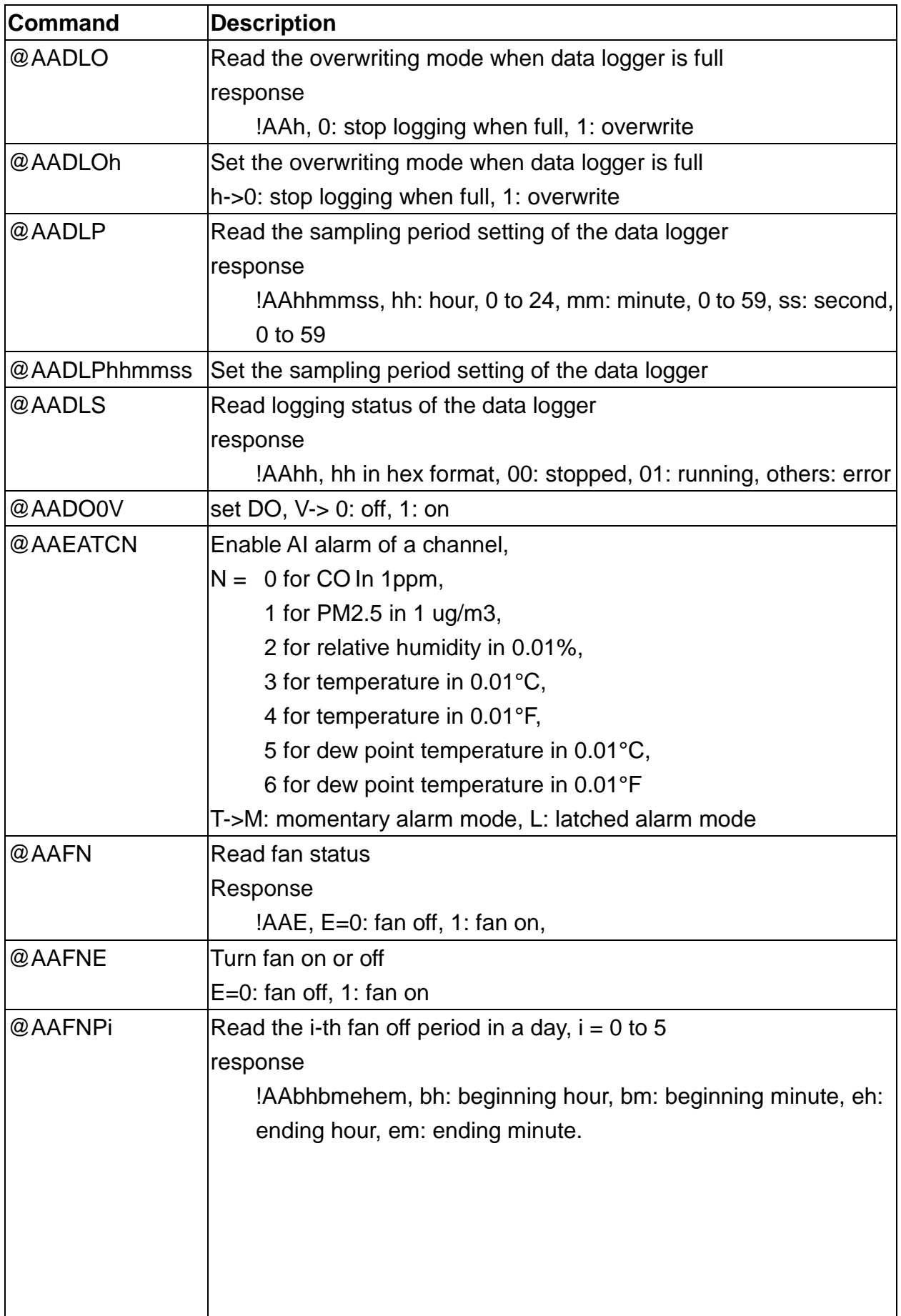

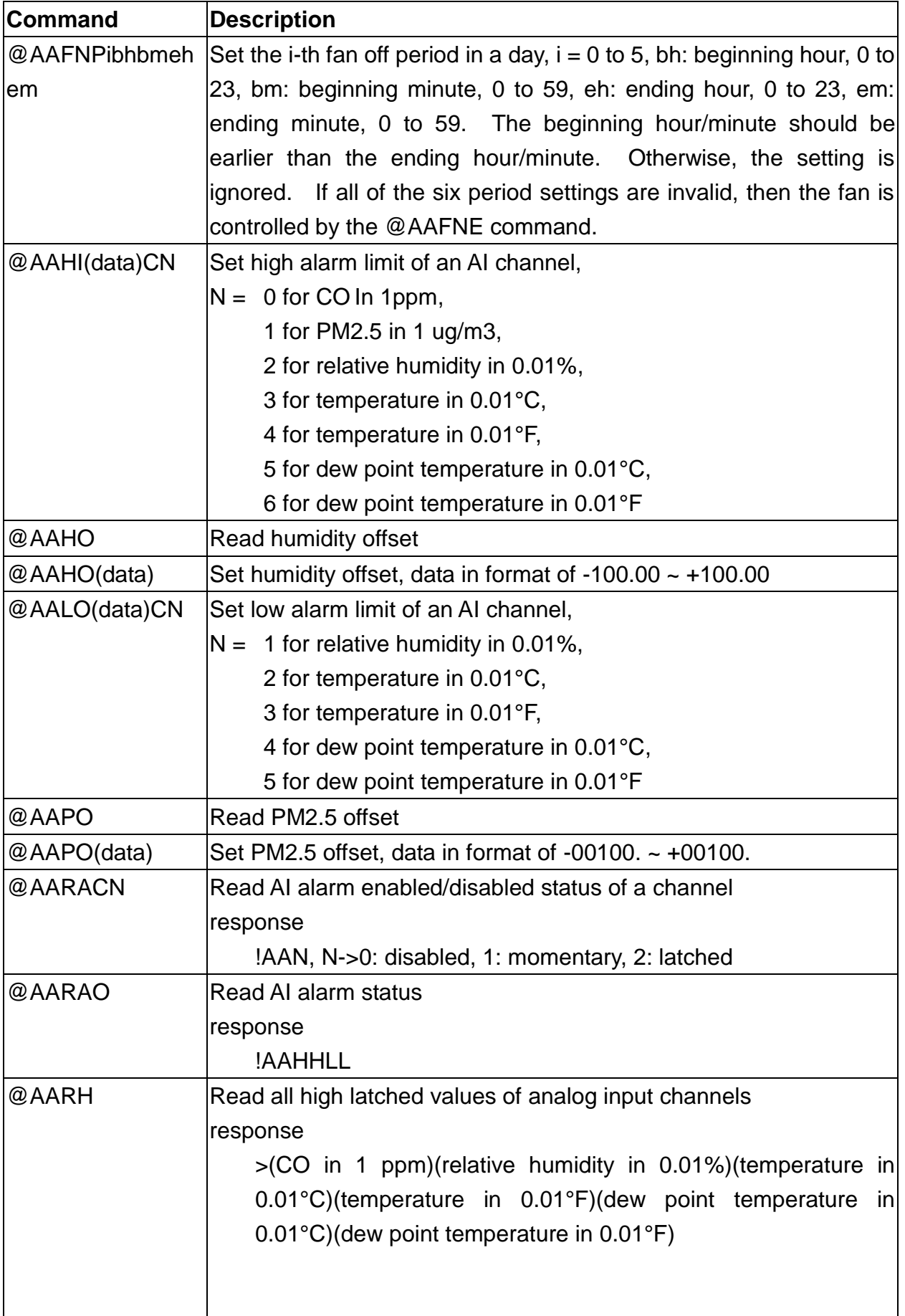

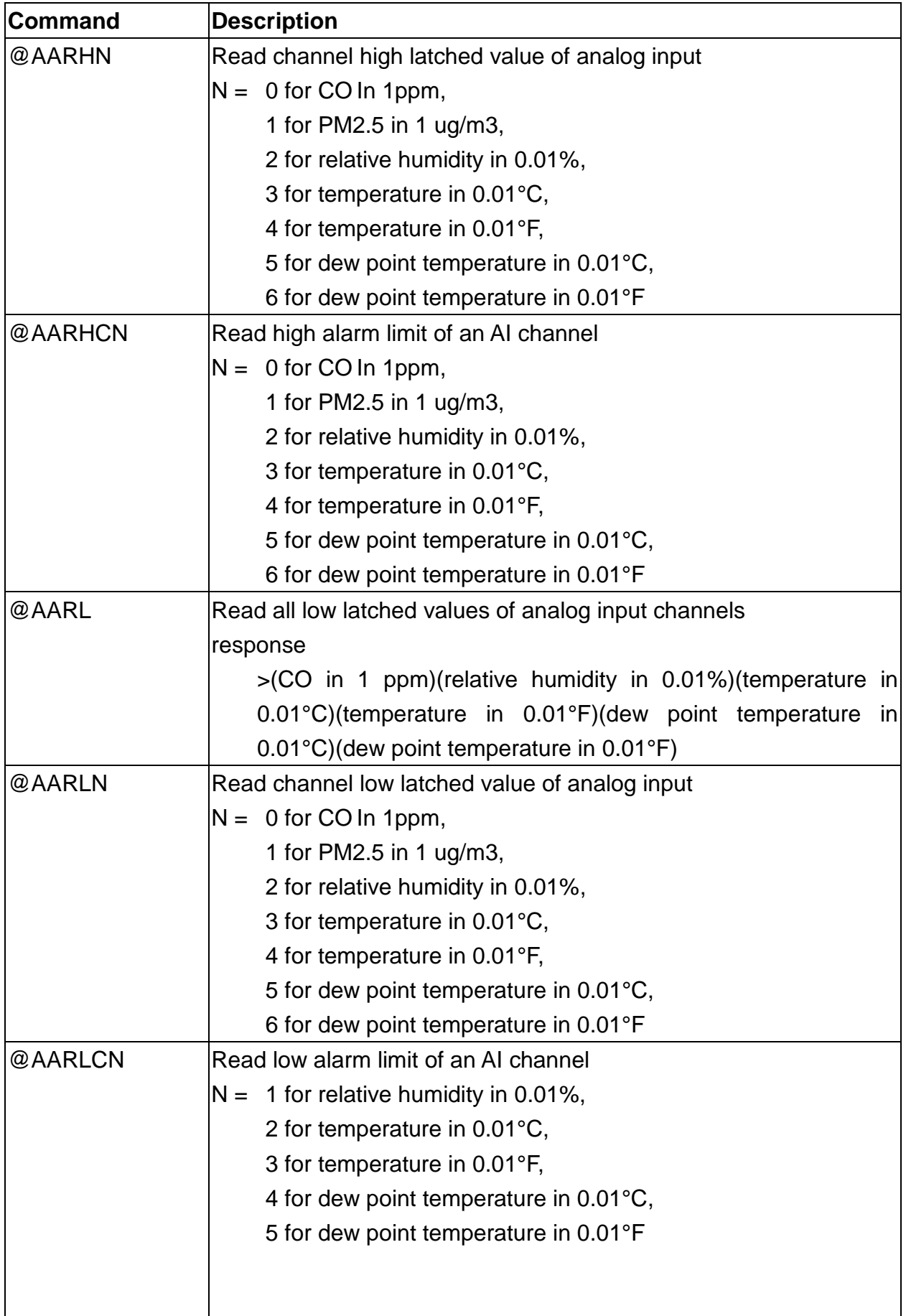

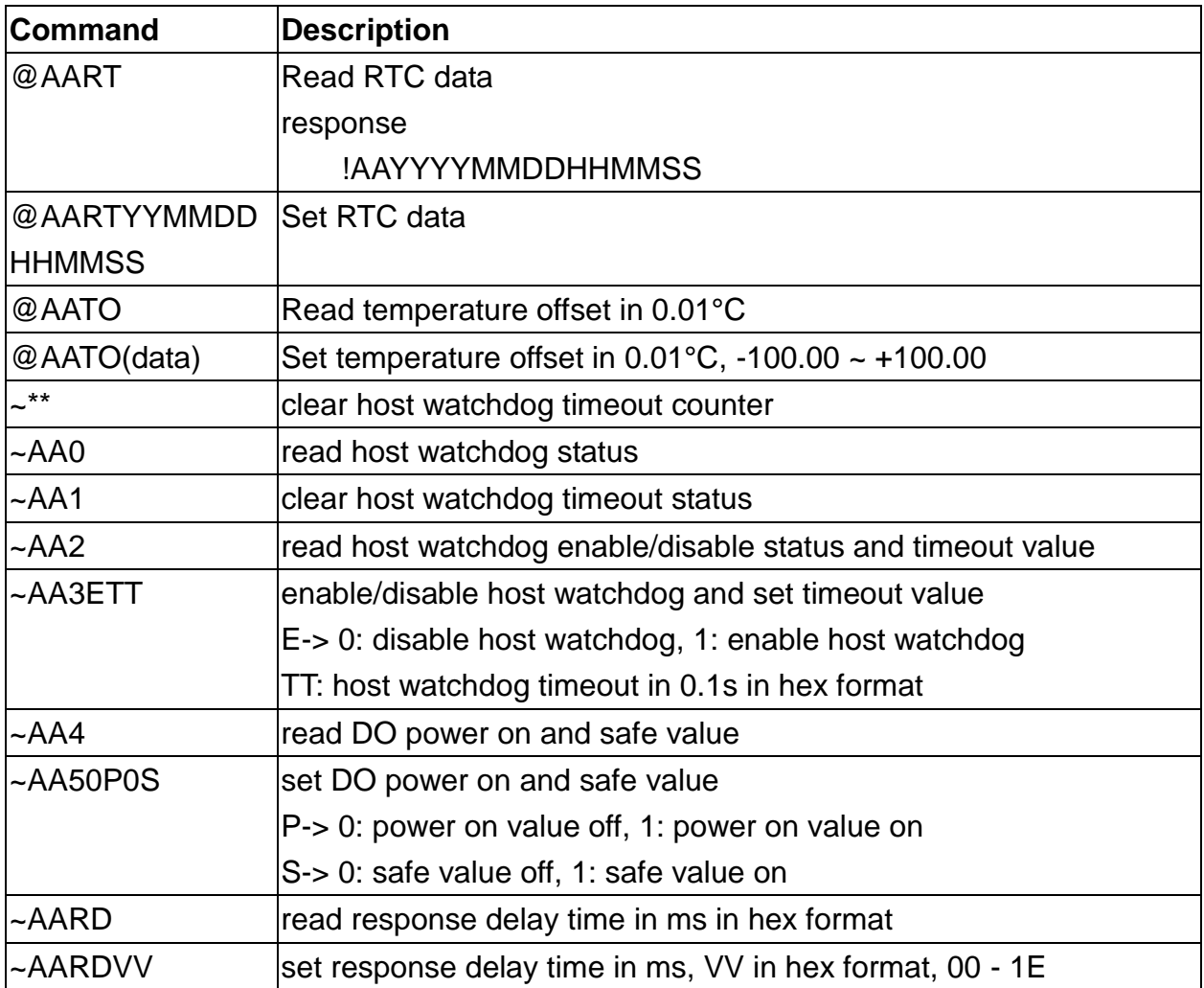

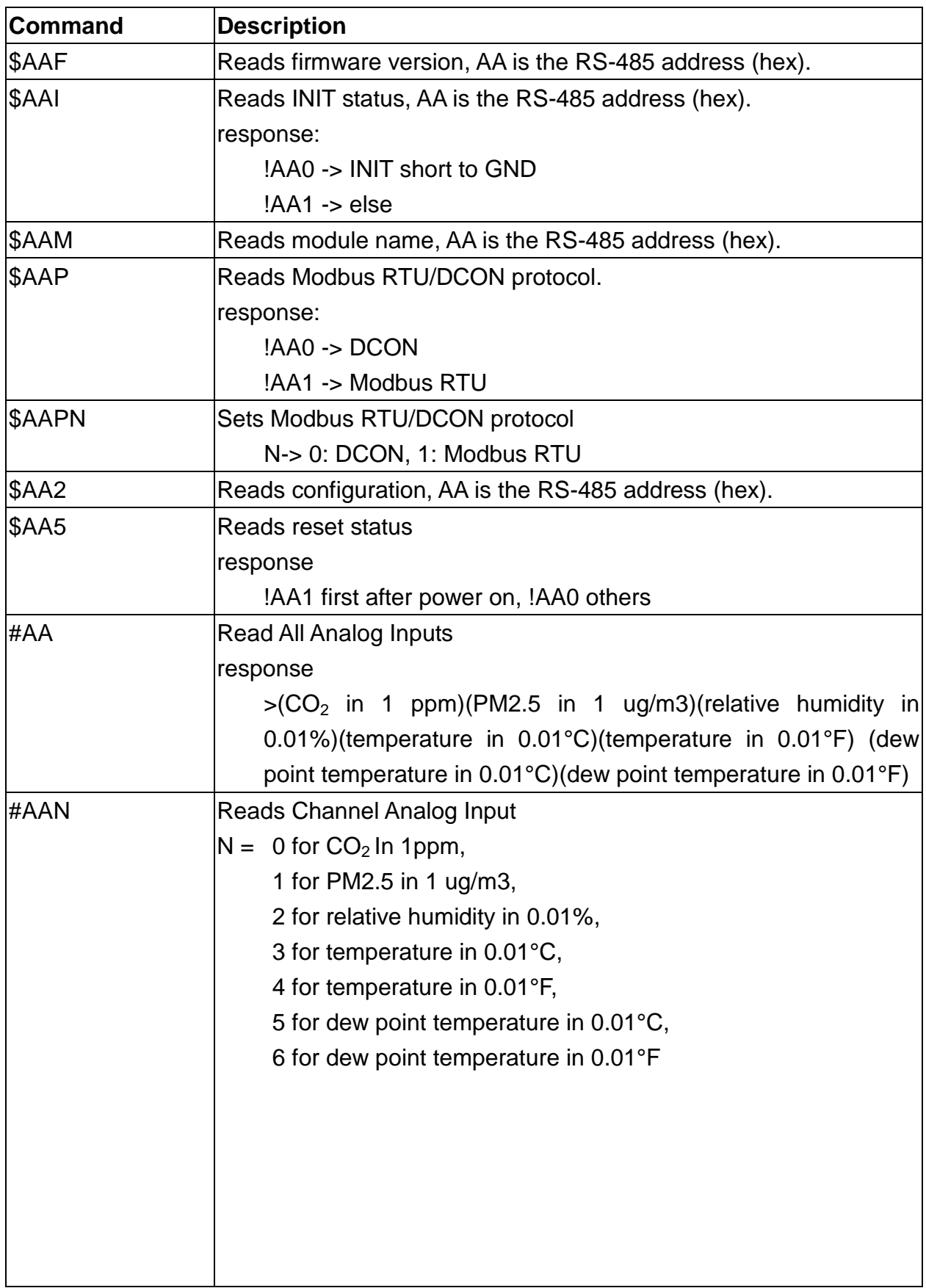

### **A-5. CL-212-E DCON Command Sets**

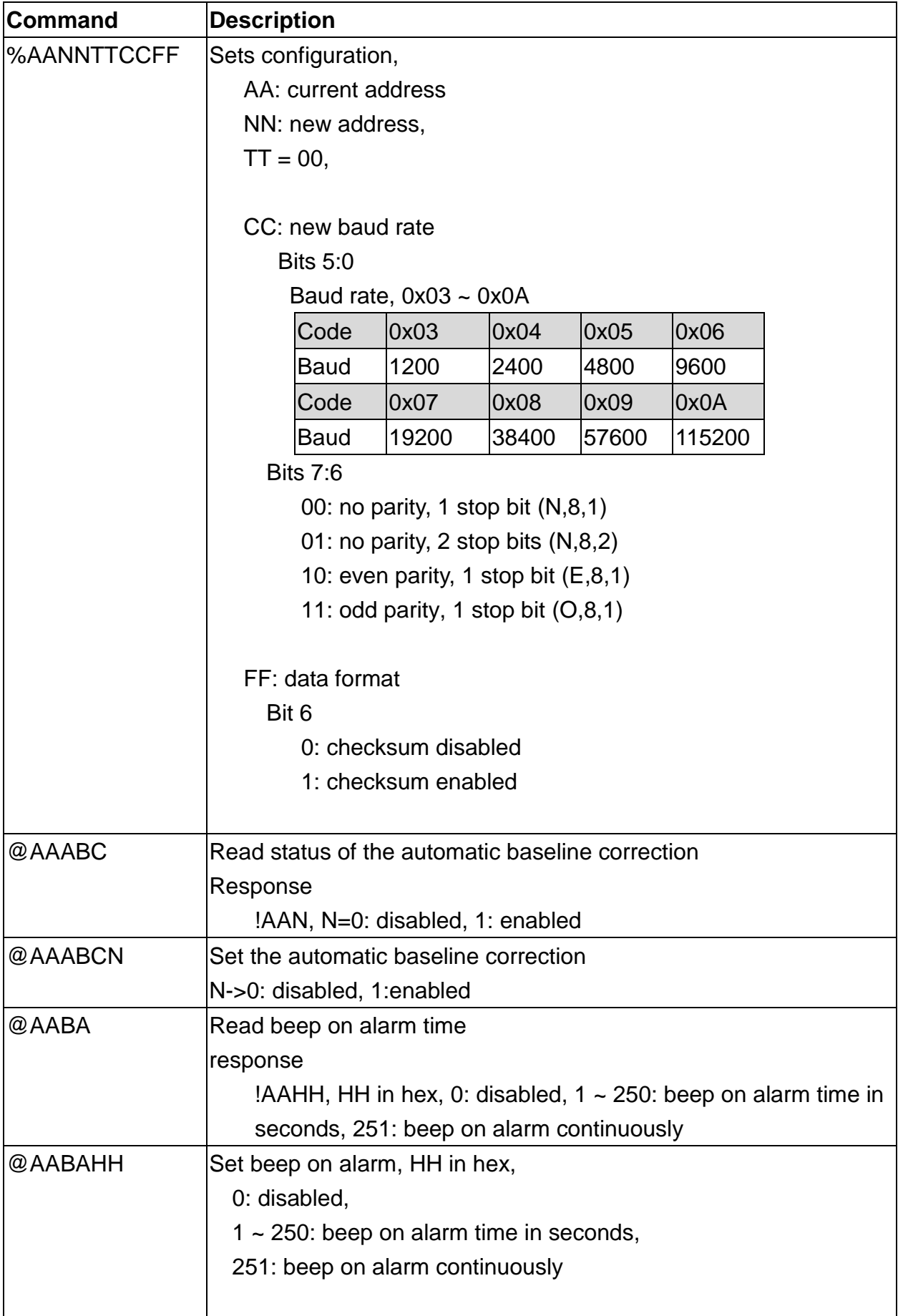

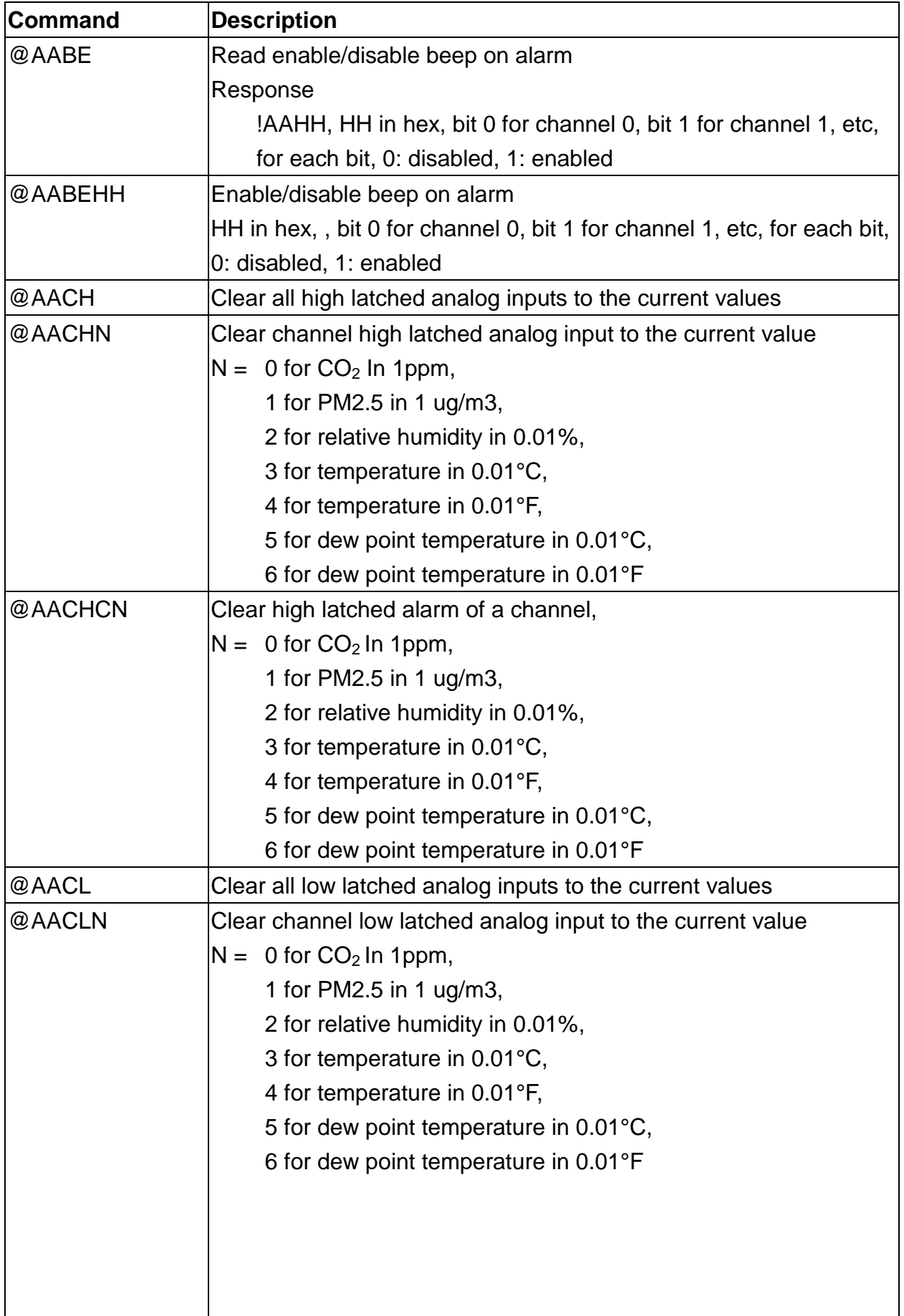

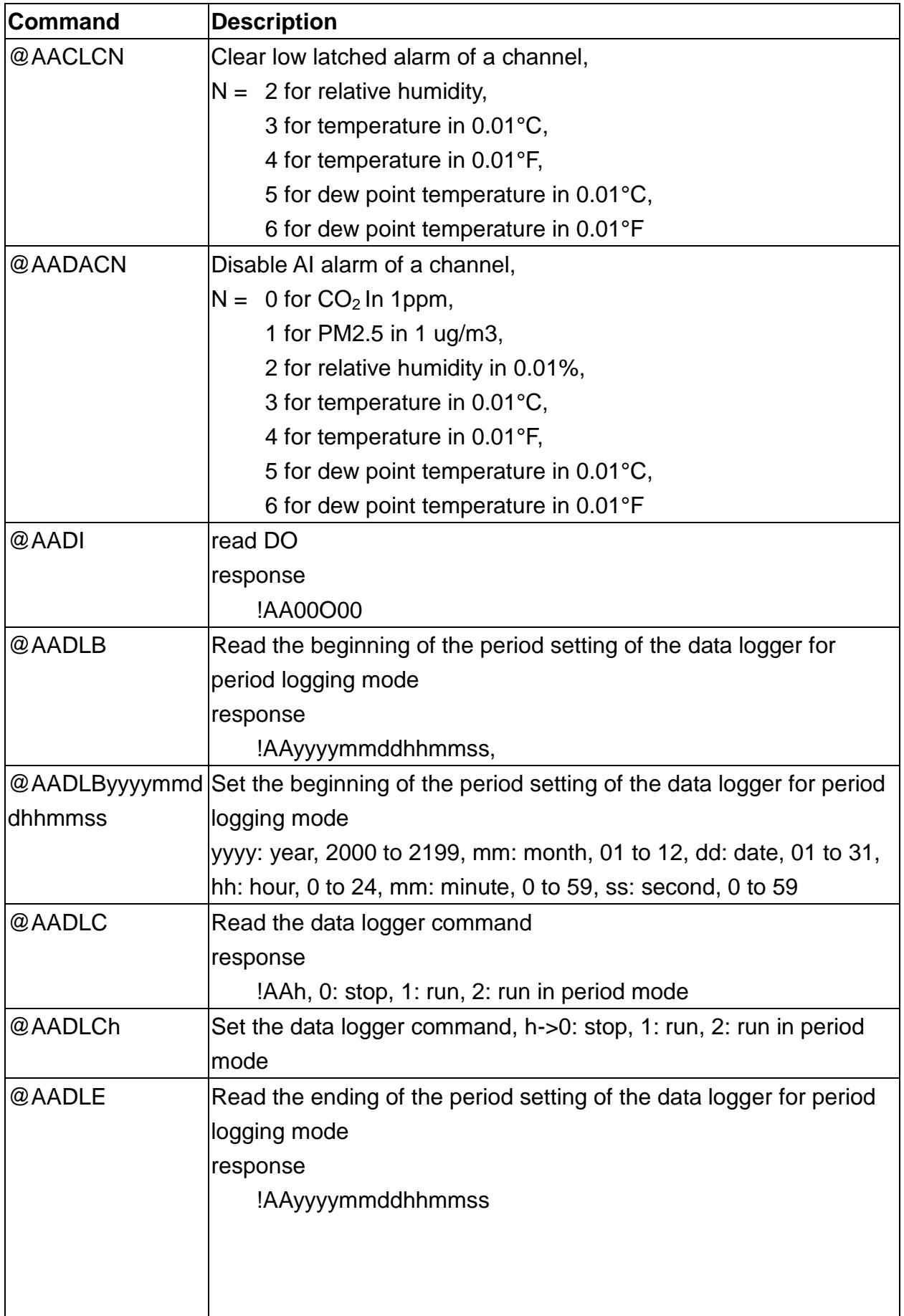

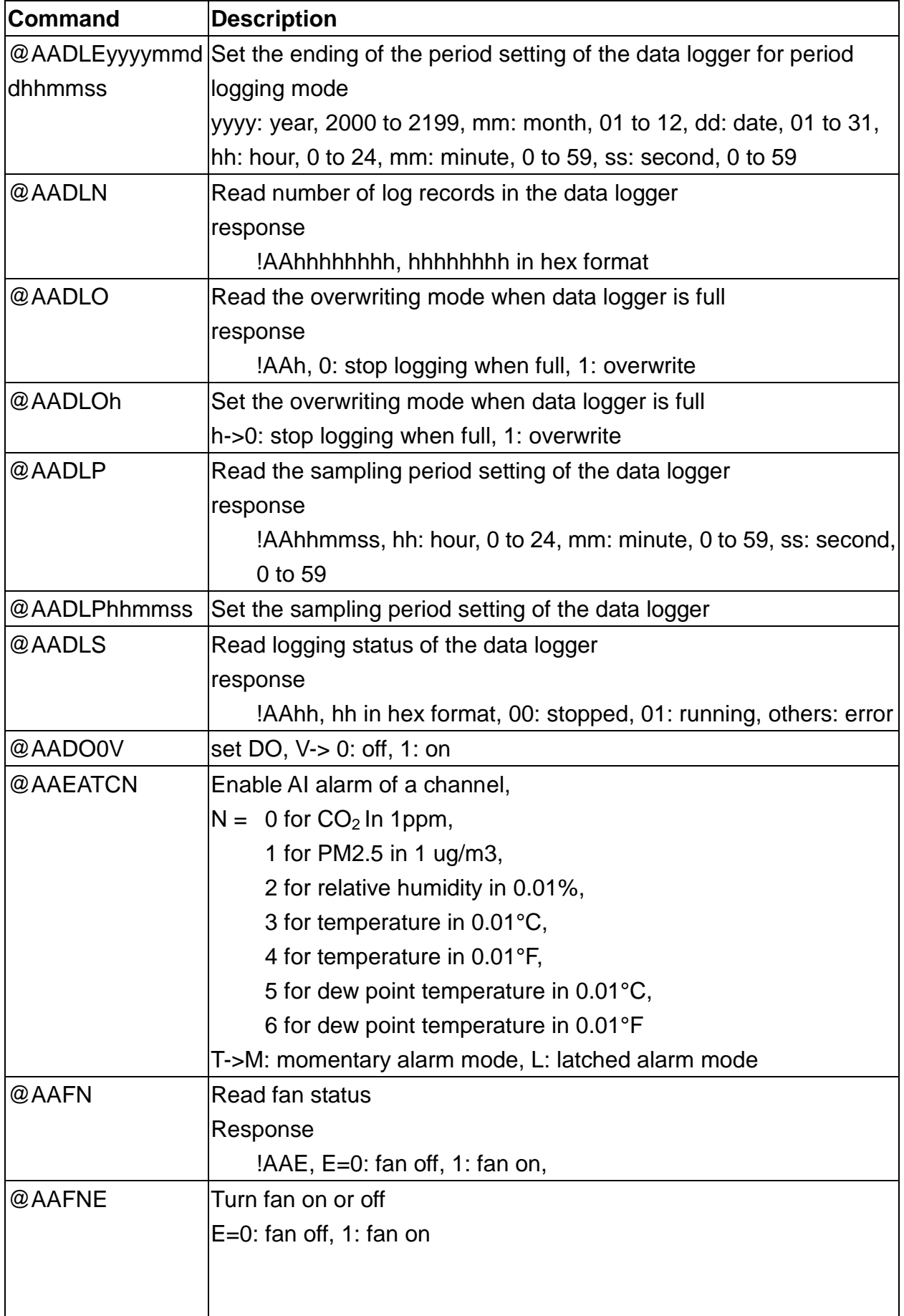

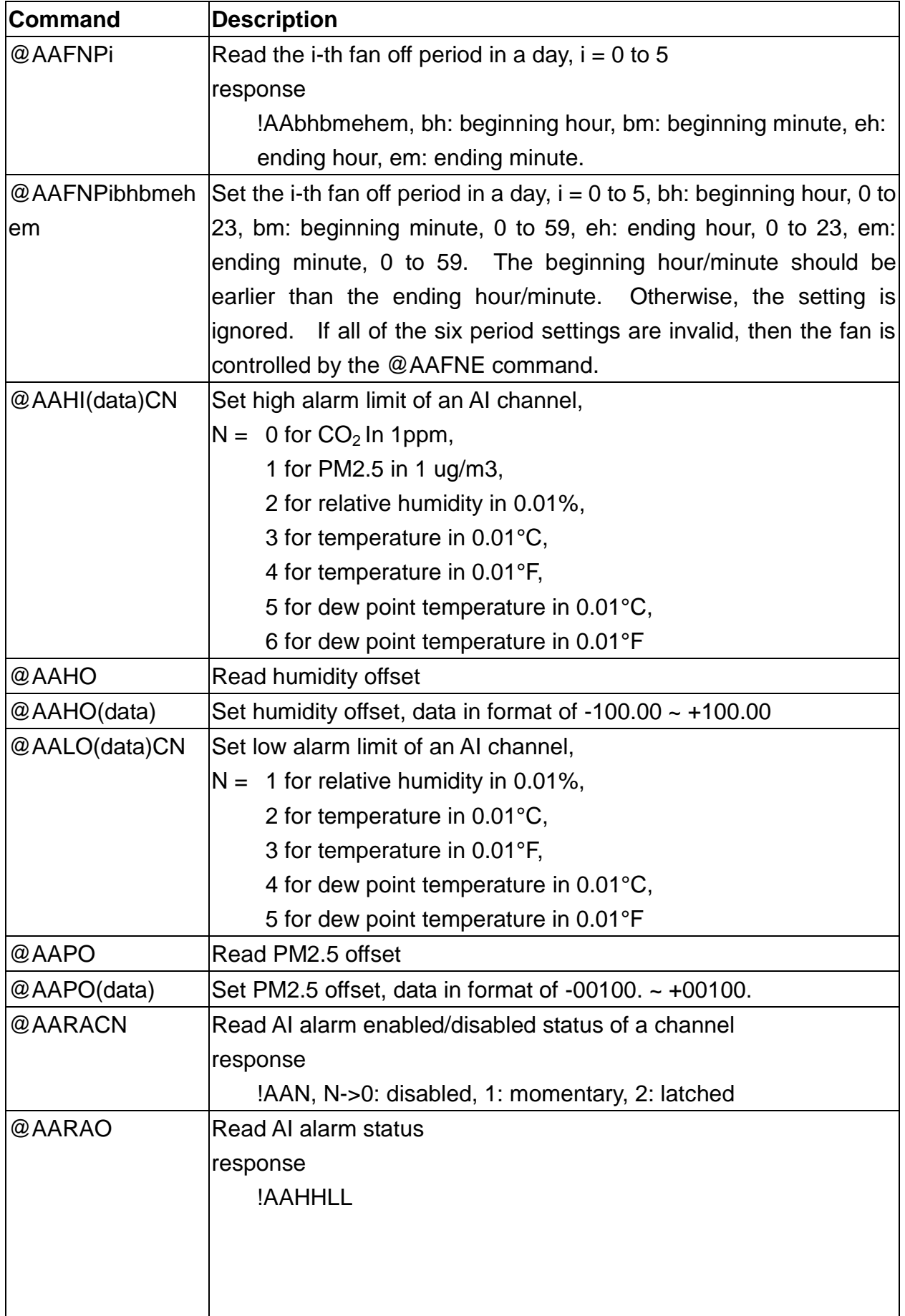

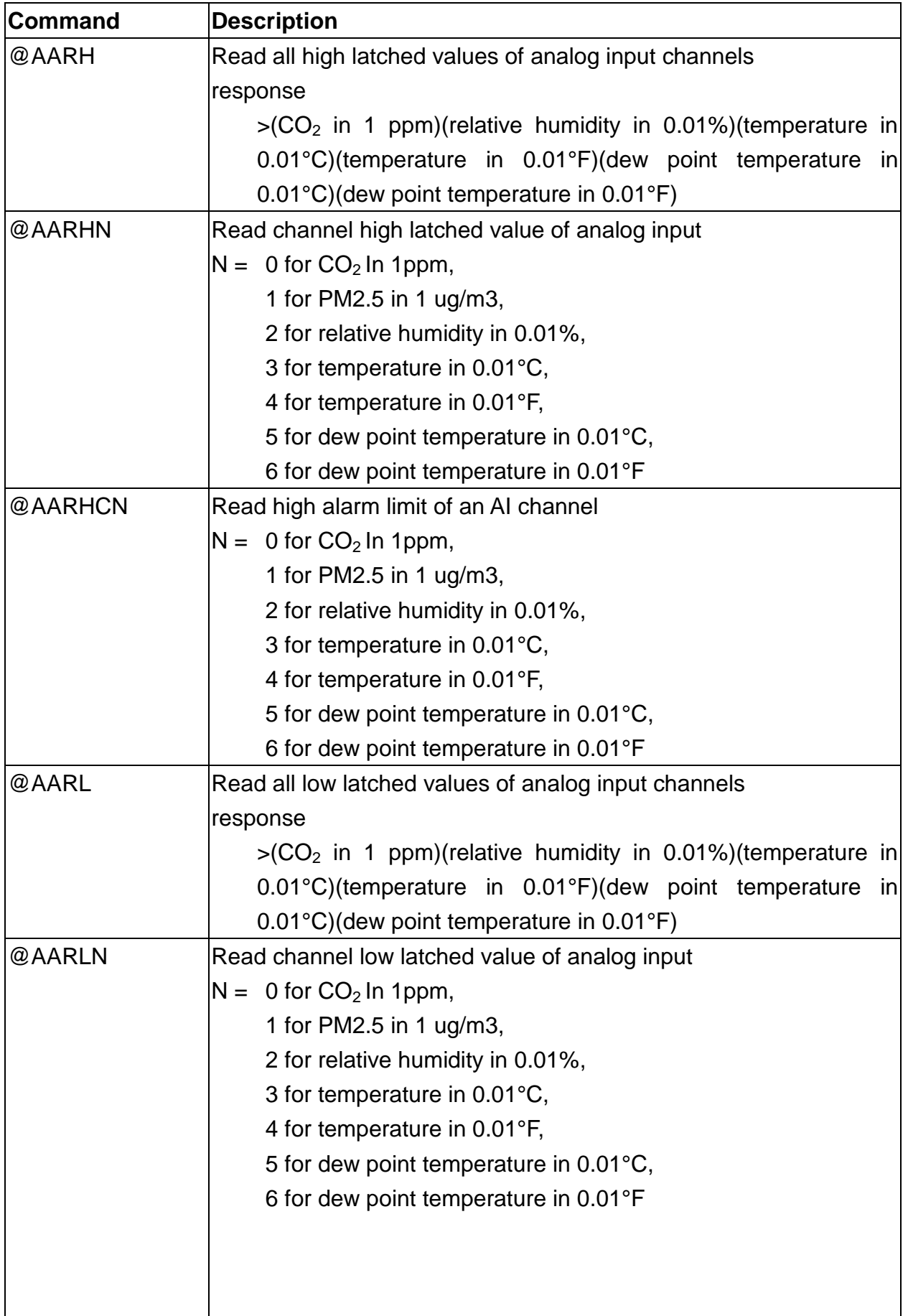

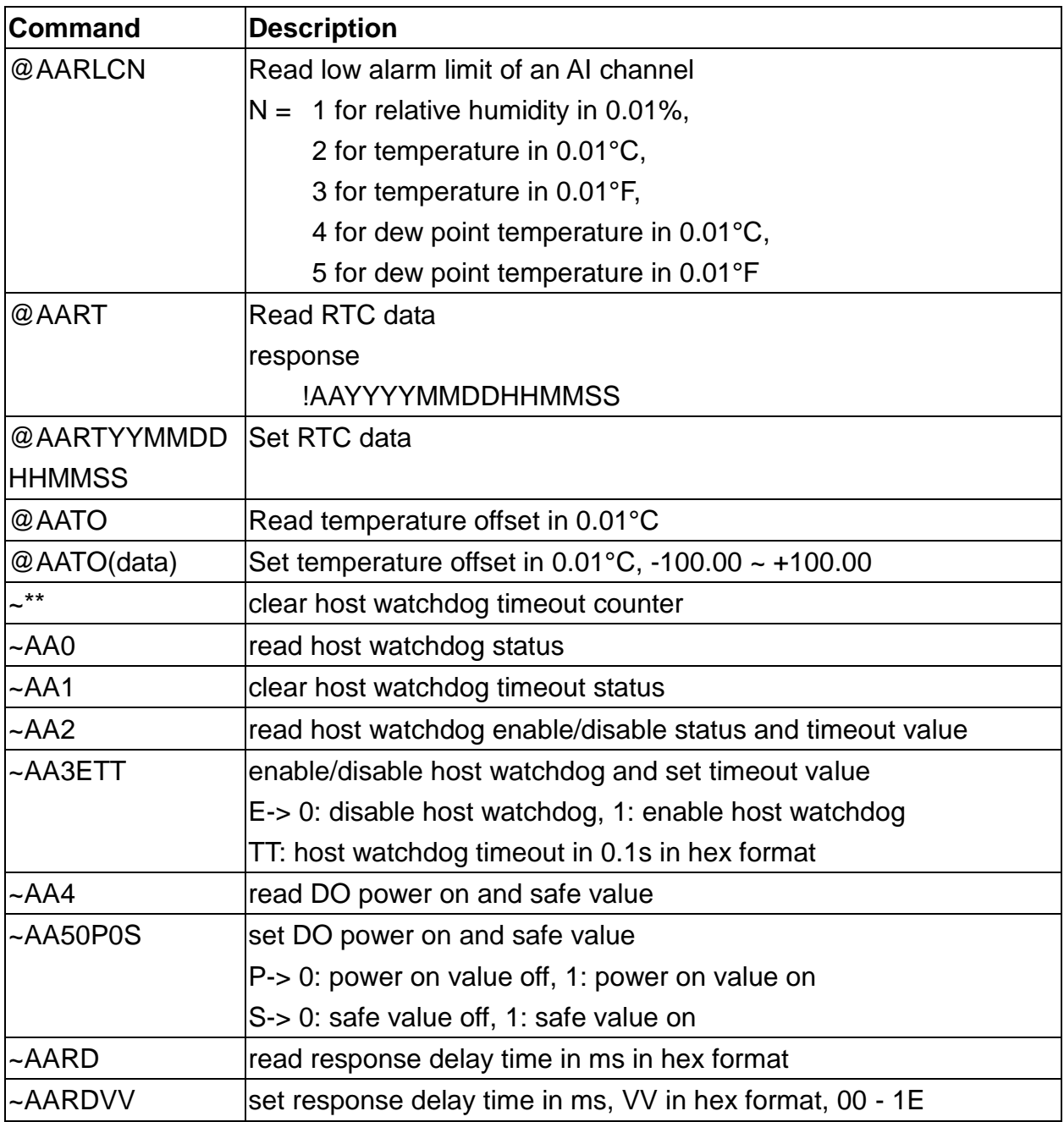

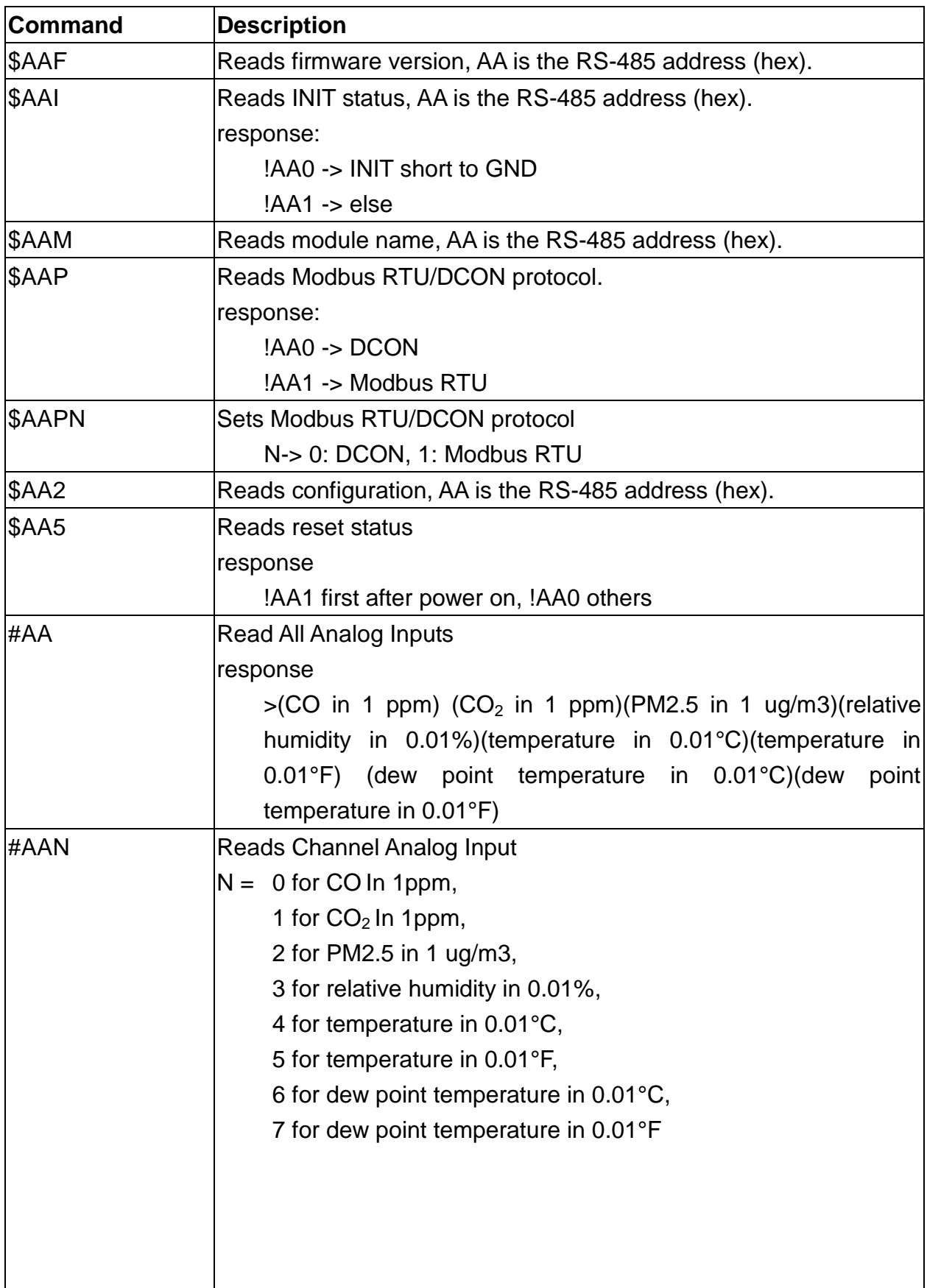

### **A-6. CL-213-E DCON Command Sets**

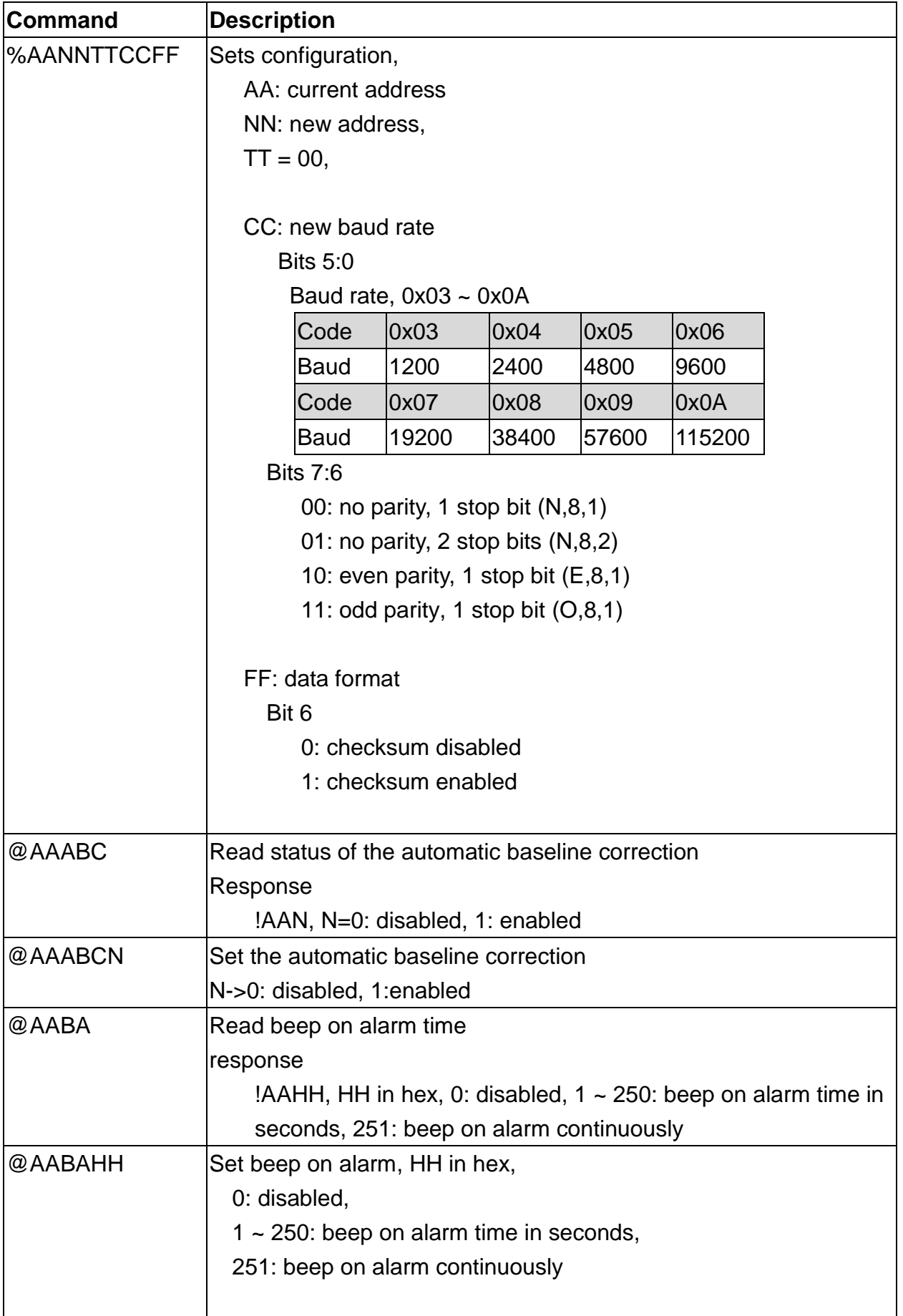

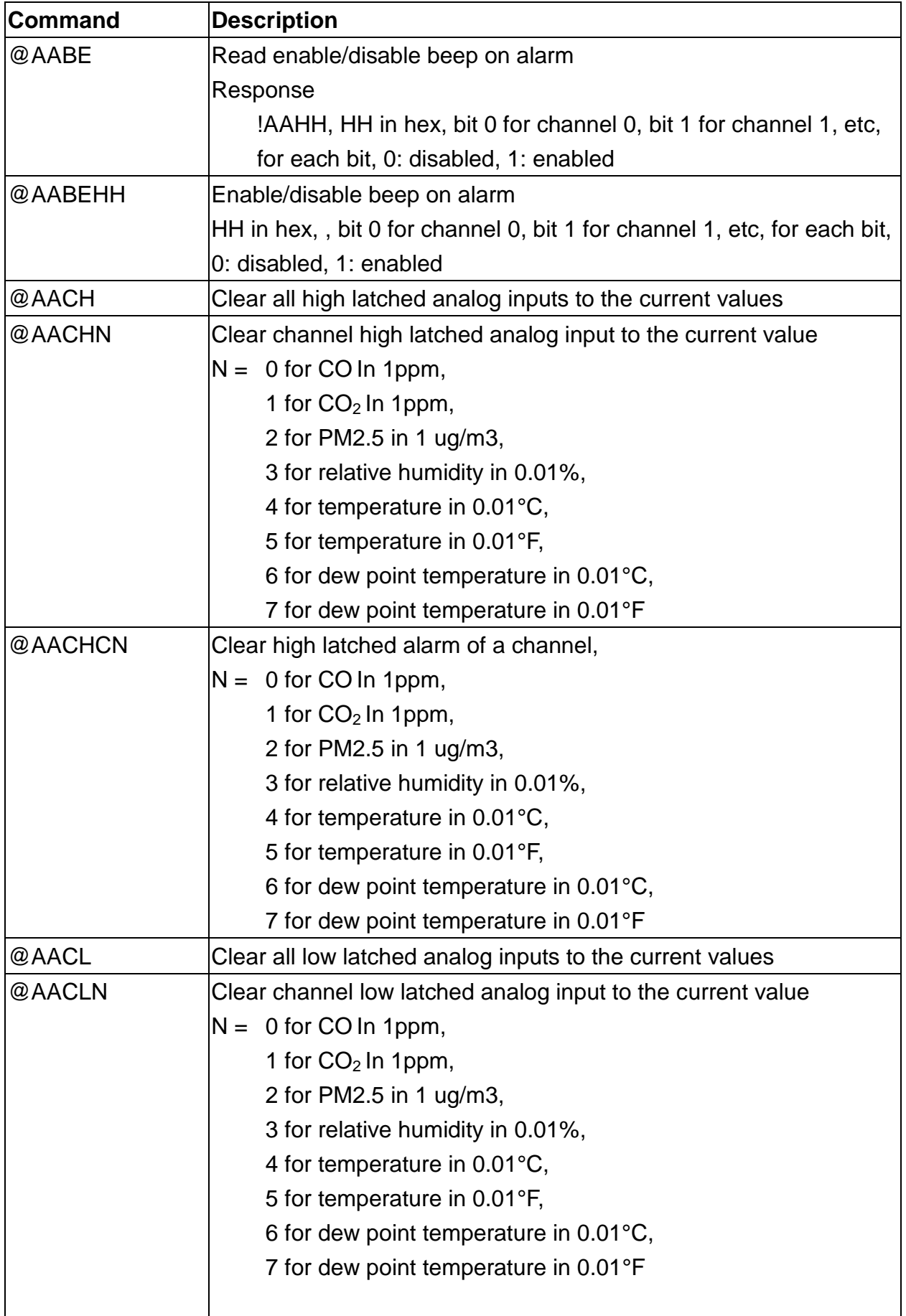

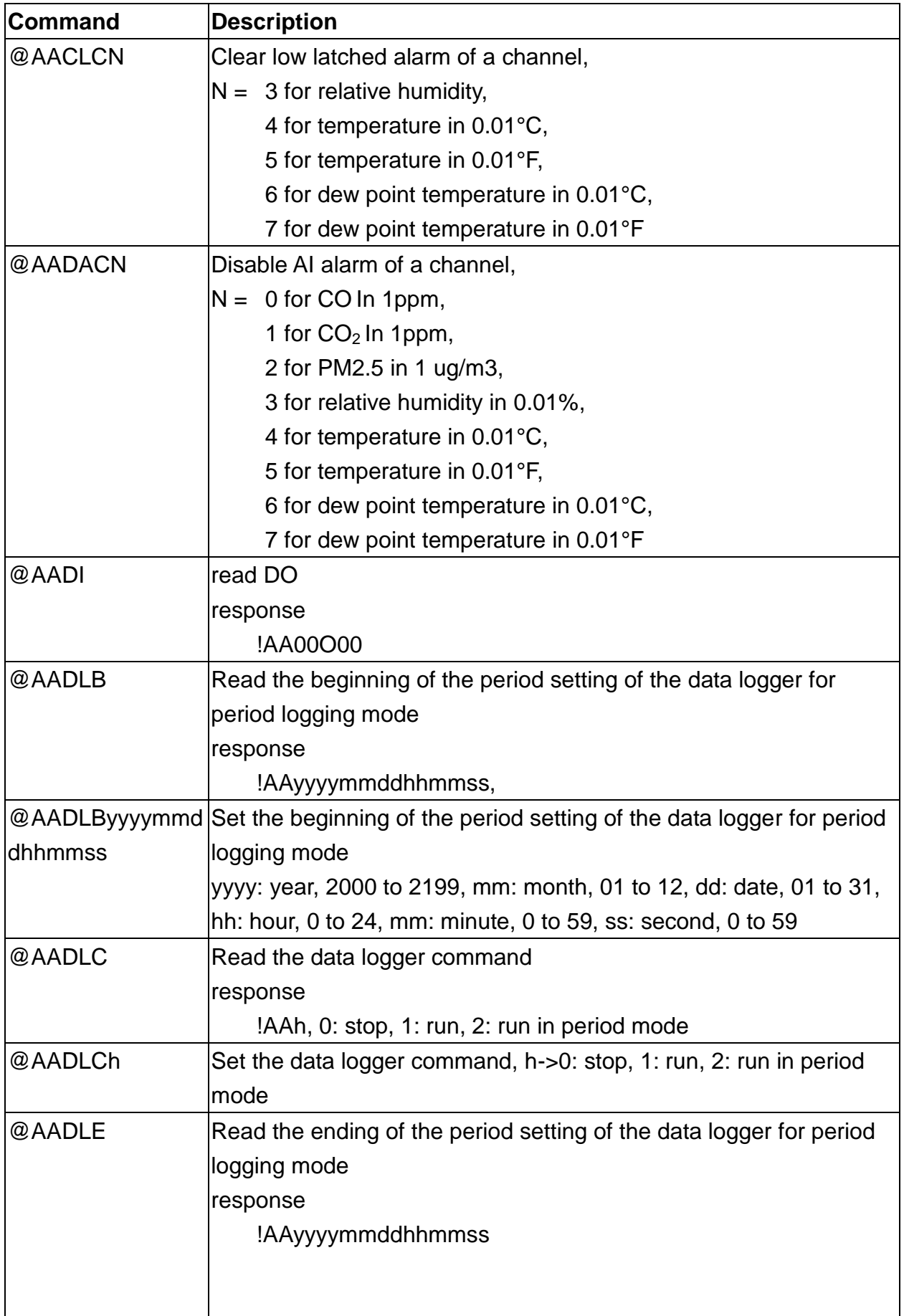

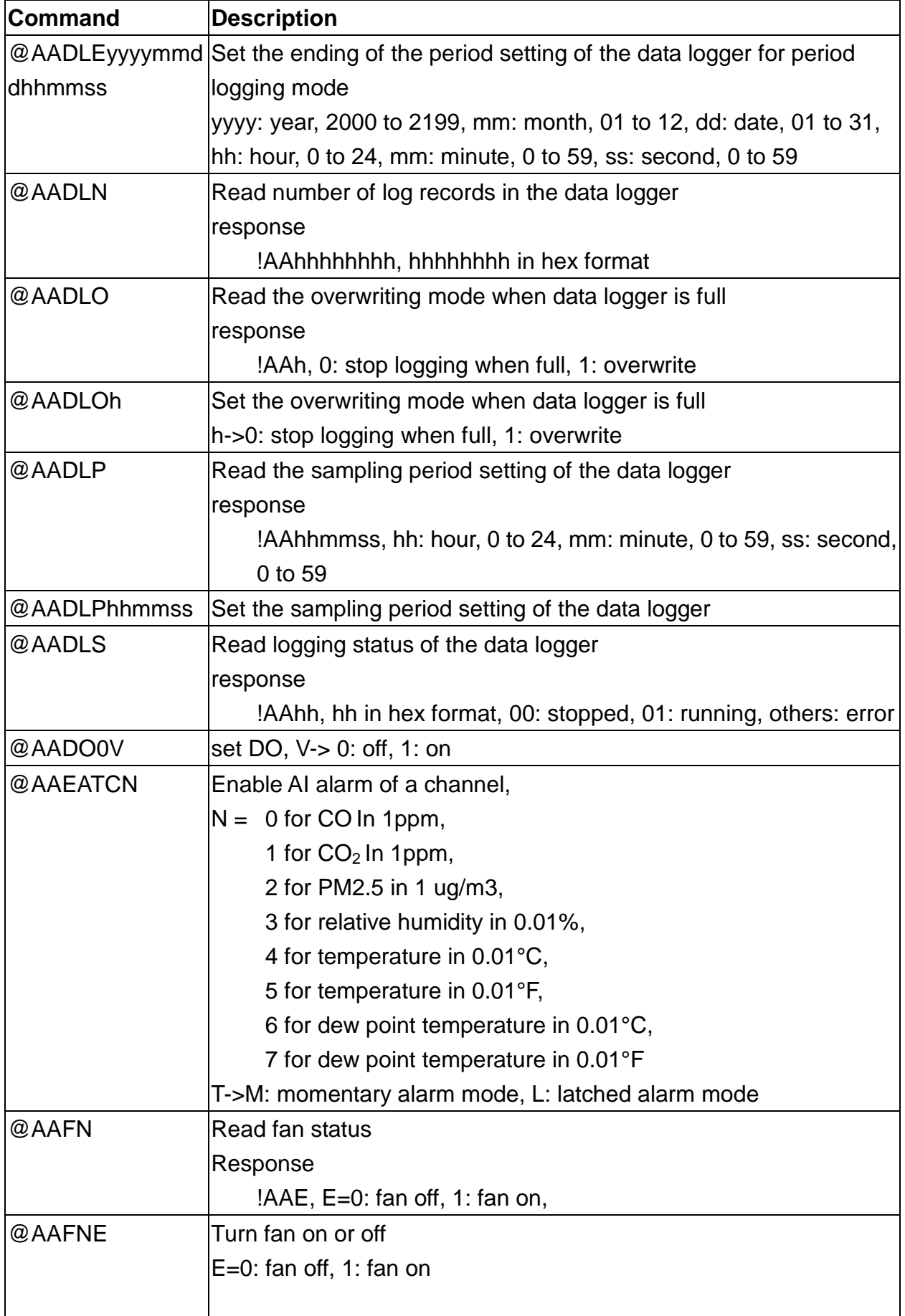

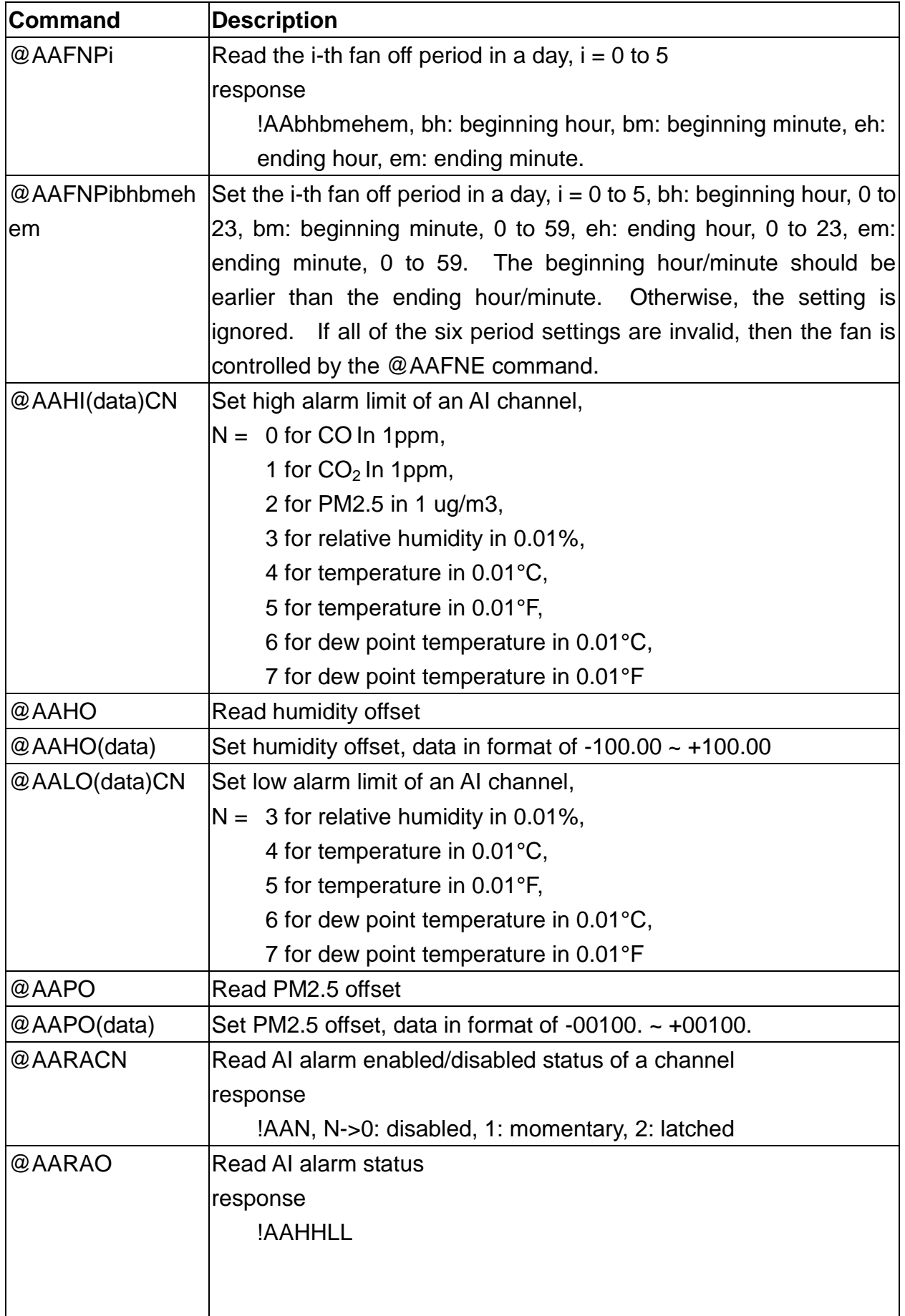

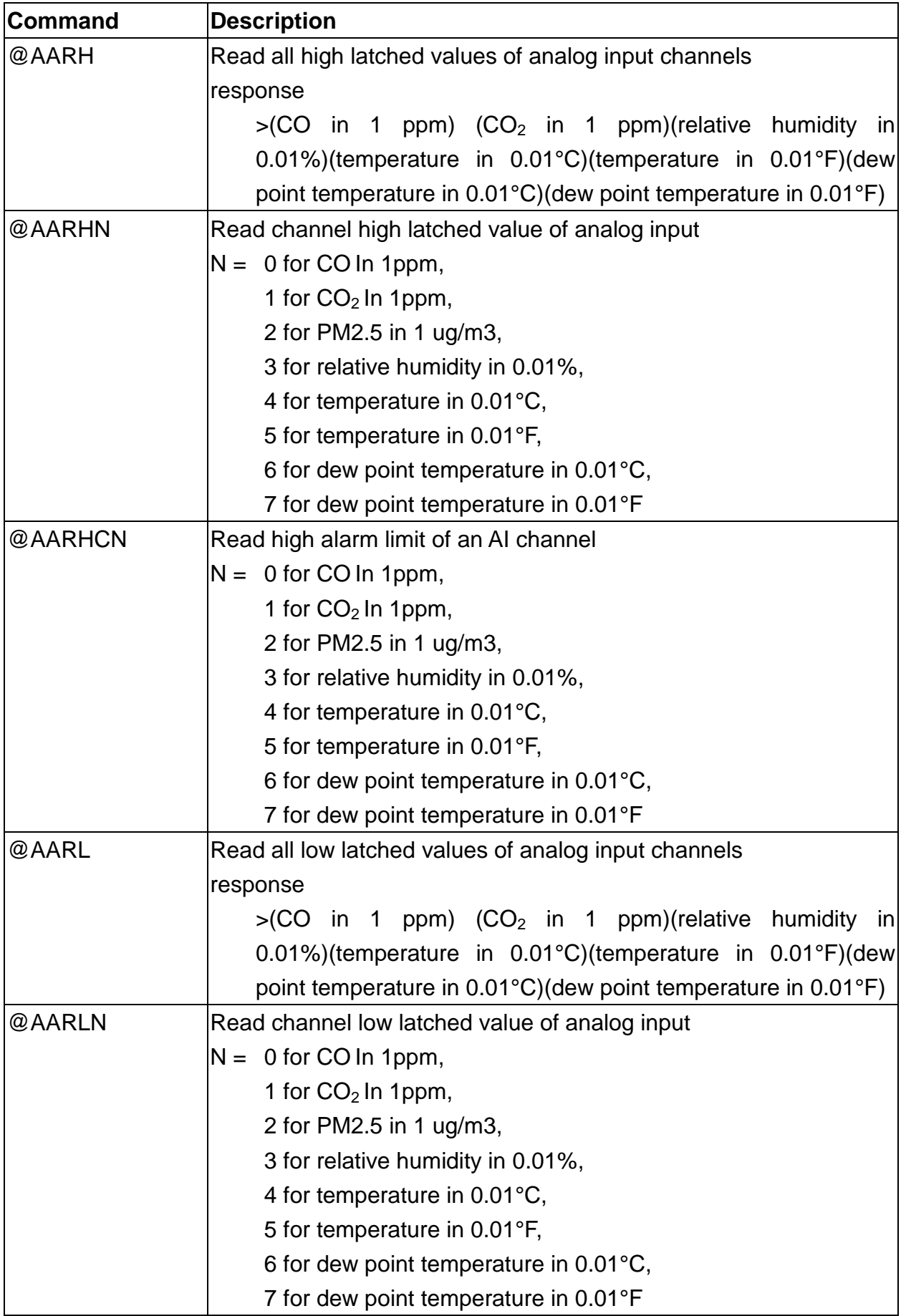

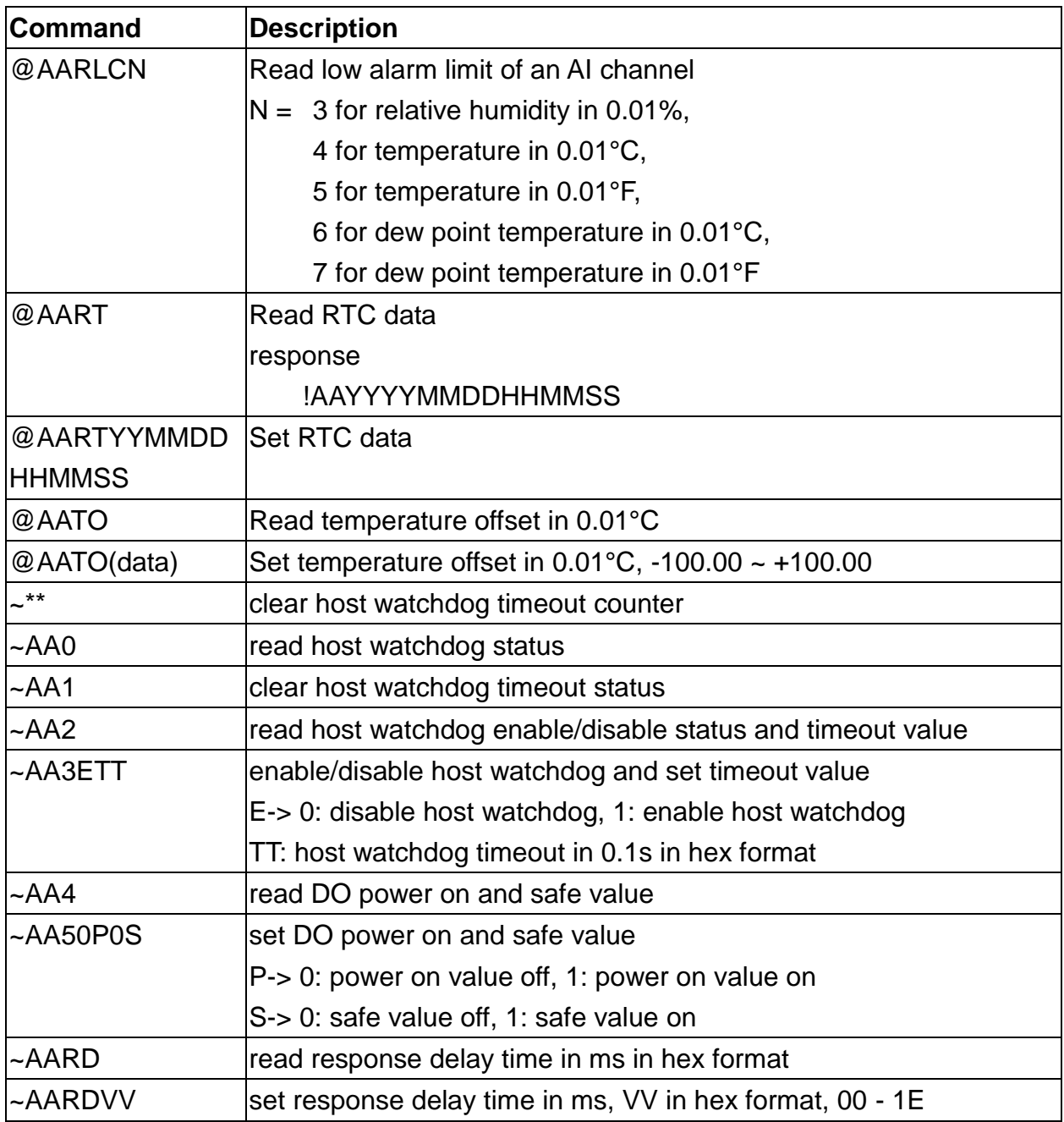

## **Appendix B: ModbusMasterToolPC**

ModbusMasterToolPC is a free, easy-to-use tool for Modbus communication and diagnosing the wiring. It is located in the company CD:

CD:\ Napdos\IIOT\utility\ and needless to install

<http://ftp.icpdas.com/pub/cd/usbcd/napdos/iiot/utility/modbusmastertoolpc/>

This section intends to guide the steps for creating the Modbus communication with CL-200 logger.

- 1. Launch the ModbusMasterToolPC.exe.
- 2. Select *New* in the File menu.

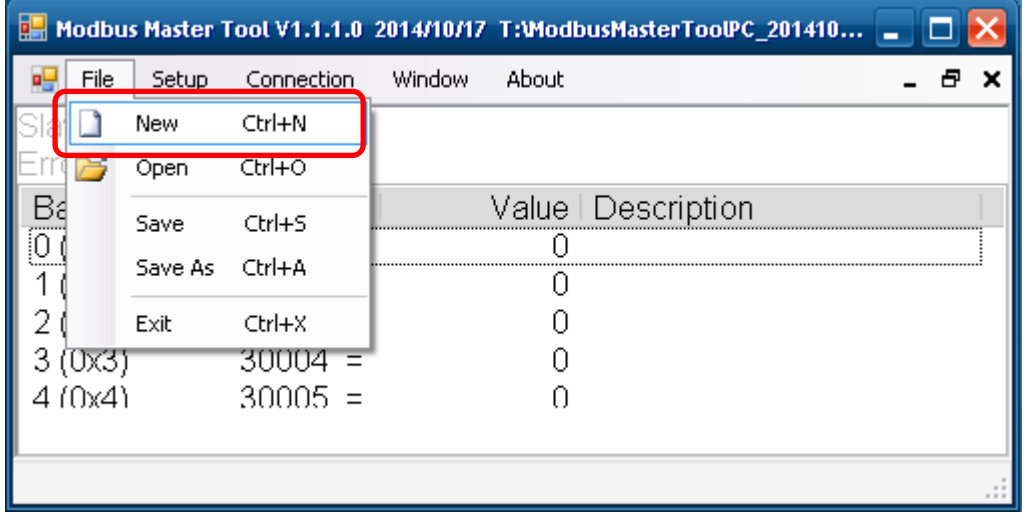

3. Input the file name and click on the *Save* button.

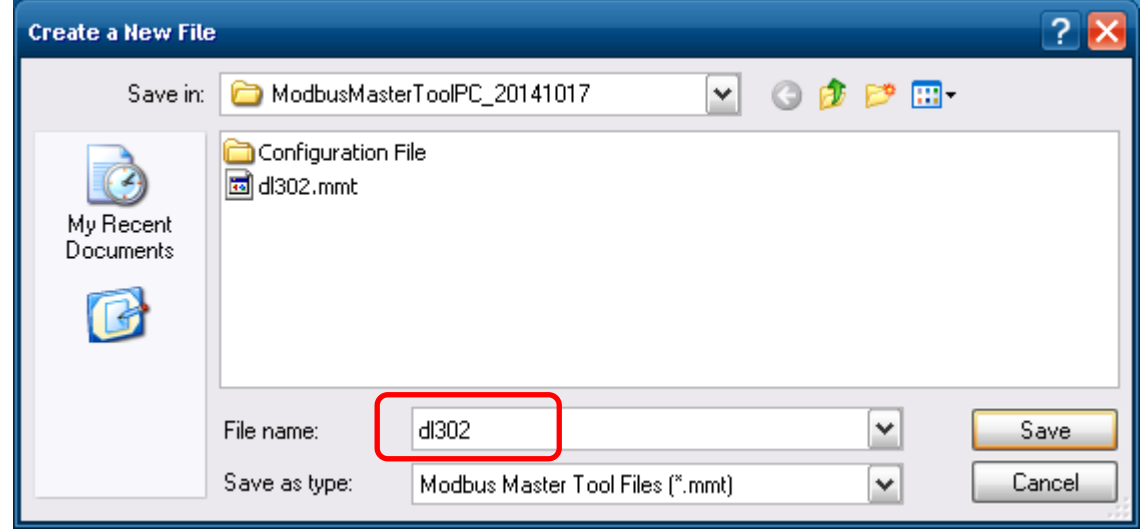

4. Select *Connect* in the *Connection* menu.

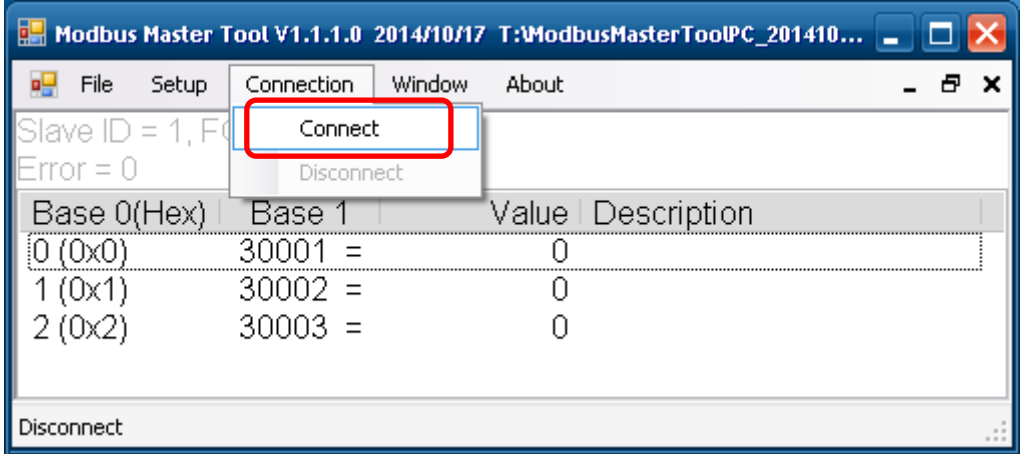

 5. Select the communication interface. When using *TCP/IP* as the interface, input the IP for your logger and click on the *OK* button.

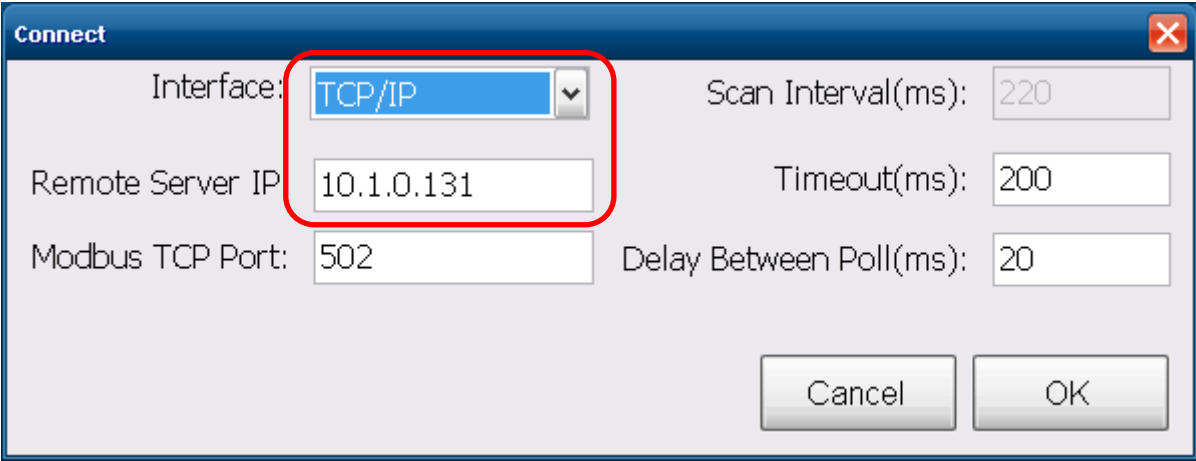

 When using RS-485 as the interface, select the COM port, check the RTU mode and click on the *OK* button.

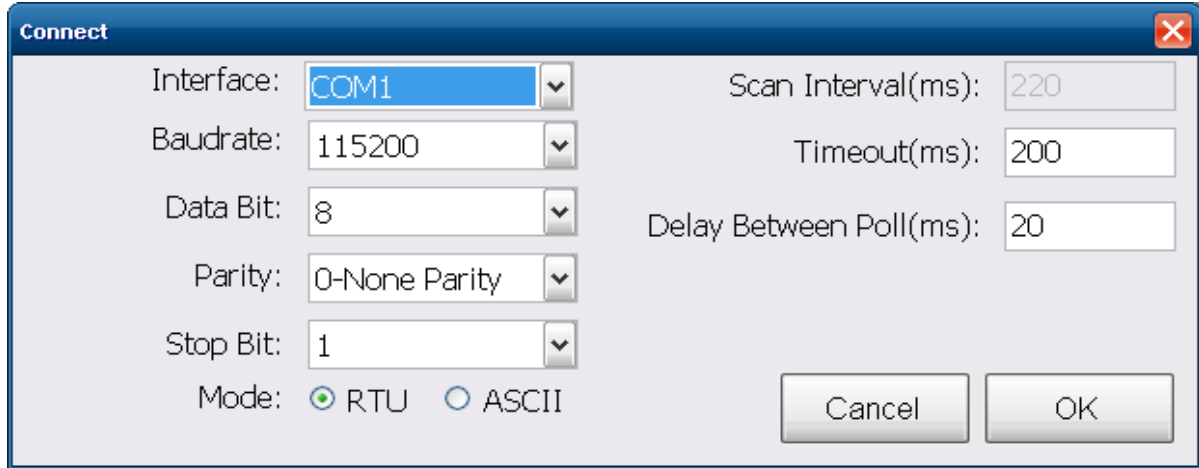

6. Select **Definition** in the Setup menu.

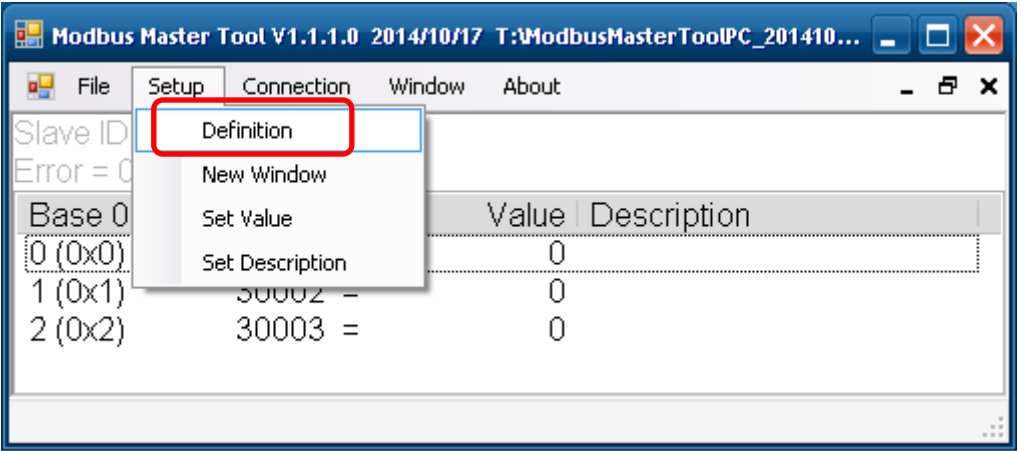

 7. Select the Modbus function code, input the start address and length, and click on the *OK* button.

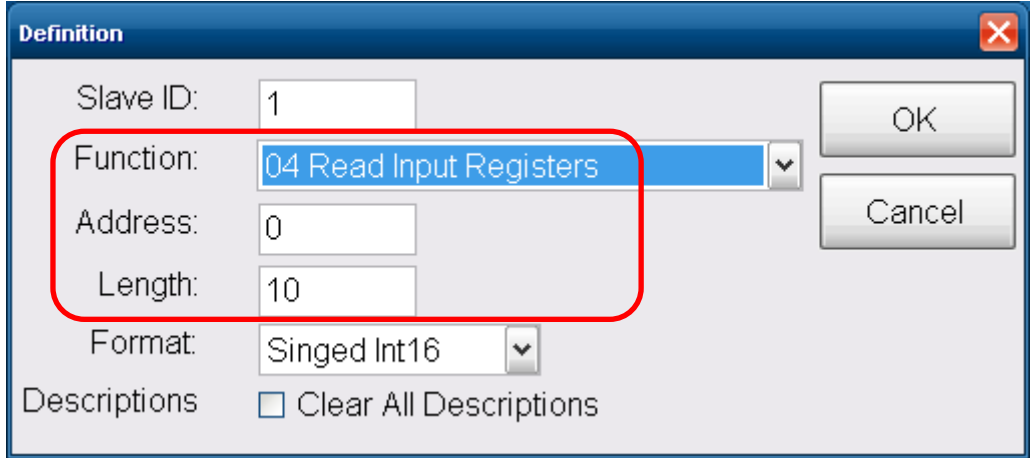

8. Read data.

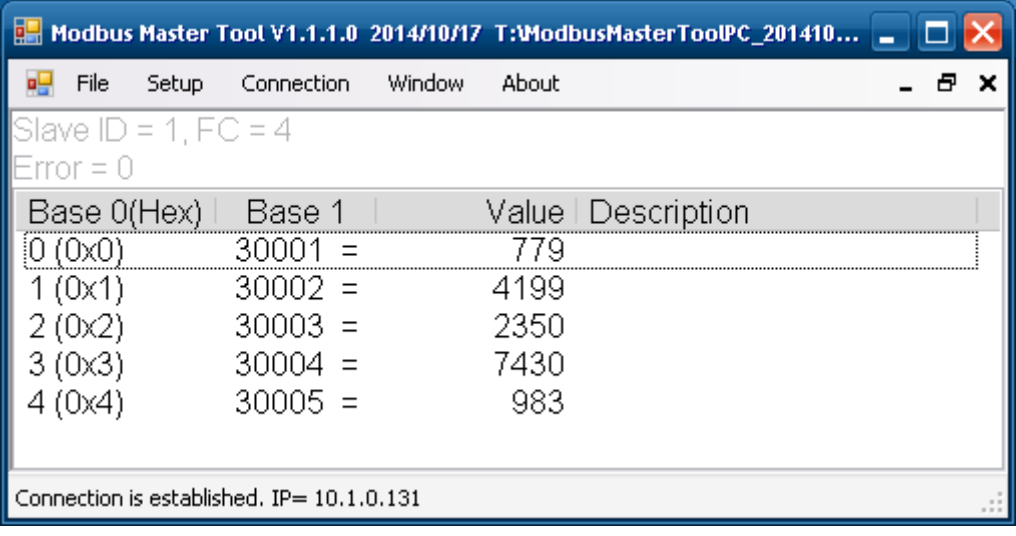

- 9. Write data to Holding Register or Coil Status
	- 1. Highlight the Modbus address in the Holding Register or Coil Status list
	- 2. Select *Set Value* in the *Setup* menu.
	- 3. Input the data in the Value box and click on the *OK* button

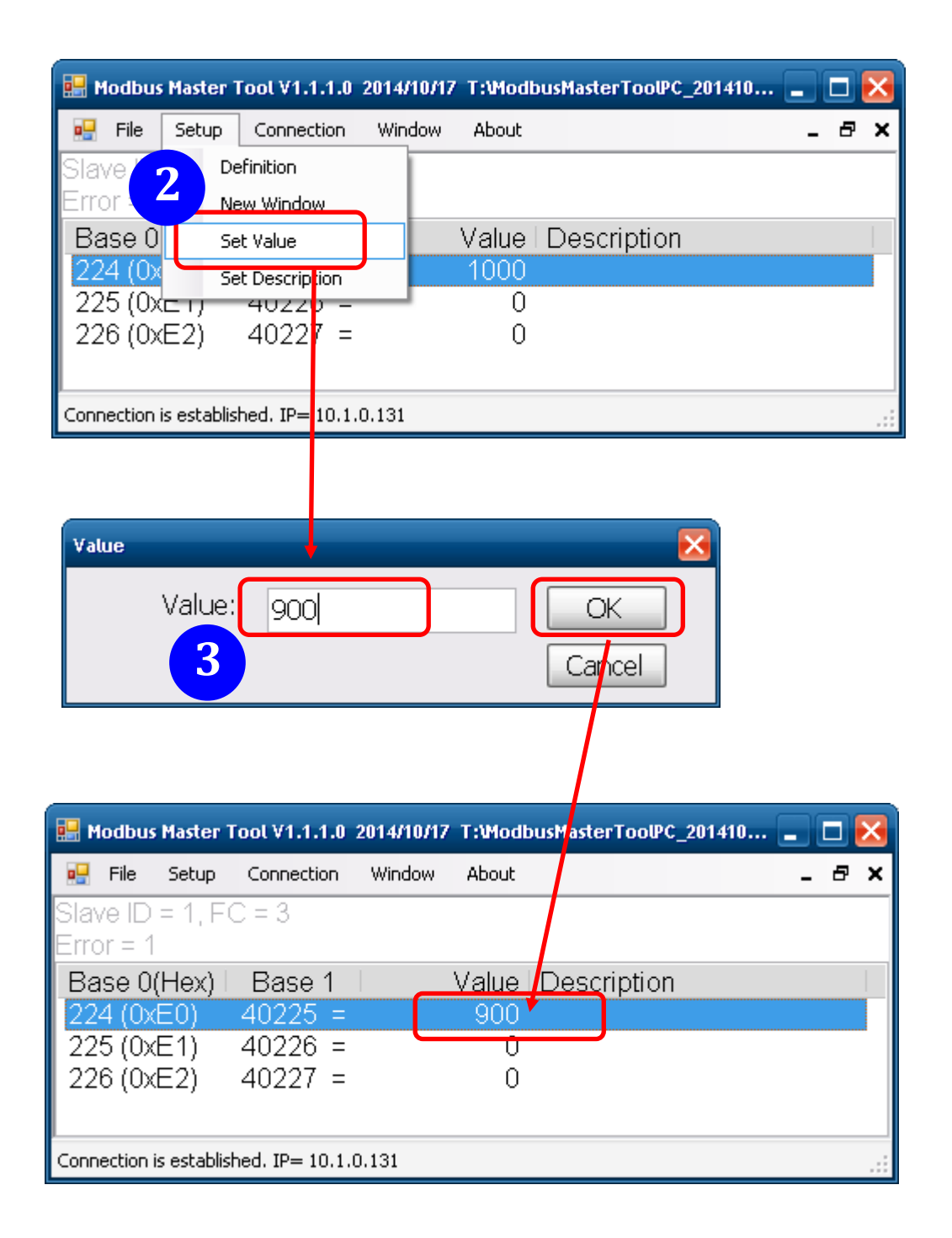

# **Appendix C: Modbus Address Table**

### **C-1. CL-201-E Modbus Address Mappings (Base 1)**

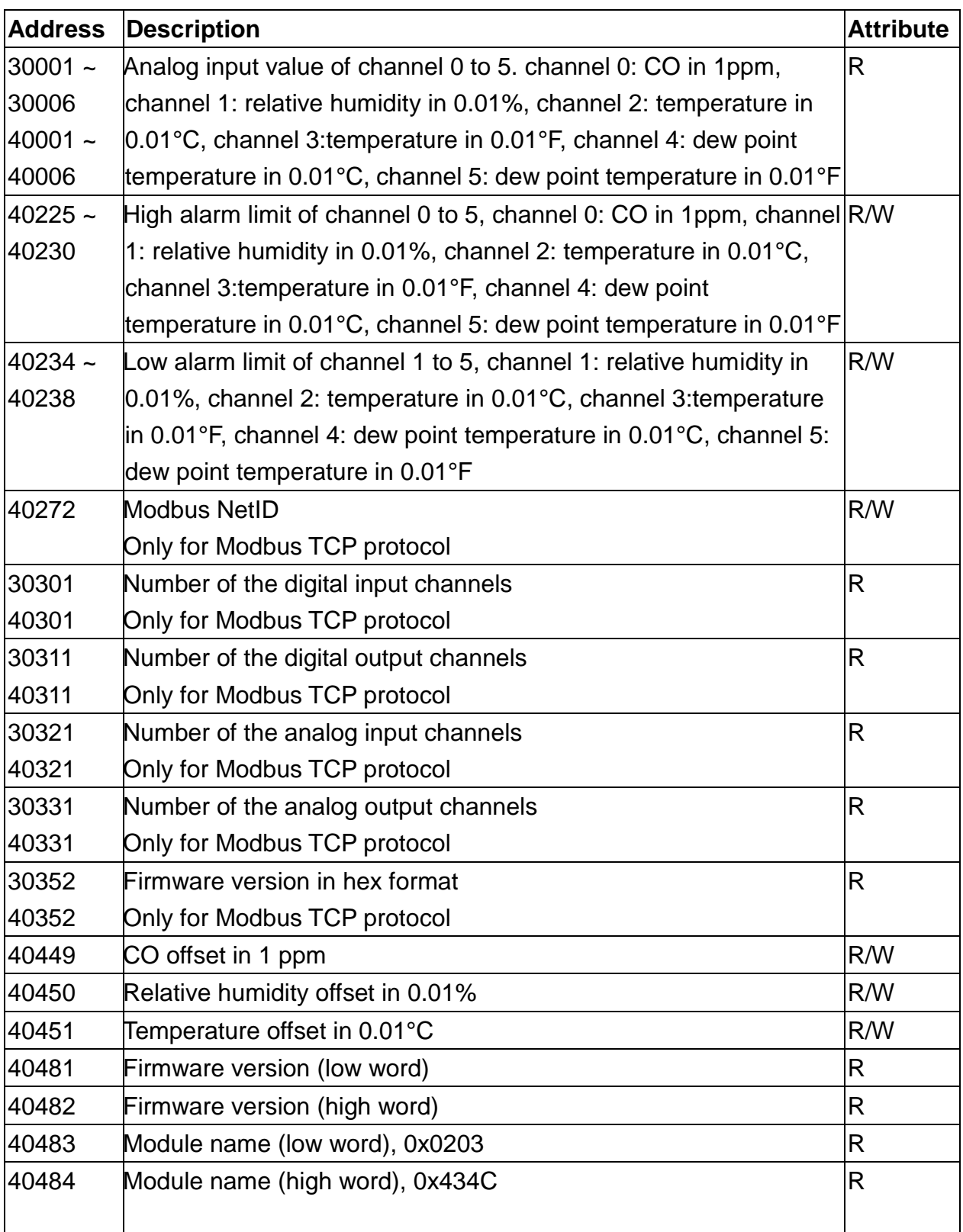

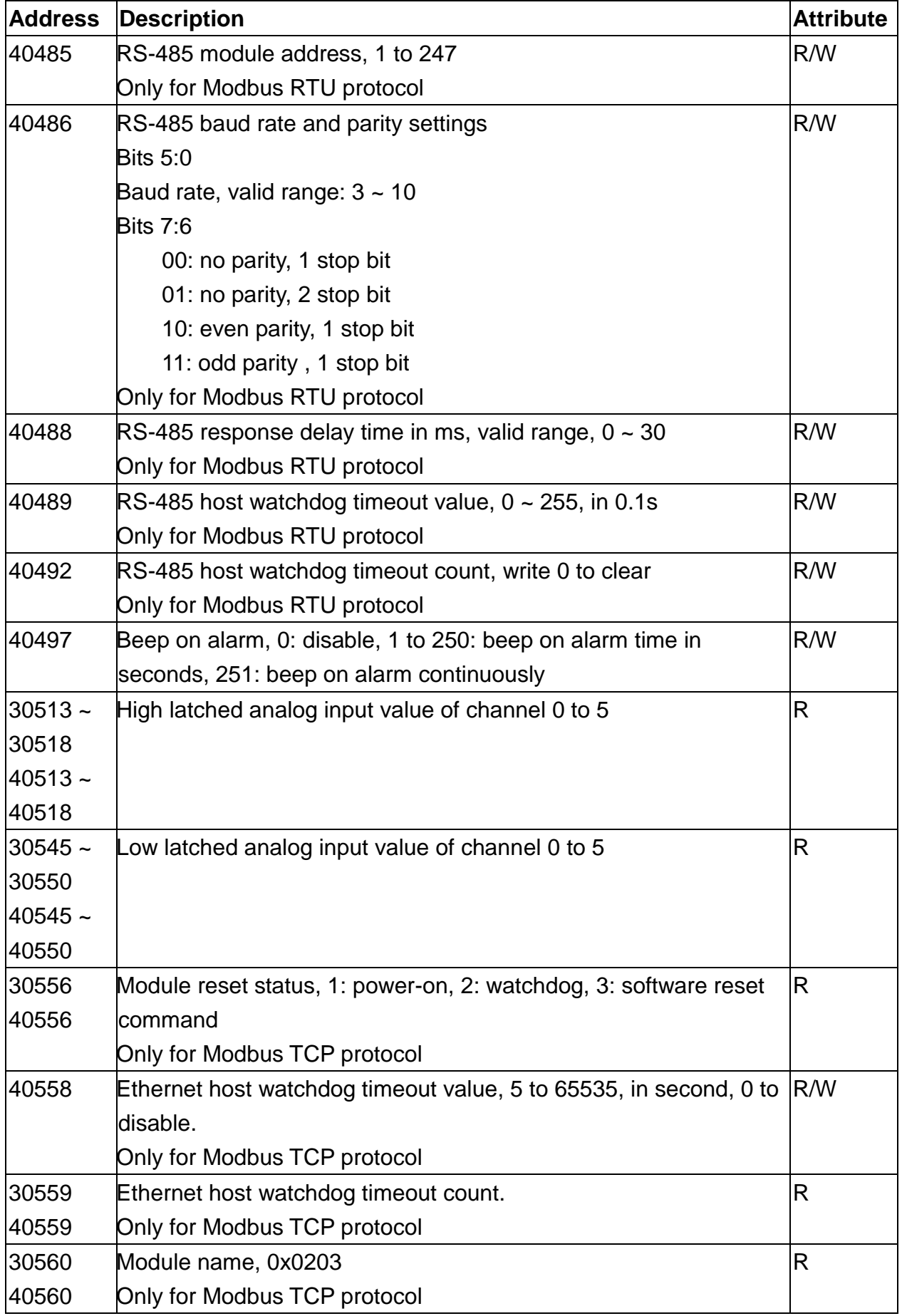

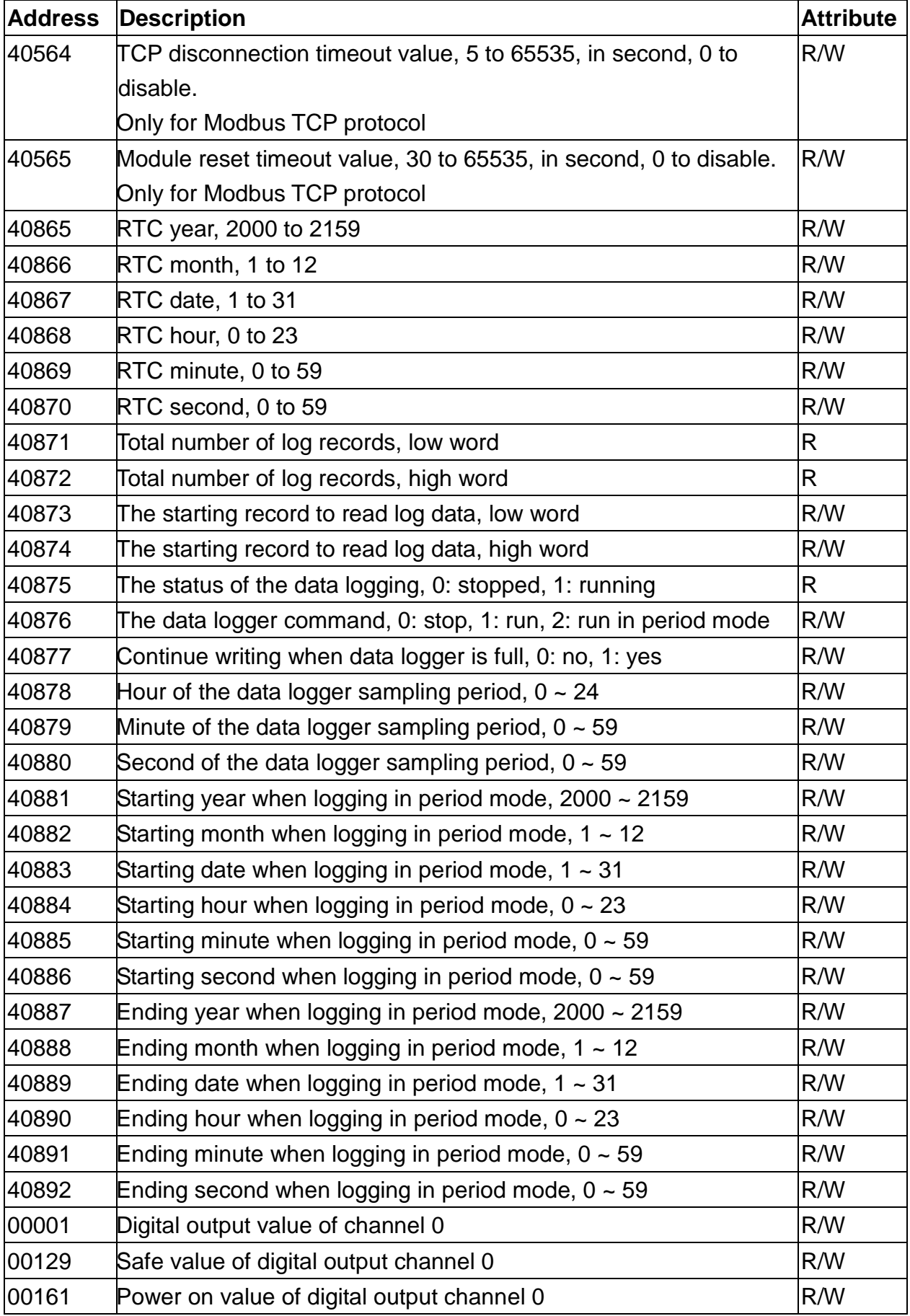

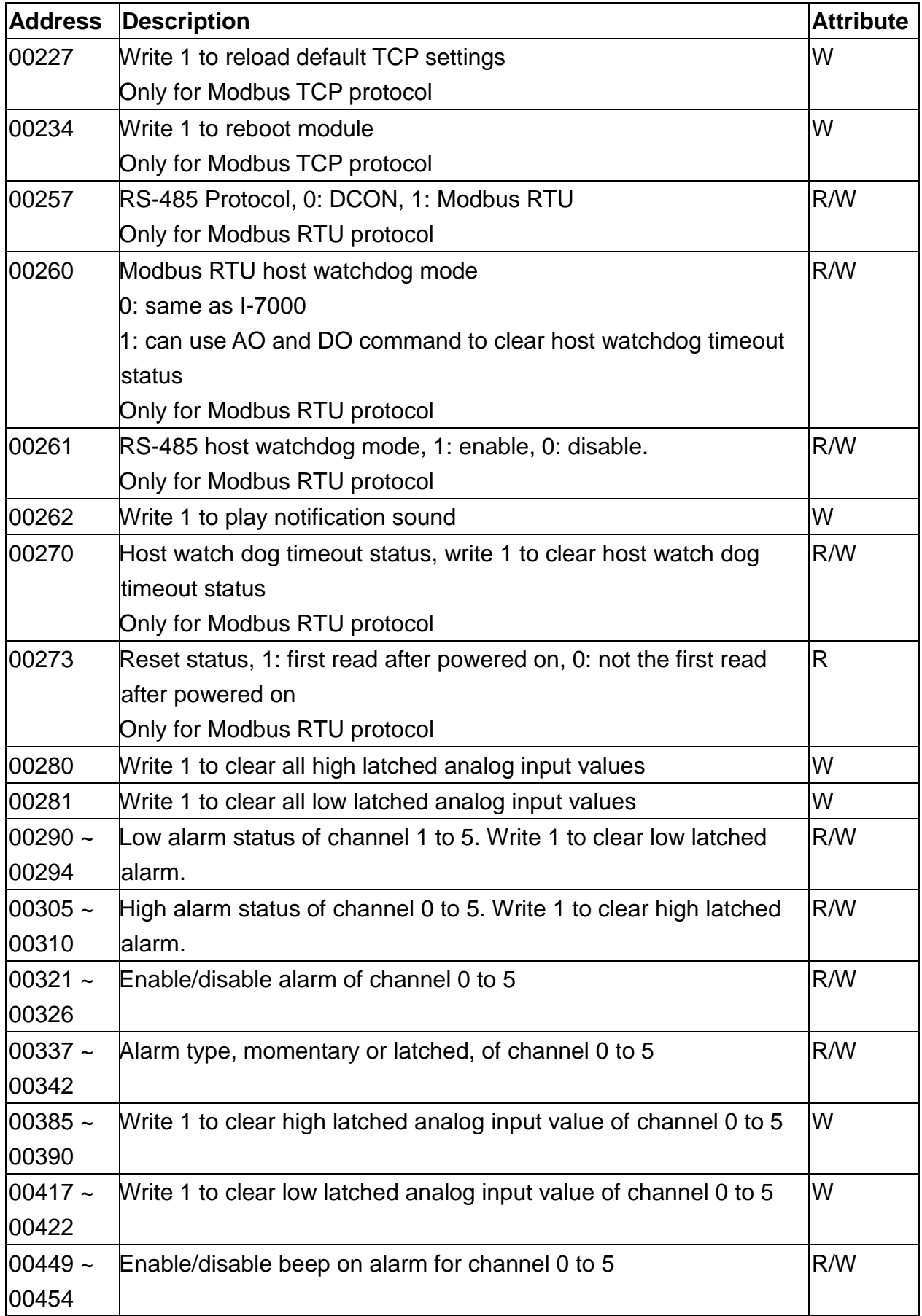

### **C-2. CL-202-E Modbus Address Mappings (Base 1)**

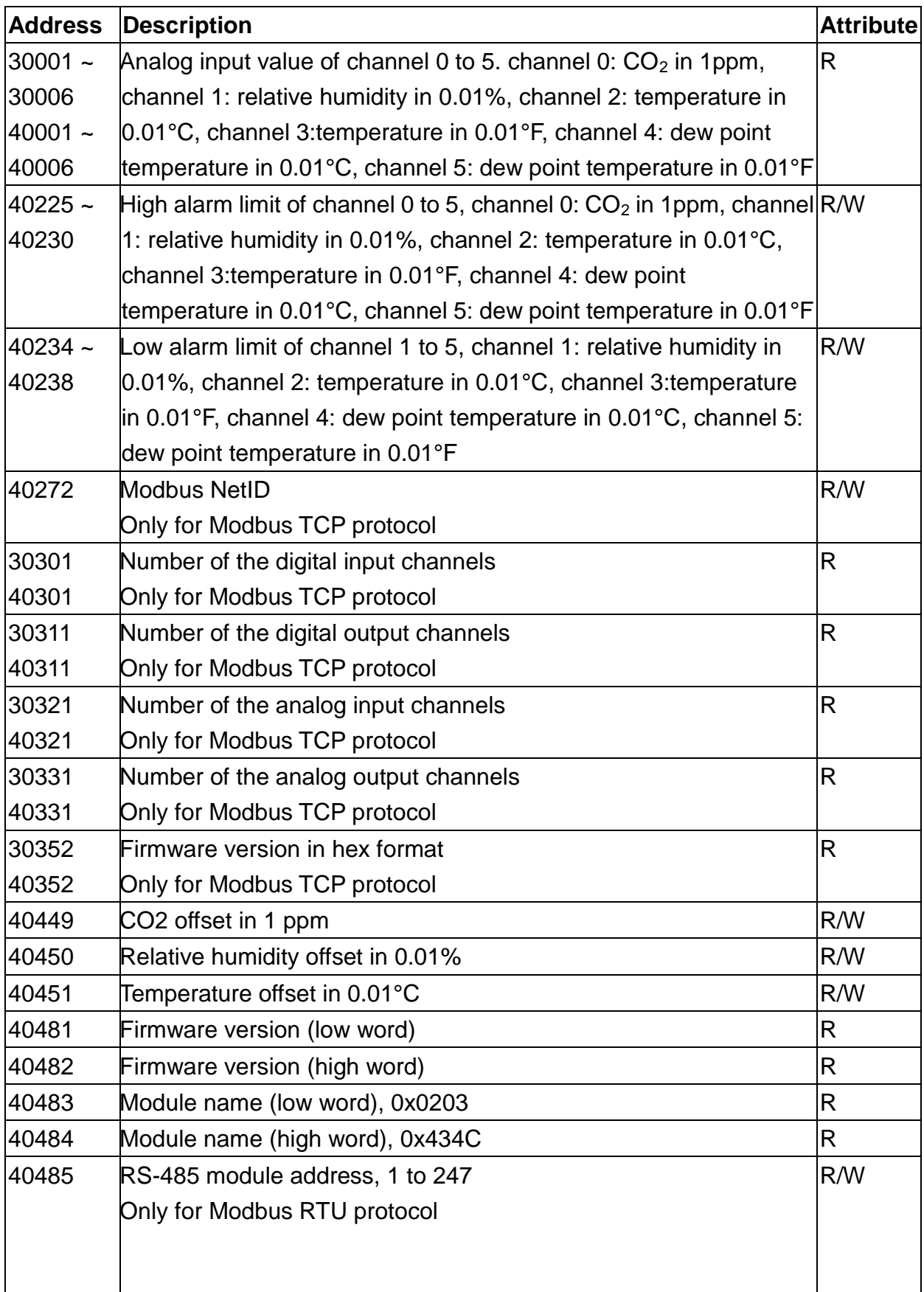

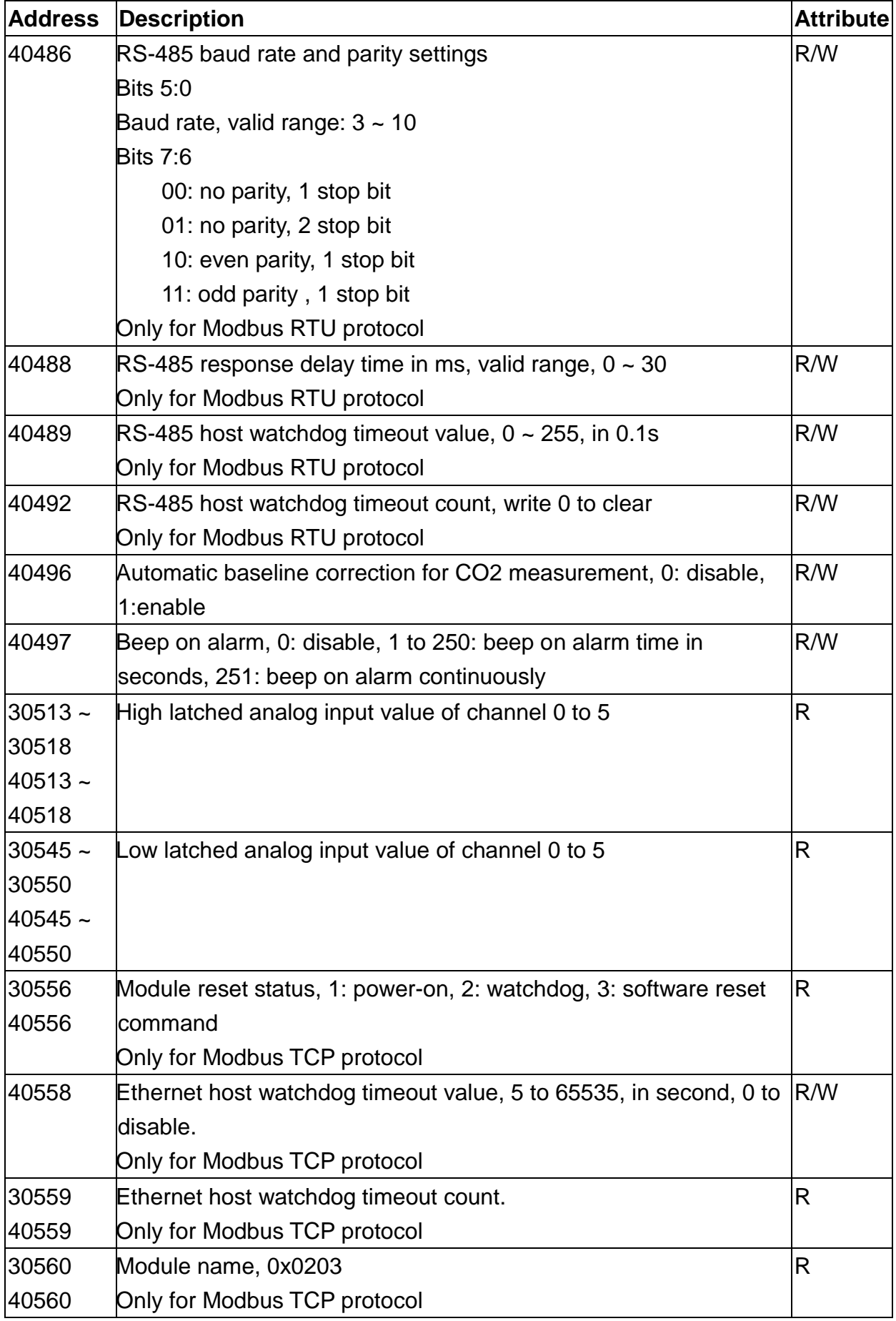

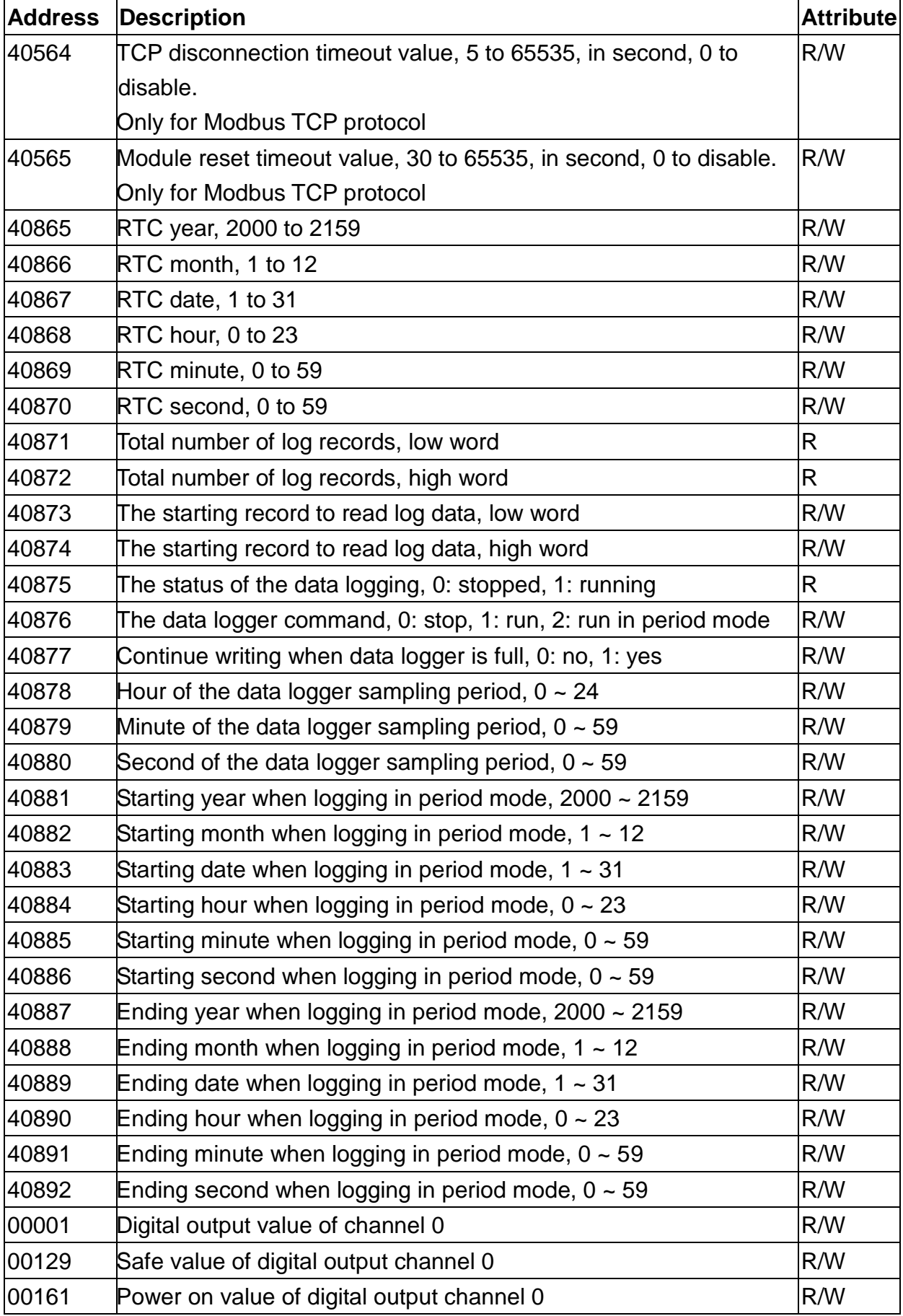
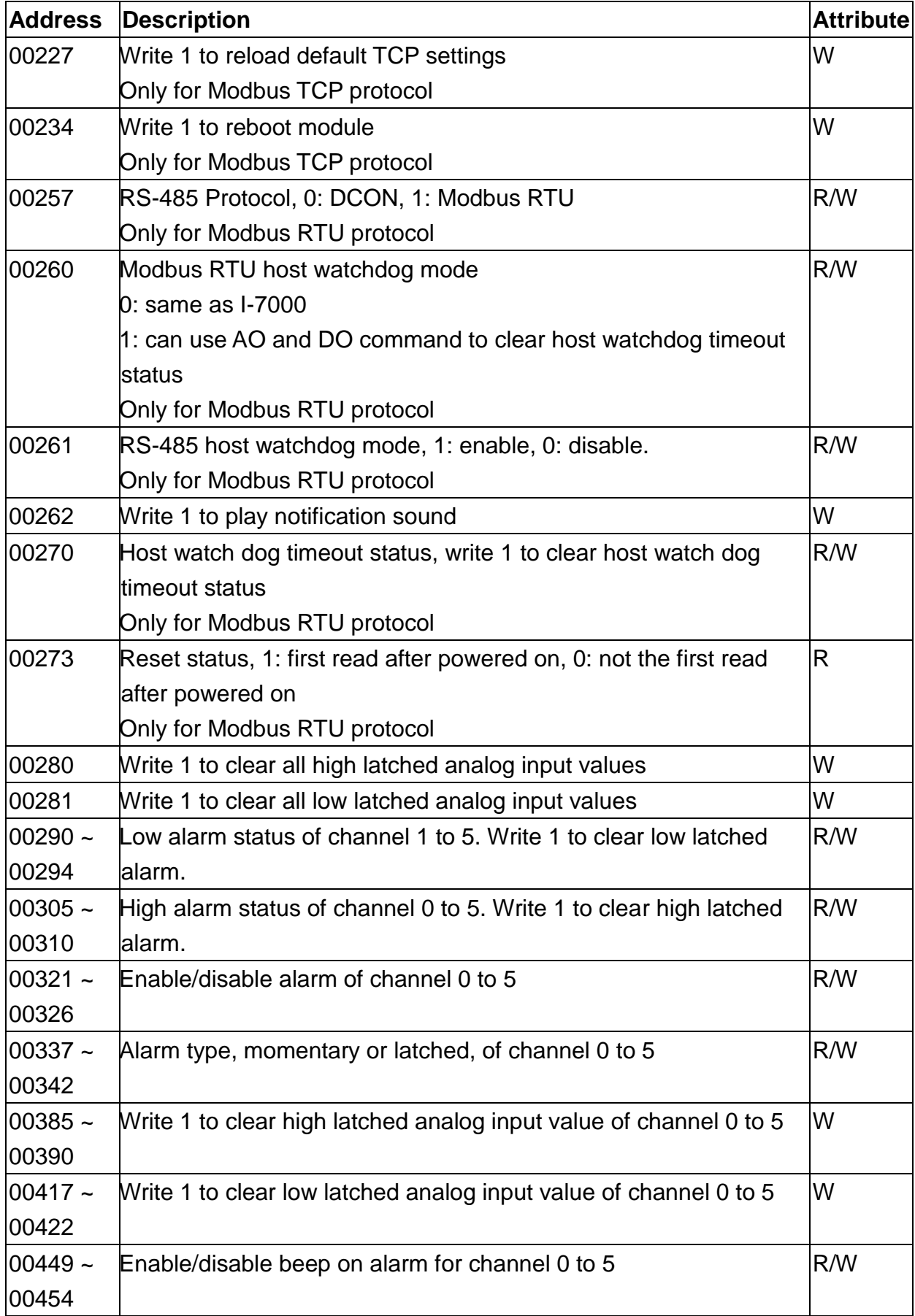

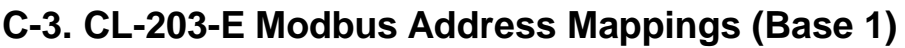

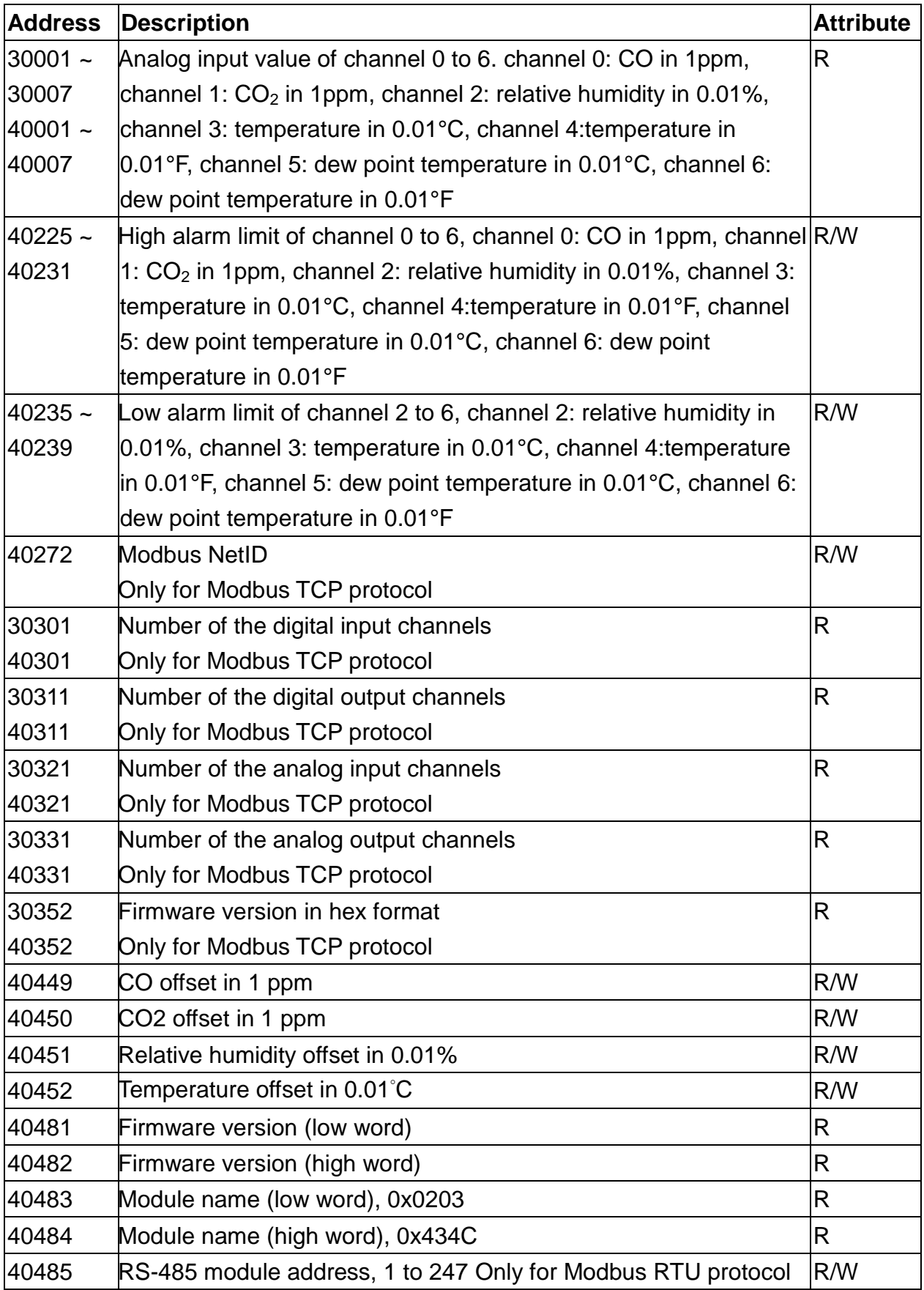

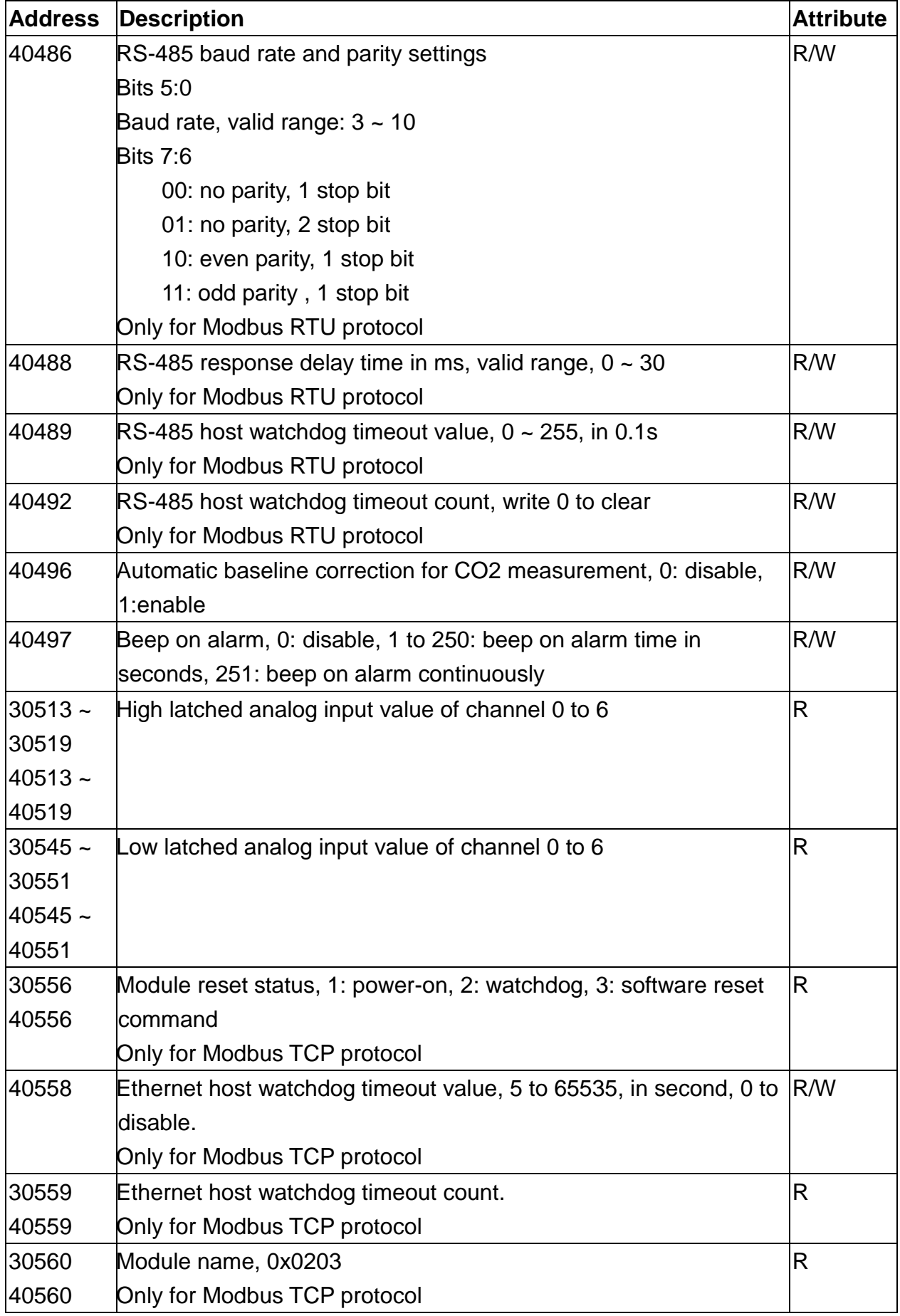

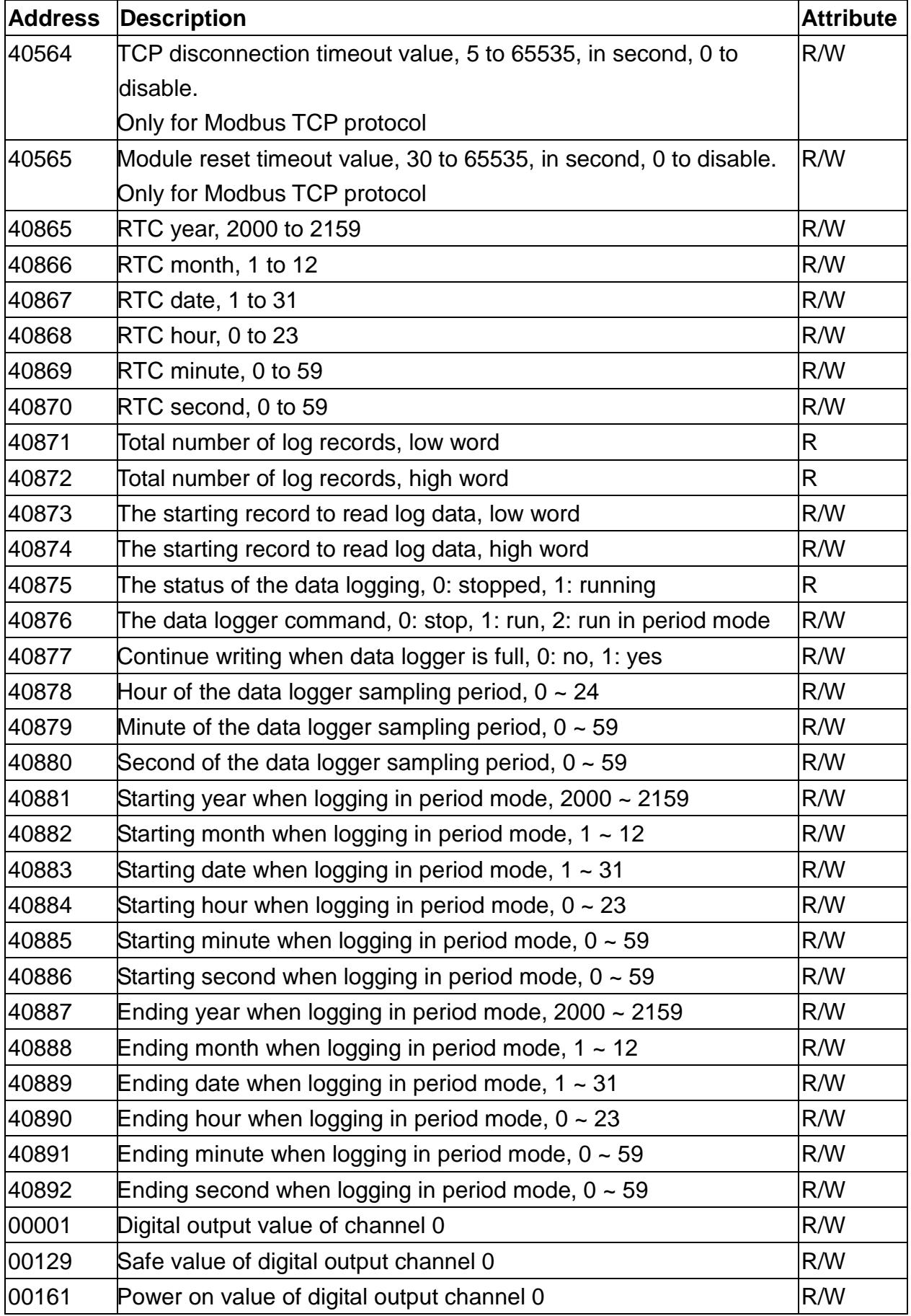

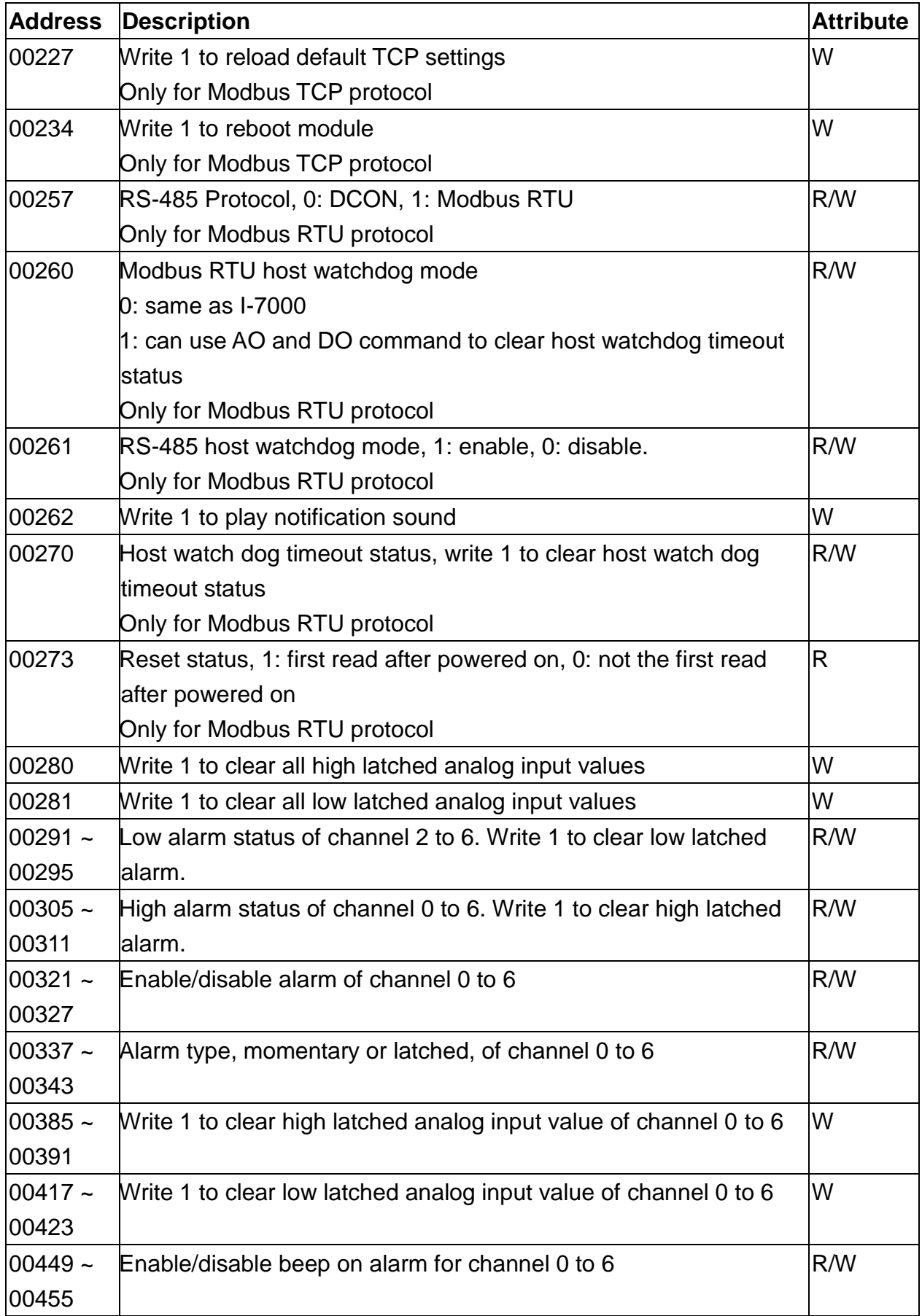

| <b>Address</b> | Description                                  | <b>Attribute</b> |
|----------------|----------------------------------------------|------------------|
| $30001 -$      | Analog input value of channel 0 to 6.        | $\mathsf{R}$     |
| 30007          | channel 0: CO in 1ppm,                       |                  |
| $40001 -$      | channel 1: PM2.5 in $1\,$ g/m <sup>3</sup> , |                  |
| 40007          | channel 2: relative humidity in 0.01%,       |                  |
|                | channel 3: temperature in 0.01°C,            |                  |
|                | channel 4: temperature in 0.01°F,            |                  |
|                | channel 5: dew point temperature in 0.01°C,  |                  |
|                | channel 6: dew point temperature in 0.01°F   |                  |
| $40225 -$      | High alarm limit of channel 0 to 6,          | R/W              |
| 40231          | channel 0: CO in 1ppm,                       |                  |
|                | channel 1: PM2.5 in $1$ ug/m <sup>3</sup> ,  |                  |
|                | channel 2: relative humidity in 0.01%,       |                  |
|                | channel 3: temperature in 0.01°C,            |                  |
|                | channel 4: temperature in 0.01°F,            |                  |
|                | channel 5: dew point temperature in 0.01°C,  |                  |
|                | channel 6: dew point temperature in 0.01°F   |                  |
| $40235 -$      | Low alarm limit of channel 2 to 6,           | R/W              |
| 40239          | channel 2: relative humidity in 0.01%,       |                  |
|                | channel 3: temperature in 0.01°C,            |                  |
|                | channel 4: temperature in 0.01°F,            |                  |
|                | channel 5: dew point temperature in 0.01°C,  |                  |
|                | channel 6: dew point temperature in 0.01°F   |                  |
| 40272          | <b>Modbus NetID</b>                          | R/W              |
|                | Only for Modbus TCP protocol                 |                  |
| 30301          | Number of the digital input channels         | R                |
| 40301          | Only for Modbus TCP protocol                 |                  |
| 30311          | Number of the digital output channels        | R                |
| 40311          | Only for Modbus TCP protocol                 |                  |
| 30321          | Number of the analog input channels          | $\mathsf R$      |
| 40321          | Only for Modbus TCP protocol                 |                  |
| 30331          | Number of the analog output channels         | $\mathsf{R}$     |
| 40331          | Only for Modbus TCP protocol                 |                  |
| 30352          | Firmware version in hex format               | $\mathsf{R}$     |
| 40352          | Only for Modbus TCP protocol                 |                  |
| 40449          | CO offset in 1 ppm                           | R/W              |

**C-4. CL-211-E Modbus Address Mappings (Base 1)**

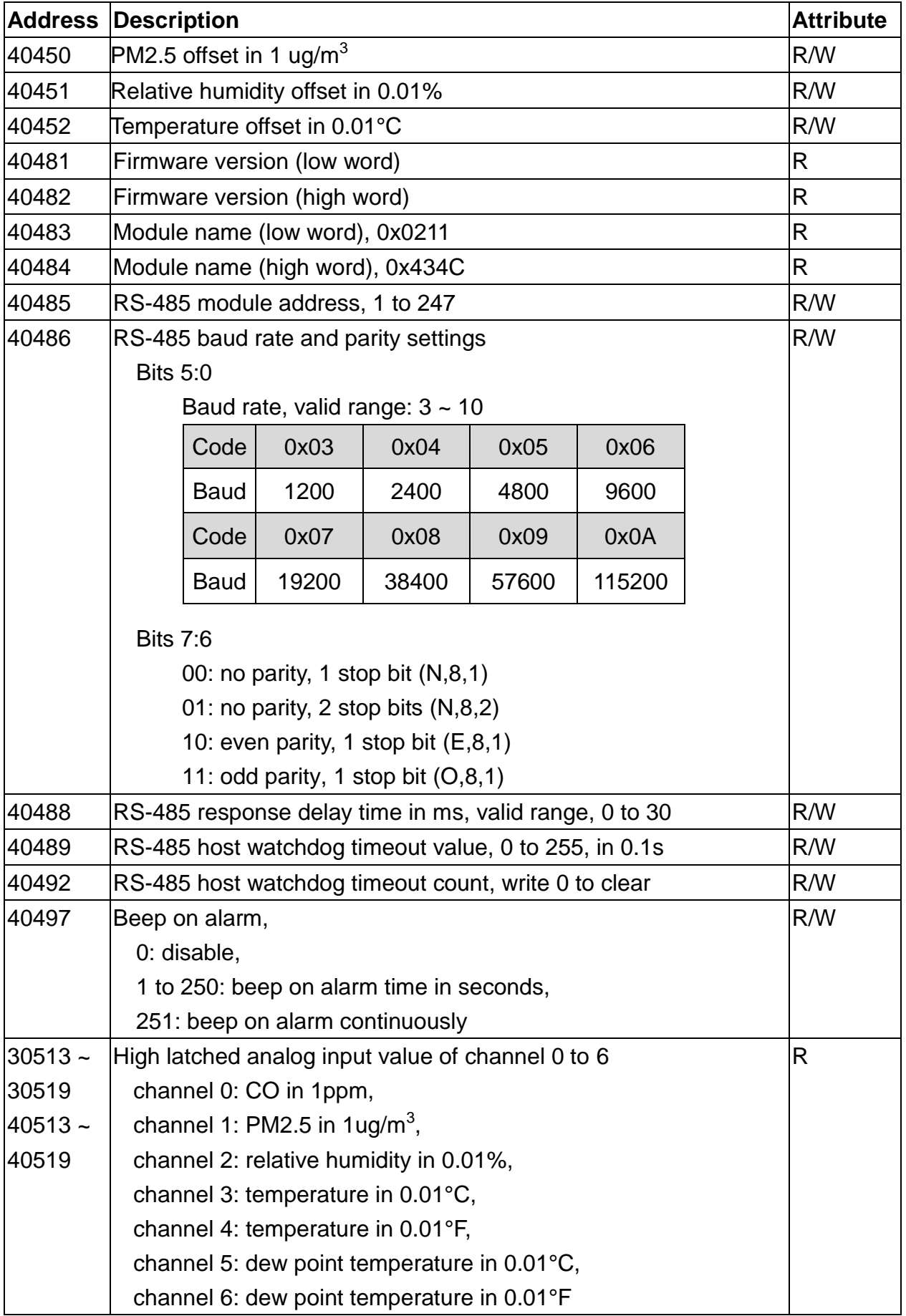

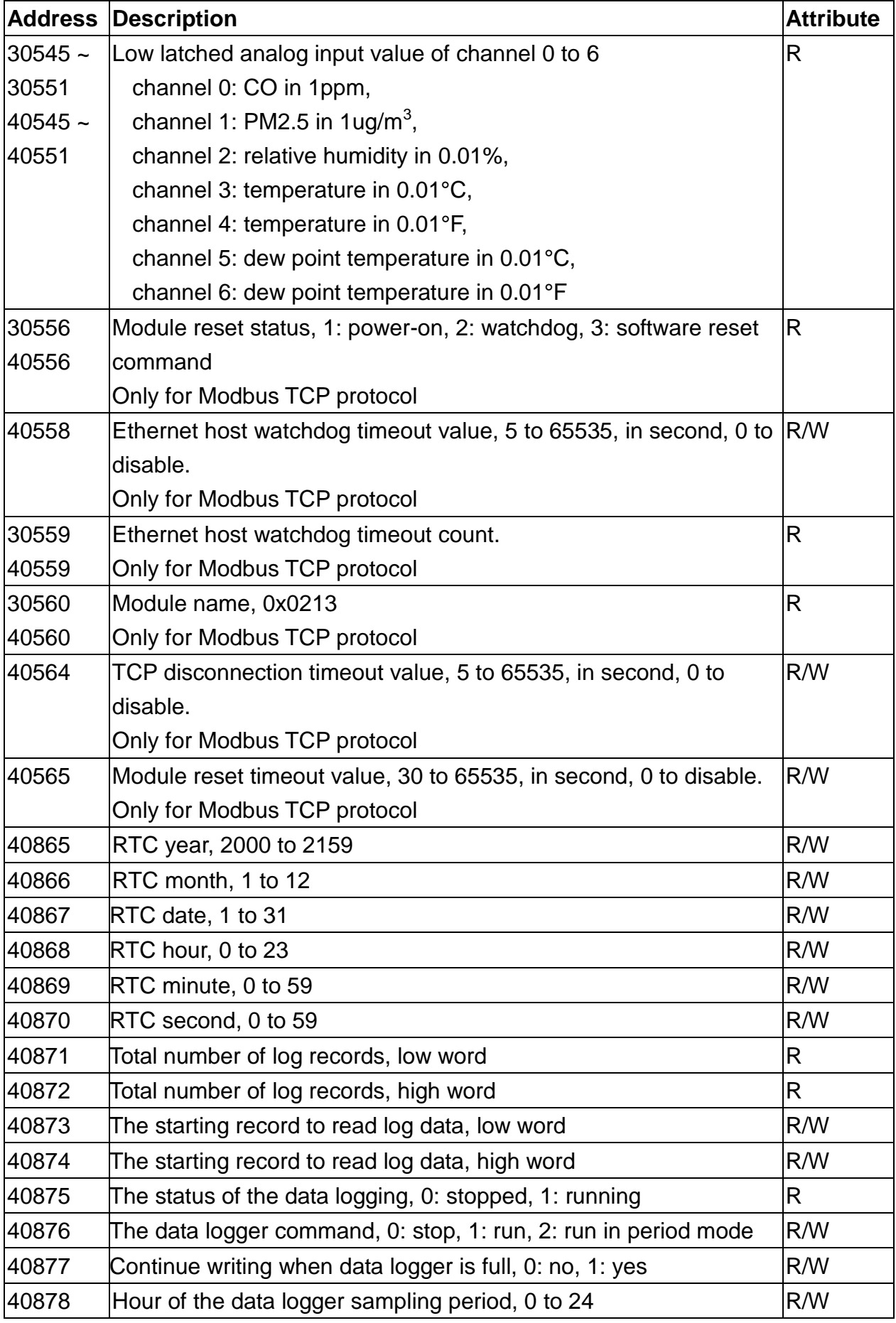

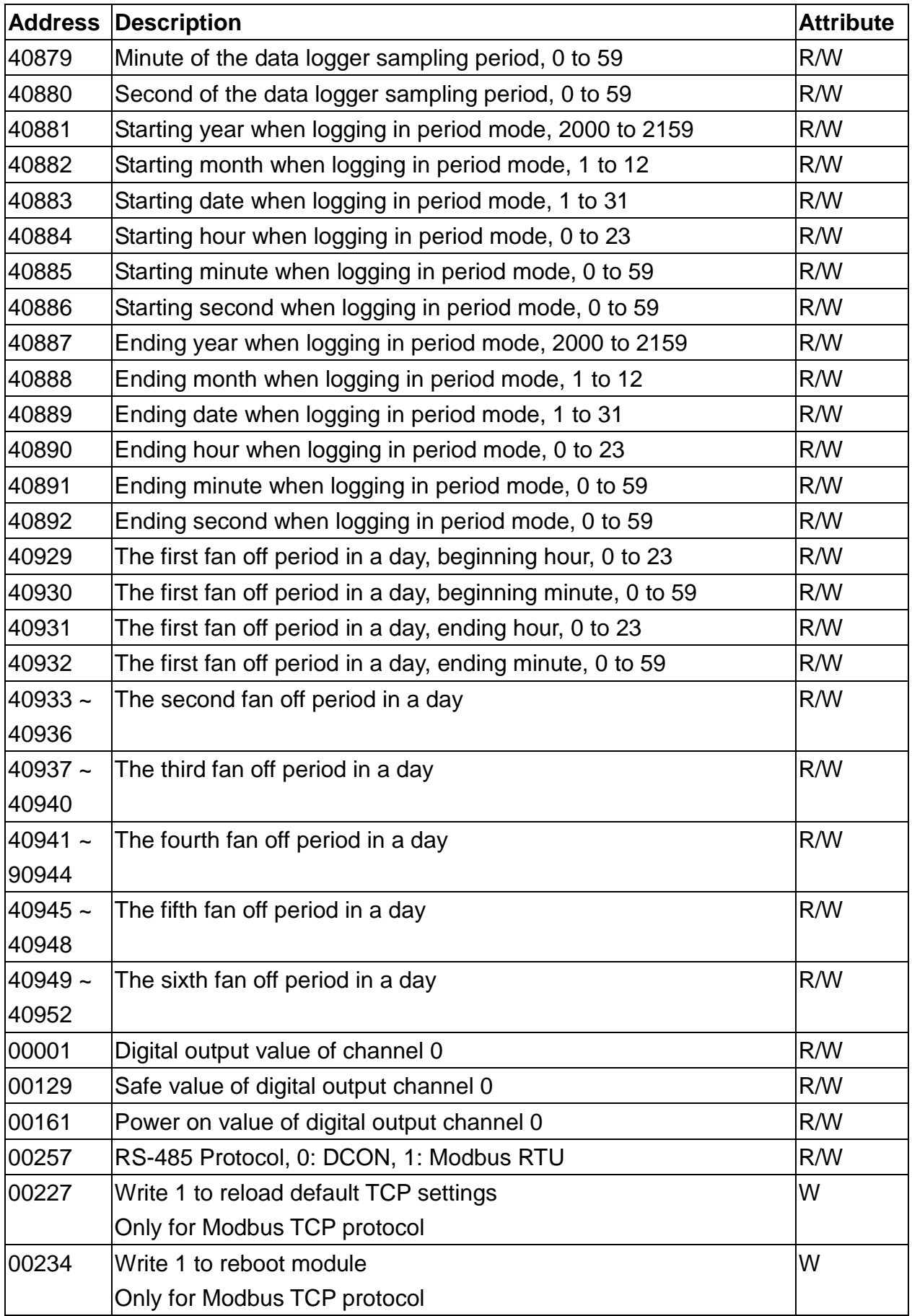

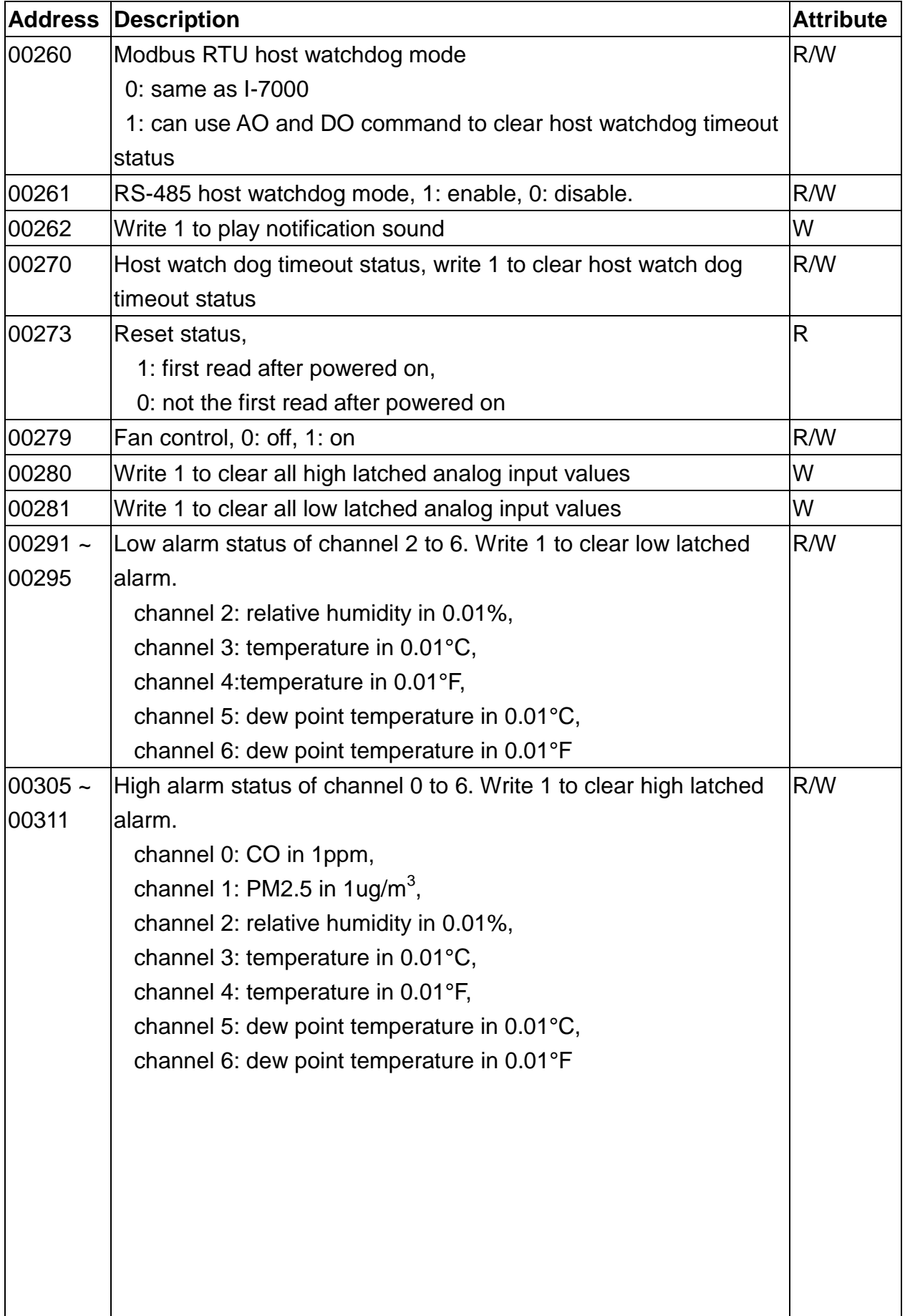

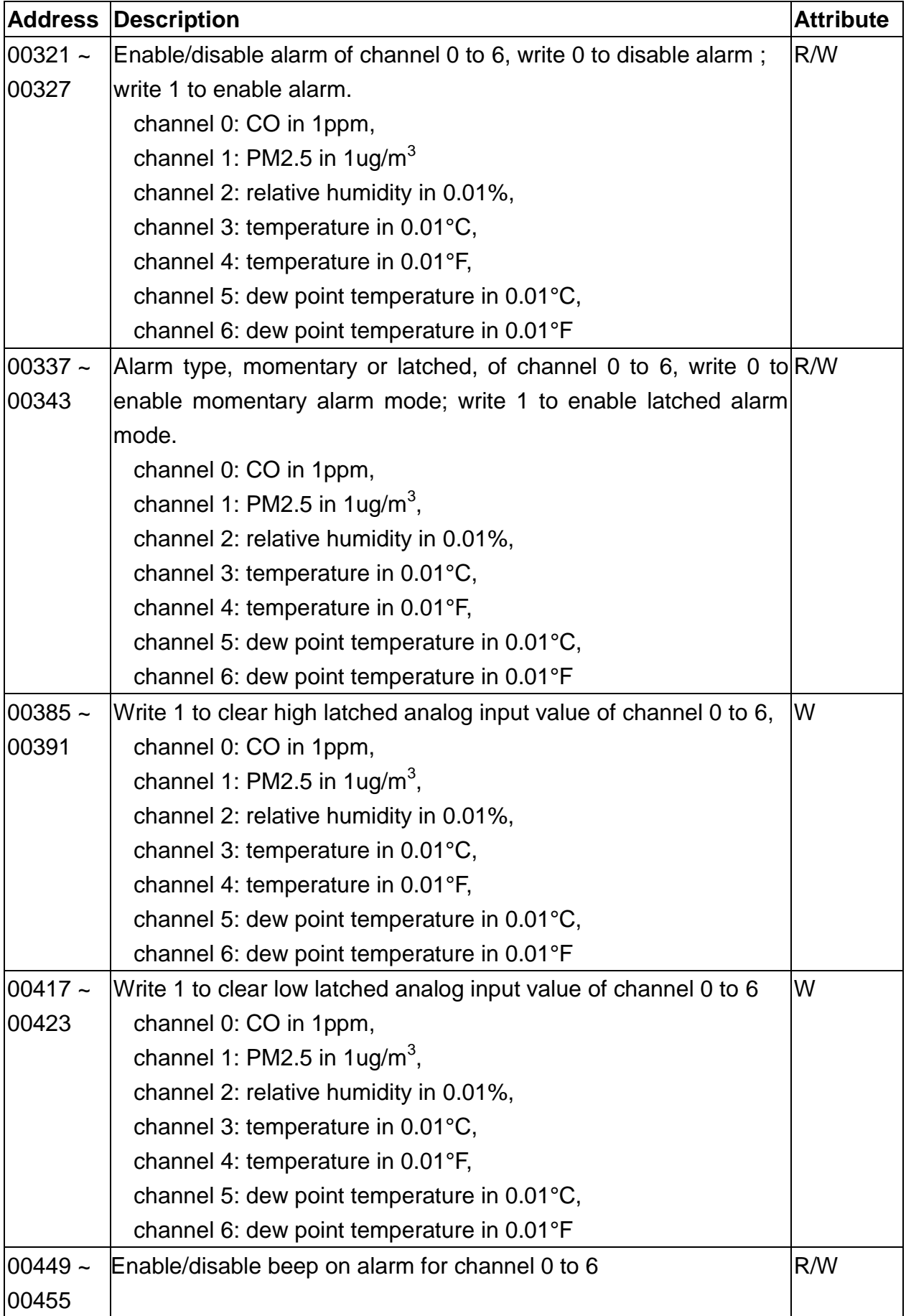

| <b>Address</b> | <b>Description</b>                           | <b>Attribute</b> |
|----------------|----------------------------------------------|------------------|
| $30001 -$      | Analog input value of channel 0 to 6.        | R                |
| 30007          | channel 0: $CO2$ in 1ppm,                    |                  |
| $40001 -$      | channel 1: PM2.5 in $1$ ug/m <sup>3</sup> ,  |                  |
| 40007          | channel 2: relative humidity in 0.01%,       |                  |
|                | channel 3: temperature in 0.01°C,            |                  |
|                | channel 4: temperature in 0.01°F,            |                  |
|                | channel 5: dew point temperature in 0.01°C,  |                  |
|                | channel 6: dew point temperature in 0.01°F   |                  |
| $40225 -$      | High alarm limit of channel 0 to 6,          | R/W              |
| 40231          | channel 0: $CO2$ in 1ppm,                    |                  |
|                | channel 1: PM2.5 in $1\,$ g/m <sup>3</sup> , |                  |
|                | channel 2: relative humidity in 0.01%,       |                  |
|                | channel 3: temperature in 0.01°C,            |                  |
|                | channel 4: temperature in 0.01°F,            |                  |
|                | channel 5: dew point temperature in 0.01°C,  |                  |
|                | channel 6: dew point temperature in 0.01°F   |                  |
| $40235 -$      | Low alarm limit of channel 2 to 6,           | R/W              |
| 40239          | channel 2: relative humidity in 0.01%,       |                  |
|                | channel 3: temperature in 0.01°C,            |                  |
|                | channel 4: temperature in 0.01°F,            |                  |
|                | channel 5: dew point temperature in 0.01°C,  |                  |
|                | channel 6: dew point temperature in 0.01°F   |                  |
| 40272          | <b>Modbus NetID</b>                          | R/W              |
|                | Only for Modbus TCP protocol                 |                  |
| 30301          | Number of the digital input channels         | R                |
| 40301          | Only for Modbus TCP protocol                 |                  |
| 30311          | Number of the digital output channels        | $\mathsf R$      |
| 40311          | Only for Modbus TCP protocol                 |                  |
| 30321          | Number of the analog input channels          | R                |
| 40321          | Only for Modbus TCP protocol                 |                  |
| 30331          | Number of the analog output channels         | $\mathsf{R}$     |
| 40331          | Only for Modbus TCP protocol                 |                  |
| 30352          | Firmware version in hex format               | $\mathsf{R}$     |
| 40352          | Only for Modbus TCP protocol                 |                  |
| 40449          | $CO2$ offset in 1 ppm                        | R/W              |

**C-5. CL-212-E Modbus Address Mappings (Base 1)**

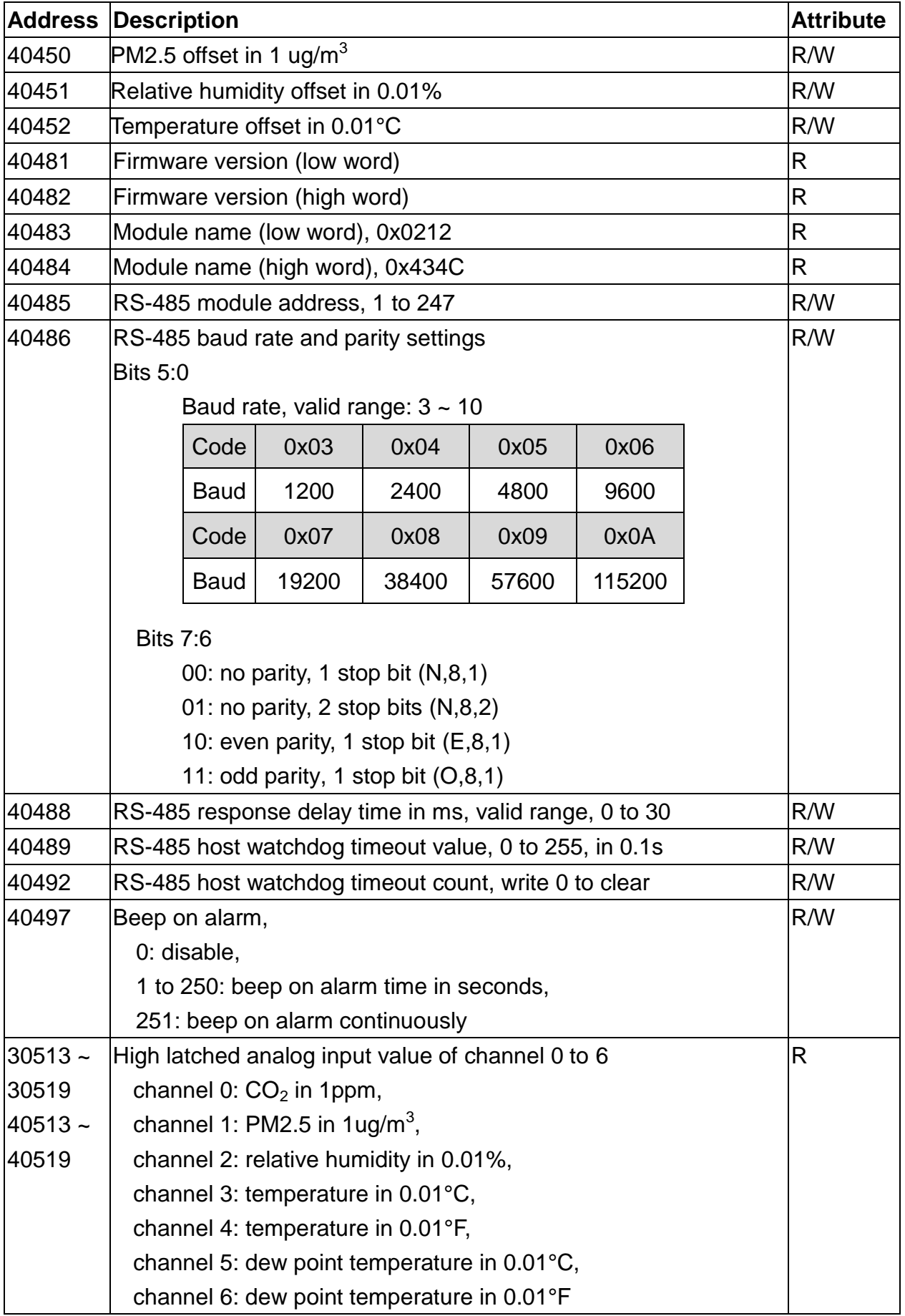

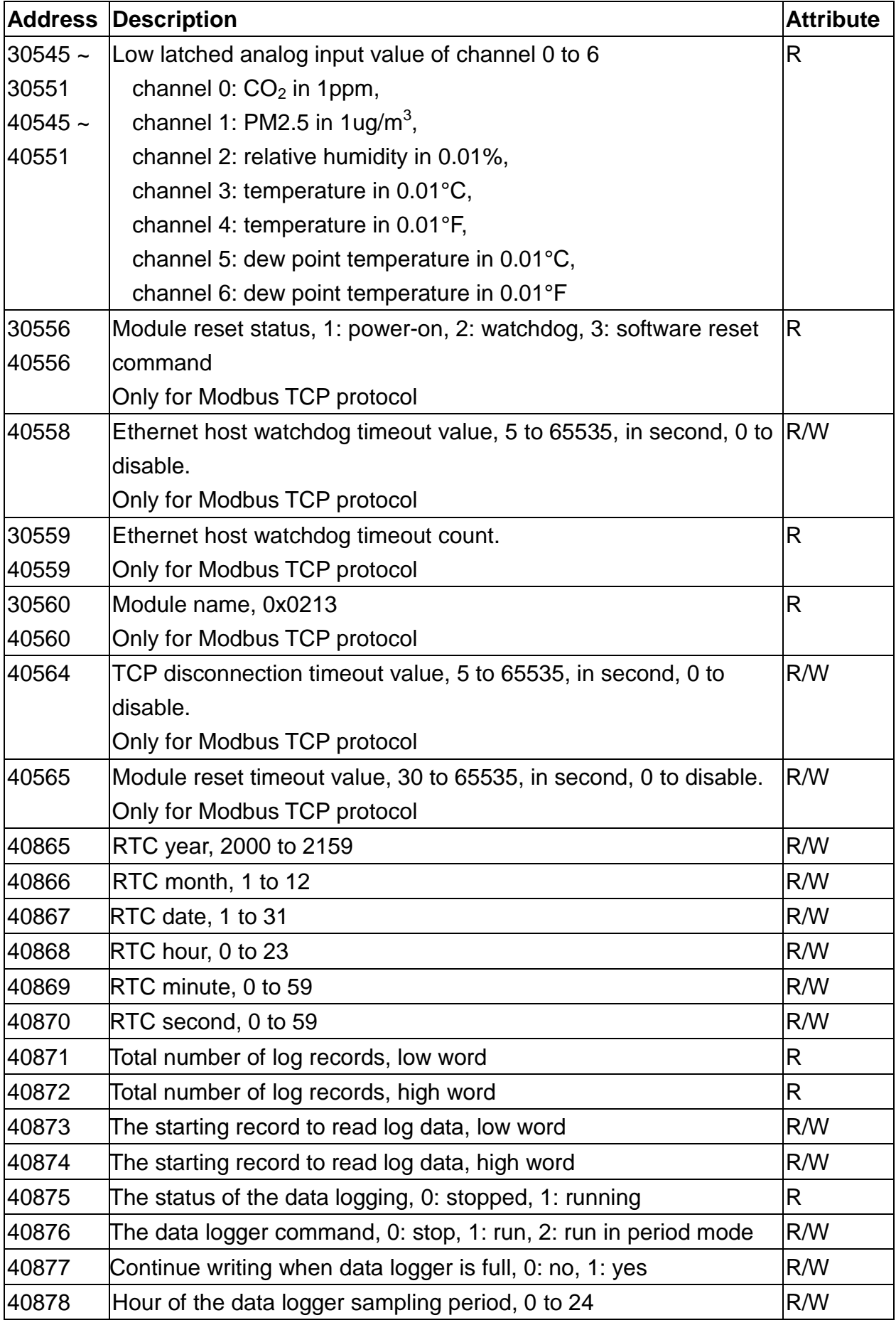

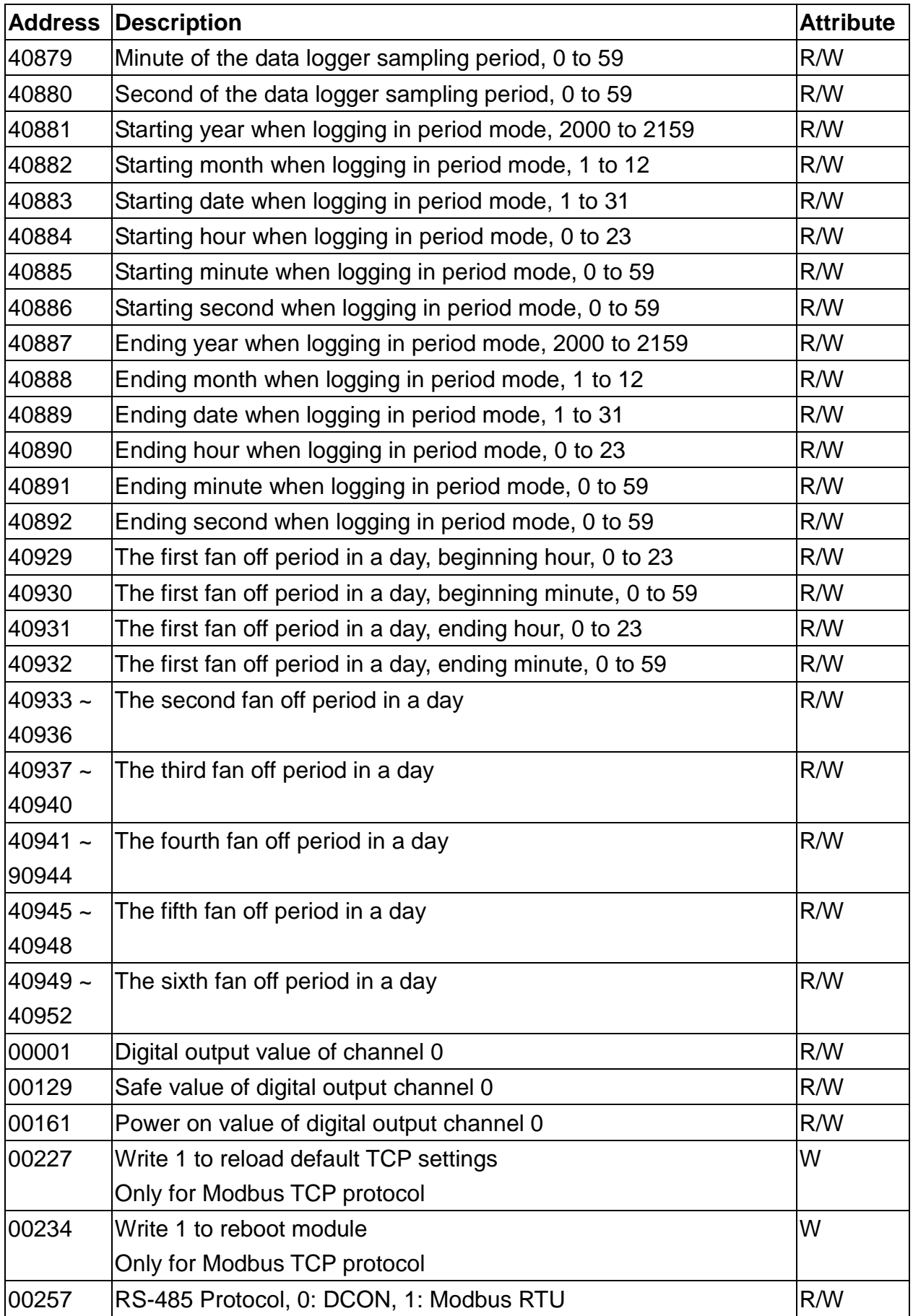

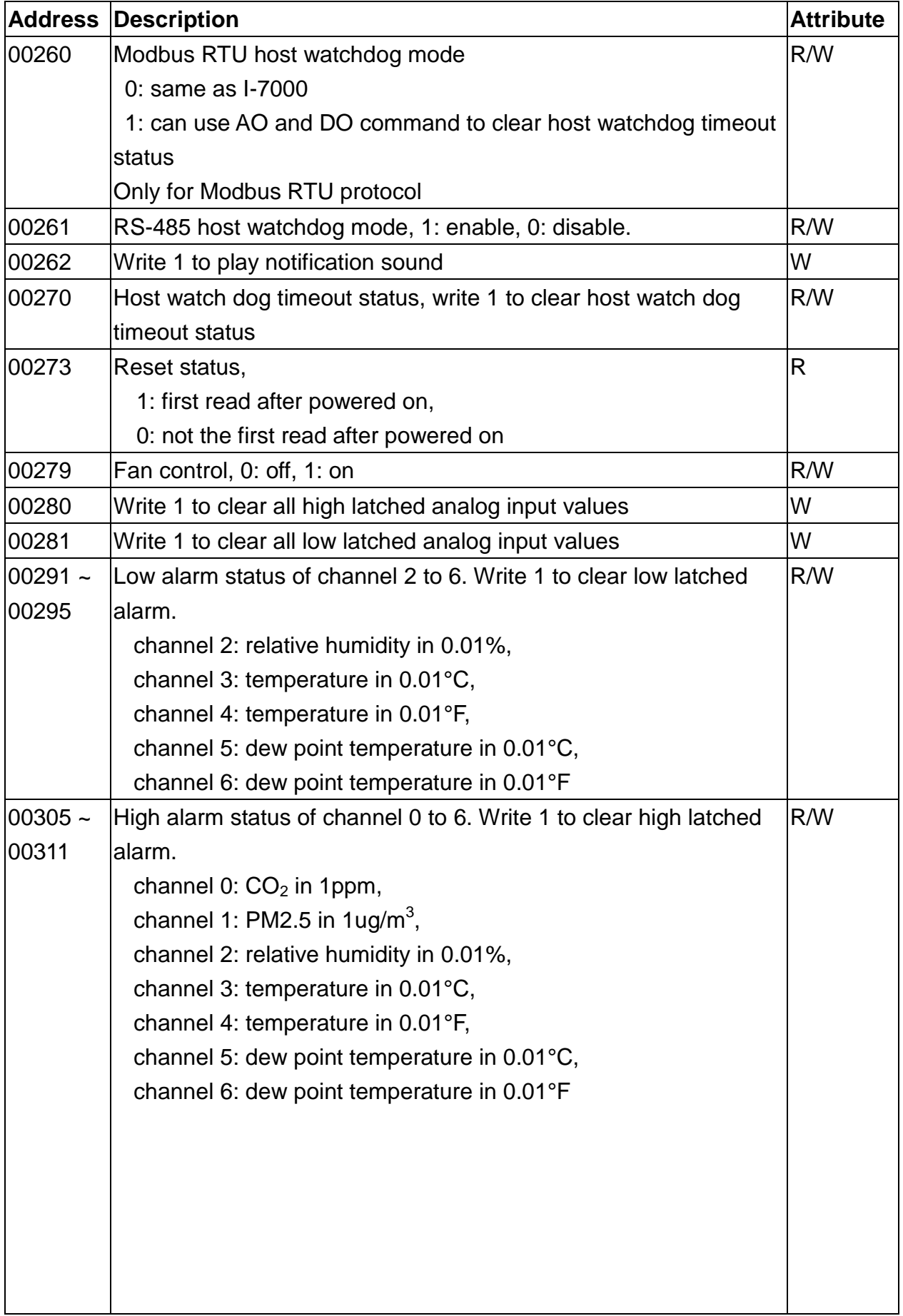

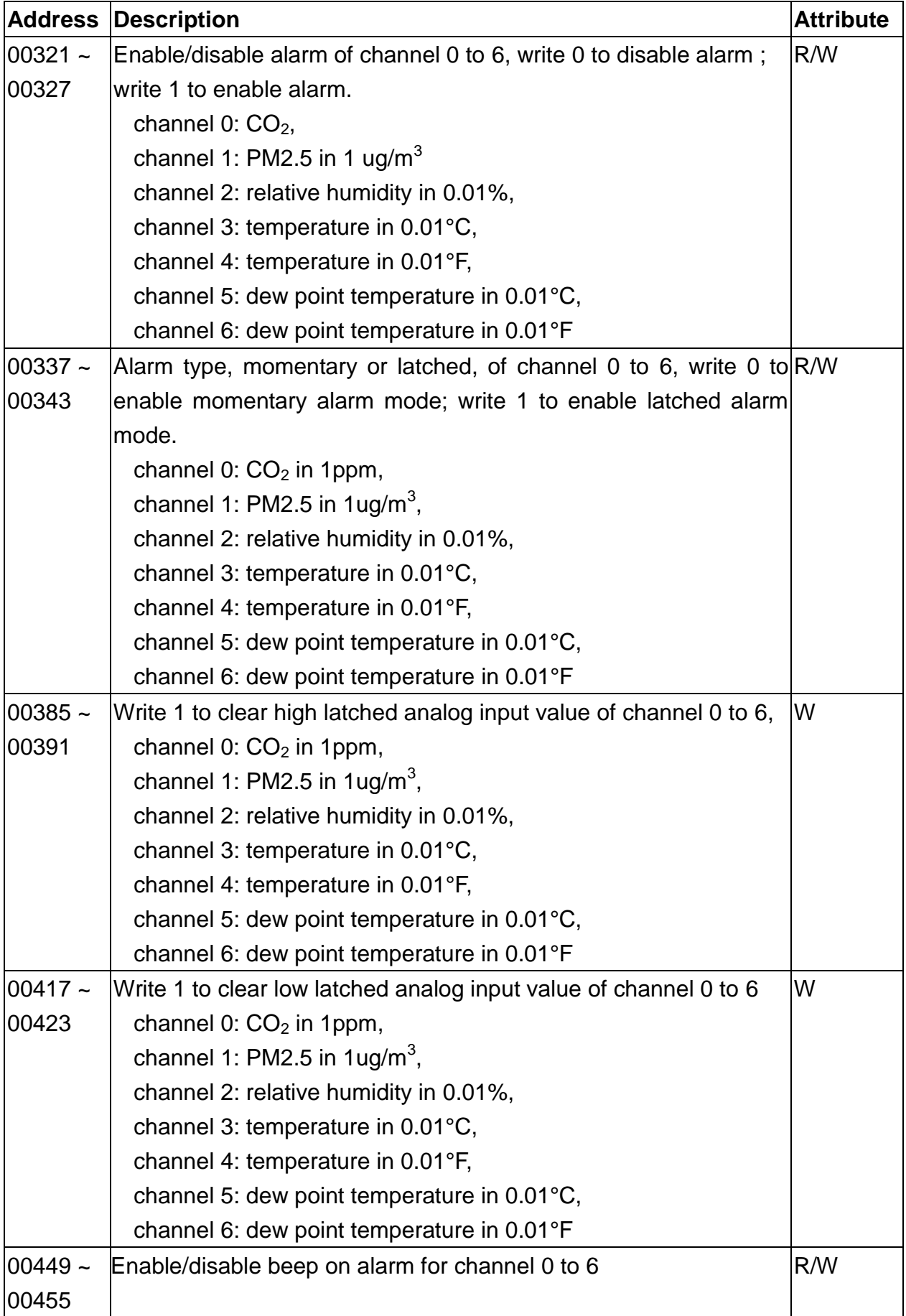

| <b>Address</b> | Description                                 | <b>Attribute</b> |
|----------------|---------------------------------------------|------------------|
| $30001 -$      | Analog input value of channel 0 to 7.       | R                |
| 30008          | channel 0: CO in 1ppm,                      |                  |
| $40001 -$      | channel 1: $CO2$ in 1ppm,                   |                  |
| 40008          | channel 2: PM2.5 in $1$ ug/m <sup>3</sup> , |                  |
|                | channel 3: relative humidity in 0.01%,      |                  |
|                | channel 4: temperature in 0.01°C,           |                  |
|                | channel 5:temperature in 0.01°F,            |                  |
|                | channel 6: dew point temperature in 0.01°C, |                  |
|                | channel 7: dew point temperature in 0.01°F  |                  |
| $40225 -$      | High alarm limit of channel 0 to 7,         | R/W              |
| 40232          | channel 0: CO in 1ppm,                      |                  |
|                | channel 1: $CO2$ in 1ppm,                   |                  |
|                | channel 2: PM2.5 in $1\,\text{ug/m}^3$ ,    |                  |
|                | channel 3: relative humidity in 0.01%,      |                  |
|                | channel 4: temperature in 0.01°C,           |                  |
|                | channel 5: temperature in 0.01°F,           |                  |
|                | channel 6: dew point temperature in 0.01°C, |                  |
|                | channel 7: dew point temperature in 0.01°F  |                  |
| $40236 -$      | Low alarm limit of channel 3 to 7,          | R/W              |
| 40240          | channel 3: relative humidity in 0.01%,      |                  |
|                | channel 4: temperature in 0.01°C,           |                  |
|                | channel 5: temperature in 0.01°F,           |                  |
|                | channel 6: dew point temperature in 0.01°C, |                  |
|                | channel 7: dew point temperature in 0.01°F  |                  |
| 40272          | <b>Modbus NetID</b>                         | R/W              |
|                | Only for Modbus TCP protocol                |                  |
| 30301          | Number of the digital input channels        | R                |
| 40301          | Only for Modbus TCP protocol                |                  |
| 30311          | Number of the digital output channels       | R                |
| 40311          | Only for Modbus TCP protocol                |                  |
| 30321          | Number of the analog input channels         | R                |
| 40321          | Only for Modbus TCP protocol                |                  |
| 30331          | Number of the analog output channels        | R                |
| 40331          | Only for Modbus TCP protocol                |                  |
|                |                                             |                  |

**C-6. CL-213-E Modbus Address Mappings (Base 1)**

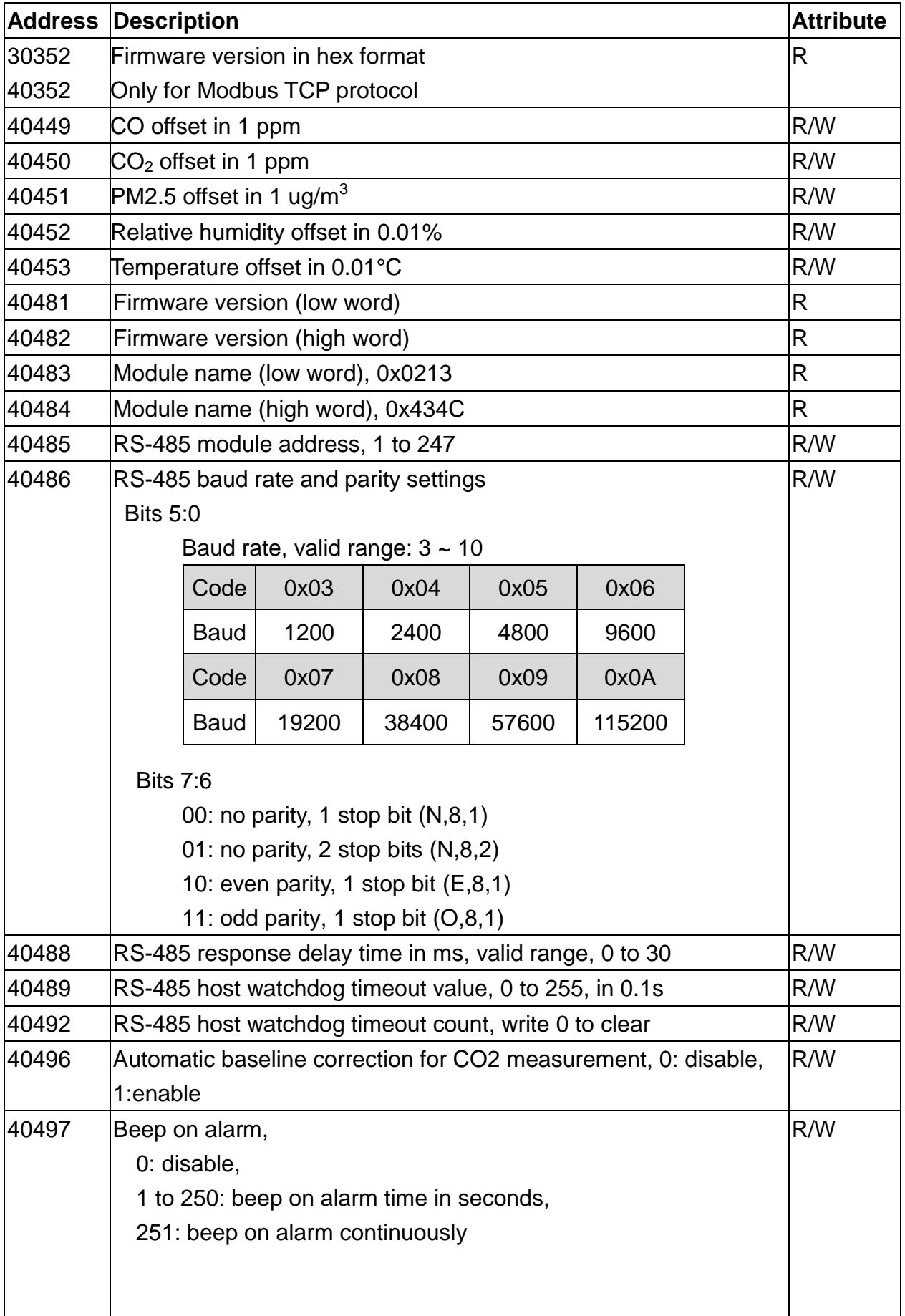

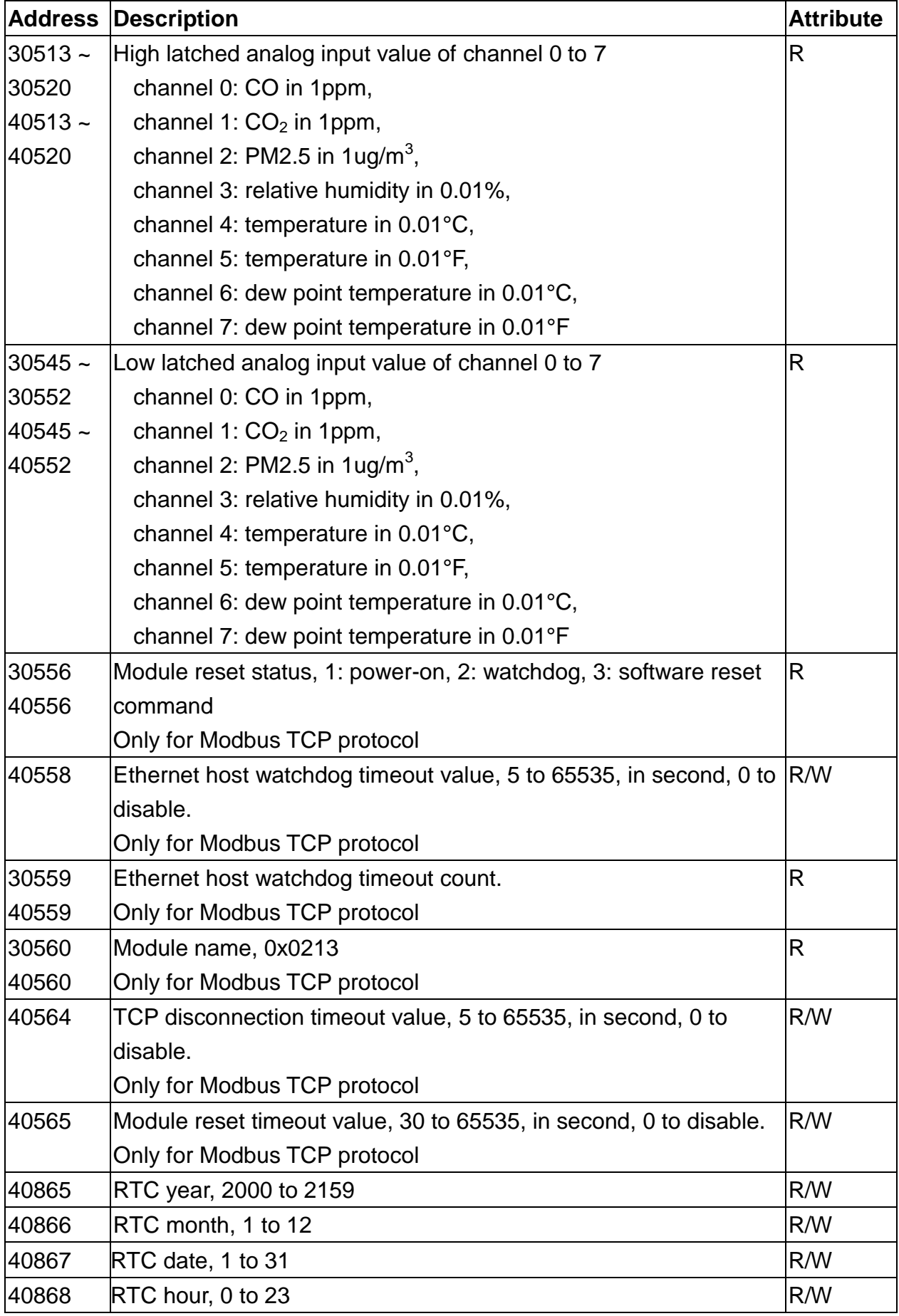

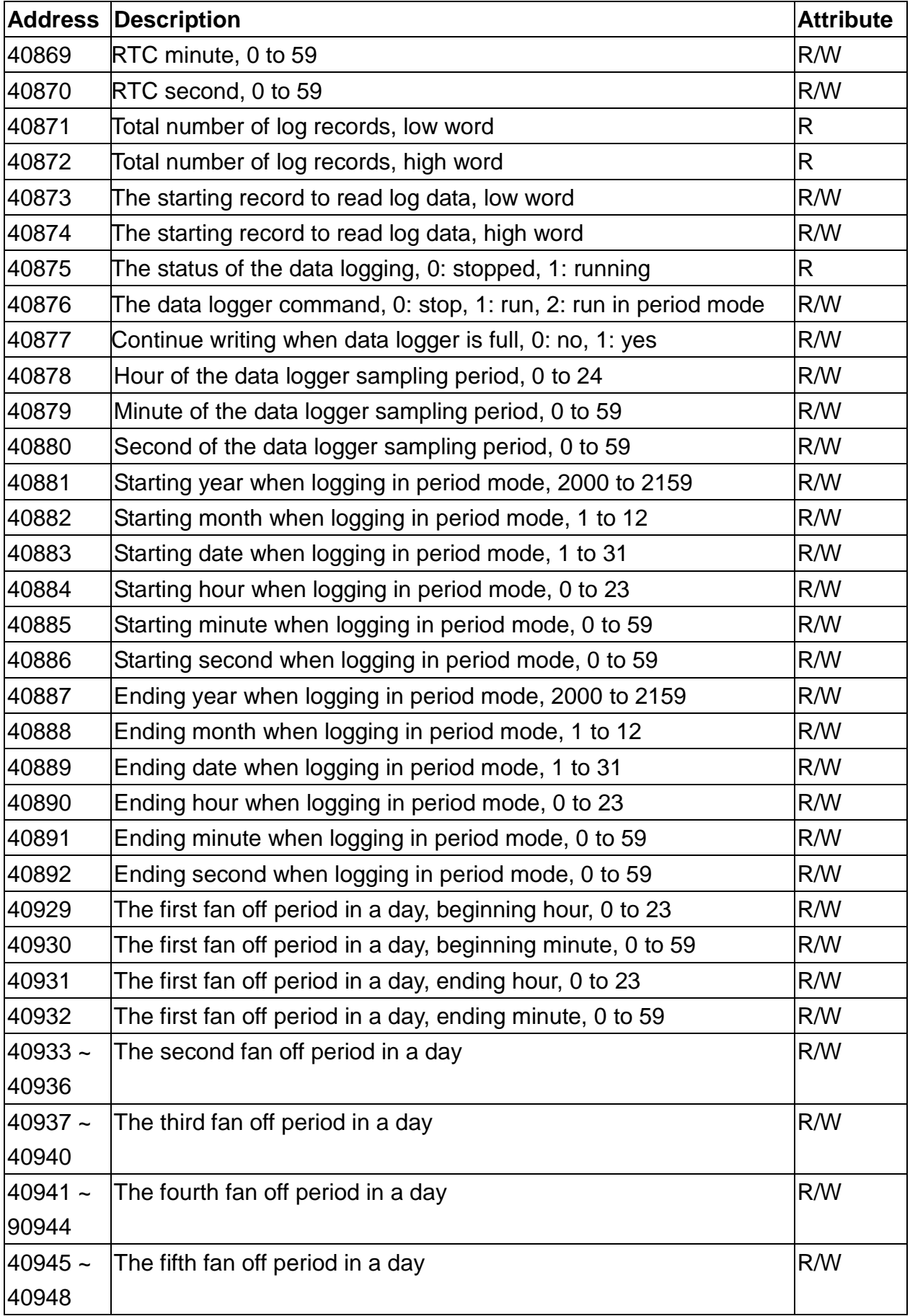

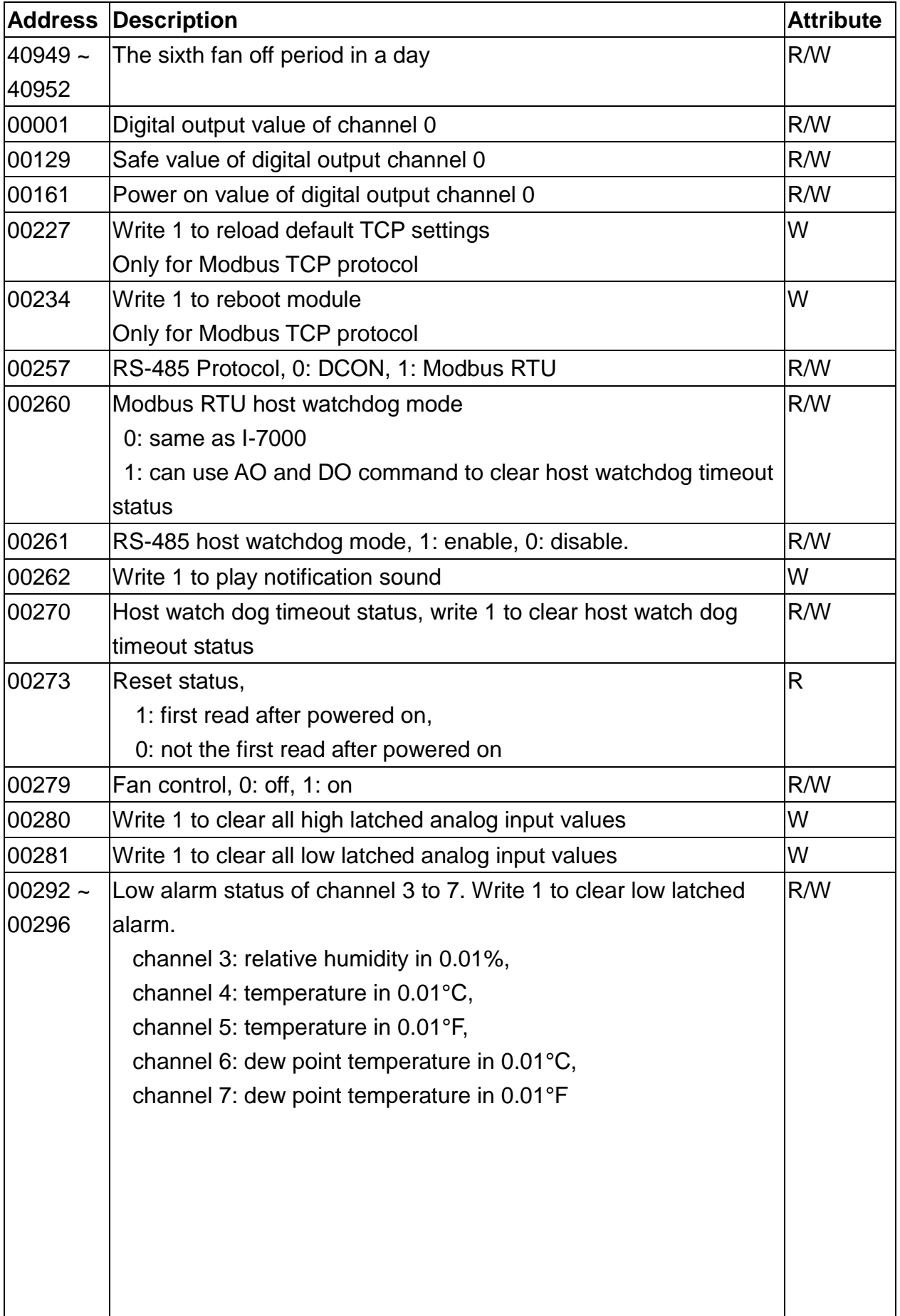

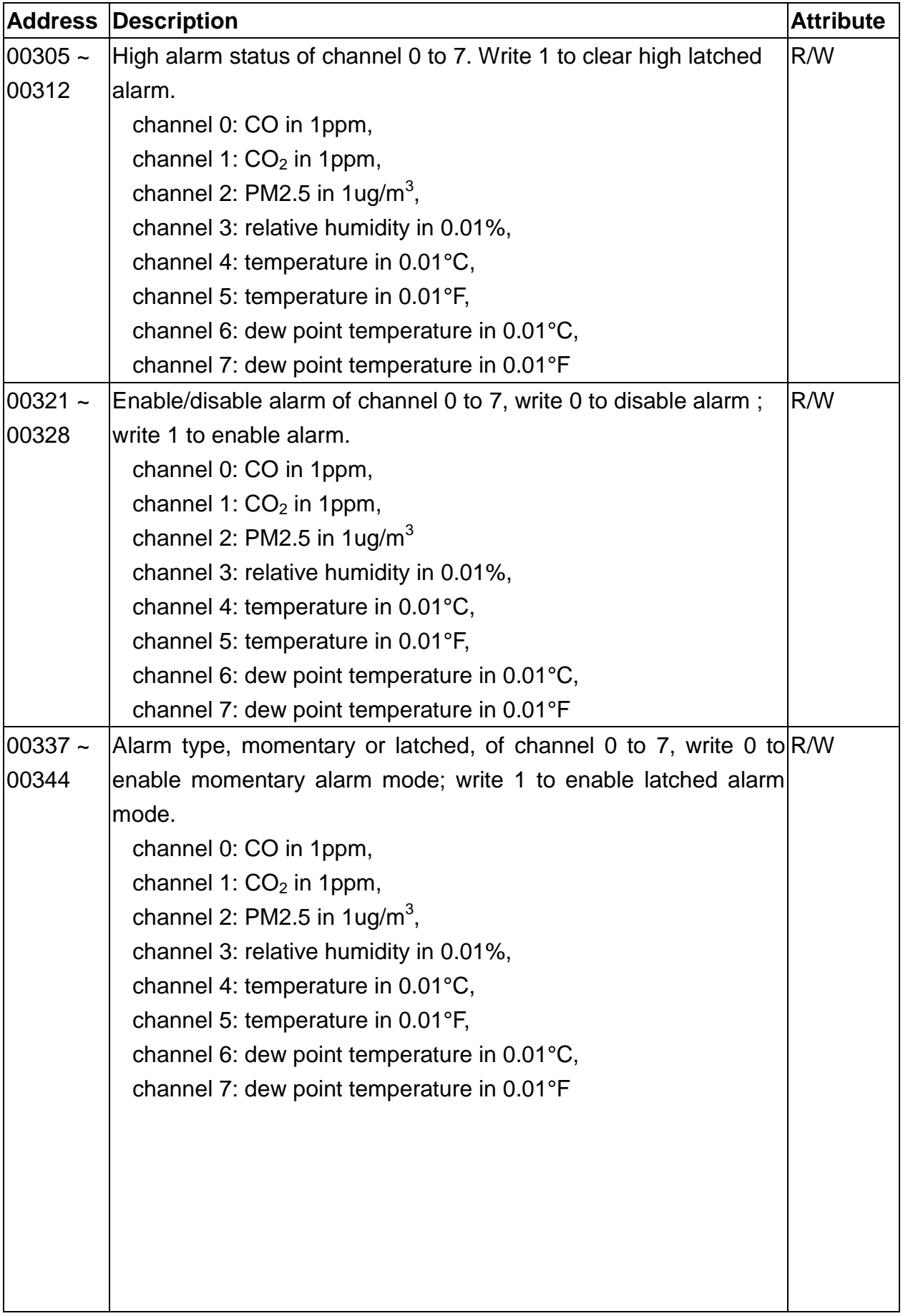

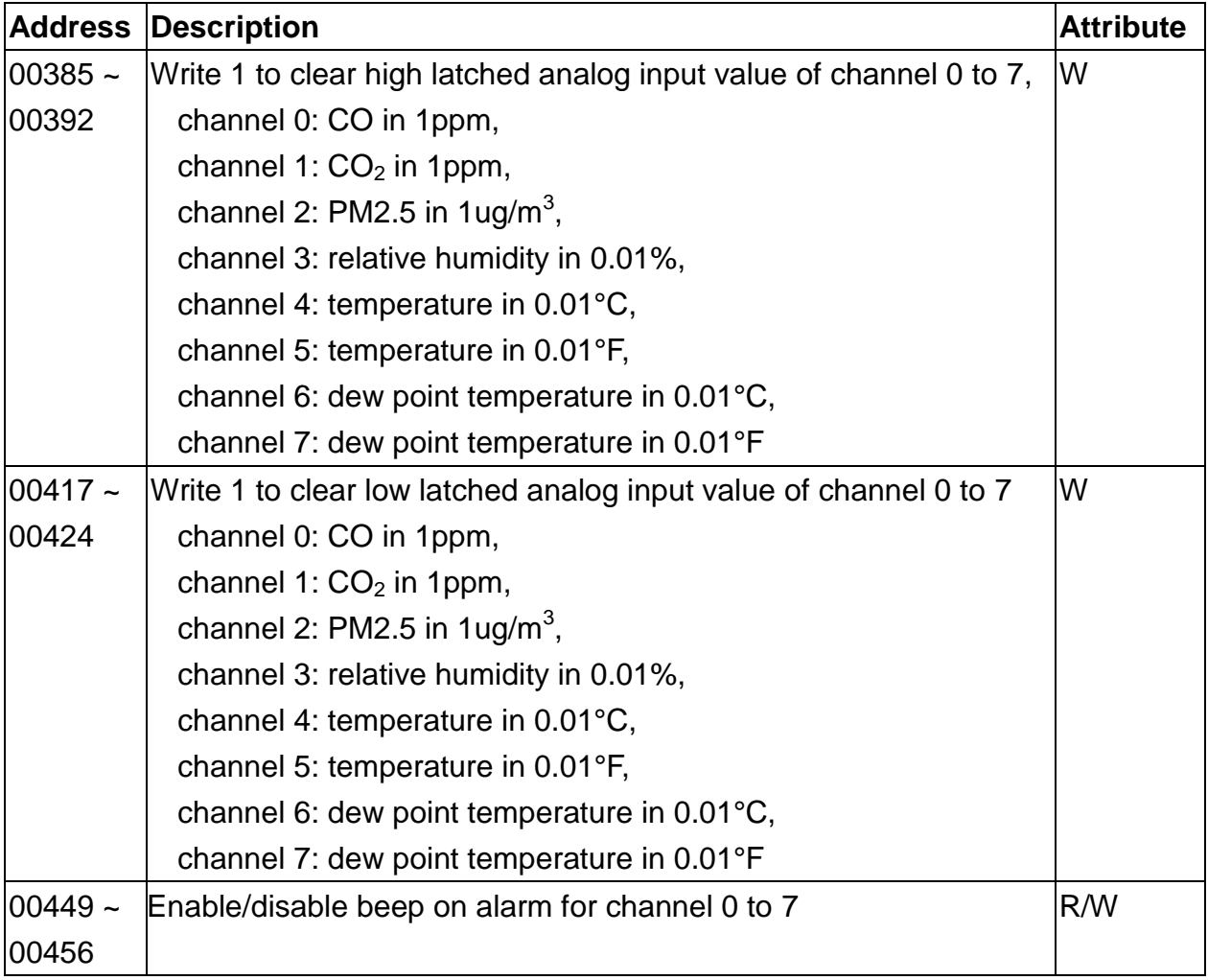

## **Revision History**

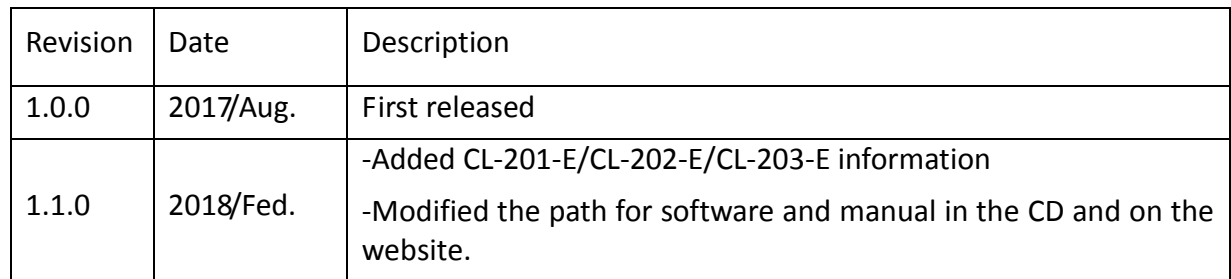